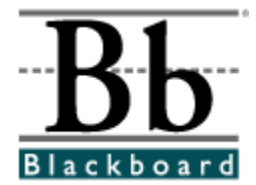

# **Blackboard Academic Suite Instructor Manual**

**Release 6.1 ñ 6.2 Blackboard Learning System Blackboard Portal System Blackboard Learning System - Basic Edition**

> **Release 2.0 Blackboard Content System**

**Publication Date: August 10, 2004 Date of last revision:**

**Copyright © 2004 by Blackboard Inc. All rights reserved.**

Blackboard, the Blackboard logo, Blackboard e-Education Suite, Blackboard Learning System, Blackboard Learning System ML, Blackboard Portal System, Blackboard Transaction System, Blackboard Building Blocks, and Bringing Education Online are either registered trademarks or trademarks of Blackboard Inc. in the United States and/or other countries. Intel and Pentium are registered trademarks of Intel Corporation. Microsoft and Windows are registered trademarks of Microsoft Corporation in the United States and/or other countries. Sun, Solaris, UltraSPARC, and Java are either registered trademarks or trademarks of Sun Microsystems, Inc. in the United States and/or other countries. Oracle is a registered trademark of Oracle Corporation in the United States and/or other countries. Red Hat is a registered trademark of Red Hat, Inc. in the United States and/or other countries. Linux is a registered trademark of Linus Torvalds in the United States and/or other countries. Apache is a trademark of The Apache Software Foundation in the United States and/or other countries. Macromedia, Authorware and Shockwave are either registered trademarks or trademarks of Macromedia, Inc. in the United States and/or other countries. Real Player and Real Audio Movie are trademarks of RealNetworks in the United States and/or other countries. Adobe and Acrobat Reader are either registered trademarks or trademarks of Adobe Systems Incorporated in the United States and/or other countries. Macintosh and QuickTime are registered trademarks of Apple Computer, Inc. in the United States and/or other countries. WordPerfect is a registered trademark of Corel Corporation in the United States and/or other countries. Crystal Reports is a trademark of Crystal Decisions in the United States and/or other countries. WebEQ is a trademark of Design Science, Inc. in the United States and/or other countries. JSpell is a trademark of The Solution Café in the United States and/or other countries. Other product and company names mentioned herein may be the trademarks of their respective owners. Patents pending.

© 2004 Blackboard Inc. All rights reserved. Made and printed in the USA.

No part of the contents of this manual may be reproduced or transmitted in any form or by any means without the written permission of the publisher, Blackboard Inc.

#### **Worldwide Headquarters**

Blackboard Inc. 1899 L Street, NW, 5th Floor Washington, DC 20036-3861 USA 800-424-9299 toll free US & Canada +1-202-463-4860 telephone +1-202-463-4863 facsimile www.blackboard.com

#### **International Headquarters**

Blackboard International B.V. Keizersgracht 106 1015 CS Amsterdam The Netherlands +31 20 5206884 (NL) telephone +31 20 5206885 (NL) facsimile global.blackboard.com

### **Table of Contents**

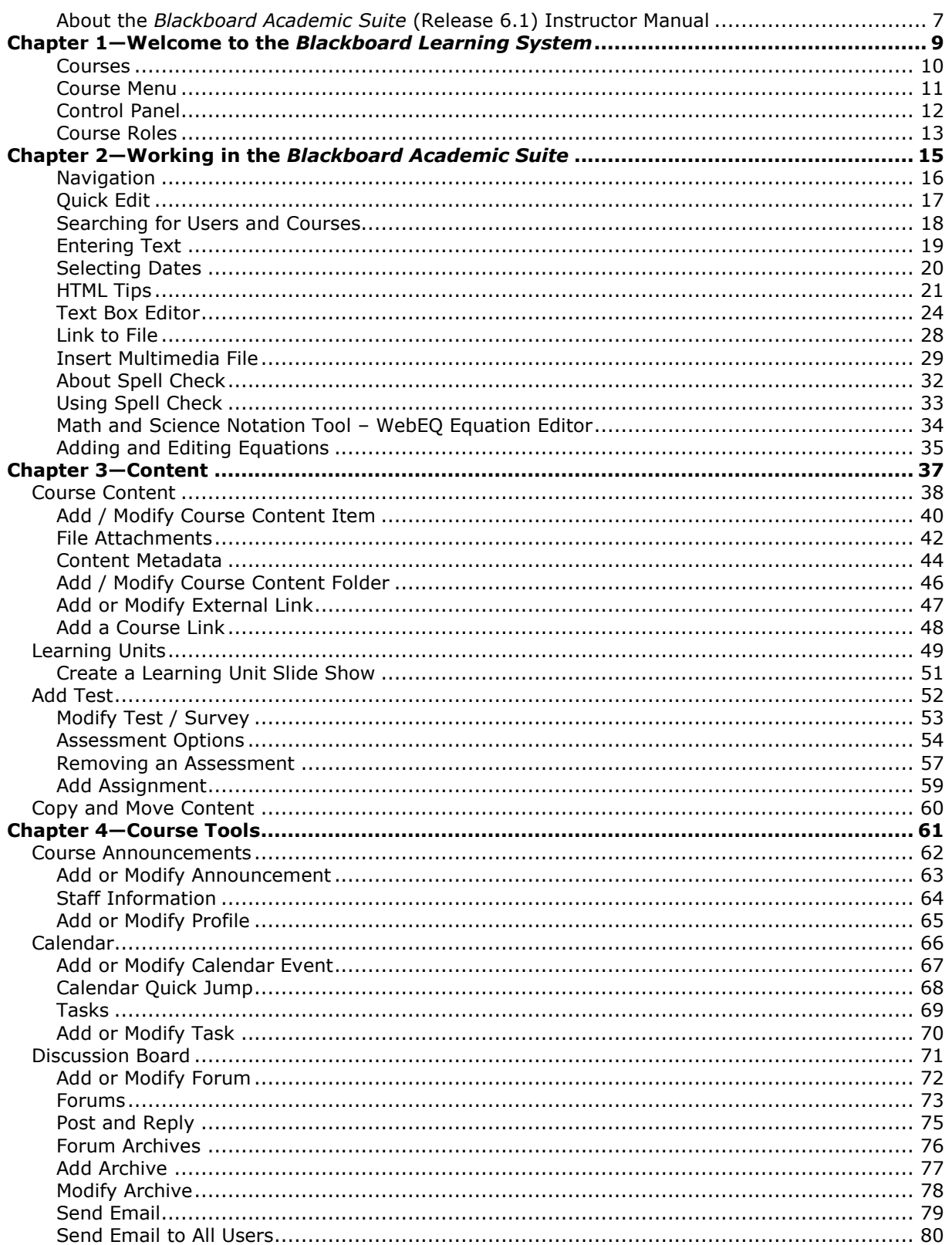

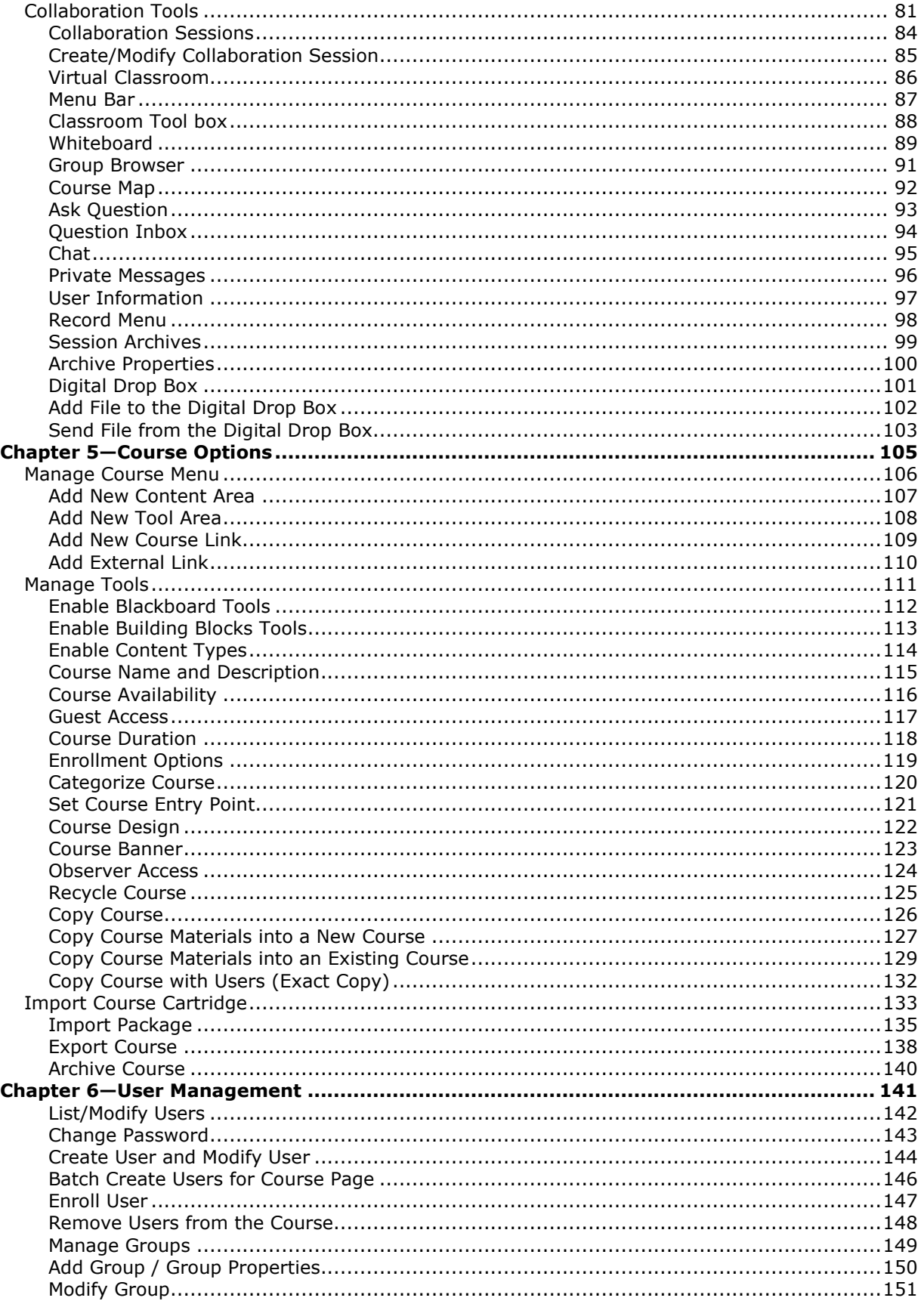

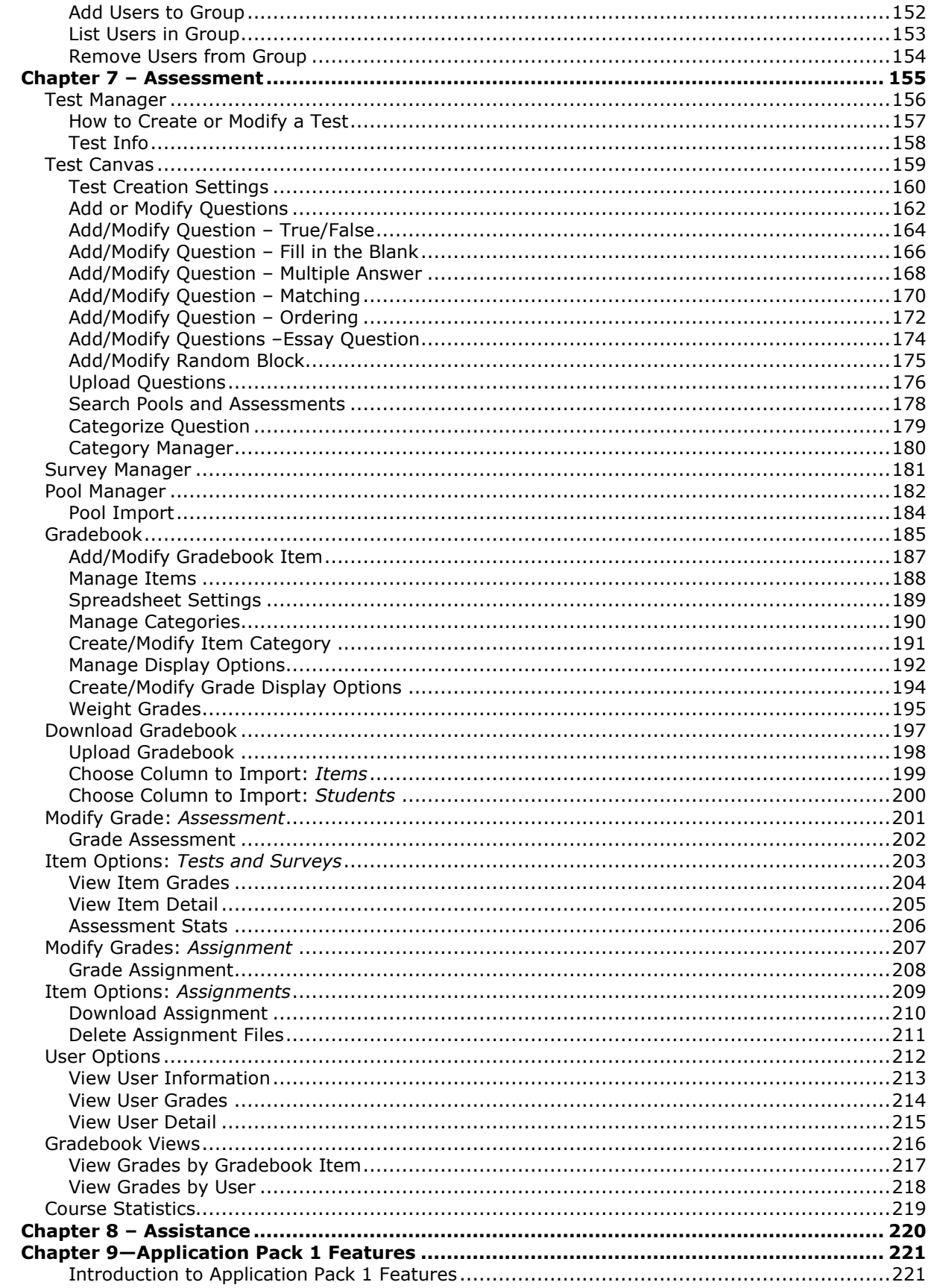

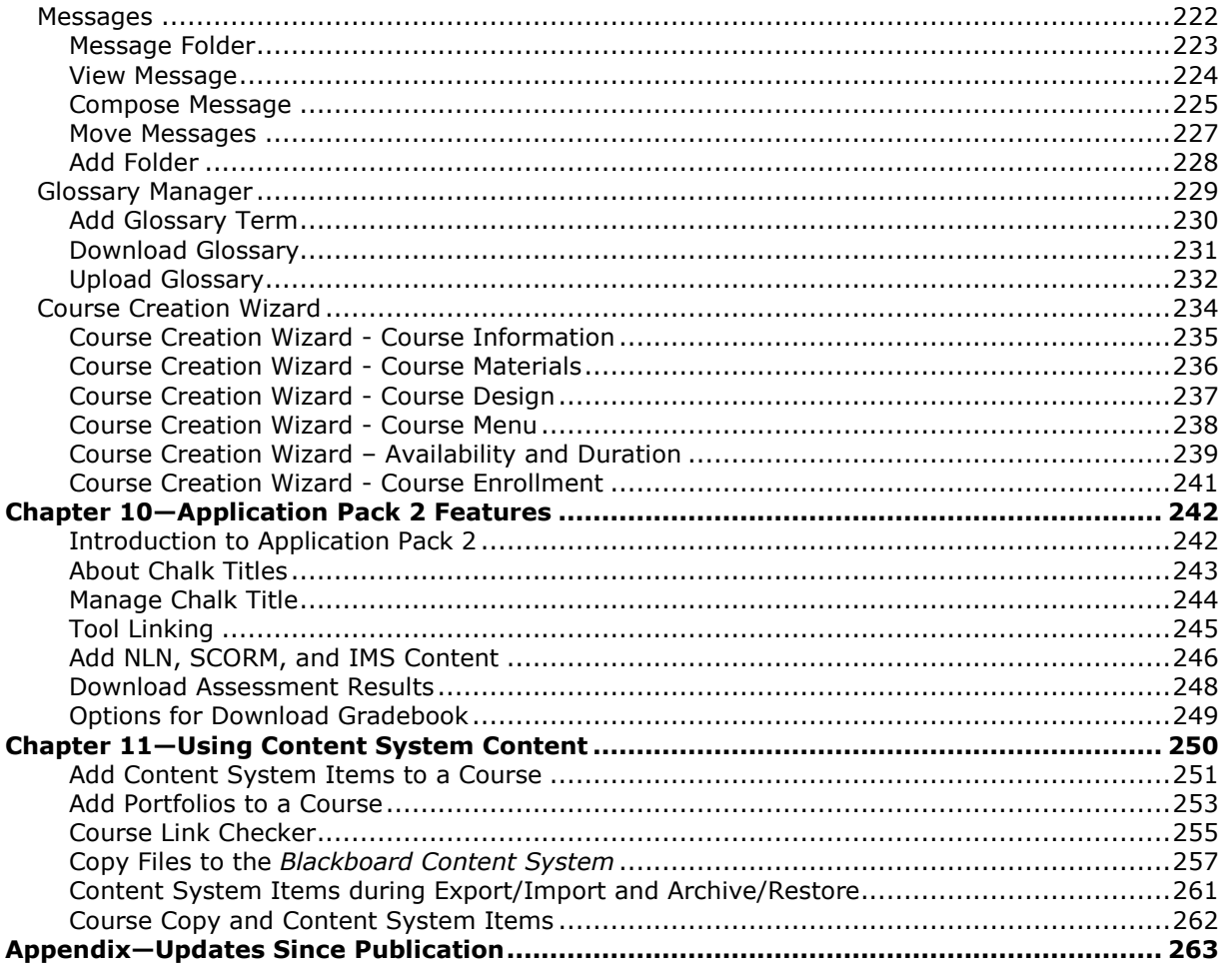

### <span id="page-6-0"></span>**About the** *Blackboard Academic Suite* **(Release 6.1) Instructor Manual**

#### **Overview**

The Instructor Manual provides detailed information about building and managing courses on the *Blackboard Learning System*. The *Blackboard Portal System* offers the same set of functions and features for managing an Organization.

#### **How the manual is organized**

The *Blackboard Academic Suite Instructor Manual* begins by reviewing the teaching and learning environment for Instructors. The bulk of the manual details the functions available to Instructors through the Control Panel.

#### **Manual Conventions**

To make this manual easier to use a number of conventions have been put in place.

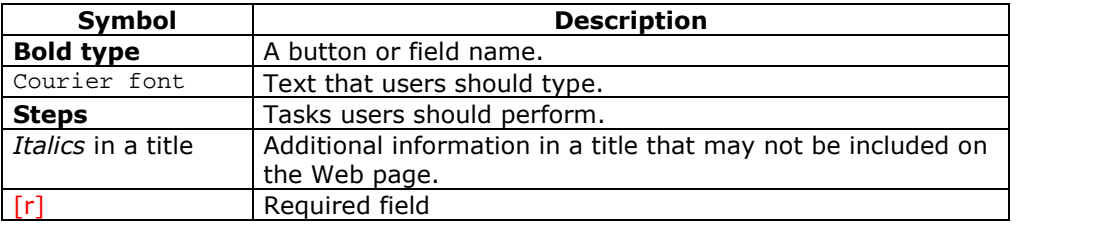

#### **Using this manual**

This manual should be read as a reference guide. Do not read this manual from cover to cover.

#### **Manual Updates**

Please note that this manual is updated periodically. Check the Date of Last Revision at the beginning of the manual to ensure that it is the most recent copy. Updates are listed in the [Appendix.](#page-219-0)

The HTML version is available by clicking **Online Admin Manual** from the Control Panel and at [http://www.blackboard.com/products/services/support.](http://behind.blackboard.com/) This site also includes the manual in PDF format.

To report any comments or suggestions regarding this manual, please contact Blackboard Support.

### **Chapter 1óWelcome to the** *Blackboard Learning System*

#### <span id="page-8-0"></span>**Introduction**

The following are some things to keep in mind when using the *Blackboard Academic Suite*:

- Certain tools may not documented.
- System Administrators have the ability to disable certain tools within the application. If you encounter tools that you are unable to access contact your System Administrator.
- The openness of the *Blackboard Academic Suite* allows Instructors and Administrators to be very creative. The names for items in the *Blackboard Academic Suite* may differ from those in the documentation.

Building Blocks allows institutions to integrate external applications, tools, content, and services into the *Blackboard Academic Suite*.

#### **The** *Blackboard Learning System* **environment**

The *Blackboard Learning System* environment includes a header frame with images and buttons customized by the System Administrator and tabs that navigate to different areas. Clicking on a tab will open that area in the content frame.

#### **Header frame**

The header frame contains navigation buttons that allow the user to access the institution home page, access the help, and logout.

#### **Tabs**

*Blackboard Learning System* and *Blackboard Learning System-Basic Edition include* two common tabs for users:

- **My Institution:** The My Institution tab contains tools and information specific to each userís preferences. Tools and information are contained in modules. Users can add and remove modules from their My Institution tab. The System Administrator may restrict access to or require specific modules.
- **Courses**: Users click on a link from the Courses tab to access a Course.

Users also have access to the following tabs with the *Blackboard Portal System*:

- **Community:** The Community tab lists Organizations specific to each user, the Organization Catalog for the institution, and institution Discussion Boards. Users click on a link from the Community tab to access an Organization.
- **Services:** The Services tab contains links to other institutional offerings outside of the *Blackboard Learning System*. The links are set by the System Administrator.

In addition, the *Blackboard Portal System* enables the institution to create custom tabs and present different tabs to users based on Institution Roles.

### <span id="page-9-0"></span>**Courses**

#### **Overview**

Courses contain content and tools for teaching and learning. The Instructor assigned to a Course oversees the course through the Control Panel. While the Instructor has control over the Course, the Administrator can set overrides that restrict or require course areas and tools.

A Course consists of the Course Menu and a content frame. The Course Menu links users to content and tools. The content frame displays content and tools.

#### **Organization Web Sites**

Organization Web sites function in the same way as Courses. The Organization Manager uses the same Control Panel that appears in Courses to provide an online environment for the organization. Organizations are only available with the *Blackboard Portal System*.

#### **Functions**

The table below includes information on the components of a Course. The names of the areas can be changed by the Instructor or the System Administrator.

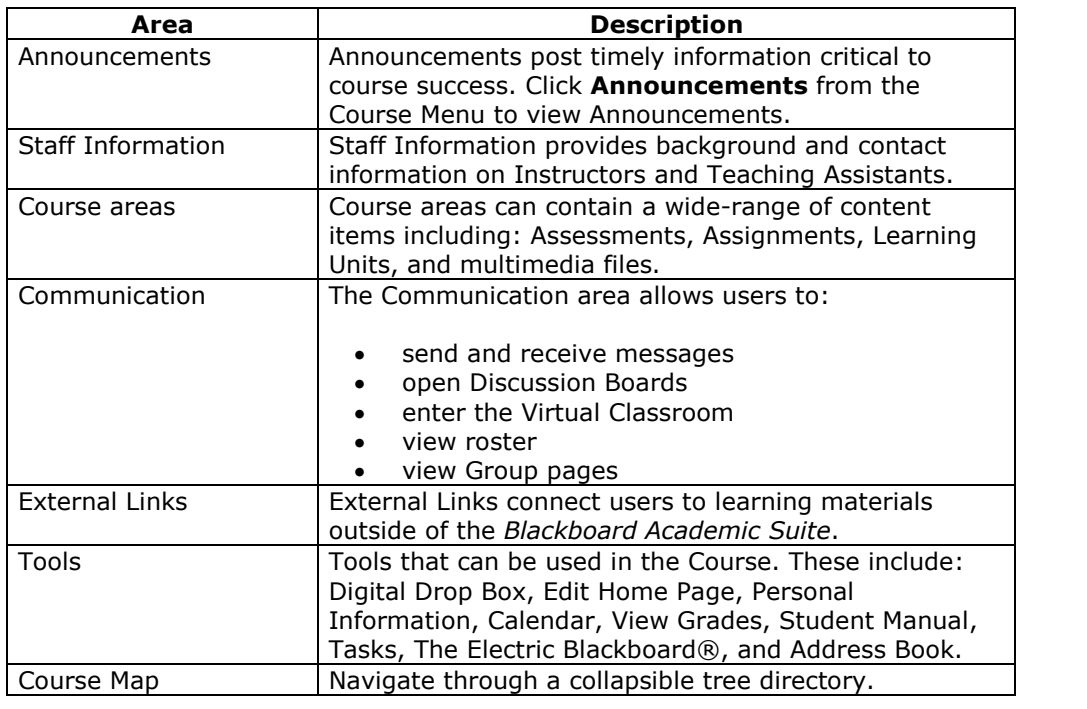

### <span id="page-10-0"></span>**Course Menu**

#### **Overview**

The Course Menu appears on the left side of a Course. This frame holds buttons or text links to areas within the course. The Instructor can customize the appearance of the Course Menu and the content and tools available to Students.

The Control Panel, located under the course links or buttons, only appears to users with privileges to manage some aspect of the Course.

#### **Functions**

The table below details the functions available from the Course Menu.

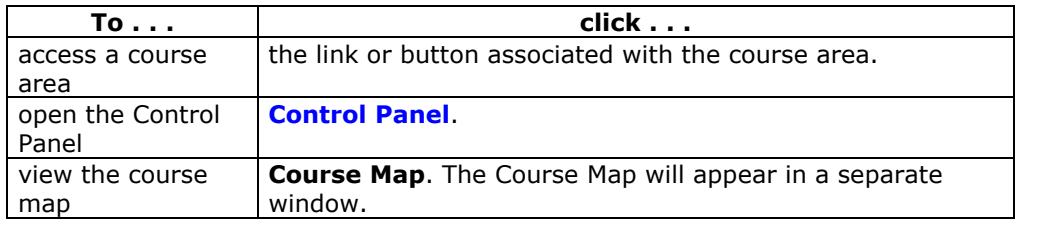

### <span id="page-11-0"></span>**Control Panel**

#### **Overview**

All course administration is done through the Control Panel. This area is only available to users with one of the following defined course roles:

- Instructor
- Teaching Assistant
- Grader
- System Administrator

## **Find the Control Panel**

Open a course.

**Step 2** Click **Control Panel** on the Course Menu.

#### **Functions**

The Control Panel is comprised of six areas:

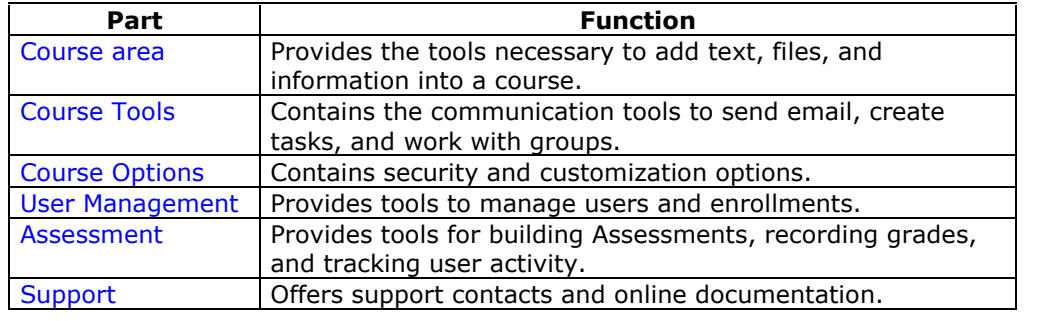

### <span id="page-12-0"></span>**Course Roles**

#### **Overview**

Course Roles control access to the content and tools within a course. Each user is assigned a role for each Course in which they participate. For example, a User with a role of Teaching Assistant in one Course can have a role of Student in another Course.

The Course Role is set when a User is enrolled. It can also be modified after enrollment from the Control Panel.

Course Roles include:

- Course Builder
- Grader
- Guest
- Instructor
- Student
- Teacherís Assistant

**Note:** Administrators may modify the privileges associated with different Course Roles. Therefore, all of the privileges listed may not apply. Administrators also have the option to change the names of Course Roles.

#### **Course Builder**

The Course Builder role has access to most areas of the Control Panel. This role is appropriate for a user to manage the course without having access to Student grades.

**Note**: A Course Builder can still access the course if the course is unavailable to Students. A Course Builder cannot remove an Instructor from a Course.

Course Builders have access to the following areas of the Control Panel:

- \*Course Information Settings
- 
- 
- 
- \*Announcements Course Copy
- 
- \*Course Calendar **\*** Export Course<br>\*Staff Information \* Eist / Modify U
- 
- \*Tasks Create User
- 
- 
- 
- 
- 
- 
- 
- \*Manage Tools
- 
- \*Course Documents Import Course Cartridge
	- \*Assignments Import Package
	- \*External Links **\***Resources
		-
		-
		-
	- \*Staff Information List / Modify Users
		- Batch Create Users for Course
	- \*Send Email Enroll User
	- \*Collaboration Remove Users from the Course
	- \*Digital Drop Box \*Manage Groups
	- Manage Course Menu **\*Test Manager**
	- Archive Course **by Course 19 and Course 19 and Course 19 and Course 19 and Course 19 and Course 19 and Course**
	- Recycle Course **by Course 19 and Course 19 and Course 19 and Course 19 and Course** 19 and 20 and 20 and 20 and 20 and 20 and 20 and 20 and 20 and 20 and 20 and 20 and 20 and 20 and 20 and 20 and 20 and 20 and 20 and 20 and

\* Settings marked with an asterisk (\*) cannot be modified by the Administrator. These privileges will always be available for this Course Role.

#### **Grader**

A Grader assists the Instructor in the creation, management, delivery, and grading of Assessments. A Grader also assists the Instructor with managing the Gradebook.

**Note:** A Grader cannot access a course if it is unavailable to Students.

Graders have access to the following areas of the Control Panel:

- 
- \*Course Calendar \*Pool Manager
- \*Digital Drop Box \*Gradebook
- List/Modify Users may not \*Gradebook Views modify content
- 
- \*Announcements \*Survey Manager
	- -
		-
- \*Test Manager \*Course Statistics

\* Settings marked with an asterisk (\*) cannot be modified by the Administrator. These privileges will always be available for this Course Role.

#### **Guest**

Users with the role of Guest have no access to the Control Panel. Areas within the course can be made available to Guests.

Visitors such as prospective students, alumni or parents may be given the role of Guest.

#### **Instructor**

Instructors have access to all areas in the Control Panel. This role is generally given to those developing, teaching or facilitating the class. Instructors may still access a course that is unavailable to Students.

Administrators may limit access to the following features:

- List / Modify Users **COULC COURT COURS**<br>Create User **COULC COULC COUP**
- 
- Batch Create Users for Course Import Course Cartridge<br>Remove Users from the Export Course
- Remove Users from the
	- Course
- Enroll User
- Settings
- 
- Create User **Recycle Course** 
	-
	- Export Course
	- Archive Course
	- Manage Course Menu

#### **Student**

Student is the default Course Role. Students has no access to any areas on the Control Panel.

#### **Teaching Assistant**

Teaching Assistants have access to most features. If the course is unavailable to Students, Teaching Assistants may still access the course. Teaching Assistants are not be listed in the Course Catalog listing for the course.

**Note:** A Teaching Assistant cannot remove an Instructor from a course.

### <span id="page-14-0"></span>**Chapter 2óWorking in the** *Blackboard Academic Suite*

This chapter discusses how to navigate and enter text in the *Blackboard Academic Suite*.

#### **In this chapter**

This chapter includes the following topics.

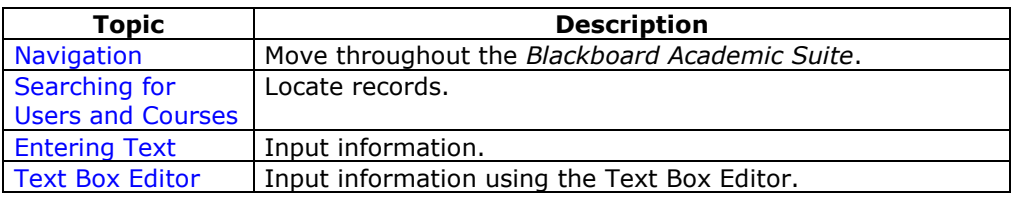

### <span id="page-15-0"></span>**Navigation**

Only the material in the content frame changes when moving to a new area or page. The tabs and header frame are always available for quick access to those navigation features.

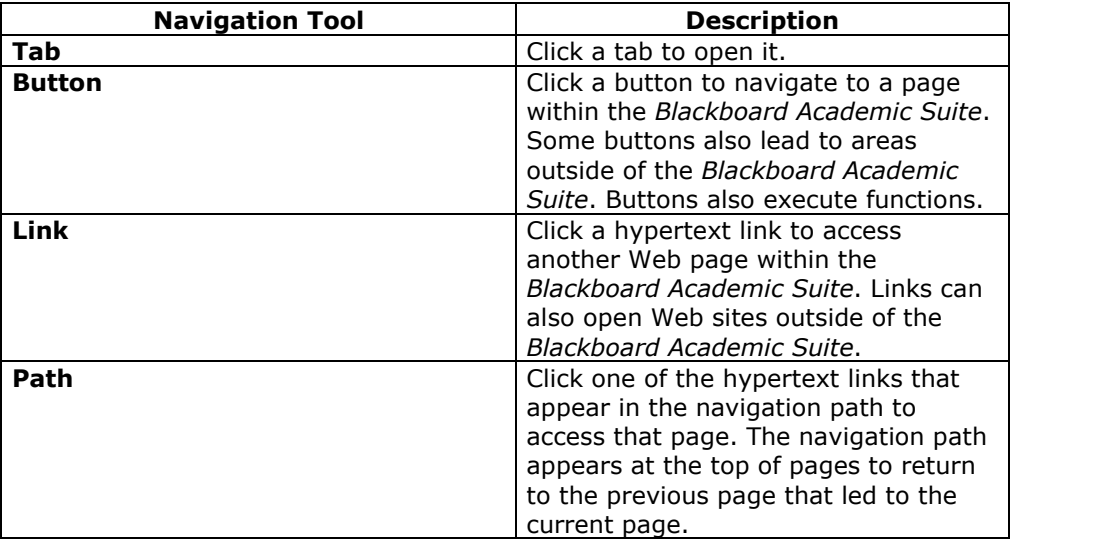

#### **Linking to a Course**

To link to a Course, copy the URL from the address bar in the Web. Links to Courses can be posted inside or outside the *Blackboard Academic Suite*. Users will be prompted for authorization before accessing the Course.

### <span id="page-16-0"></span>**Quick Edit**

#### **Overview**

Quick Edit allows Instructors to make changes to content from within the course view instead of navigating through the Control Panel to edit content. When an Instructor is viewing the course through the Student view, they may use this shortcut to edit course content, without going through the Control Panel. Quick Edit controls appear in the navigation bar in each Course area and any subfolders. System Administrators may disable this feature.

**Note:** The Edit View link is displayed to users with a role of Instructor, TA, Course Builder, or System Administrator. Due to the size of the content editing pages, this method of editing is not recommended with an 800x600 screen resolution.

#### **Functions**

Select **Edit View** to open and edit the Course area or Content Item.

A **Display View** link appears in the top right corner of the Control Panel view of the content page. Select **Display View** to go back to the course display view of the same content page.

Instructors may use **Edit View** and **Display View** to toggle back and forth between the edit view and display view of course content.

### <span id="page-17-0"></span>**Searching for Users and Courses**

#### **Overview**

There are several areas in the *Blackboard Academic Suite* where users can search for other users.

#### **User search options**

The table below details the available user search options. All options are not available in all search boxes.

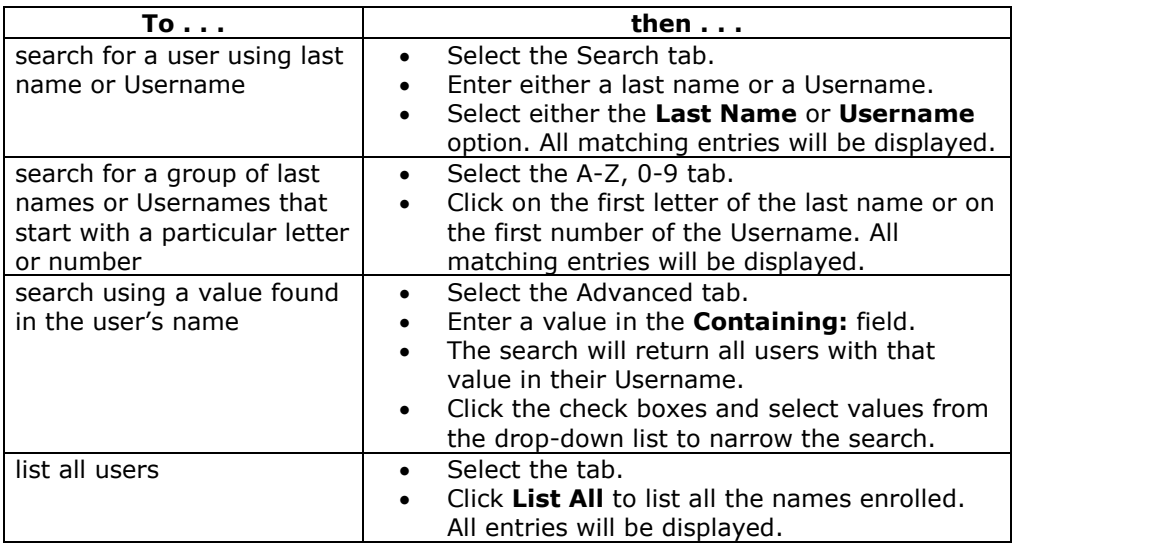

#### **Course search options**

The following options are available when searching for a course:

- Search: The search parameters on this tab can be used separately or in tandem to further narrow the list generated. To use this tab: Click the **Course ID**, **Instructor**, or **Title/Description** option. Enter a value in the field. Then click the **All Courses**, **Month**, or **Day** option to define the list based on when the courses where created. The search function will create a list of courses with that value created in the time selected.
- A-Z, 0-9: Click the letter or number that represents the first character of a Course ID. A list of all courses with an ID that begins with that character will appear.
- List All: Click **List All** to view all the courses on the system.

### <span id="page-18-0"></span>**Entering Text**

#### **Overview**

By default, *Blackboard Academic Suite* will format text to 12-point, left-justified Arial. Any other formatting must be done with HTML tags or using the Text Box Editor.

#### **Text box options**

The following options are available in most text entry boxes in the *Blackboard Learning System*:

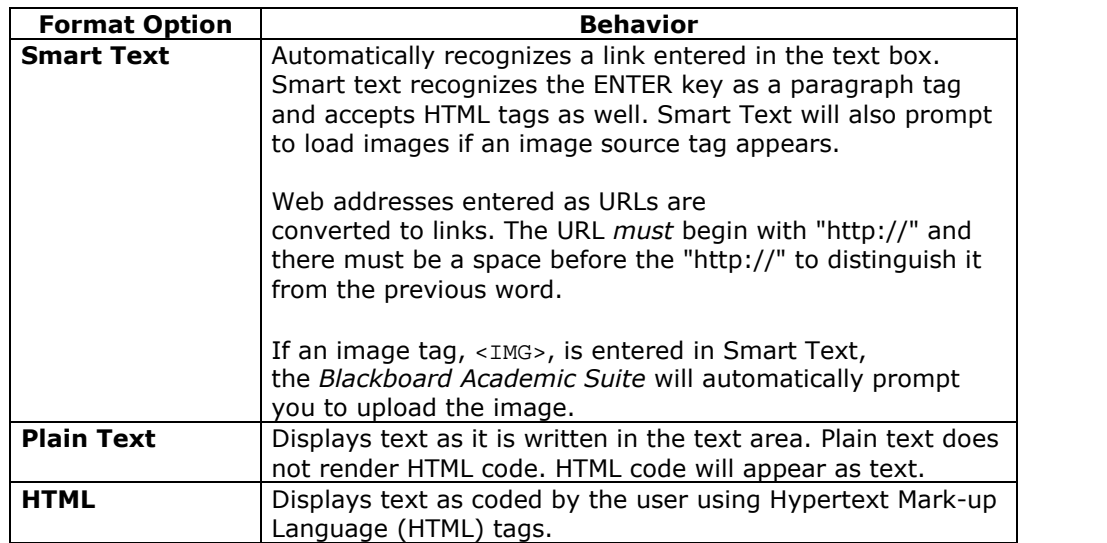

**Note:** The Smart Text and Plain Text options are only available if the Administrator has turned off the Text Box Editor or if the user does not have a Windows Operating System and Internet Explorer Version 5.x or a later.

It is not possible to display a file in a content item and add a Smart Text or Plain Text description. Add the description as a separate content item and then add display the file in the next content item.

#### **File names**

The characters a-z, 0-9, period '.' and underscore ' $\angle$ ' are acceptable in file names. Accented characters are not supported. Accented characters and spaces will be converted to underscores '\_' in the name of the uploaded file. Special characters are not supported in file names.

#### **Special Characters**

Special characters, such as  $%8#<<2=+$  as well as spaces, should not be used when defining attributes such as a Course ID or a Username. Use a-z, 0-9, and underscore when naming attributes.

### <span id="page-19-0"></span>**Selecting Dates**

#### **Overview**

Availability of the course and individual content items, including Assessments and Learning Units, can be controlled by date. Content may only be available within a certain range, available from a certain date until the end of the course , or available from the date created until a specified end date.

#### **Setting availability by date**

Dates are set using drop-down lists to select the day, month, year, and in some cases, time. There is also a calendar interface that can be used to select the date.

To set availability to a set range, select both a start date and an end date.

To set availability from the current time until a certain date, only set an end date.

To set availability from a date until the end of the course, only set a start date.

### <span id="page-20-0"></span>**HTML Tips**

#### **Overview**

This section provides some basic HTML codes and tips for adding simple formatting to a Course. Additional resources for learning more about HTML may be found at the end of this section.

#### **What is HTML?**

HTML is the set of codes used to format (or "mark up") Web pages. A single piece of HTML code is called a "tag." HTML tags are surrounded by pointed brackets ("<" and ">"). Tags usually come in pairs.

For example the pair of HTML tags to create bold text looks like this:

```
<b>This text will be bold. </b>
```
The <b> tag means "start bold here." The end tag, </b>, means "end bold here." End tags always include the forward slash ("/").

#### **Paragraph formatting**

In HTML, a paragraph break is used to put a single blank line between paragraphs. A hard return inserts no blank line.

The tag can be used alone at the end of a paragraph, or as a pair. If used as a pair, the "align=left|center|right" modifier may be included in the beginning tag to control placement.

For example, the following tag would create a right-aligned paragraph:

<P align=right>Fourscore and seven years ago, our founding father set forth upon this continent a new nation.</P>

#### **Text formatting**

The following tags are used for basic text formatting:

- Bold text tag:  $\langle$ B $>$  text  $\langle$ /B $>$
- Italic text tag:  $\langle I \rangle$  text  $\langle I \rangle$
- Underlined text tag: <U> text </U>
- Font format tags: <FONT> text </FONT> Font formats include FACE=*fontstyle* COLOR=*fontcolor* SIZE=*fontsize*

The FONT tag requires at least one of the modifiers (FACE, COLOR, or SIZE).

The FACE modifier can be set to any font, but the person viewing the page must also have that font installed on their computer. For that reason, it is best to stick to common fonts like Times New Roman, Arial, or Courier New.

The COLOR modifier will recognize basic colors, including black, white, gray, red, blue, yellow, green, purple, orange, cyan, magenta, and so forth.

The SIZE modifier does not refer to typical font point sizes. In HTML fonts can be sizes 1 through 7. The default font size is 3.

**Note:** Since each user may set the default font point at which their browser will display text, these font sizes can be relative. For example, one user might have their browser's default font set to 10-point Times while another has their browser's default font set to 12-point Times. The HTML tag would create 10-point Times text on the first computer, and 12-point on the latter, since 3 is the default size.

Users may use plus or minus signs to indicate sizes relative to the default. For example, the following HTML would create text that is two steps larger than the default font size:

```
<FONT size=+2>Bigger, Better, Faster!</FONT>
```
#### **Creating Links with HTML**

Links are created using the 'anchor' tag.

<A href="URL">Clickable text</A>

In the following example, the words 'Blackboard Inc.' will turn into a link that directs the user to the Blackboard home page.

<A href=["http://www.blackboard.com/">Blackboard](http://www.blackboard.com/%22%3eBlackboard) Inc.</A>

#### **Creating HTML with other tools**

Course developers do not have to learn everything about HTML. They may also use Web authoring tools to generate HTML. There are many applications that may be used for this. Some examples are:

- **Word processors** Microsoft<sup>©</sup> Word™, Corel<sup>©</sup> WordPerfect™, Apple<sup>©</sup> AppleWorks<sup>™</sup>, Sun<sup>©</sup> StarOffice<sup>™</sup>, and almost every other contemporary word processor contains the ability to convert word processing documents to a Web page coded in HTML. However, the conversion from a word processing document to an HTML Web page is often not perfect, especially for documents with complex formatting.
- **WYSIWYG (What You See Is What You Get) Web-authoring tools** These tools provide an environment similar to a word processor for developing Web pages and entire Web sites. There are many products to choose from, including, Macromedia<sup>©</sup> Dreamweaver<sup>™</sup>, Adobe<sup>©</sup> GoLive<sup>™</sup>, NetObjects<sup>©</sup> Fusion, and Microsoft<sup>©</sup> FrontPage<sup>™</sup>.
- **HTML Editors-** Applications like BareBones<sup>©</sup> Software's BBEdit<sup>™</sup> and Macromedia<sup>©</sup> Allaire HomeSite<sup>™</sup> provide an editing environment for HTML documents. While they are not WYSIWYG, HTML editors usually have a "preview" mode that allows users to switch between viewing the raw HTML codes and previewing how those codes will look in the browser. These products help write HTML faster and easier, but they presume the user is already knowledgeable about HTML.

#### **Incorporating HTML generated with other applications**

Instructors may decide to incorporate HTML generated content with other applications into their Course. There are two options for including this content:

- Save the content as an HTML file and upload the HTML file itself into *Blackboard Learning System*. In the Course area, next to the **Special Action** field, select **Create a link to this file**. The *Blackboard Learning System* will automatically detect images in an HTML file and prompt the user to upload the images as well.
- Copy and paste the HTML code into a text box. Follow the steps below:
- **Step 1** View the HTML code. Most of the tools discussed above will have a mechanism (usually part of a View menu) to allow the user to see the 'HTML source'.
- **Step 2** Copy all of the HTML tags between but not including the <BODY> and </BODY> tags. The *Blackboard Learning System* dynamically generates the HTML above and below the BODY tags, so this portion of the HTML source must not be copied.
- **Step 3** Paste the copied HTML into the text box.
- **Step 4** Choose the HTML text-formatting option.
- **Step 5** Submit the form.
- **Step 6** If there are <IMG> tags in the HTML, the *Blackboard Learning System* will automatically detect them when the page is submitted. Users will receive a second page prompting them to upload the appropriate images.

#### **Troubleshooting**

Blackboard recommends that users **do not use** the following in a Course:

- Do not use multiple frames.
- Do not add Web pages that contain additional navigational items, for example, buttons. Only include links that directly point to a URL.
- Do not add <body> tags, <html> tags, <head> tags, <form> tags, or <form element> tags. Entering these tags will cause issues when the page is viewed.
- Do not use inline style sheets. Inline style sheets are not supported by all browsers.
- Do not use <applet> tags inside the text box. These tags may cause errors in the content.

#### **Other HTML resources**

There are many online resources for additional information about HTML. One that users may want to visit is The World Wide Web Consortium located at [www.w3.org.](C:\\Documents)

### <span id="page-23-0"></span>**Text Box Editor**

#### **Overview**

The Text Box Editor adds content through a simple editor. The editor resembles a word processor. Users may format text, correct spelling errors, add equations using WebEQ or MathML, and upload multimedia files.

**Note:** The Text Box editor is only available to Windows Operating System users with Internet Explorer Version 5.x or a later. System Administrators also have the option of turning off the Text Box editor, Spell Check, Web EQ and MathML for all users. Users without the Text Box Editor have access to alternate Text Box Options.

The Text Box Editor appears throughout the *Blackboard Academic Suite*.

Users may select characters to cut or copy and paste words, sentences or paragraphs.

#### **Actions**

The Text Box Editor has three rows of buttons. The first row is required and may not be collapsed. The second and third rows may be collapsed with the arrows to the left of the row.

#### **First Row ñ Basic Actions**

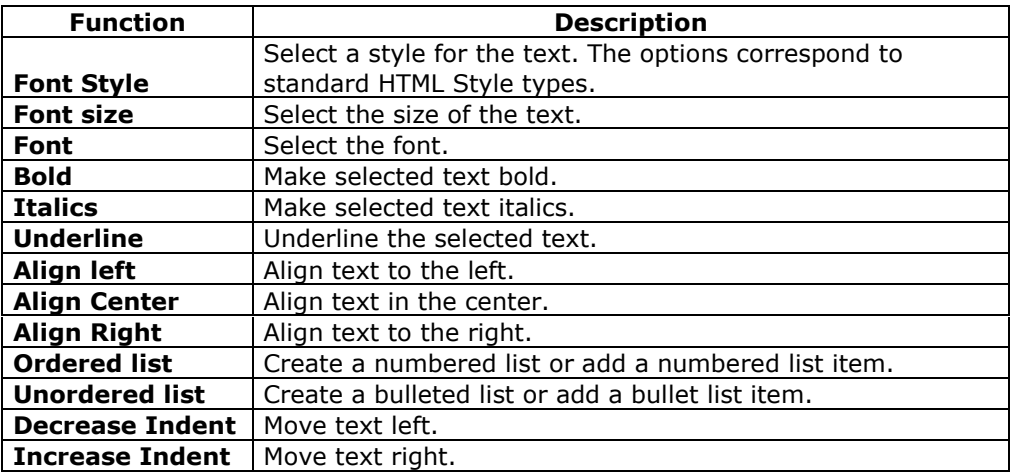

#### **Second Row ñ Additional Basic Actions**

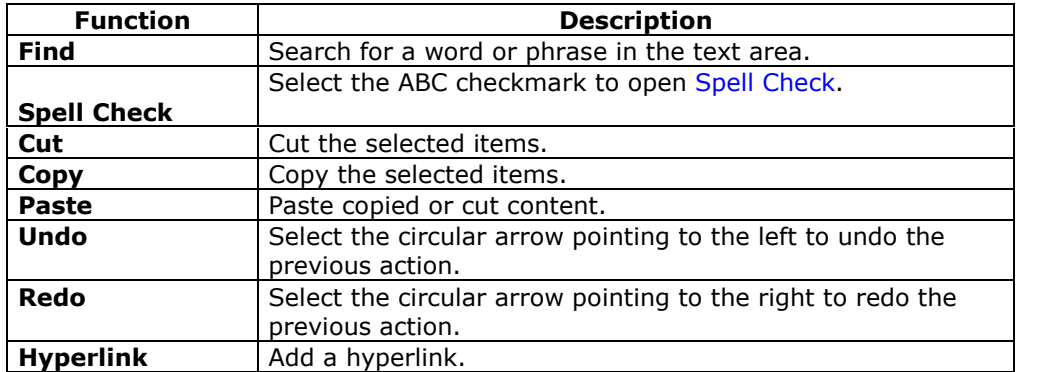

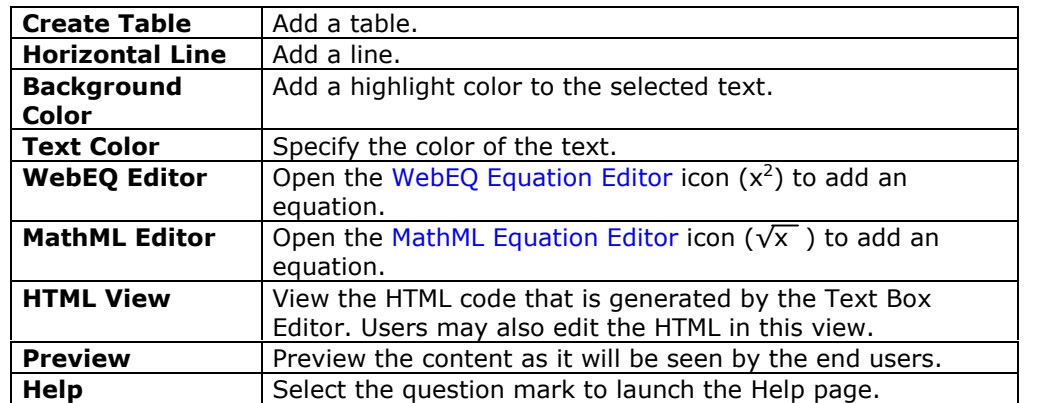

#### **Third Row ñ File Attachment Actions**

**Note:** The System Administrator may choose to disable these options.

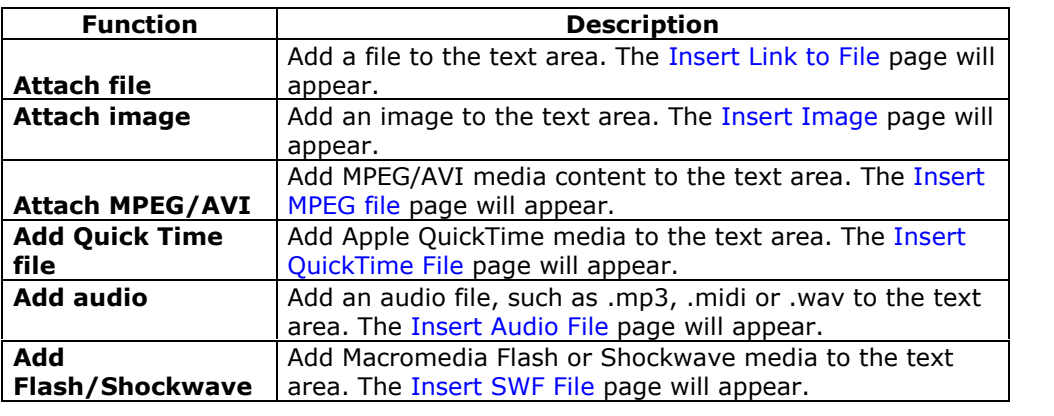

#### **Attaching files**

Users have the option of attaching different types of files. These files should always be uploaded and not added from another content item. Do not copy and paste a file from one text box to another. This will cause errors.

The table below explains which button in the Third Row of the Text Box Editor is used to add different file types.

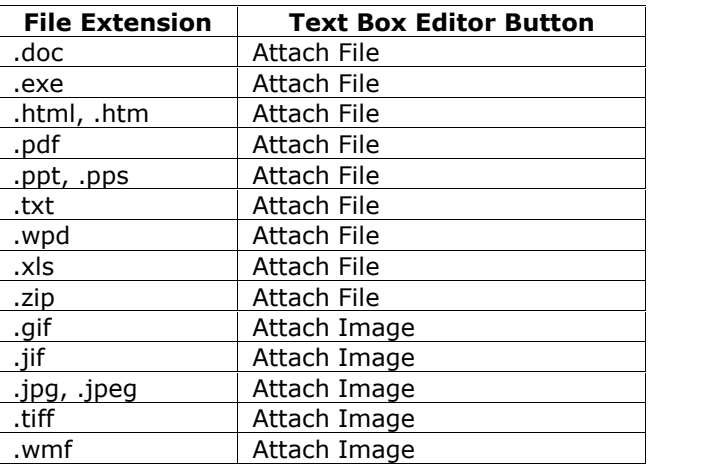

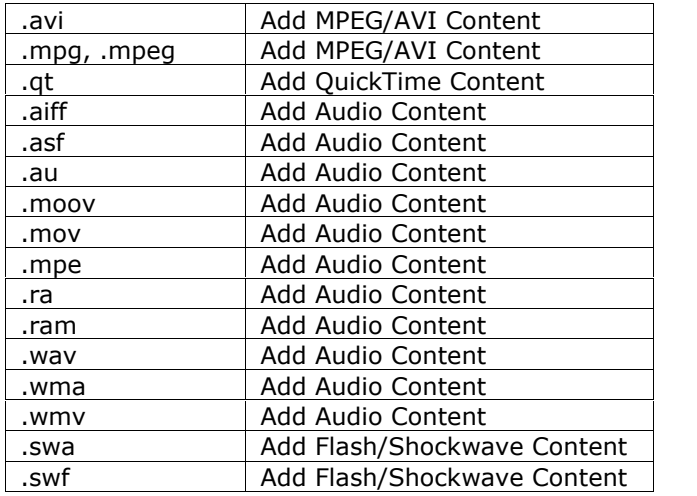

#### **Keyboard shortcuts**

The Text Box Editor supports the following keyboard shortcuts:

**Note:** An absolutely positioned element is determined by pixels. For example, instead of aligned right or top, the object is located at  $x=0$ ,  $y=100$  pixels. The shortcut keys that move selected items one character left, right, up, or down will move absolutely positioned elements 1 pixel.

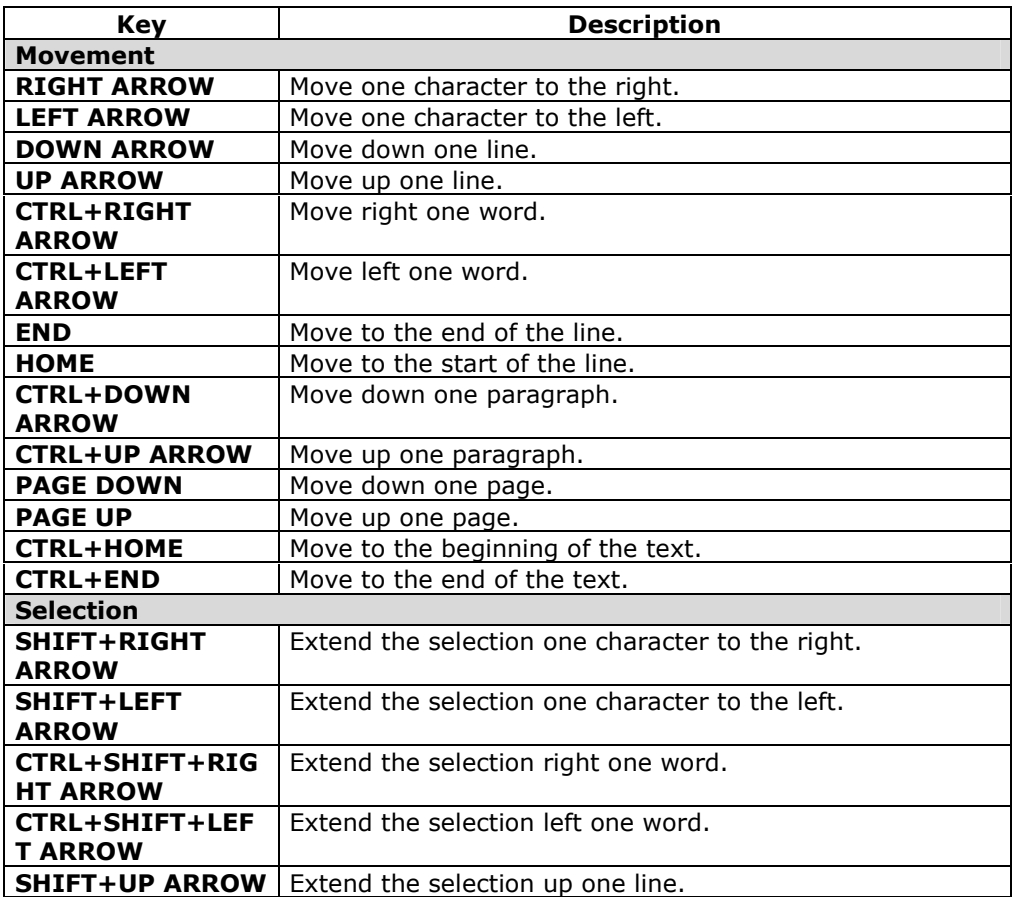

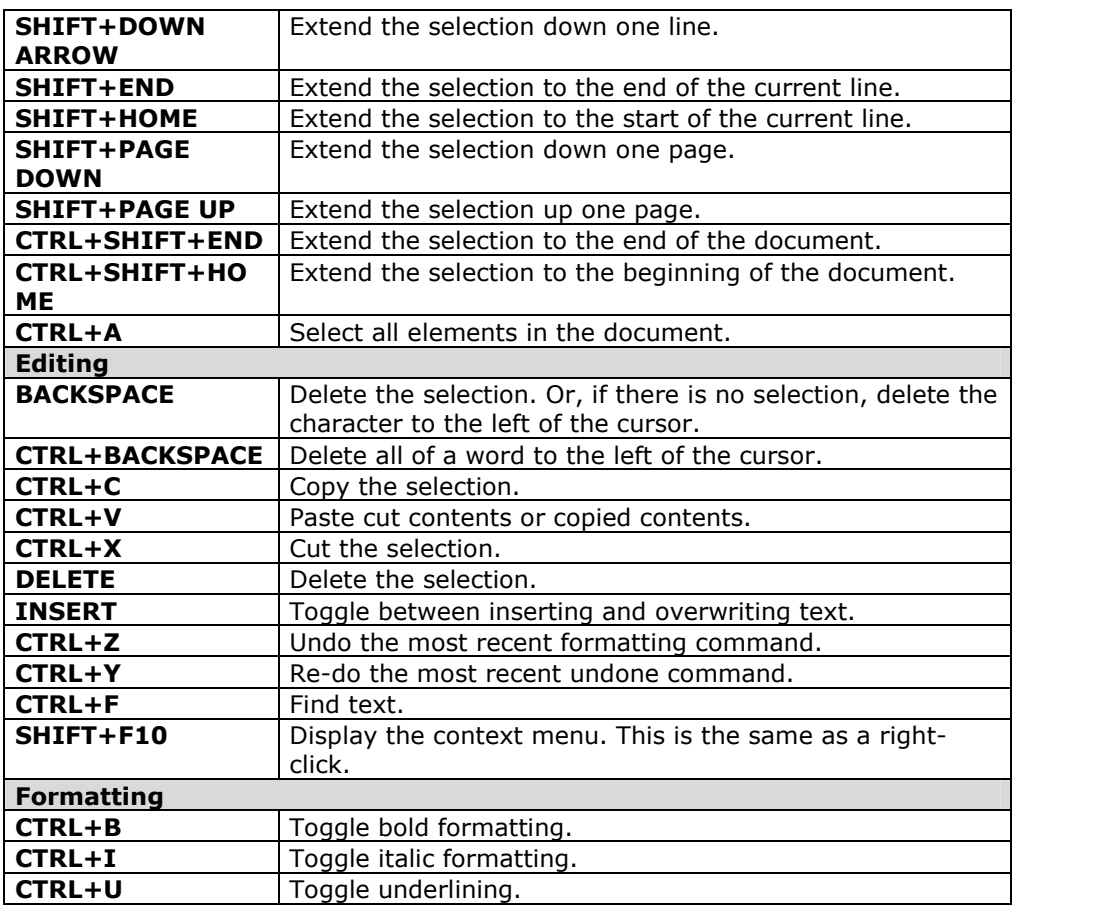

### <span id="page-27-0"></span>**Link to File**

Users may include a link to a file from the Text Box editor.

#### **Fields**

The table below details the fields on the Insert Link to File page:

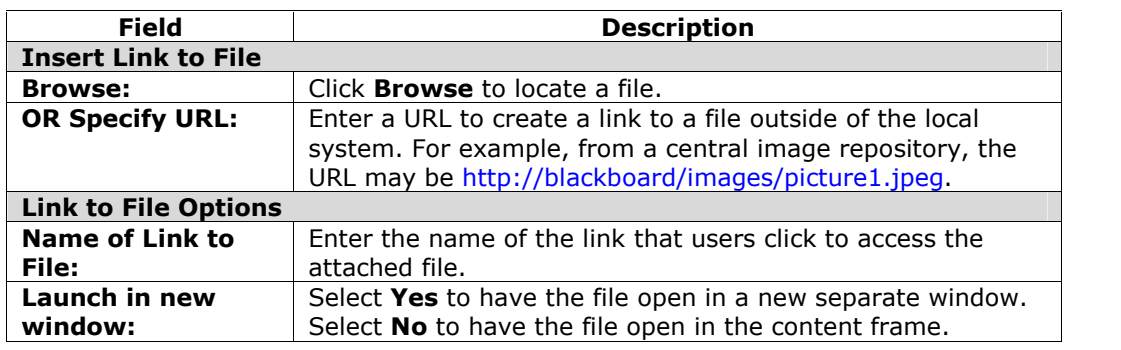

### <span id="page-28-0"></span>**Insert Multimedia File**

#### **Overview**

Users may add the following multimedia files when authoring content in the Text Box Editor.

- **Image**.
- **MPEG or AVI**. MPEG (Moving Picture Expert Groups) files are audio-visual files in a digital compressed format. AVI (Audio Video Interleave) is Microsoft's file format for storing audio and video data.
- **Quicktime**. QuickTime is a video and animation system that supports most formats, including JPG and MPEG. Users with a PC will require a QuickTime driver to view QuickTime files. Macintosh users do not require this driver.
- **Audio**.
- **Flash or Shockwave**. Macromedia Flash and Shockwave files support audio, animation and video; they are also browser independent. Browsers require specific plug-ins to run Flash and Shockwave files.

#### **Image Fields**

The table below details the fields on the Insert Image page:

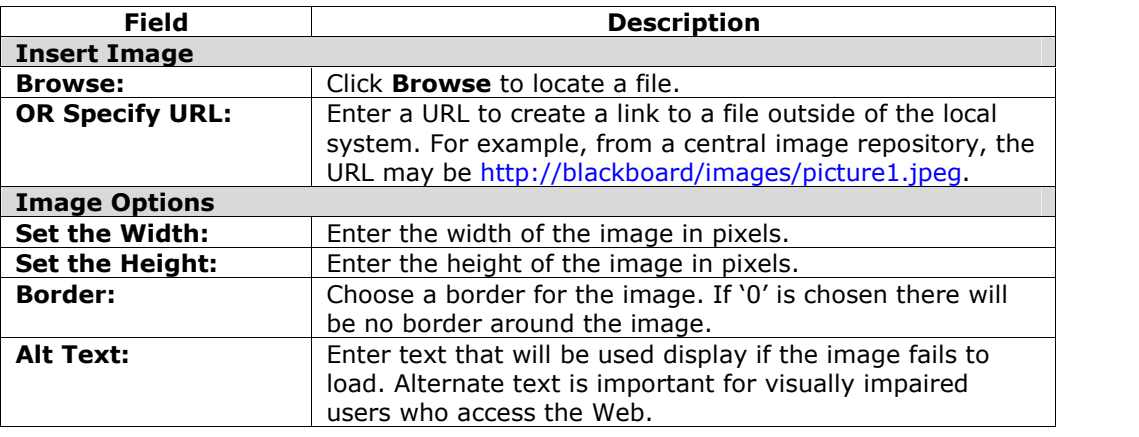

#### **MPEG or AVI Fields**

The table below details the fields on the Insert MPEG File page:

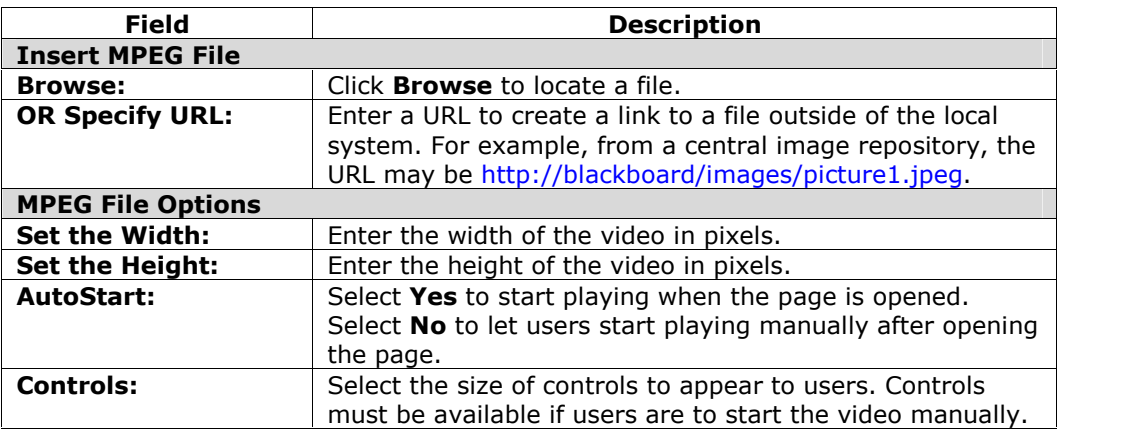

#### **Quicktime Fields**

The table below details the fields on the Insert QuickTime File page:

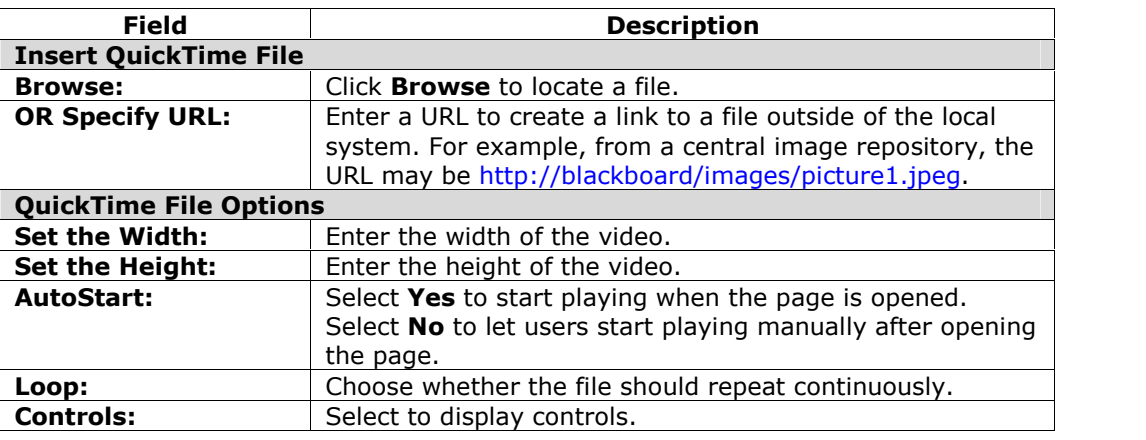

#### **Audio Fields**

The table below details the fields on the Insert Audio File page:

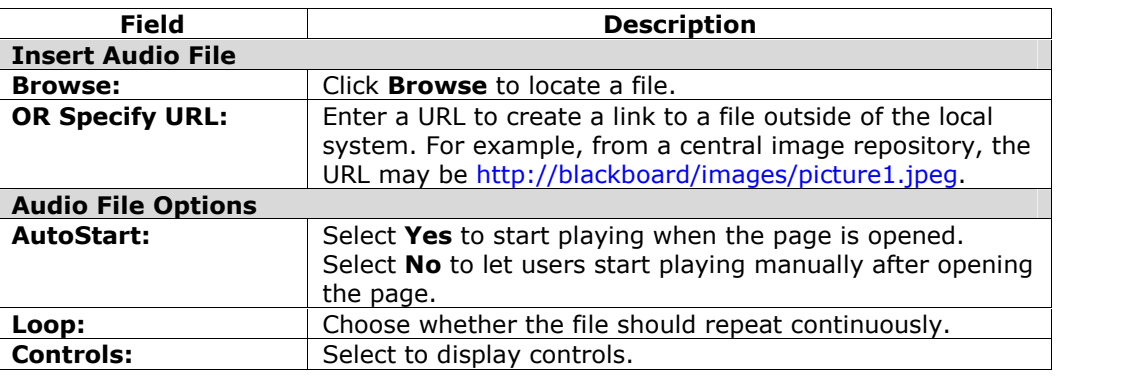

#### **Flash or Shockwave Fields**

The table below details the fields on the Insert SWF File page:

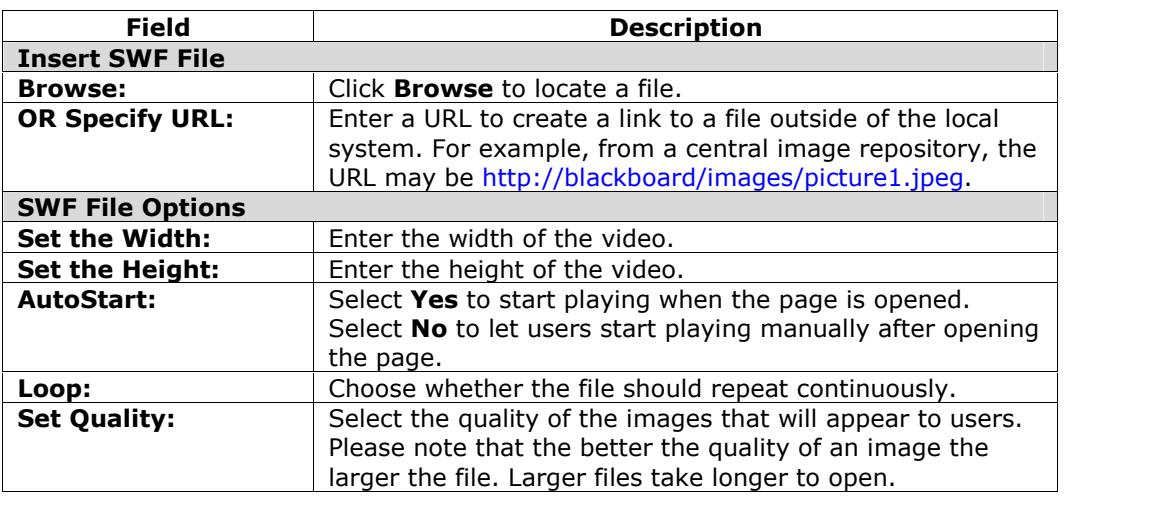

### <span id="page-31-0"></span>**About Spell Check**

#### **Overview**

The Spell Check feature supports a full English dictionary, a supplemental word list configured by the System Administrator, and custom word lists that are stored as a cookie on a userís local machine. The spell check feature is available wherever users can enter blocks of text. It is also available as a module with the *Blackboard Portal System*.

#### **Word lists**

Misspelled words are determined by the following three sources:

- **Spell Check Dictionary**: A full English dictionary that includes words that will not be flagged for correction. The dictionary is also the only source for suggestions. This dictionary cannot be modified.
- **Supplemental Word List**: A list of additional terms added by the System Administrator that do not appear in the default dictionary.
- **Personal Word List**: This word list is stored as a cookie on each userís local machine. Words are added to this list using the **Learn** function. The words in the personal word list are not flagged for correction. These words are not included as suggestions for misspelled words.

Extensive personal word lists may slow performance of the Spell Check tool.

#### **Personal word list and cookies**

The personal word list is stored as a cookie on the user's local machine. The cookie is not user or installation specific. Therefore, a userís word list will be available to them whenever they are using Spell Check as long as they are on the same local machine. Also, if another user logs onto the same machine, that user will have the personal word list stored on that machine applied to Spell Check. For example, if a user creates a personal word list on a computer in the computer lab, this word list will be available to all users who use this computer in the lab. The user may not take this word list with them to a different computer.

### <span id="page-32-0"></span>**Using Spell Check**

#### **Overview**

When Spell Check is launched it will review the text block and sequentially bring up any words it does not recognize for review.

#### **Functions**

The table below details the functions available with Spell Check.

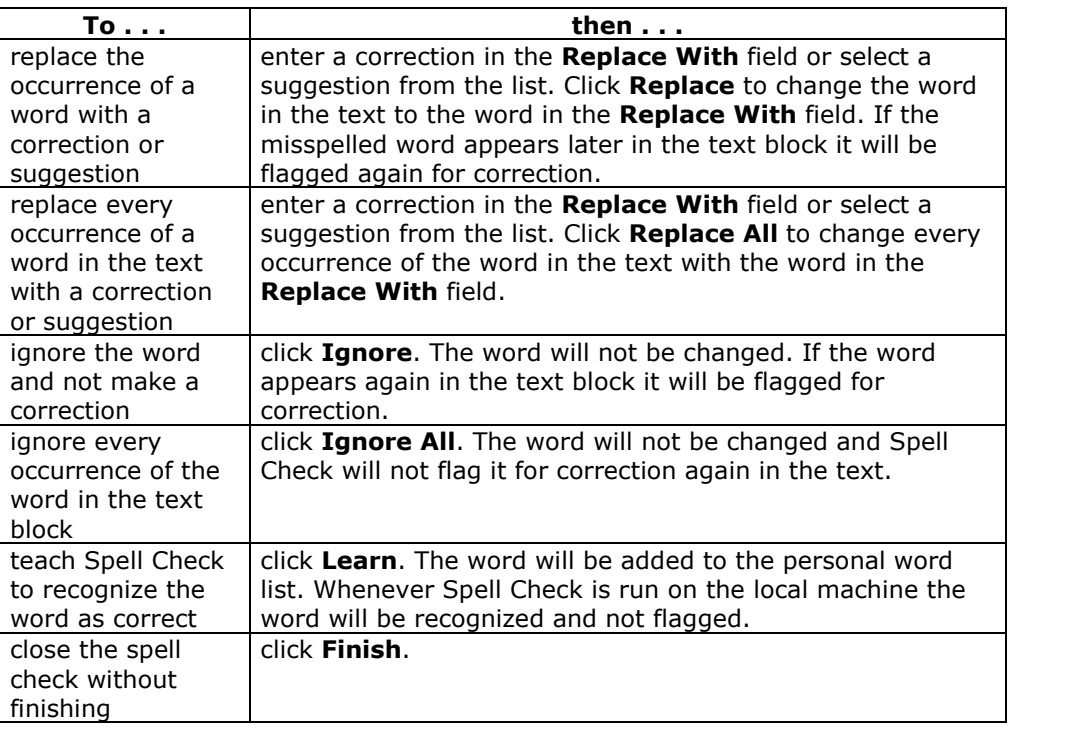

#### **Recognized errors**

Note how Spell Check handles the following circumstances:

- Double words are recognized as errors.
- Irregular capitalization is not recognized as an error.
- Initial capitalization at the beginning of sentences is not checked.
- Words in ALL CAPS are checked for spelling errors.
- Words that contain numbers are recognized as errors.
- A word that appears in the supplemental or personal word list must be entered as a correction during a spell check (these words do not appear as suggestions). The Spell Check tool must be run again to verify that the word is spelled correctly.

### <span id="page-33-0"></span>**Math and Science Notation Toolñ WebEQ Equation Editor**

#### **Overview**

The Math and Science Notation Tool (WebEQ Equation Editor) is a general purpose equation editor. The Math and Science Notation Tool enables users to use mathematical and scientific notation. Users can add equations, edit existing equations, and move equations within the Equation Editor. All of the Equation Editor symbols are based on MathML, a markup language for math on the Web. MathML is a subset of XML.

For best performance on a Windows® operating system use Internet Explorer 6.0.

For best performance on a Macintosh<sup>®</sup>:

- Mac OS X v10.2
- Netscape $\mathcal{B}$  6.2.3 (or a later version)
- Install the MRJPlug-in. <http://homepage.mac.com/pcbeard/MRJPlugin/>

#### **MathML Equation Editor**

The MathML Equation Editor functions in the same way at the Math and Science Notation Tool. Instead of opening with the symbol buttons, a blank text box will appear where users can enter XML.

#### **Functions**

The table below details how to access the Equation Editors.

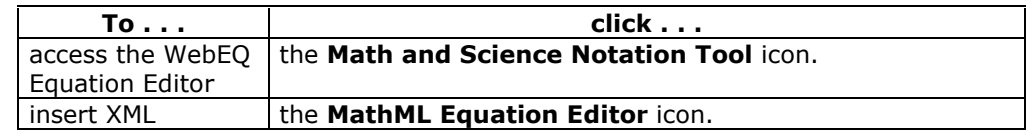

### <span id="page-34-0"></span>**Adding and Editing Equations**

#### **Overview**

Once an equation has been created it can be copied and used again or copied and modified using the Notation Tool features.

#### **Functions**

The table below describes the functions available in the Math and Science Notation Tool.

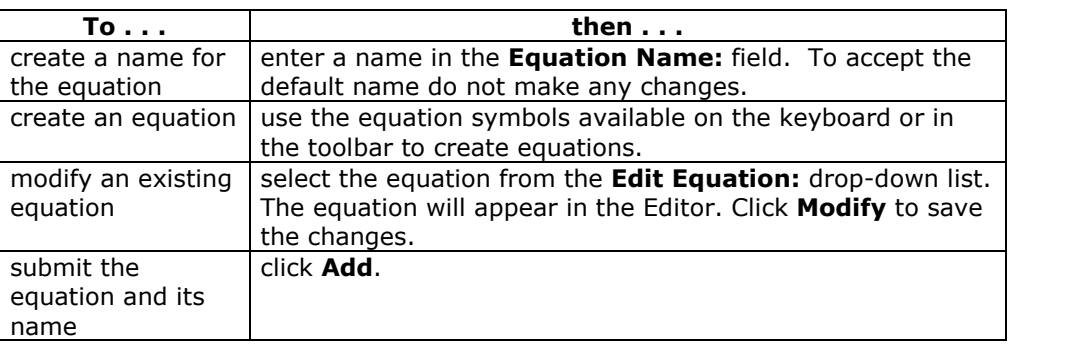

**Tip**

If an equation is more then one line or uses a large font size, the equation may be cut off when it appears in a course. Add an empty line after the final line in the equation to prevent this error.
# **Chapter 3óContent**

# **Introduction**

Instructors use the tools available through the Course areas section of the Control Panel to manage information, materials, Assignments, and Assessments used in the course.

**Note:** Instructors can set the name of Course areas and add additional Course areas from Manage Course Menu.

# **In this chapter**

This chapter includes information on the following functions:

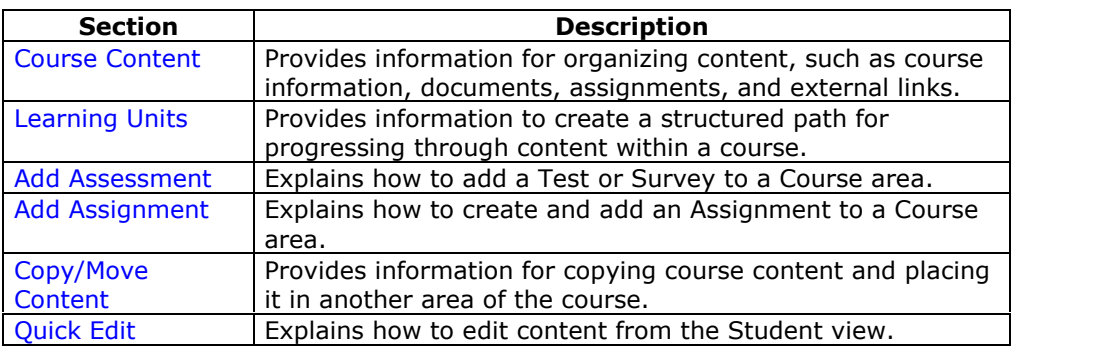

# **Course Content**

# **Overview**

Instructors can use course areas to organize all of their course materials. The following are examples of some of the more common items incorporated into course areas:

- **Tests**: Tests are on-line evaluations of Student knowledge and skills. Test properties, such as availability and presentation options, are managed through the course area where the Test appears. For information on building Tests and other Assessments see the section on How to Create an Assessment.
- **Assignments**: Assignments include class work and a due date. Assignments often include attached files.
- **Learning Unit**: Learning Units set a structured path for progressing through a set of content.

**Note:** While the Instructor has almost complete control over the course areas through the Control Panel, the Administrator is able to set defaults and overrides that define the names and availability of course areas in each course.

# **Find this page**

Select a course area, such as **Course Documents,** from the Control Panel to open it for editing.

# **Functions**

The functions available when editing a course area are described in the table below.

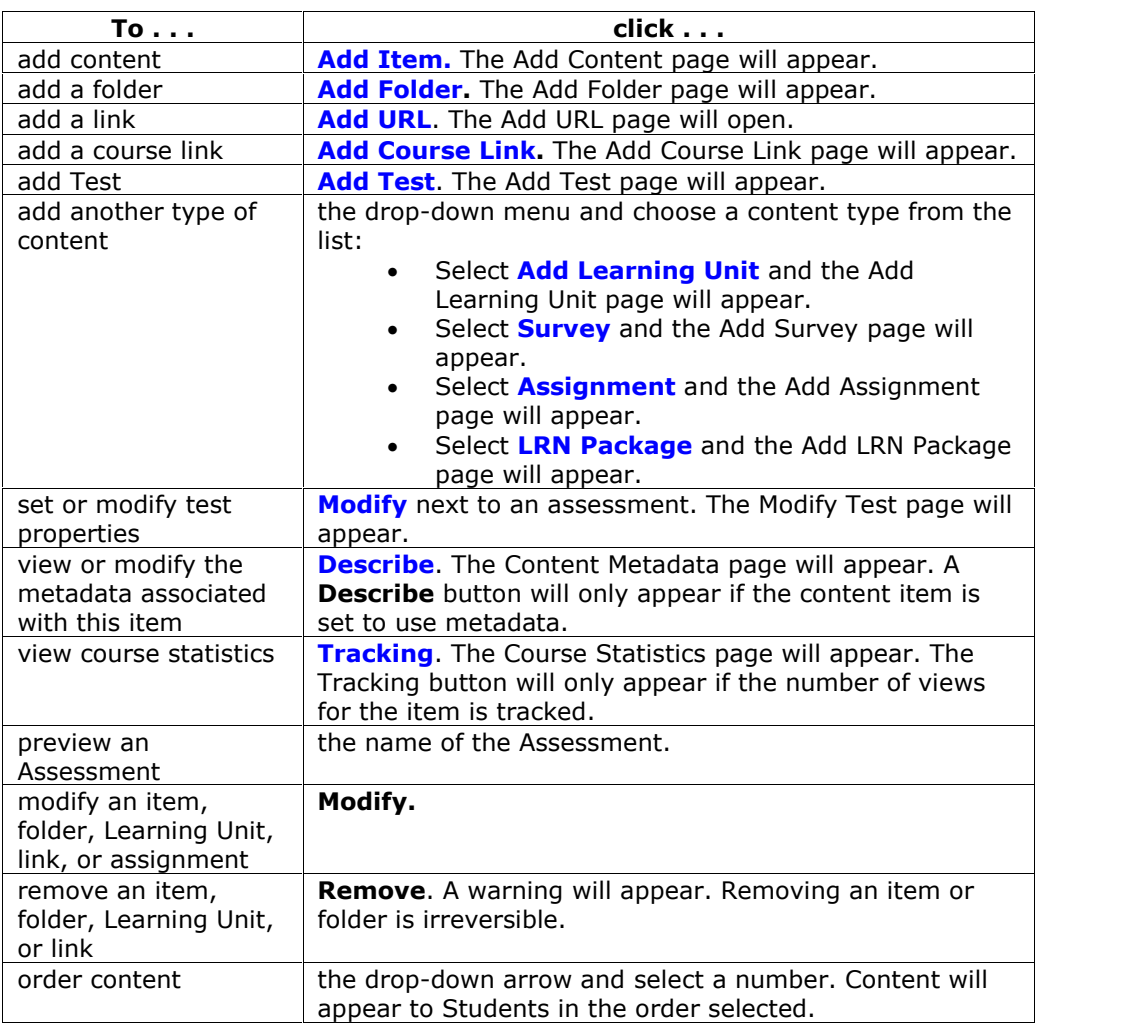

# **Creating Course areas**

Course areas are added through Manage Course Menu on the Control Panel.

# **Add / Modify Course Content Item**

## **Overview**

Items may be added or modified by accessing the Add Item page or Modify Item page. The fields on the Add Item page and Modify Item page are the same. The Add Item page opens with empty fields. The Modify Item page opens with an item already populated.

## **Find this page**

Follow the steps below to open the Add Item or Modify Content page.

**Step 1** Select a Course area in the Control Panel.

**Step 2** Click **Add Item** or click **Modify** next to an existing item.

# **Fields**

The table below details the fields on the Add Content and Modify Content pages.

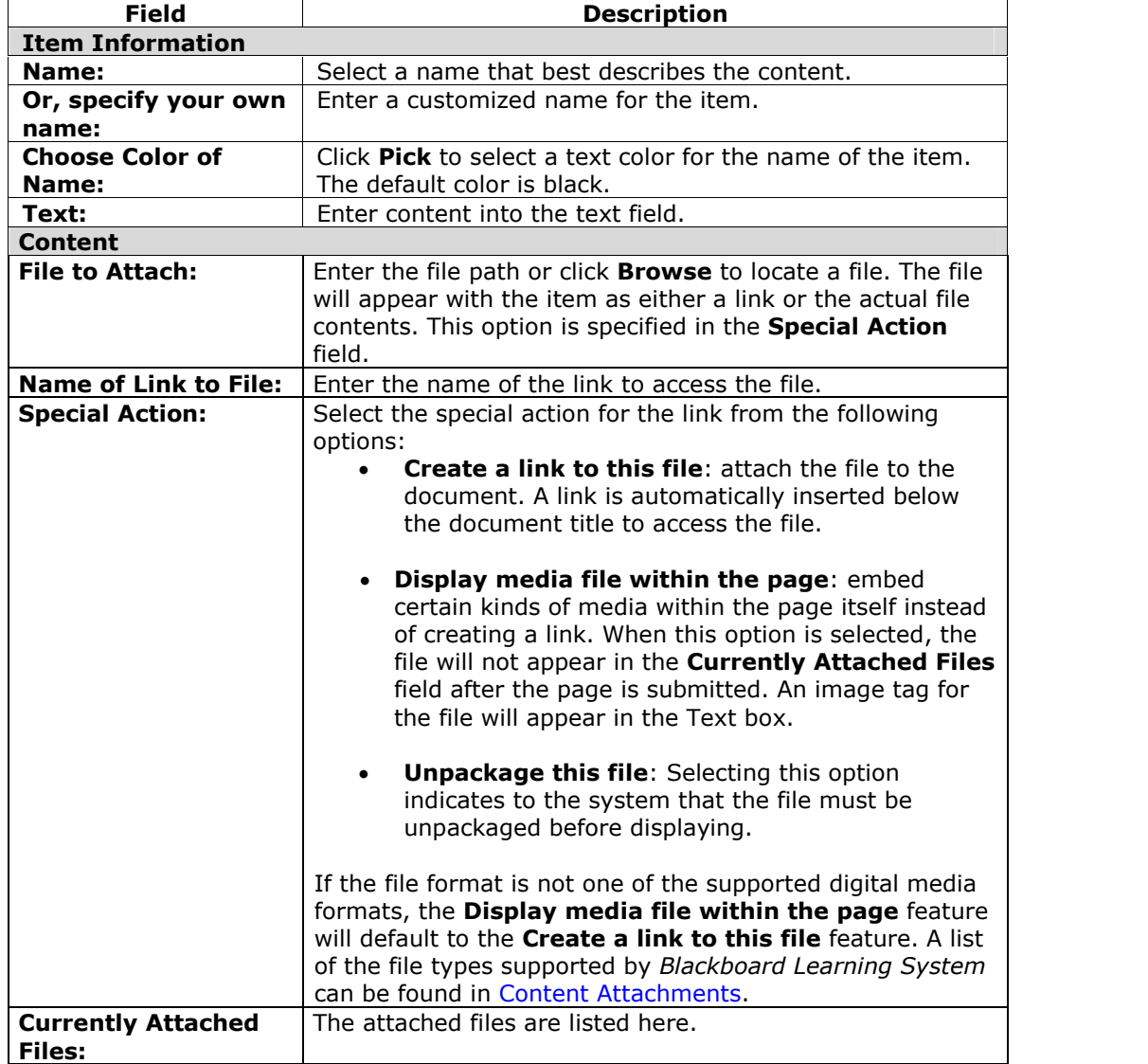

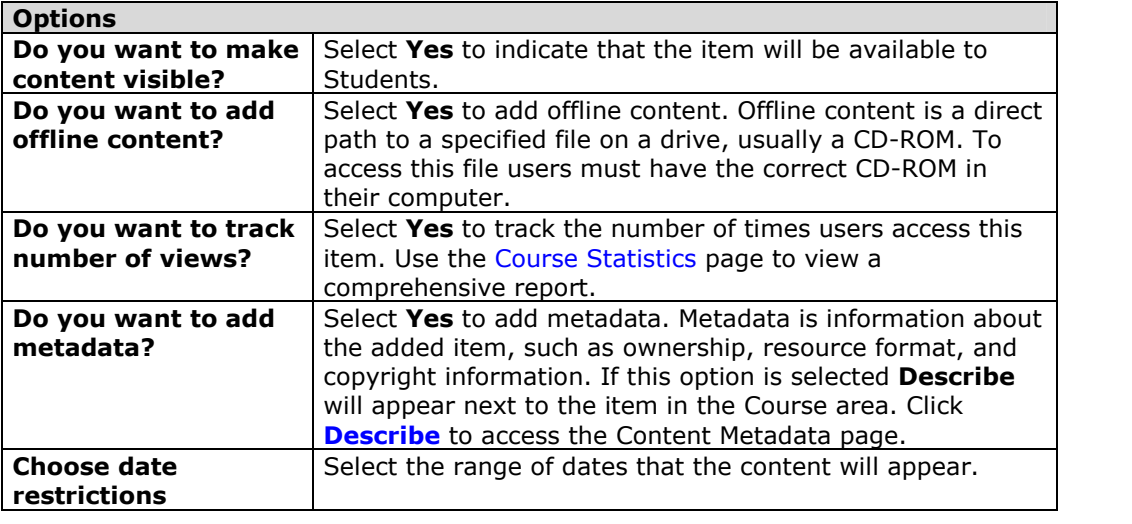

# **Content**

The Course area of the page includes options to create a link, display a media file, or unpackage a file. If **Display a media file within the page** isselected, the attached file must be a format recognizable by the *Blackboard Learning System*. If it is not, the *Blackboard Learning System* will automatically create a link to the file.

# **File Attachments**

#### **Overview**

Instructors can attach files to many different areas of a Course, such as Course areas, Assessments and Assignments. When a file is attached, a link to the file will be displayed to users. The following information explains what types of files may be uploaded and how these files are treated by the *Blackboard Learning System*.

#### **File names**

The characters a-z,  $0-9$ , period '.' and underscore '\_' are acceptable in file names. Accented characters are not supported. Accented characters and spaces will be converted to underscores '\_' in the name of the uploaded file. Special characters are not supported in file names.

# **Recognized content attachments**

The following file types are recognized by the *Blackboard Learning System*. These files can be displayed within a content item. Other file types can be added to a content item and opened using the correct application on users' computers.

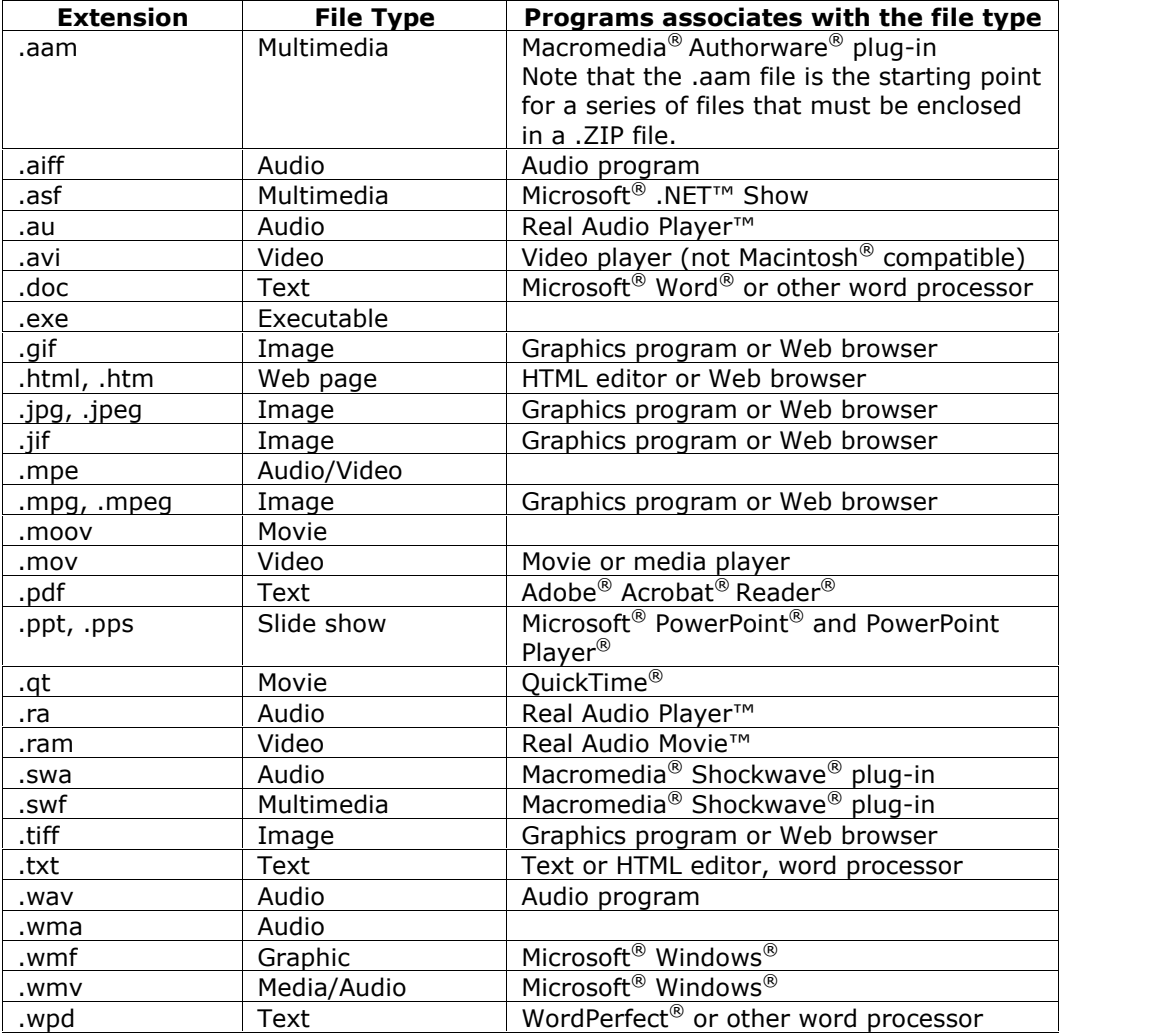

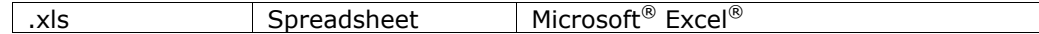

**Note:** The *Blackboard Learning System* can recognize additional file types and associated applications if a MIME extension is added. Contact your System Administrator for more information about adding MIME extensions.

# **Adding an embedded image file**

The following steps explain how to embed an image file (for example, a .jpg file) in a Course area.

- **Step 1** In the Control Panel open a Course area such as **Course Documents**.
- **Step 2** Select **Add Item** on the Course area page. The Add Content page will appear.
- **Step 3** Select a name for the content item.
- **Step 4** Choose a color for the name.
- **Step 5** Enter a description or introduction to the image in the text box.
- **Step 6** Click **Browse** and locate the image to add.
- **Step 7** The **Name of Link to File** field may be left blank. The image is being displayed on the page.
- **Step 8** Select **Display media file within the page**.
- **Step 9** Select the appropriate options for the item.
- **Step 10** Click **Submit**. Click **OK**. The File Options page will appear.
- **Step 11** Select the position for the image in the **Alignment** and **Placement** fields.
- **Step 12** Use the drop-down list in the **Border** field to choose a border for the image. This option determines the thickness of the border around the image. If '0' is chosen there will be no border around the image.
- **Step 13** Enter a description for the image in the **Alternate Text** field. Alternate text is important for visually impaired users. Alternate text tells users what should appear if the image does not display.
- **Step 14** Select **No** in the **Launch in New Window** field.
- **Step 15** Click **Submit**.

**Note:** The file will not appear in the **Currently Attached Files** field after the page is submitted. An image tag for the file will appear in the Text box.

# **Content Metadata**

#### **Overview**

Content Metadata stores information about a content item. Metadata allows for IMS compatibility when content is imported and exported.

**Note:** The information entered in Content Metadata cannot be tracked or reported on.<br>It can only be viewed on the Content Metadata page as reference information for the Content Item. 

## **Find this page**

Click **Describe** next to a Content item to open the Content Metadata page.

**Note:** The content item must be set to use metadata for this option to be available. For more information see Add / Modify Content.

# **Fields**

The table below details the fields on the Content Metadata page. Click **Edit** to display the fields in each section.

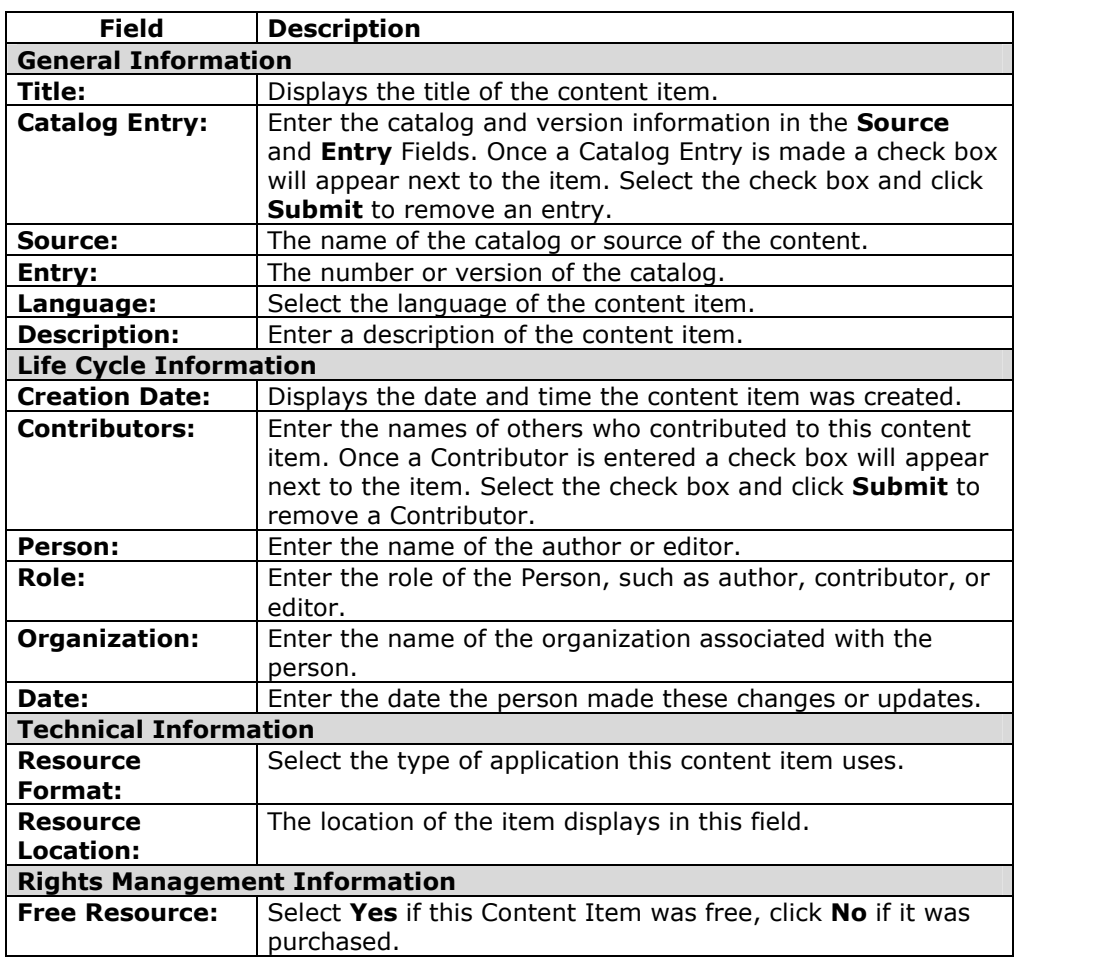

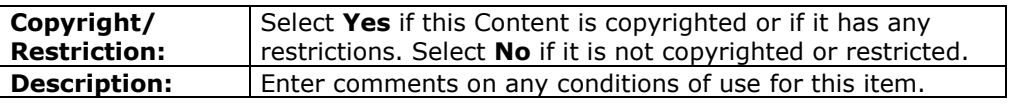

# **Add / Modify Course Content Folder**

## **Overview**

Folders may be added or modified by accessing the Add Folder page or Modify Folder page. The fields on the Add Folder page and Modify Folder page are the same. The Add Folder page opens with empty fields while the Modify Folder page opens with a folder populated.

# **Find this page**

Follow the steps below to open the Add Folder page or the Modify Folder page.

- **Step 1** Select a Course area in the Control Panel.
- **Step 2** Click **Add Folder** or **Modify** next to an existing folder.

## **Fields**

The table below details the fields on the Add Folder page and the Modify Folder page.

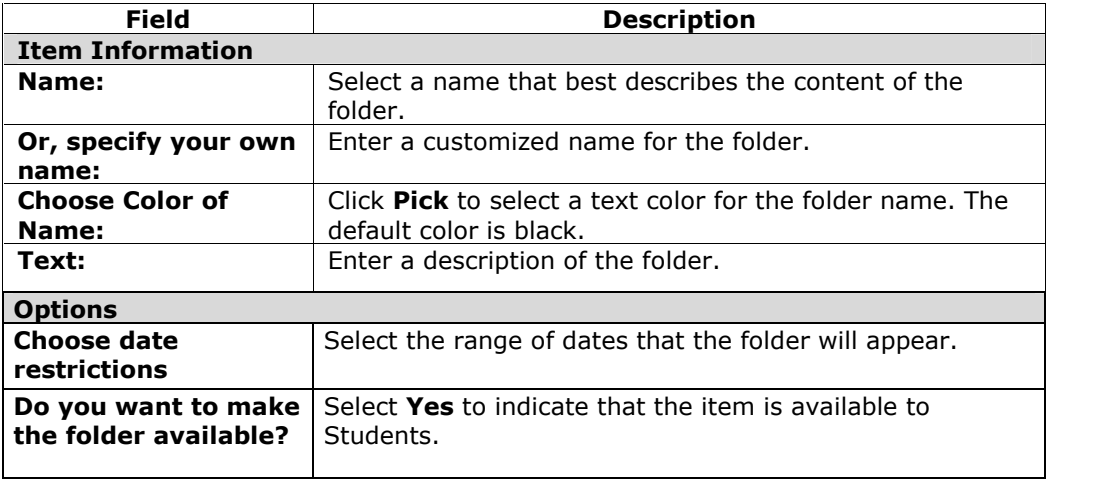

# **Add or Modify External Link**

#### **Overview**

Links to outside Web sites may be added as External Links. The fields on the Add Link page and Modify Link page are the same The Add Web Link page opens with empty fields while the Modify Web Link page opens with a link already populated.

## **Find this page**

Follow the steps below to open the Add External Link page.

- **Step 1** Select a Course area in the Control Panel.<br>**Step 2** Click **Add URL** or **Modify** next to an exist
- **Step 2** Click **Add URL** or **Modify** next to an existing link.

#### **Fields**

The table below details the fields on the Add External Link and the Modify External Link page.

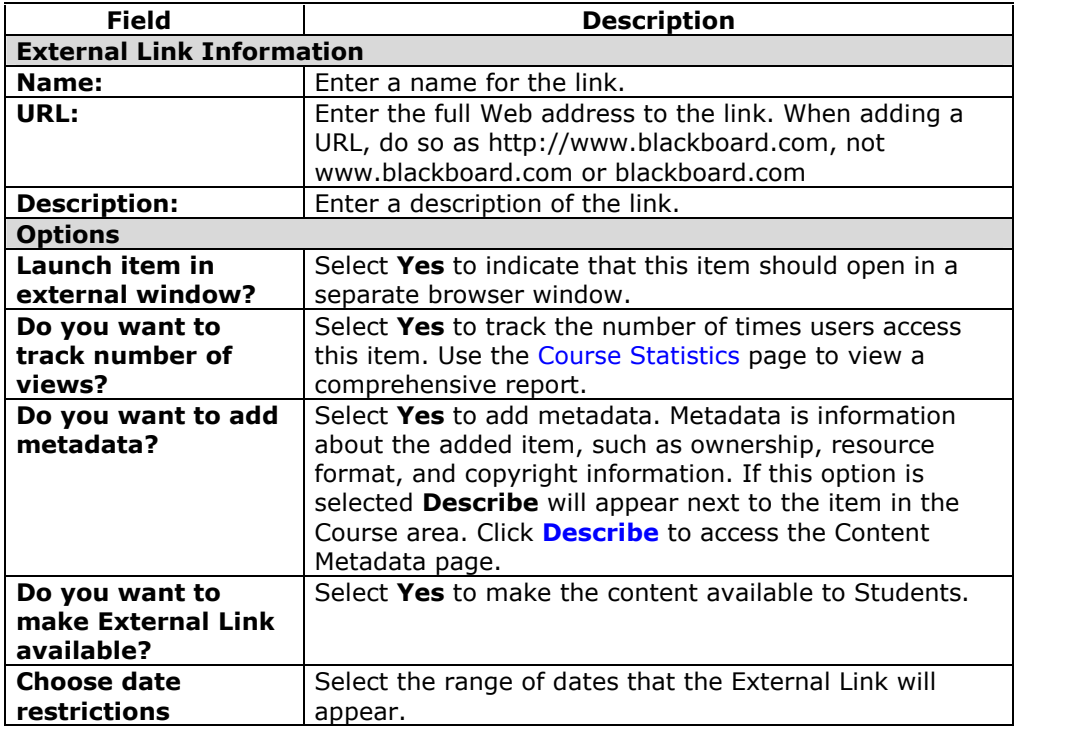

# **Add a Course Link**

#### **Overview**

Instructors can link to other items in their courses through the Add Course Link Page. All items that appear in the Course Map can be linked to from this area.

#### **Find this page**

Follow the steps below to open the Add Course Link page.

- **Step 1** Select a Course area in the Control Panel.<br>**Step 2** Click **Add Course Link**.
- **Step 2** Click **Add Course Link**.

## **Fields**

The table below details the fields on the Add Course Link page.

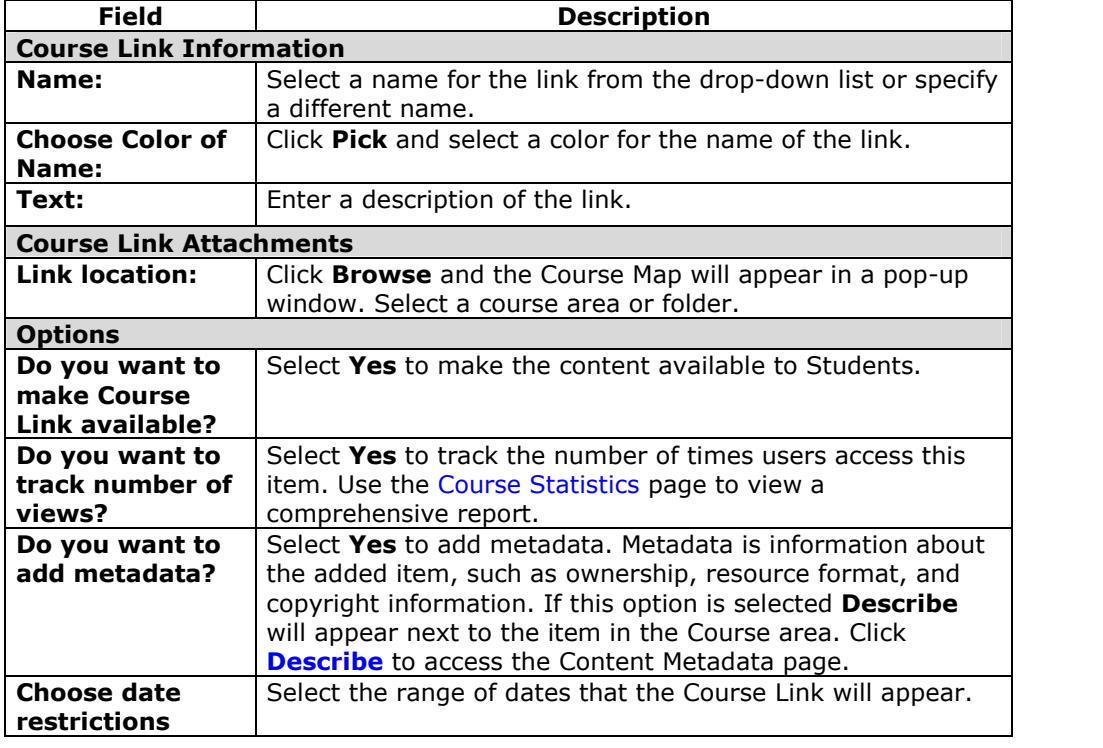

# **Learning Units**

# **Overview**

Blackboard Learning Units enable the Instructor to set a structured path for progressing through the content within a course. Instructors will find that the development of self-paced learning is intuitive with Learning Units. Students can access content, including Assessments, in a sequential order. The Instructor may also allow Students to access content nonlinearly within a Learning Unit.

Content within a Learning Unit is added and managed just like content in a folder.

Learning Units can be modified like any other item within a course area. The fields on the Add Learning Unit page and Modify Learning Unit page are the same. The Add Learning Unit page opens with empty fields while the Modify Learning Unit page opens with a Learning Unit already populated.

# **Find this page**

Follow the steps below to open the Add Learning Unit page.

- **Step 1** Select a Course area in the Control Panel.
- **Step 2** Click **Add Learning Unit** or **Modify** next to an existing Learning Unit.

# **Fields**

The table below details the fields on the Add Learning Unit page.

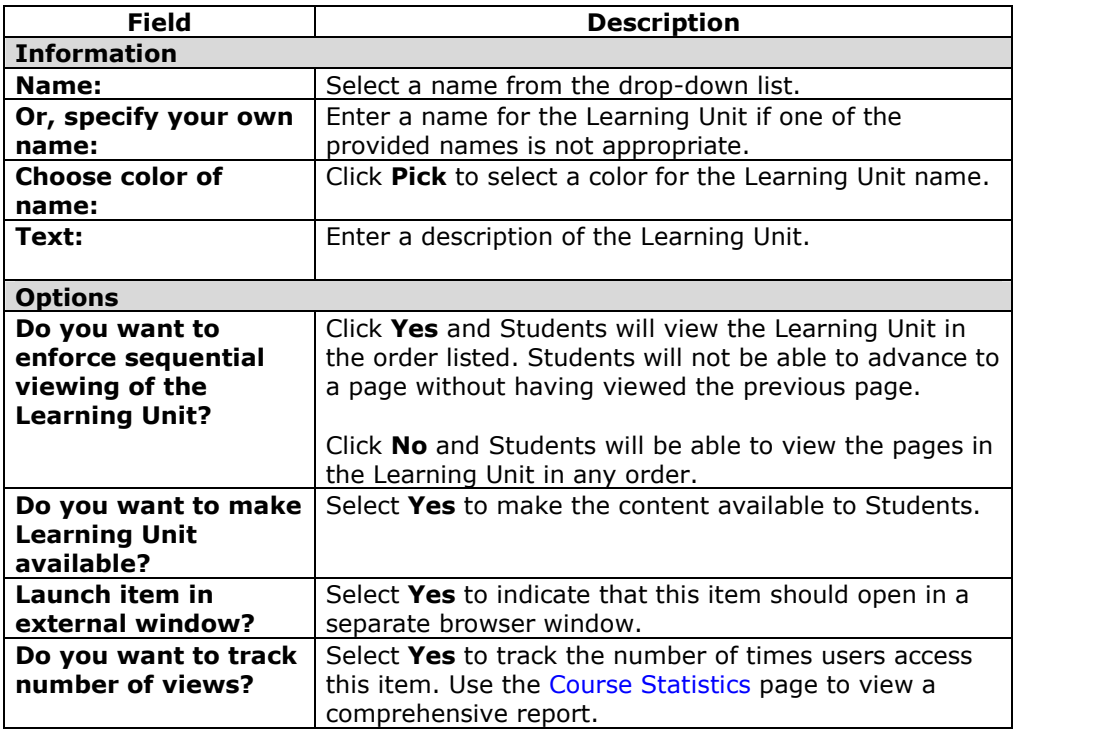

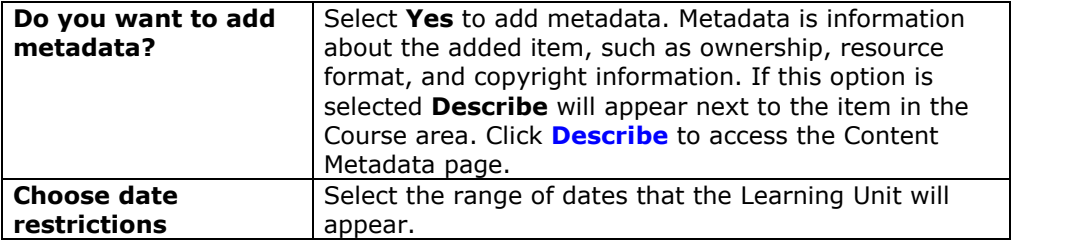

# **Create a Learning Unit Slide Show**

#### **Overview**

Files added to a Learning Unit open as a page within the Learning Unit. Adding files allows Students to view content as a slideshow, without having to click a link to open content.

## **Find this page**

Follow the steps below to open the Add File page.

- **Step 1** Open a Learning Unit in one of the Course areas.<br>**Step 2** Click **Add File**.
- **Step 2** Click **Add File**.

## **Fields**

The table below details the fields on the Add File page. The Modify File page includes a remove feature to replace a file.

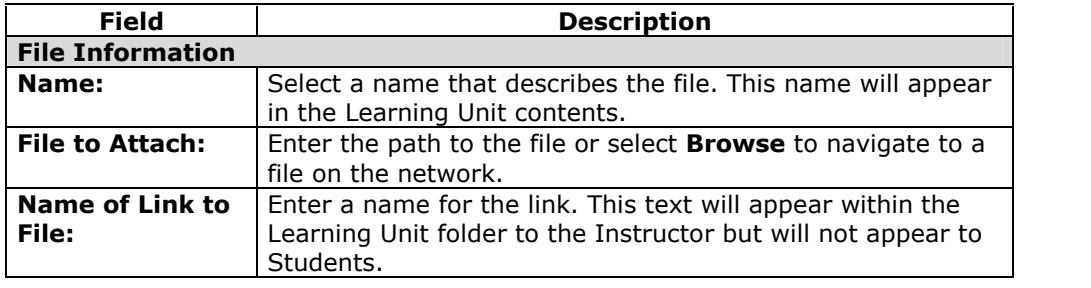

# **Add Test**

# **Overview**

Tests are on-line evaluations that can be used to measure a Student's understanding of the course. Assessment properties, such as availability and presentation options, are managed through the Course area where the test appears to Students. For information on building assessments see the section on How to Create an Assessment.

**Note:** Instructors may view and grade Tests submitted by Students in the Gradebook. Tests submitted by Students may not be viewed or graded in the Course area where the Test is posted.

# **Find this page**

Follow the steps below to open the Add Test page.

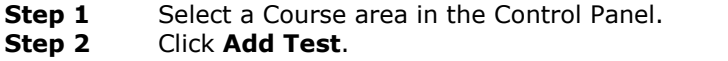

## **Fields**

The table below details the fields on the Add Asssessment and Modify Assessment pages.

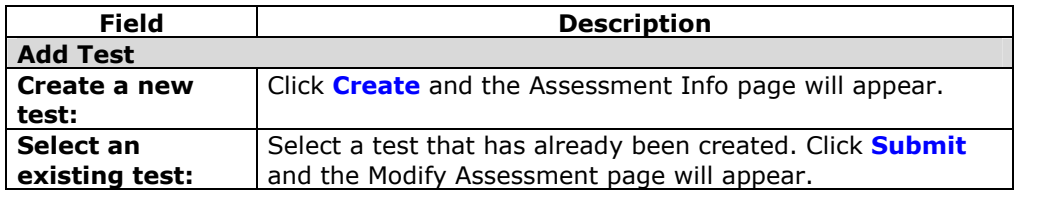

# **Modify Test / Survey**

#### **Overview**

Instructors may open the Test Canvas and modify the Test from the Modify Test page. Changes may also be made to test options, such as test availability and presentation.

## **Find this page**

Follow the steps below to open the Modify Test page.

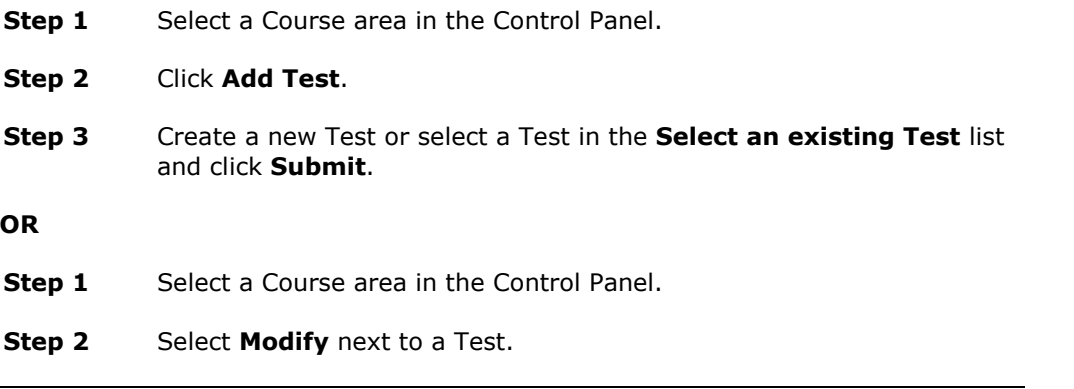

# **Functions**

The table below details the functions available on this page.

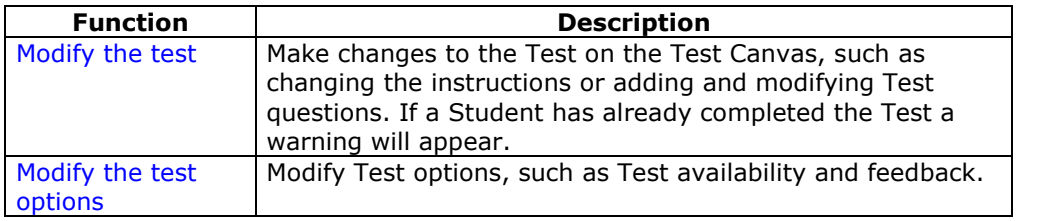

# **Warning**

The following warning will appear if any Students have already taken a Test when **Modify the test options** is selected. Certain areas of the Test will not be available for modification if the Test has already been taken by Students.

If the Instructor modifies an Assessment after a Student has submitted it, the Student will view the new, modified Assessment when they view their grade and feedback. They will not view the original Assessment they took.

# **Assessment Options**

## **Overview**

The Assessment Options page manages Assessment settings. These settings include:

- the availability of the Assessment
- the type of feedback Students receives
- options for presentation

The current settings for the assessment appear on the page.

**Note:** Settings on the Survey Options page are the same as the Test Options page, With the exception of Survey Feedback.

## **Find this page**

Follow the steps below to open the Test Options page.

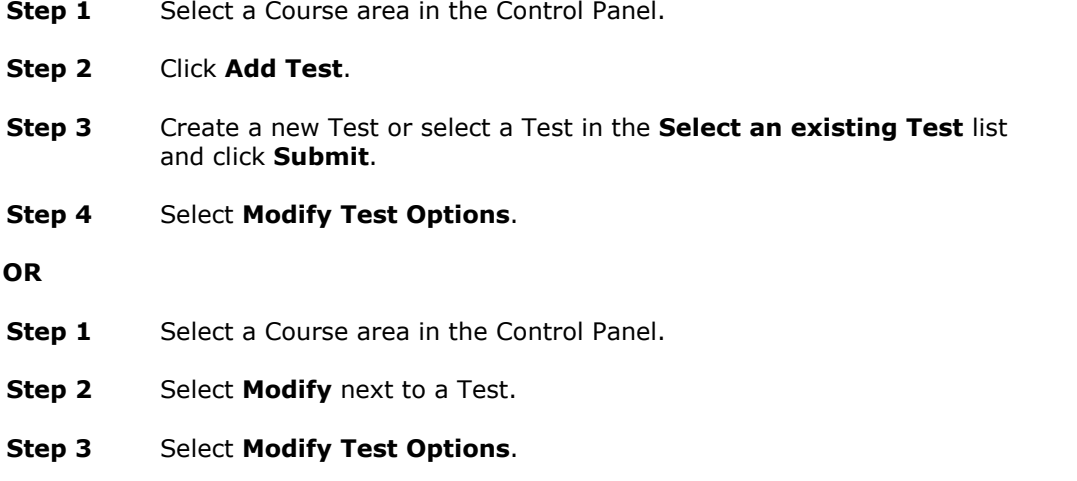

# **Fields**

The table below details the fields on this page:

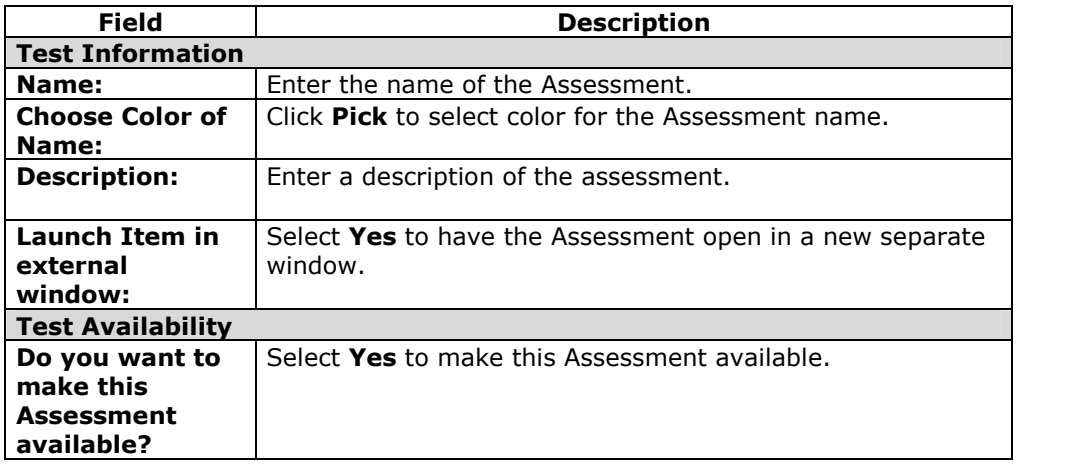

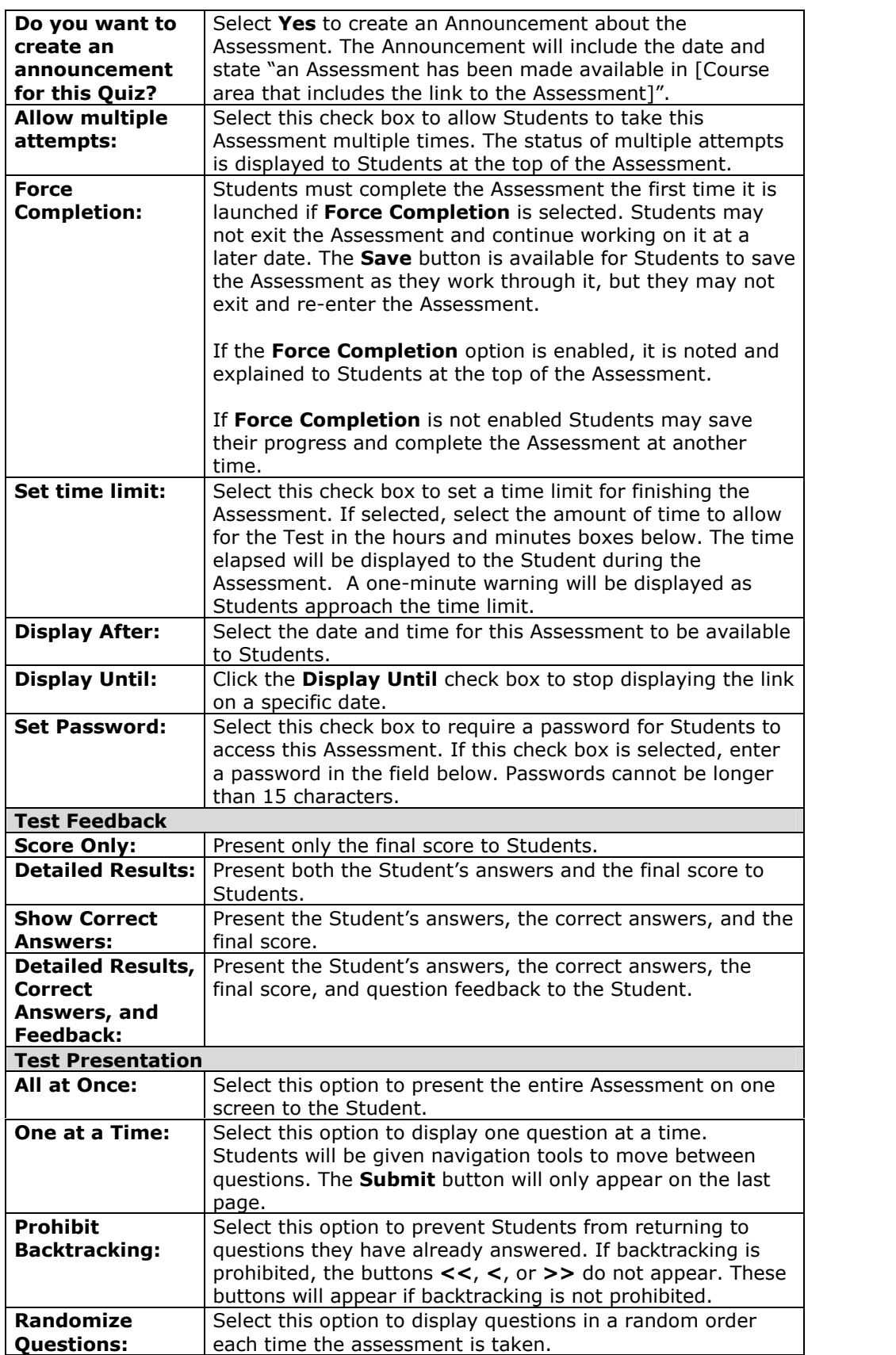

# **Survey Feedback**

Survey Feedback offers the Instructor two different Feedback Modes for Students. **Status Only** allows Students to see if the Survey is complete or incomplete. **Detailed Results** allows Students to see the answers they submitted on the Survey.

# **Removing an Assessment**

#### **Overview**

There are several options for limiting or removing access to Assessments.

## **Unavailable or Remove?**

It is important to understand the difference between making an Assessment unavailable and removing an Assessment.

**Unavailable**: when an Assessment is unavailable it is deployed to a Course area but a link does not appear to Students. The Assessment can be seen when accessing the Course area through the Control Panel.

Assessments availability can be limited to a specific time period by setting a start date or an end date. The availability can also be open ended by setting only a start date or only an end date. If neither date is set, the Assessment is immediately and always available.

Unavailable is useful to limit Student access to an Assessment.

**Remove**: when an Assessment is removed from a Course area it is deleted from that Course area and the details of any Student attempts are deleted. The Assessment will only appear in the Test or Survey Manager. Grades can be preserved, but remember that the details of the Student attempts will be lost.

Removing an Assessment from a Course area does not delete the Assessment from the system. The Assessment must be removed from the Test or Survey Manager to completely delete it from the course.

**Note:** If any Students have already taken an Assessment be cautious and consider the consequences before removing the Assessment. As a best practice, it is recommended that an Assessment first be made Unavailable before considering the more drastic step of removing the Assessment.

## **Removing a deployed Assessment**

Follow the steps below to remove an Assessment from a Course area.

- **Step 1** Open the Course area from the Control Panel.
- **Step 2** Locate the Assessment.
- **Step 3** Click **Remove** for the Assessment.
- **Step 4** A warning will appear. Click **Yes** to continue.
- **Step 5** If a Student has not yet attempted the Assessment, the Assessment will be removed from the Course area. The Assessment is still in the Test or Survey Manager. If a Student has attempted the test, please continue to Step 6.

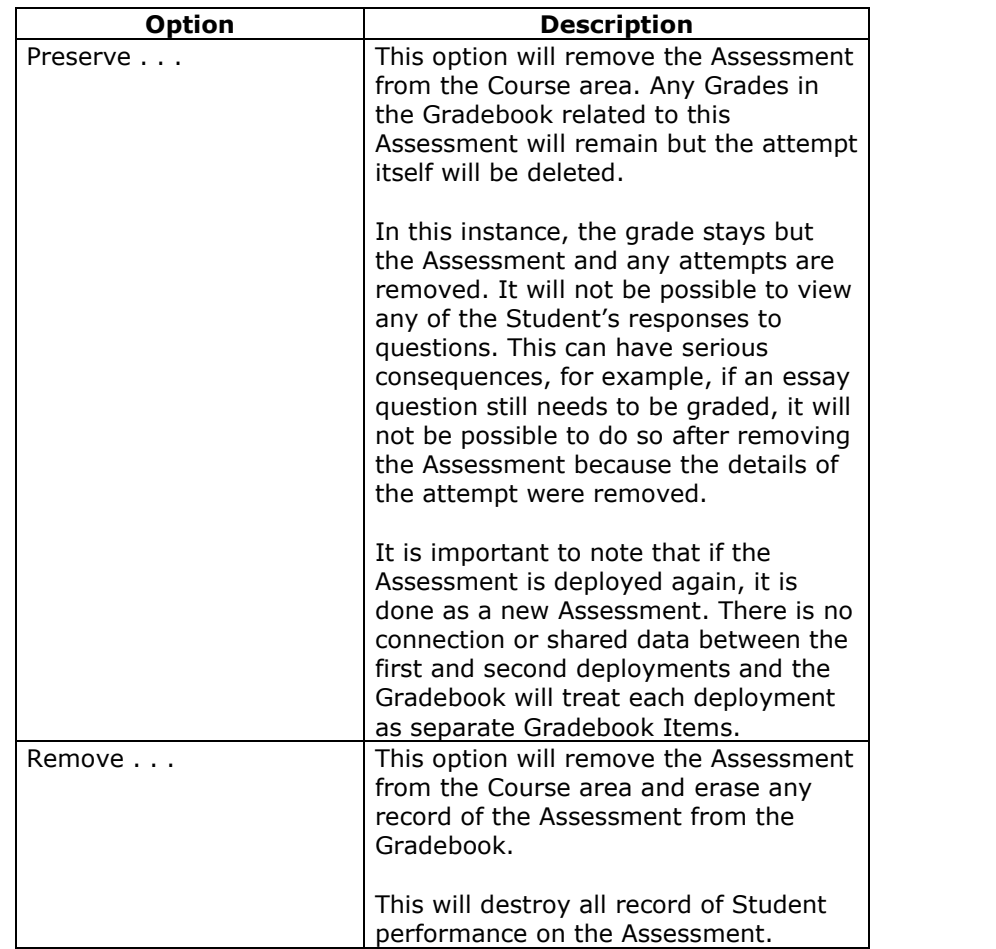

# **Step 6** Select the appropriate option and click **Submit**.

The Assessment is removed from the Course area. The Assessment is still available to Instructors through the Test or Survey Manager.

# **Removing an Assessment from the Test or Survey Manager**

An Assessments can only be removed from the Test or Survey Manager if it is not deployed in a Course area. If a **Remove** button does not appear for an Assessment in the Test or Survey Manager, follow the instructions for removing a deployed Assessment before trying to remove the Assessment from the Test or Survey Manager.

Removing an Assessment from the Test or Survey Manager destroys the Assessment but does not have any impact on the Gradebook.

# **Add Assignment**

## **Overview**

Assignments list the name, point value, and a description for class work. Instructors also have the option of including attachments to an Assignment. Students complete the assignment in a separate file and send it back to the Instructor.

**Note:** Once a Student completes and submits an Assignment the Instructor may access this file in the Gradebook.

# **Find this page**

Follow the steps below to open the Add Assignment page.

- **Step 1** Select a Course area in the Control Panel.
- **Step 2** Click the **Add other content type:** drop-down menu and select **Assignment**.

# **Fields**

The table below details the fields on the Add Assignment page.

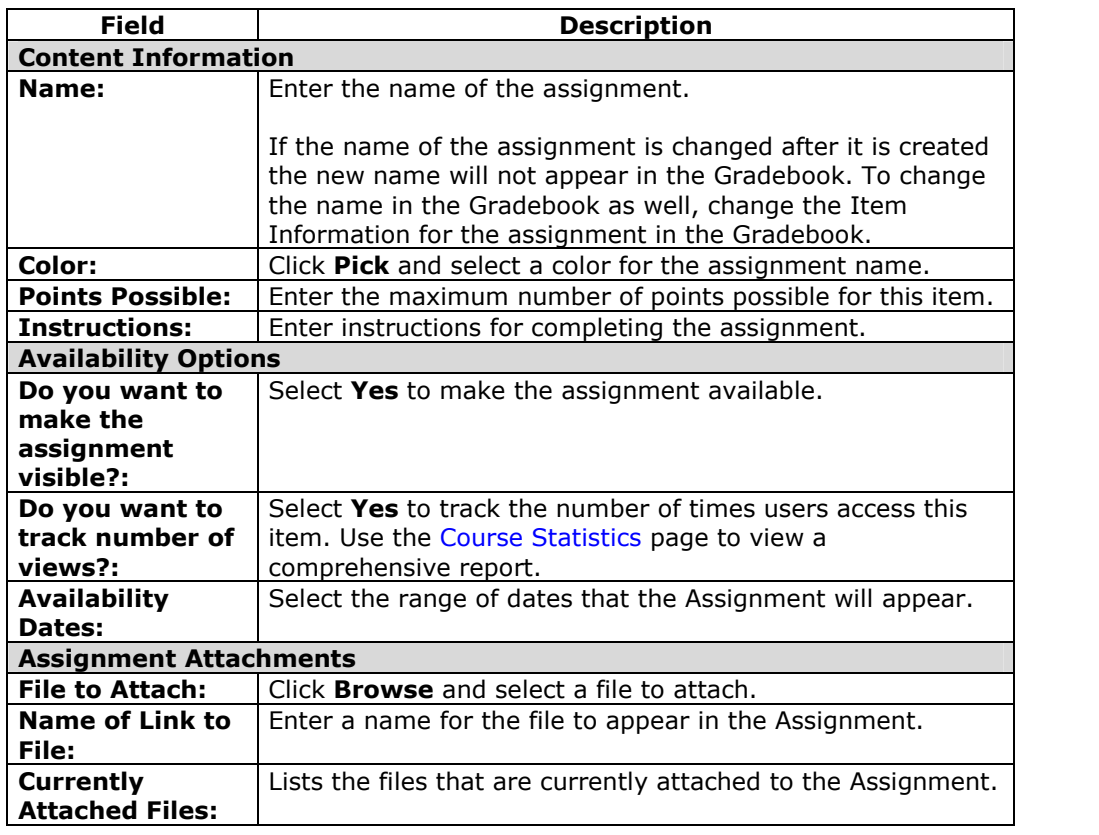

# **Copy and Move Content**

# **Overview**

Instructors are able to copy or move content and place it in another area within the same course or in another course. Entire folders and Learning Units can also be copied. Instructors must have an Instructor role in the destination course when content is moved or copied to another course. Instructors can choose whether to delete an item after it is copied or to also keep it in its original place.

**Note:** Folders may not be copied from other parts of a course into a Learning Unit.

# **Find this page**

Follow the steps below to open the Copy/Move Content page.

**Step 1** Open a Course Course area in the Control Panel.<br>**Step 2** Click **Copy** next to a content item. **Step 2** Click **Copy** next to a content item.

**Note:** This feature in not available in *Blackboard Learning System* - Basic Edition.

# **Fields**

The table below details the fields on the Copy/Move Content page.

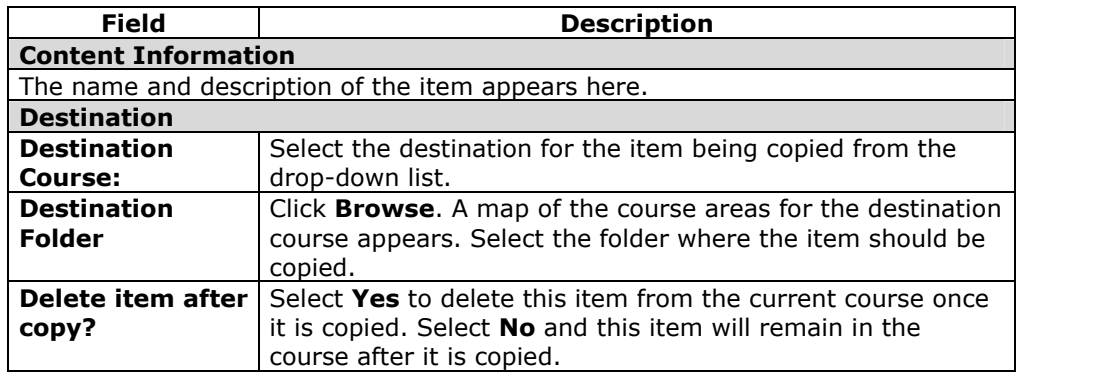

# **Chapter 4óCourse Tools**

## **Overview**

Course Tools are communication and collaboration tools that enhance interaction between users.

## **In this chapter**

This chapter includes information on the following sections:

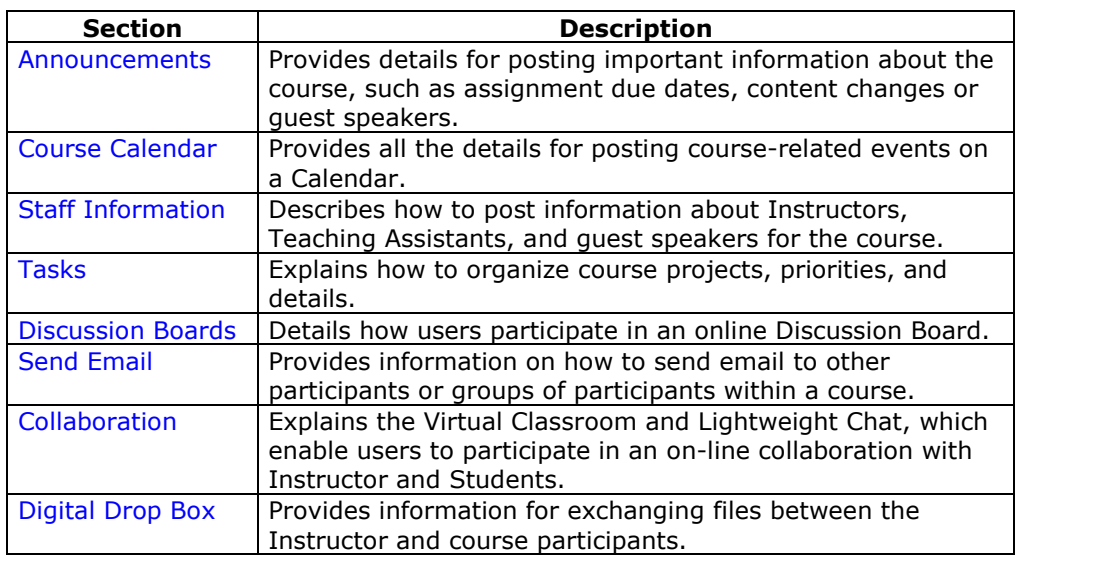

# **Course Announcements**

# **Overview**

Announcements post timely information critical to course success. The Instructor can add, modify, and remove announcements from the Announcements page. This is an ideal place to post time-sensitive material such as:

- when assignments are due
- changes in the syllabus
- corrections/clarifications of materials
- exam schedules

## **Find this page**

Click **Announcements** in Course areas on the Control Panel to open the Announcements page.

# **Functions**

The functions available on this page are described in the table below.

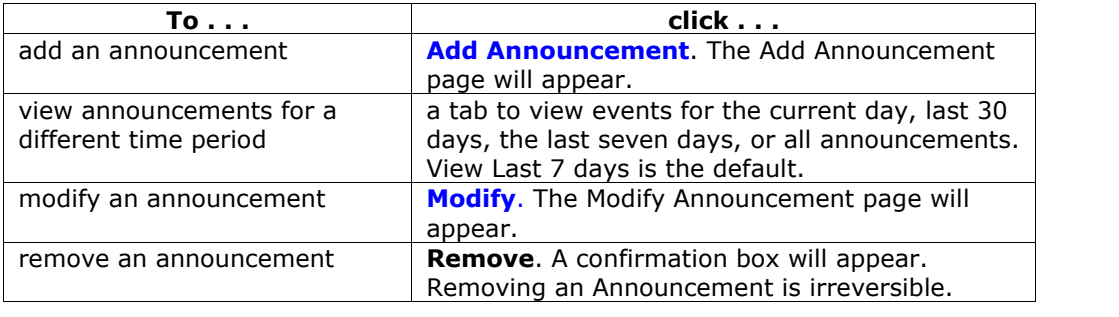

# **Add or Modify Announcement**

## **Overview**

The Add Announcement page is used to add Announcements to the Course. The Announcements will appear in the order posted with the most recent Announcements appearing first.

## **Find this page**

Follow the steps below to open the Add Announcement page.

- **Step 1** Click **Announcements** in Course areas of the Control Panel.<br>**Step 2** Click **Add Announcement** or **Modify**.
	- **Step 2** Click **Add Announcement** or **Modify**.

## **Fields**

The table below details the fields on the Add Announcement Page and Modify Announcement page.

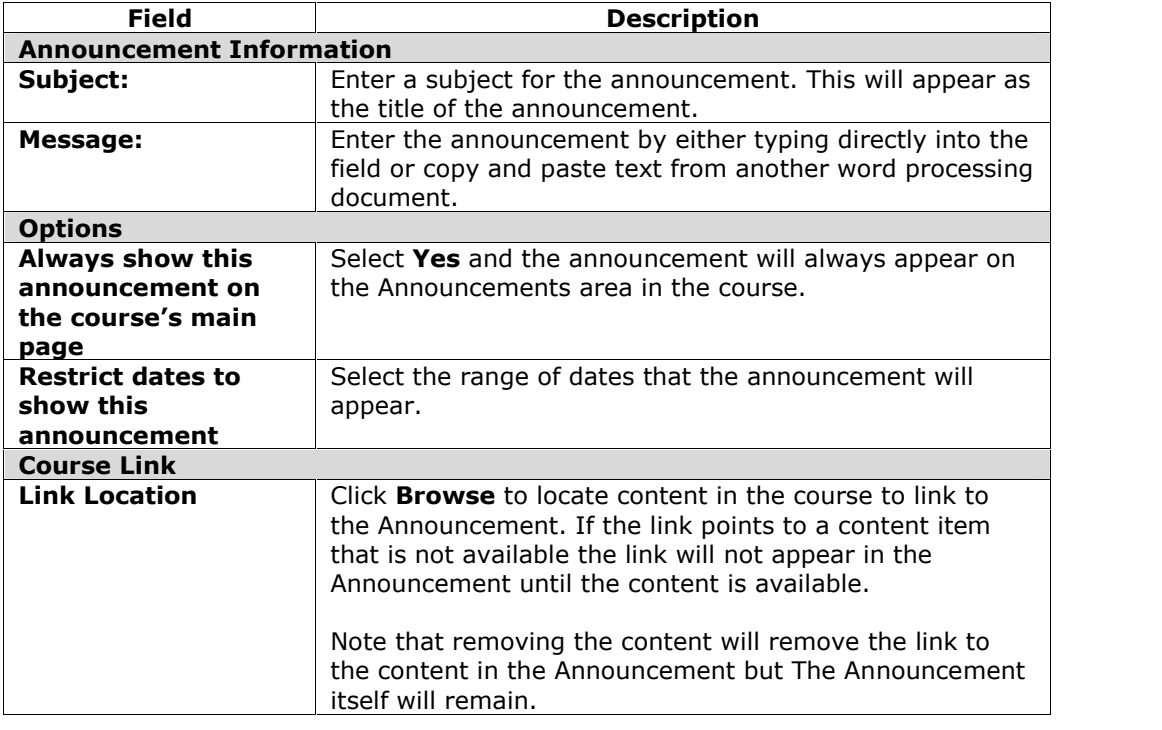

# **Staff Information**

#### **Overview**

The Staff Information page allows Instructors to post information about themselves, Teaching Assistants, guest speakers, and other Course leaders. The page gives users a resource to look up names, email addresses, office hours, and photographs.

#### **Find this page**

To open the Staff Information page, click **Staff Information** in Course areas on the Control Panel.

# **Functions**

The functions available on this page are described in the table below.

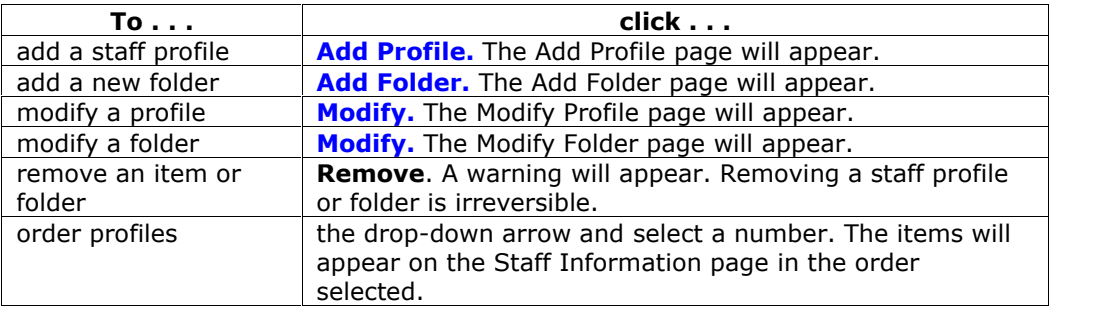

# **Add or Modify Profile**

#### **Overview**

Staff profiles may be added or modified through the Add Profile or Modify Profile page. The fields on the Add Profile page and Modify Profile page are the same. The Add Profile page opens with empty fields while the Modify Profile page opens with a profile already populated.

# **Find this page**

Follow the steps below to open the Add Profile page.

**Step 1** Click Staff Information in Course areas of the Control Panel.

**Step 2** Click **Add Profile.** To modify a profile, click **Modify**.

## **Fields**

The table below details the fields on the Add Profile or Modify Profile page.

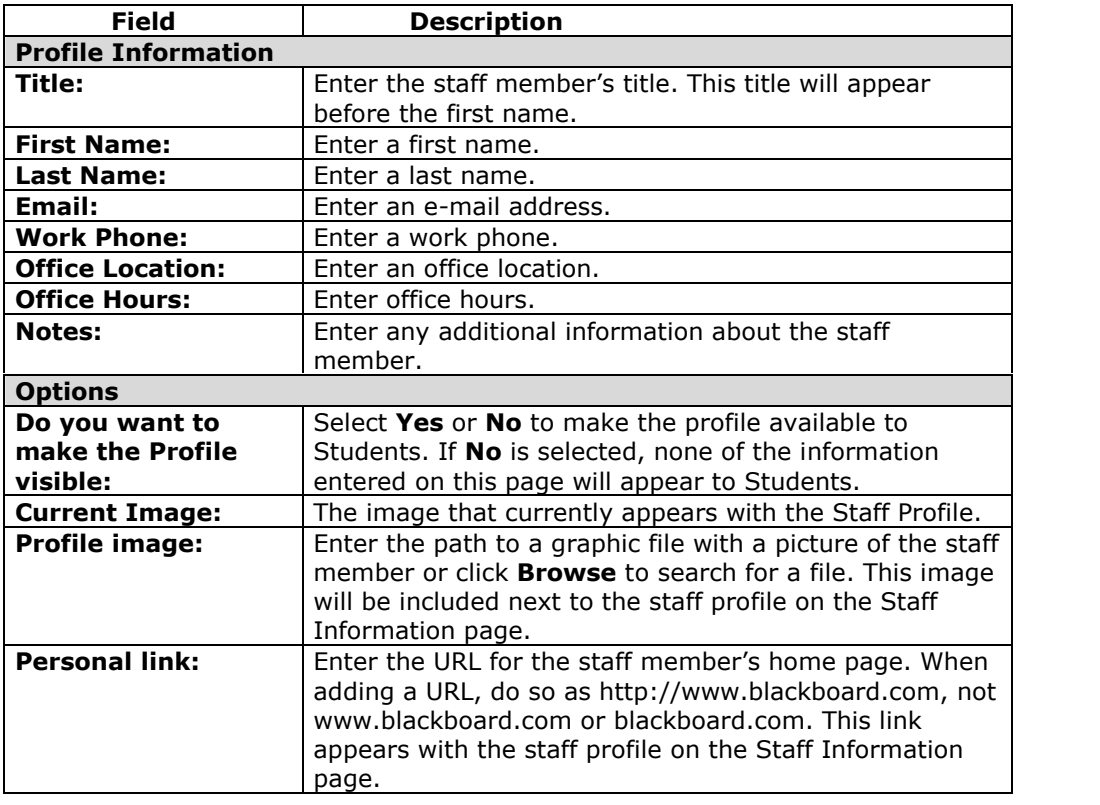

# **Calendar**

# **Overview**

Instructors can use the Calendar to indicate important course related events. The dates and events that appear on the Calendar are for all users in the course.

Some typical items Instructors may include in the calendar are:

- section meetings
- assignment due dates
- exams
- guest speakers

## **Find this page**

Click **Course Calendar** in Course Tools to open the Calendar page.

# **Functions**

To use the functions available on the Calendar page, follow the table below.

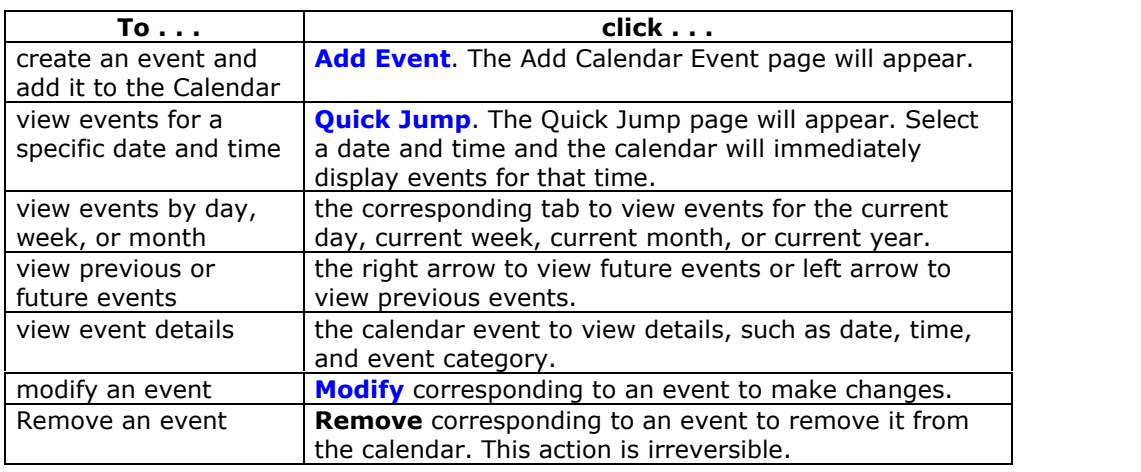

# **Add or Modify Calendar Event**

## **Overview**

Events may be added or modified by accessing the Add Calendar Event page or Modify Calendar Event page. The fields on the Add Calendar Event page and Modify Calendar Event page are the same. The Add Calendar Event page opens with empty fields where as the Modify Calendar Event page opens with an event already populated.

# **Find this page**

Follow the steps below to open the Add Calendar Event page.

- **Step 1** Click **Course Calendar** in the Course Tools area of the Control Panel.
- **Step 2** Click **Add Event** from the Calendar page. To modify an event, click **Modify** next to an event and the Modify Event page will appear.

#### **Fields**

The table below details the fields on the Add Event page and Modify Event page.

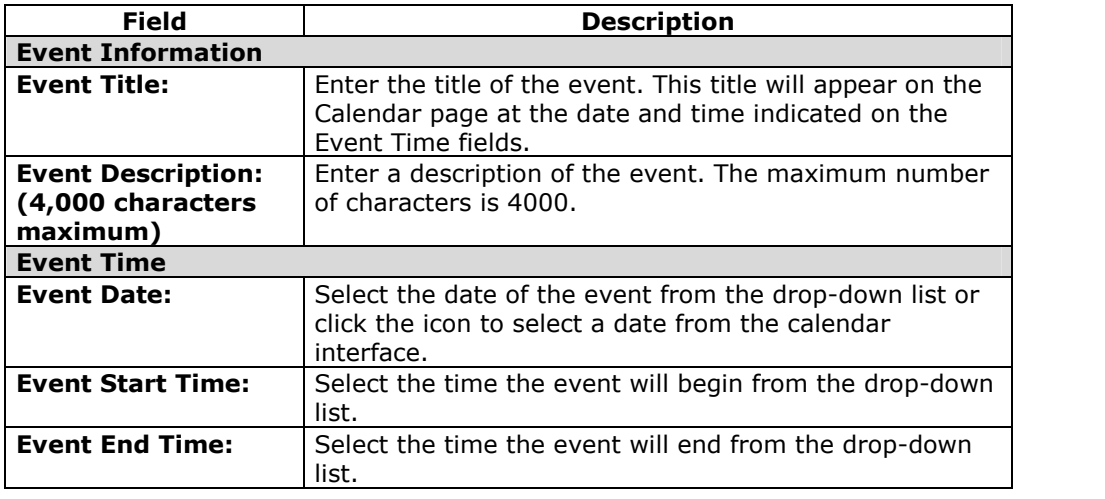

# **Calendar Quick Jump**

# **Overview**

The Calendar Quick Jump page allows users to quickly access a month, week, or day in the Calendar. Calendar Quick Jump is useful when looking for events planned for months in advance of the current date.

# **Find this page**

Follow the steps below to open the Quick Jump page.

- **Step 1** Click **Course Calendar** in the Course Tools area of the Control Panel.
- **Step 2** Click **Quick Jump** from the Calendar page.

# **Fields**

The table below details the fields on the Calendar Quick Jump page.

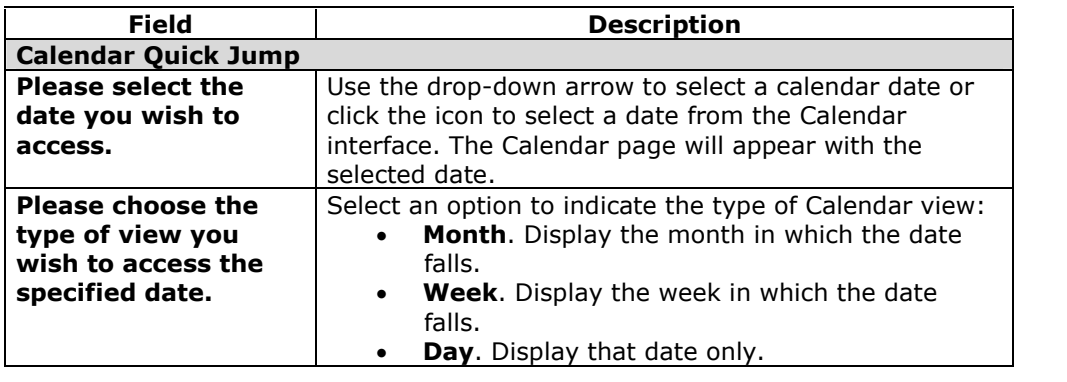

# <span id="page-68-0"></span>**Tasks**

# **Overview**

The Tasks page organizes projects or activities (referred to as tasks) by defining task priority and tracking task status. A user can create tasks and post them to the Tasks page. Each user can post personal tasks to their page, Instructors can post tasks to users participating in their courses, and System Administrators can post tasks to all users' Tasks pages. Task information is arranged in columns that display the priority, task name, status, and due date.

# **Find this page**

Click **Tasks** in Course Tool on the Control Panel to open the Tasks page.

# **Functions**

To use the functions available on the Tasks page, follow the table below.

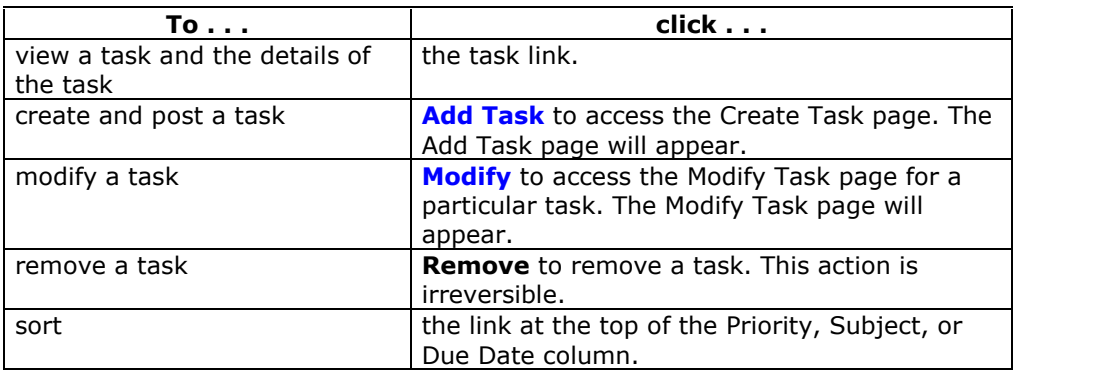

# **Add or Modify Task**

## **Overview**

Tasks may be added or modified by accessing the Add Task page or Modify Task page. The fields on the Add Task page and Modify Task page are the same. The Add Task page opens with empty fields where as the Modify Task page opens with a task already populated.

# **Find this page**

Follow the steps below to open the Add Task page or the Modify Task page.

- **Step 1** Click **Tasks** in the Course Tools area of the Control Panel.
- **Step 2** Click **Add Task** from the Tasks page. To modify a task, click **Modify** and the Modify Task page will appear.

# **Fields**

The table below details the fields on the Add Task or Modify Task page.

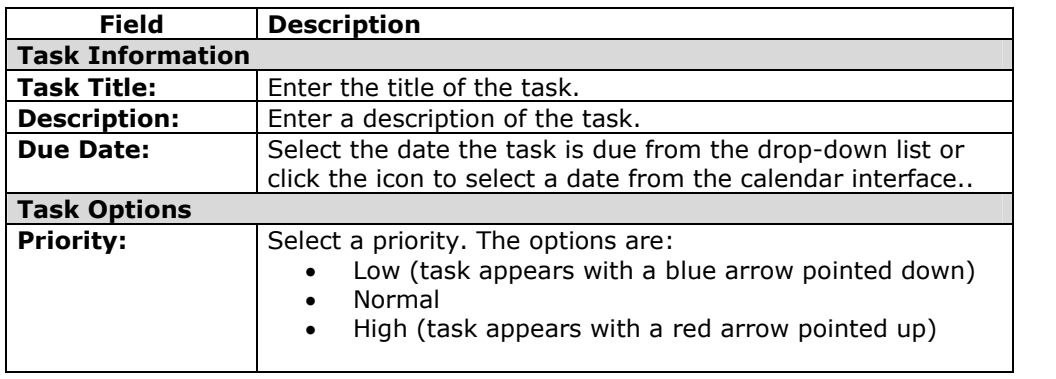

# **Discussion Board**

# **Overview**

The Discussion Board is a communication medium for posting and responding to messages. Conversations are grouped as threads that contain a main posting and all related replies. An advantage of the Discussion Board is that threads are logged and organized.

# **Find this page**

To open the Discussion Board page, click **Discussion Board** in Course Tools on the Control Panel.

# **Functions**

The functions available on this page are described in the table below:

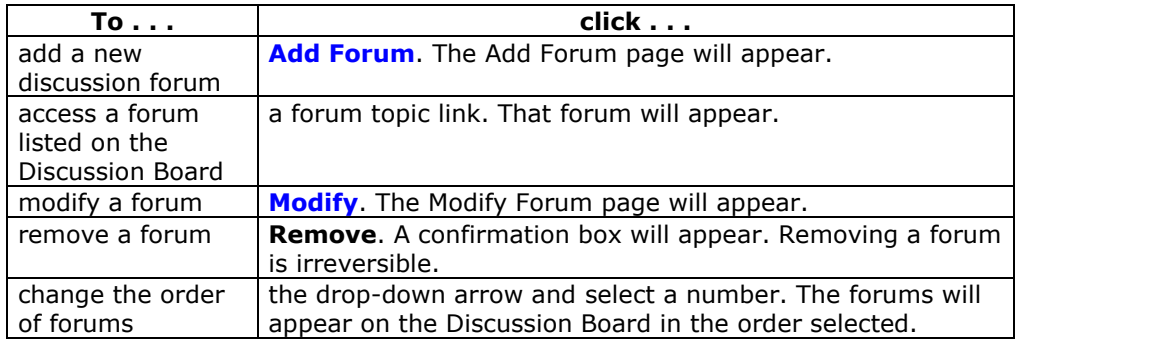

# **Add or Modify Forum**

## **Overview**

Forums are used to organize threads. While Instructors must create new forums, they can enable other users to manage a forum once it is created. The fields on the Add Forum page and the Modify Forum page are the same. The Add Forum page opens with empty fields while the Modify Forum page opens with a forum already populated.

# **Find this page**

Follow the steps below to open the Add Forum page or Modify Forum page.

- **Step 1** Click **Discussion Board** in the Course Tools area of the Control Panel.
- **Step 2** Click **Add Forum**. To modify a forum, click **Modify** and the Modify Forum page will appear.

## **Fields**

The table below details the fields on this page.

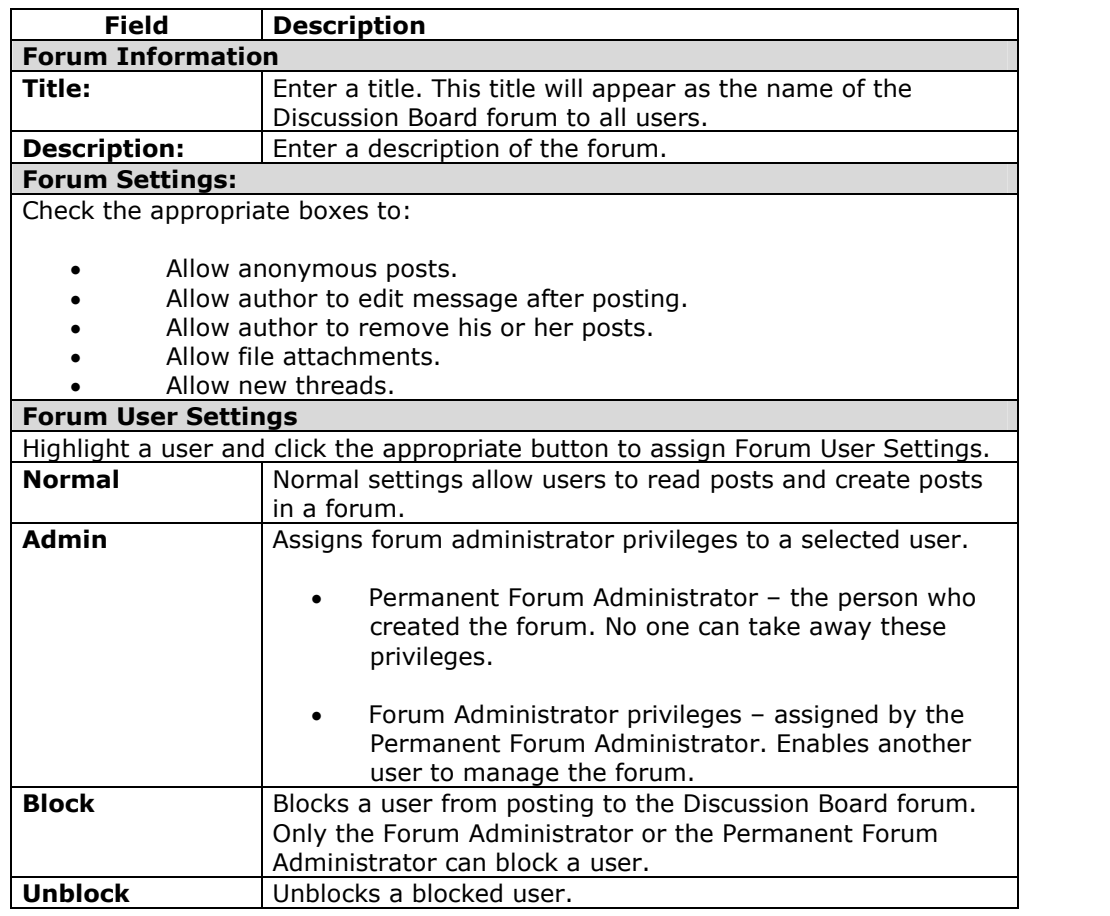
## **Forums**

## **Overview**

Forums are used to organize discussions on related topics. Students and Instructors click discussion links to access a forum from the main Discussion Board page. When a discussion is started within a forum it is called a thread.

## **Find this page**

Double-click on a forum link to access a discussion forum. The forum opens and the discussion threads within the forum appear.

## **Functions**

The table below details the functions available within a forum.

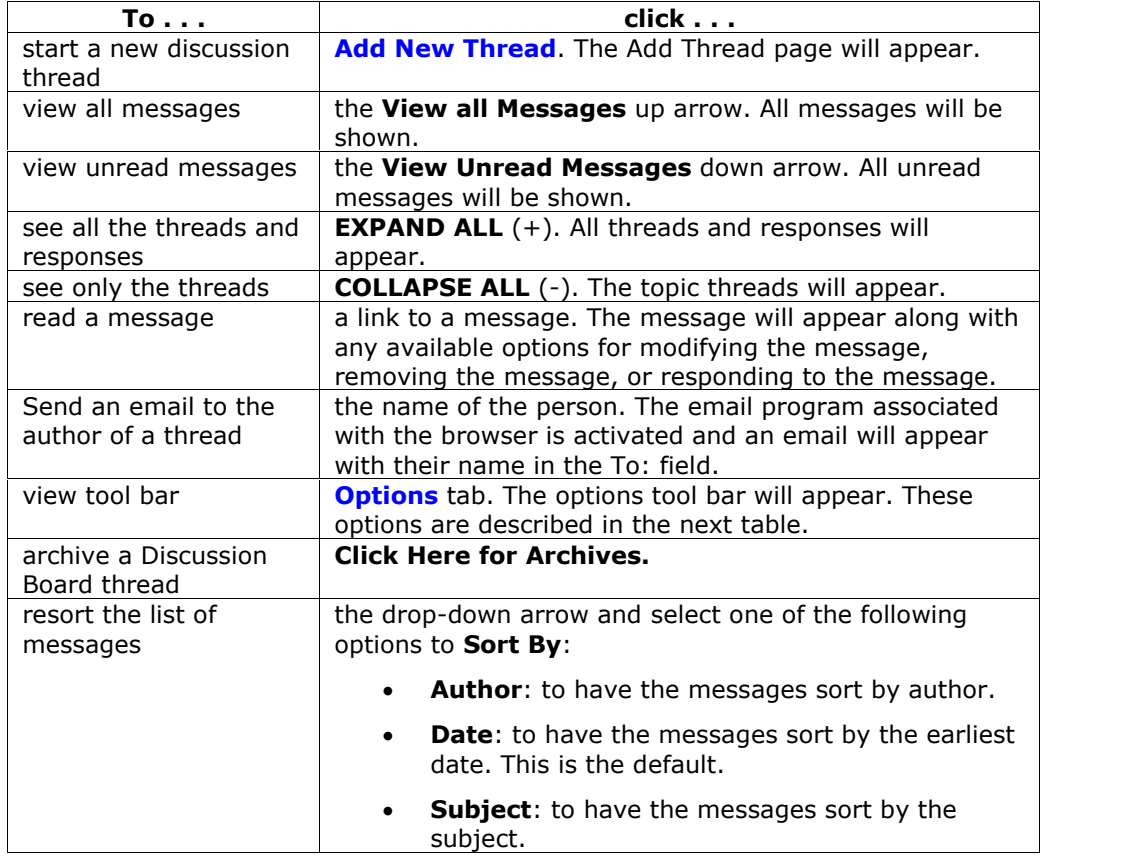

### **Options tab**

The table below describes the functions available on the Options tab.

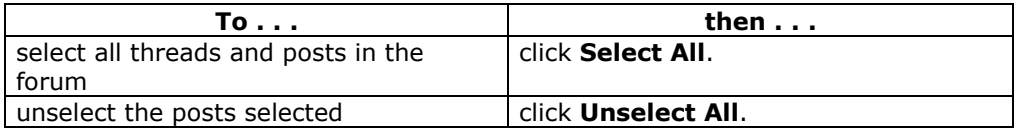

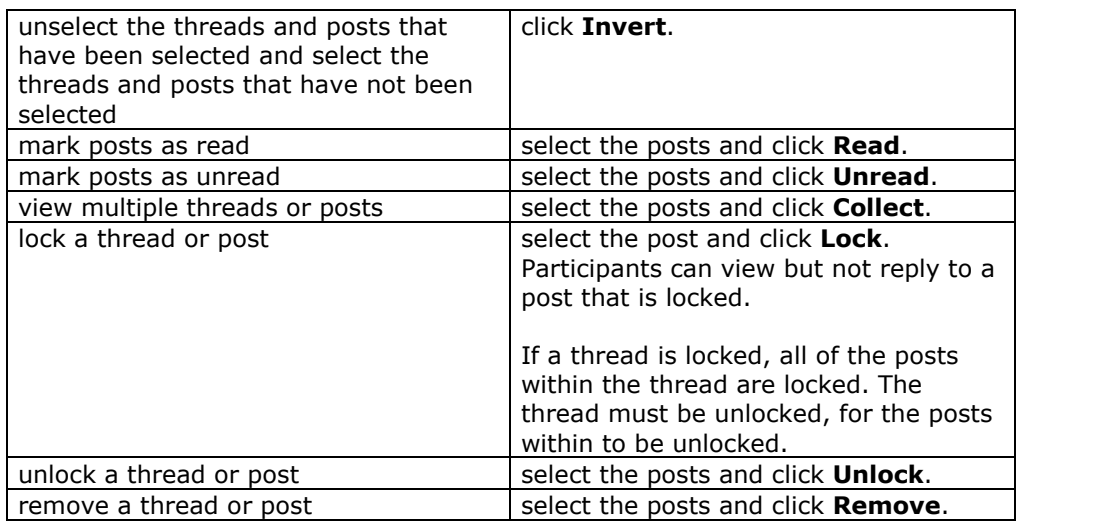

# **Post and Reply**

#### **Overview**

A new post starts a thread. All responses to the post appear in the same thread.

## **Find this page**

Follow the steps below to open the Add New Thread page.

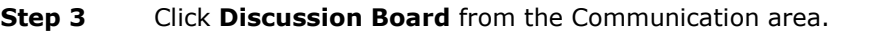

- **Step 4** Click on a forum link to open it.
- **Step 5** Click **Add New Thread**.

## **Fields**

The table below details the fields on the Add New Thread page.

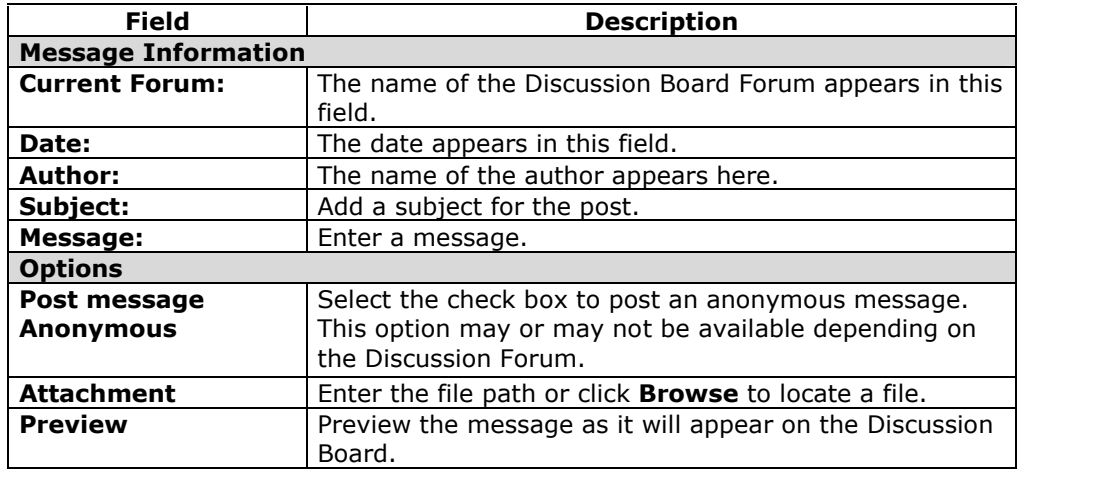

## **Forum Archives**

#### **Overview**

Discussion Board threads can be archived by the Instructor and made available to Students. Archived threads are removed from the forum and stored separately.

## **Find this page**

Follow the steps below to open a Forum Archive page.

- **Step 1** Click **Discussion Board** in the Course Tools area of the Control Panel.
- **Step 2** Double-click on a forum. The forum opens and the discussion threads appear.

## **Step 3** Select **Click Here for Archives**.

### **Functions**

The table below details the functions available on this page.

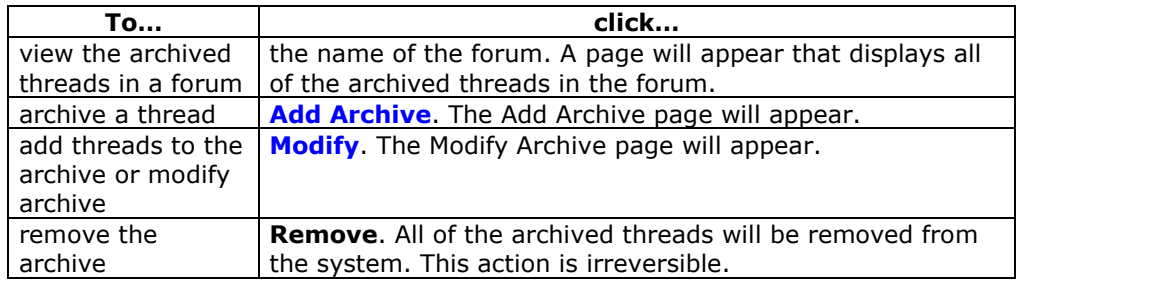

## **Add Archive**

#### **Overview**

New archives are created on the Add Archive page. Once a new archive is created, threads can be added through the Modify Archive page.

### **Find this page**

Follow the steps below to open the Add Archive page.

- **Step 1** Click **Discussion Board** in the Course Tools area of the Control Panel.
- **Step 2** Double-click on a forum link.
- **Step 3** Select **Click Here for Archives**.
- **Step 4** Click **Add Archive**.

## **Fields**

The table below details the available fields on this page.

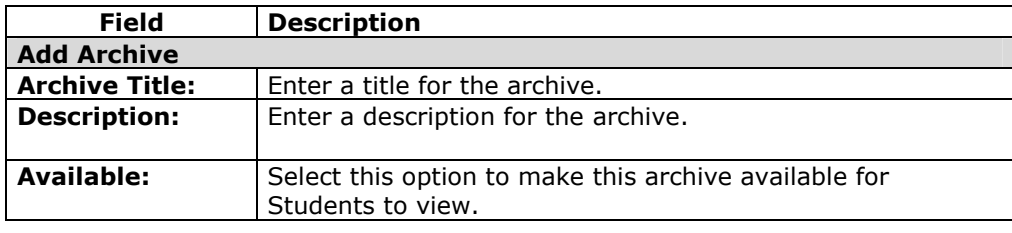

## **Modify Archive**

#### **Overview**

After an archive is created threads can be added to it from the Modify Archive page. This page also enables the Instructor to modify the title, description, and availability of the archive.

#### **Find this page**

Follow the steps below to open the Modify Archive page.

- **Step 1** Click **Discussion Board** in the Course Tools area of the Control Panel.
- **Step 2** Double-click on a forum.
- **Step 3** Select **Click Here for Archives**.
- **Step 4** Click **Modify** next to an archive.

## **Fields**

The table below details the available fields on this page.

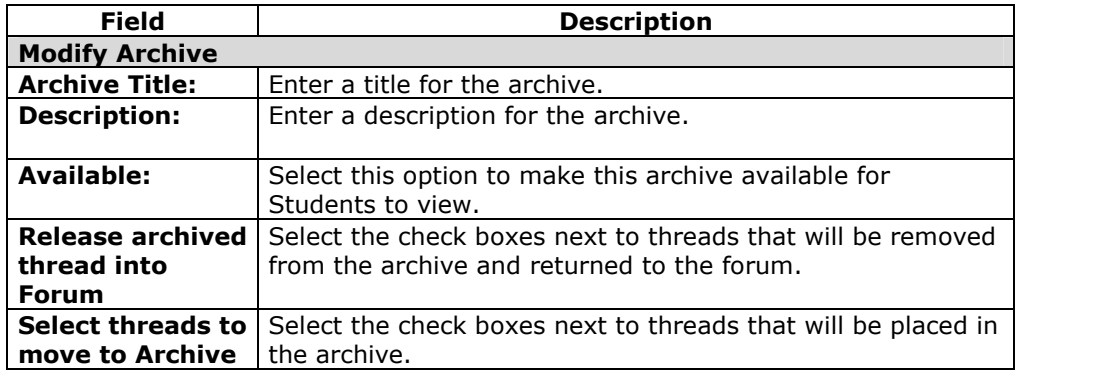

## **Send Email**

#### **Overview**

Instructors can send email to individuals who participate in the course from the Send Email page. Emails can be sent to individual users or to groups of users within the course, such as all Teaching Assistants.

Instructors cannot send email to others via the Internet with the Send Email function.

## **Find this page**

Click **Send Email** in Course Tools on the Control Panel to open the Send E-mail page.

## **Functions**

The following functions are available from the Send email page:

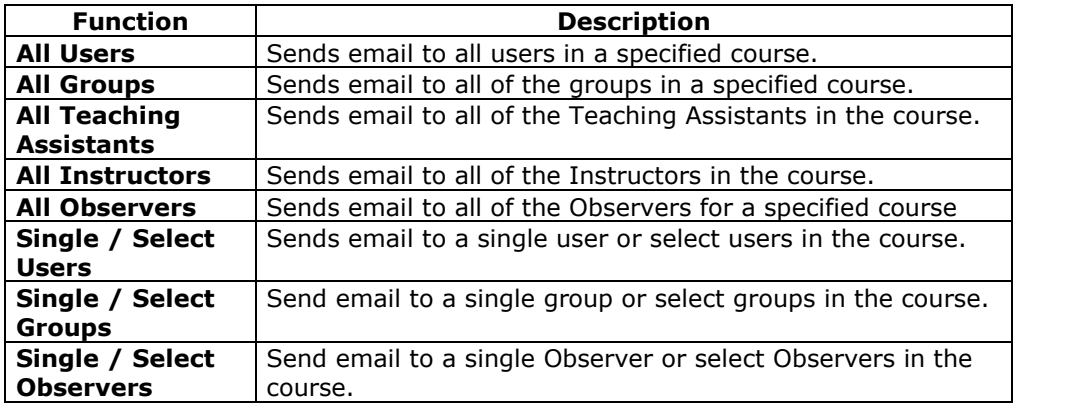

## **Send Email to All Users**

## **Overview**

Send Email enables users to send email to fellow classmates, Instructors, Teaching Assistants or Groups within a course.

**Note:** Recipients of each email will not see the email addresses of other recipients.

### **Find this page**

Follow the steps below to open the Send Email-Compose Message page.

- **Step 1** Click **Send Email** in Course Tools on the Control Panel.
- **Step 2** Click one of the options to select the recipients. The Compose Message page will appear.

### **Fields**

The table below details the fields on the Send Email page.

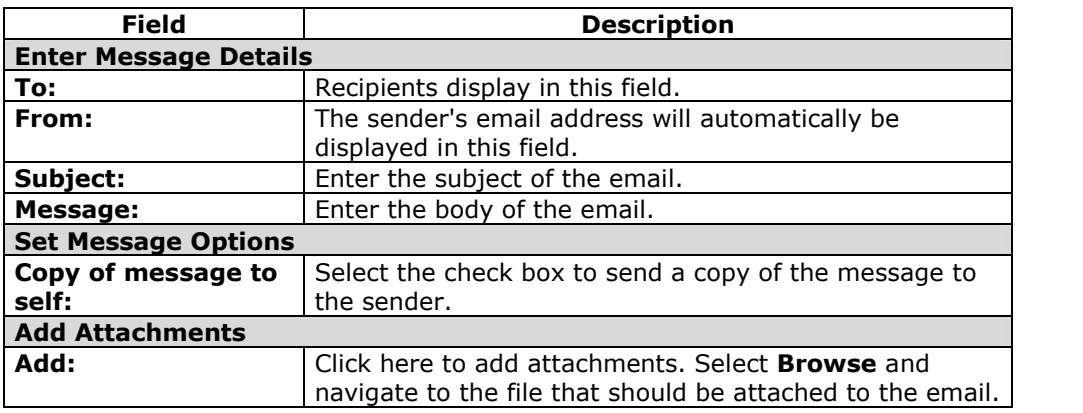

# **Collaboration Tools**

## **Overview**

The Collaboration Tools allow users to participate in real-time lessons and discussions. Examples of these sessions include real-time, online classroom discussions, TA sessions, and live question and answer forums. Archives of previous sessions are also available for review. Guest speakers can also lead sessions using the Collaboration Tools. Users can search for and join Collaboration Sessions and view session archives.

## **Collaboration Tools**

The following Collaboration Tools are available.

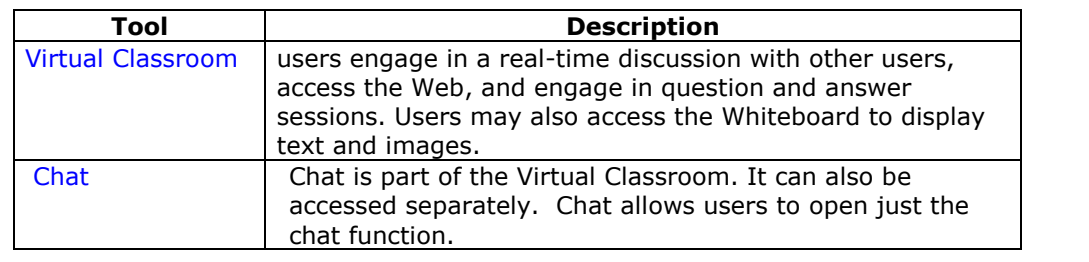

## **Java Plug-in**

The Java 2 Run Time Environment 1.3.1\_04 or higher is required to use the Collaboration Tools. The plug-in may be downloaded from the page that appears when a user joins a Collaboration Session, or may be found at [http://java.sun.com/products/plugin/index.html.](http://java.sun.com/j2se/1.3/download.html)

Take care to uninstall any existing Java plug-ins before installing a new version.

## **Find this page**

Follow the steps below to open the Collaboration Sessions page.

**Step 3** Click **Communication** on the Course Menu in a Course. **Step 4** Select **Collaboration**.

### **Functions**

The following table describes the functions available from this page.

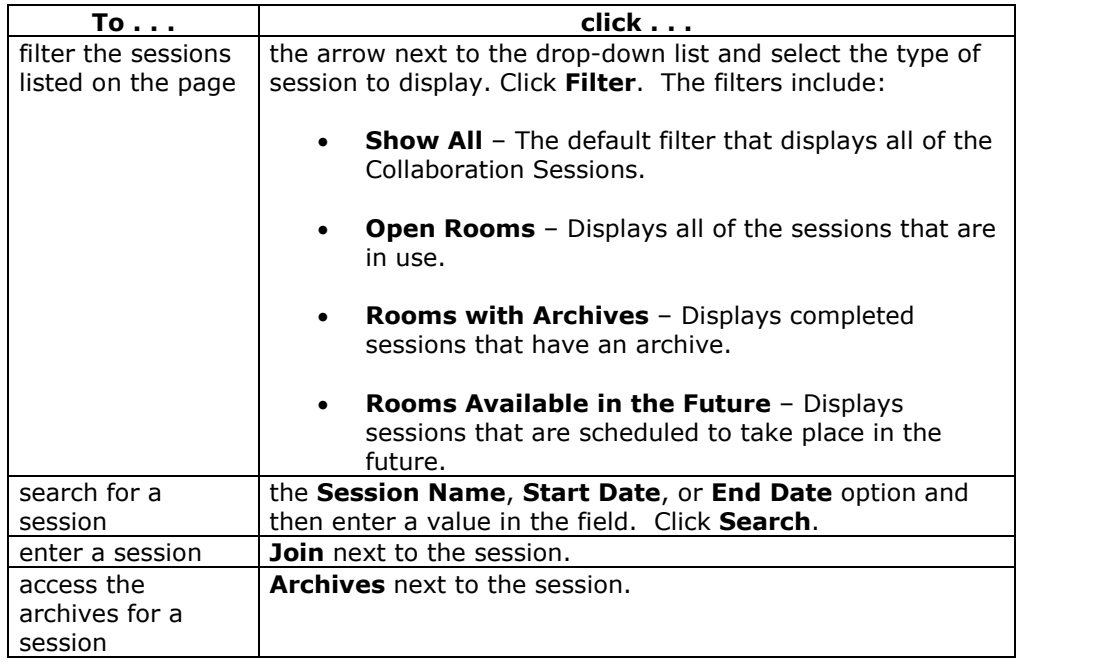

### **User Roles**

There are two roles available for users in Collaboration Sessions: Passive and Active. The Session Admin controls user access and functionality during a Collaboration session by assigning Passive or Active roles. For example, Session Admins determine which users can chat, send private messages, or ask questions during a session by assigning specific Access Rights to the different roles. The Student icon will appear in the Role column next to those Students who are Active.

Student roles can change throughout the Collaboration Session. Users who are Passive, but would like Active rights, can signal the Session Admin by clicking the hand icon. The Session Admin then makes the user Active.

## **Macintosh and the Collaboration Tool**

Macintosh users running OS X and Netscape should run Netscape 7. When opening the Collaboration Tool, Netscape may put the tool in the background. If this happens, check under the **Window** menu for the Collaboration Tool. Netscape 6.2 does not work well with the Collaboration Tool and should be replaced with Netscape 7. For those users that wish to use Safari, be aware that Pop-Up Window Blocking must disabled.

Macintosh users running OS 8 or OS 9 must use the Accessible version of the Collaboration Tool. See below for more information on running the Accessible Collaboration Tool.

## **Accessible Collaboration Tool**

An accessible version of the Collaboration Tool is available. Users running Macintosh Operating System 8 or 9 should also use this version.

A link to this version appears when **Join** is selected on the Collaboration Sessions page. This link will open the Accessible version of the Collaboration Tool. Links to items that appear in the Virtual Classroom, such as items in the Course Map and Group Browser, will appear in this version. Documents created on the Whiteboard may be viewed if the Session Admin takes a snapshot. A link will be created to the snapshot for users to view.

The sound of a door opening or closing will be audible to all participants when a user enters or leaves a session through the accessible version.

## **Collaboration Sessions**

### **Overview**

The Collaboration Session page is used to manage the Collaboration Tools available in the *Blackboard Learning System*. From this page the Instructor can access all of the Collaboration Sessions for the course, including those that have already taken place and are archived and those that are scheduled for the future. Instructors can also schedule new Collaboration Sessions and make changes to those already scheduled from this page.

## **Find this page**

Click **Collaboration** in the Course Tools area of the Control Panel.

## **Default Collaboration Sessions**

Each course and organization begins with two default Collaboration Sessions. The Lecture Hall is the default Virtual Classroom, and Office Hours is the default Lightweight Chat. These default sessions can be removed. Removing a session is irreversible.

## **Functions**

The following functions are available from the Collaboration Sessions page:

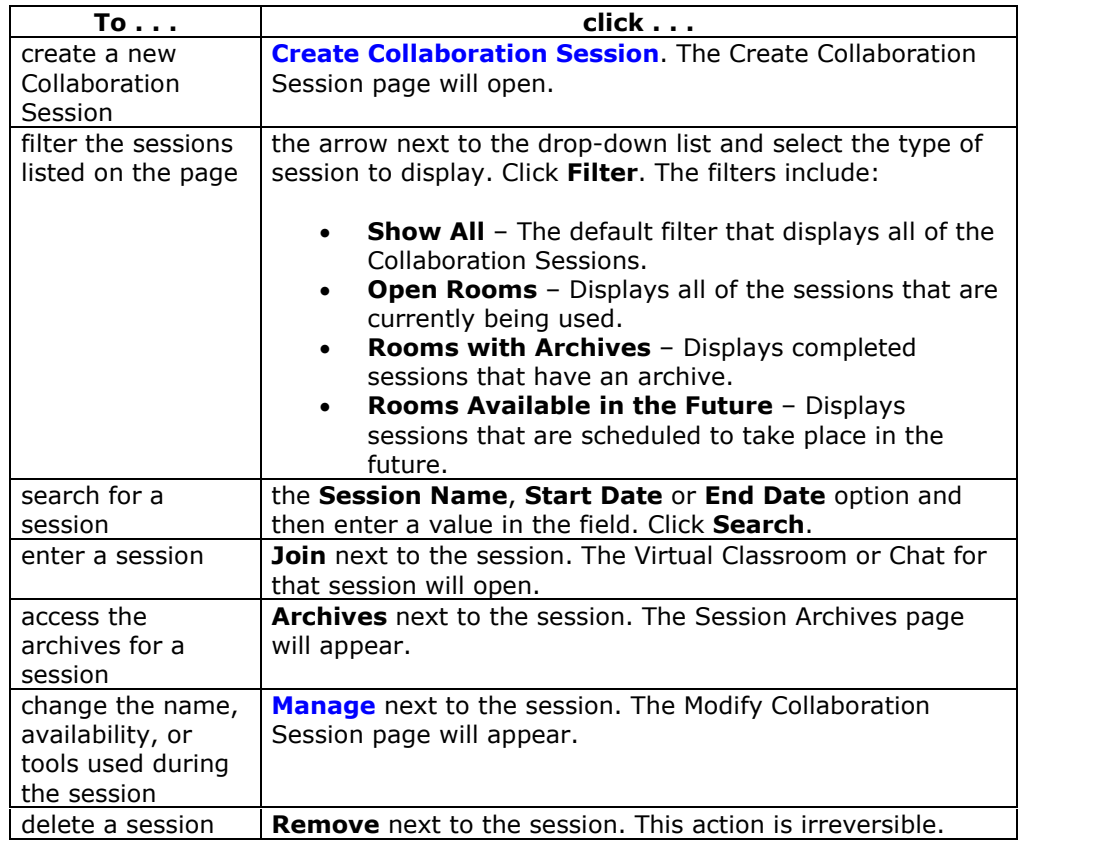

## **Create/Modify Collaboration Session**

#### **Overview**

Instructors create new Collaboration Sessions using the Virtual Classroom or the Chat from the Create Collaboration Session page. Instructors can schedule sessions for specific dates and times. The Create Collaboration Session page and Modify Collaboration Session page function in a similar manner. The Create Collaboration Session page opens with empty fields while the Modify Collaboration Session page opens with a session already populated.

### **Find this page**

Follow the steps below to open the Create Collaboration Session page or the Modify Collaboration Session page.

- **Step 1** Click **Collaboration** in Course Tools of the Control Panel.
- **Step 2** Click **Create Collaboration Session** on the Collaboration Sessions page or click **Manage** next to a Collaboration Session.

### **Fields**

The table below details the fields on the Create Collaboration Session page.

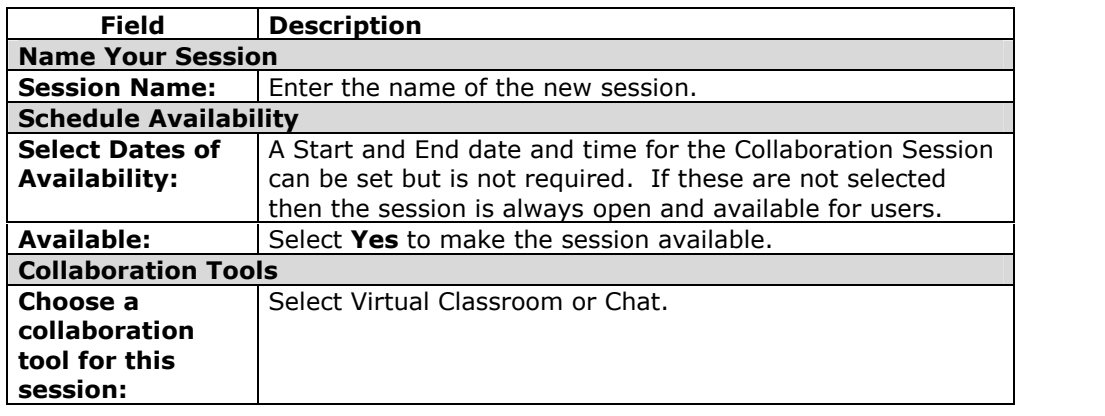

## **Virtual Classroom**

#### **Overview**

Users can ask questions, draw on the whiteboard, and participate in breakout sessions from the Virtual Classroom. The Session Admin establishes which tools in the Virtual Classroom users can access.

### **Find this page**

Follow the steps below to open the Virtual Classroom.

- **Step 1** Click **Communication** on the Course Menu.
- **Step 2** Select **Collaboration Tools**.
- **Step 3** Click **Join next** to a Virtual Classroom session.

### **Virtual Classroom areas**

The table below details the areas of the Virtual Classroom.

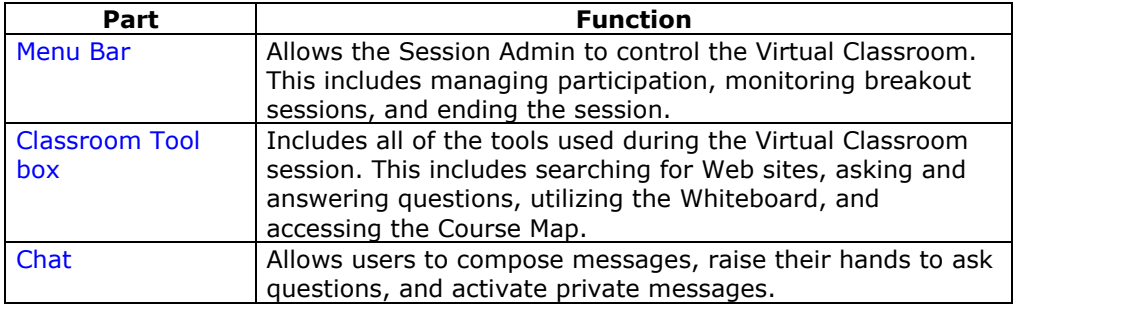

## **Menu Bar**

#### **Overview**

Only users with Active privileges have access to the options on the Menu Bar. The functions available in the Menu Bar include:

- **View** Choose an option for viewing Personal Messages in the Virtual Classroom.
- **Clear** Clear the session display.
- **Breakouts** Create a breakout room for a group of users.

#### **View**

Select **Show in-line** to view private messages within the chat area. Select **Show in separate frame** to view private messages in a separate window.

## **Clear**

Clear erases the users chat display.

### **Breakouts**

Select the checkboxes for the users who will participate in the Breakout session. Users may only join a Breakout session if they are selected by the creator of the Breakout session.

Users who enter a Breakout session are still active in the main Virtual Classroom Session. If a Breakout session is closed users are still active in the main session. Breakout sessions default to the same settings as the main session.

# **Classroom Tool box**

#### **Overview**

If granted access to these tools by the Session Admin, users can use the Whiteboard, access Web sites, and view the course map.

The Classroom Tool box appears on the left side of the Virtual Classroom. To begin using items in the Tool box click the name of the tool.

## **Tools**

The following tools are available in the Classroom Tool box.

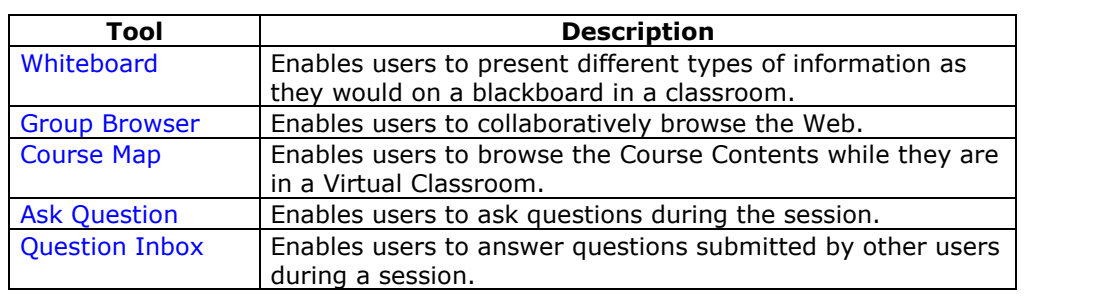

## **Whiteboard**

### **Overview**

The Whiteboard enables users in a Virtual Classroom to present different types of information as they would on a blackboard in a classroom. Using the tools in the Whiteboard Tools palette, users can draw images, type text, and present equations. The Session Admin determines whether or not this function is made available to users.

## **Functions**

The table below details the tools available for use on the Whiteboard.

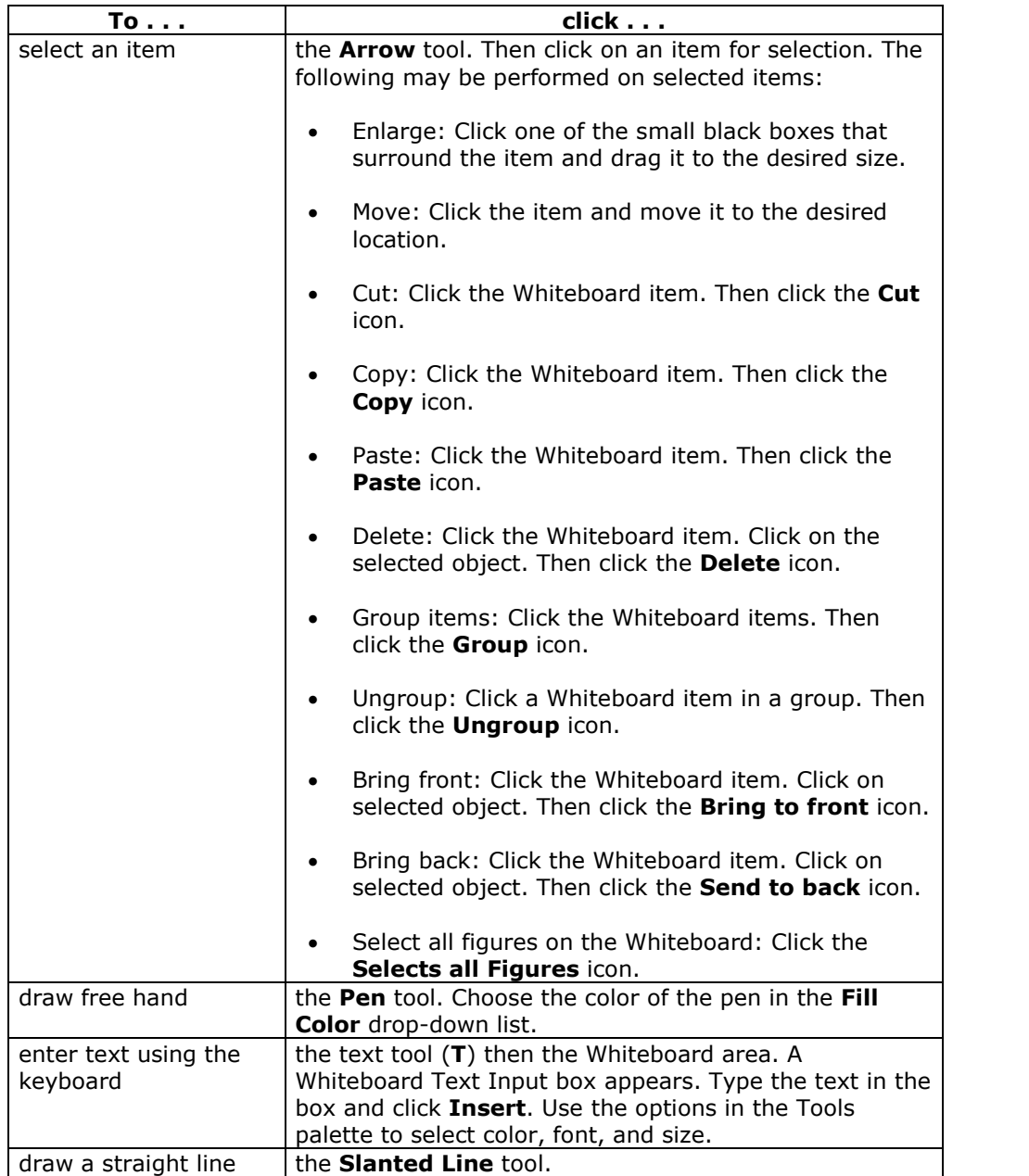

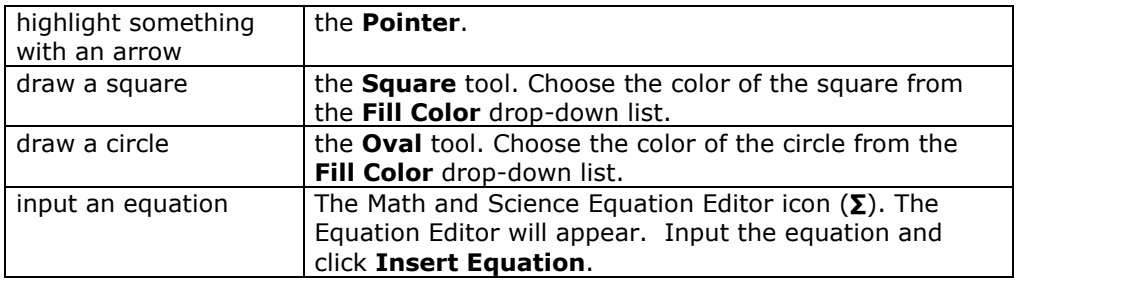

## **Group Browser**

### **Overview**

The Group Browser enables users to collaboratively browse the Web. This tool opens a URL that is viewable by all users. URLs used in the session will be recorded in the archive if one is created. The Session Admin will determine whether or not this function is made available to users.

## **Functions**

The table below details the available functions in the Group Browser.

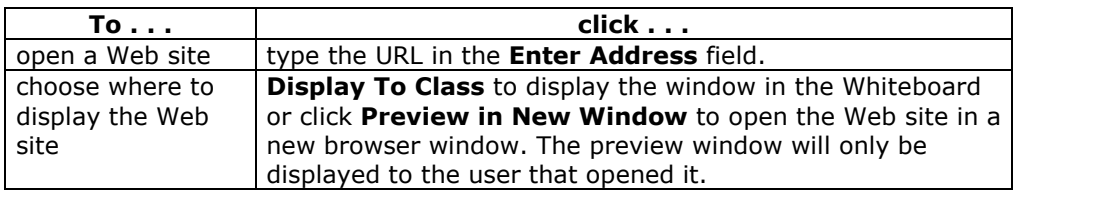

# **Course Map**

### **Overview**

The Course Map enables users to browse the course while in a Virtual Classroom. By default, the Session Admin has access to operate the Course Map. Users must have Active privileges to use the Course Map in a Virtual Classroom.

## **Functions**

The table below details the available functions in the Course Map.

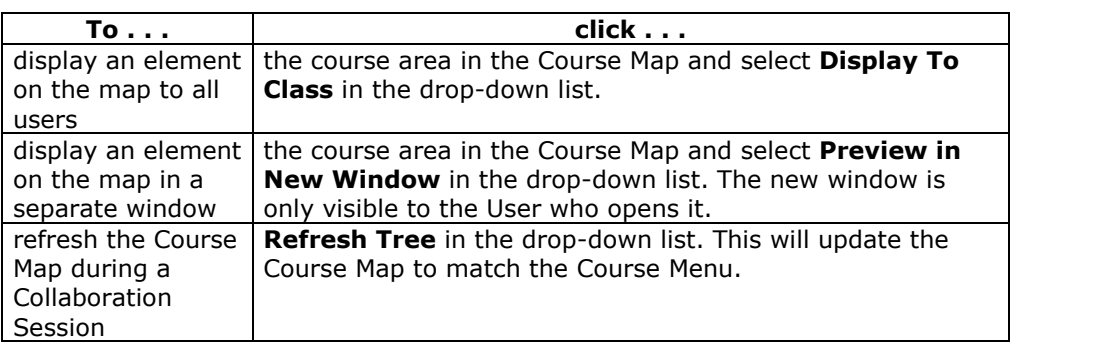

# **Ask Question**

## **Overview**

Users are able to ask questions during the session. As users submit questions during the session the Session Admin can view and respond to them.

Note: Only users who have an Active role can ask questions.

## **Ask a Question**

To ask a question, select **Compose** in the Ask Question area. Enter the question in the text box and click **Send**.

# **Question Inbox**

## **Overview**

Questions from users are sent to the Question Inbox during the Virtual Classroom session. The Question Inbox is used to manage and respond to questions during a Collaboration Session.

## **Function**

The table below details the functions available in the Question Inbox Tool.

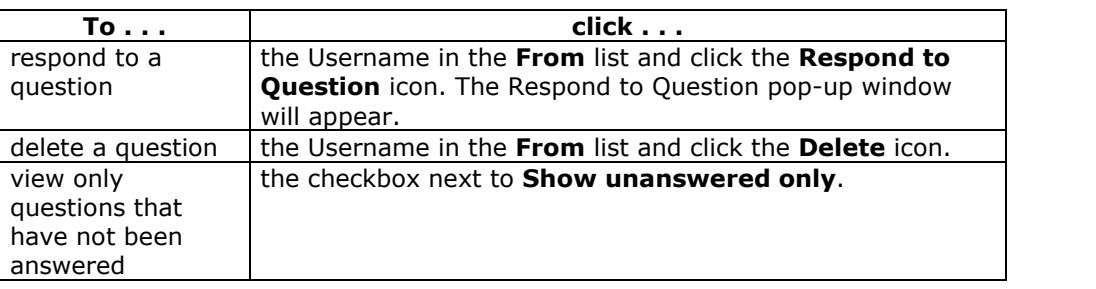

## **Respond to Question fields**

The table below details the fields on the Respond to Question pop-up window.

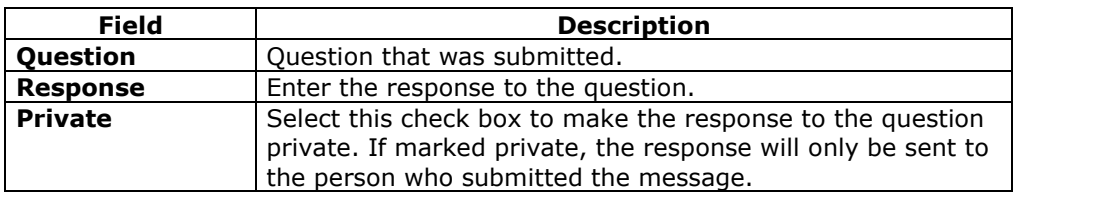

## **Chat**

## **Overview**

The Chat allows the users to interact with each other via a text-based chat. Chat is part of the Virtual Classroom. It can also be accessed separately.

## **Find this page**

Follow the steps below to open a Chat:

- **Step 1** Click **Communication** on the Course Menu.<br>**Step 2** Select **Collaboration Tools**.
- 
- **Step 2** Select **Collaboration Tools.**<br>**Step 3** Click **Join** to next to a Chat s **Step 3** Click **Join** to next to a Chat session.

### **Functions**

The table below details the functions available in the Chat.

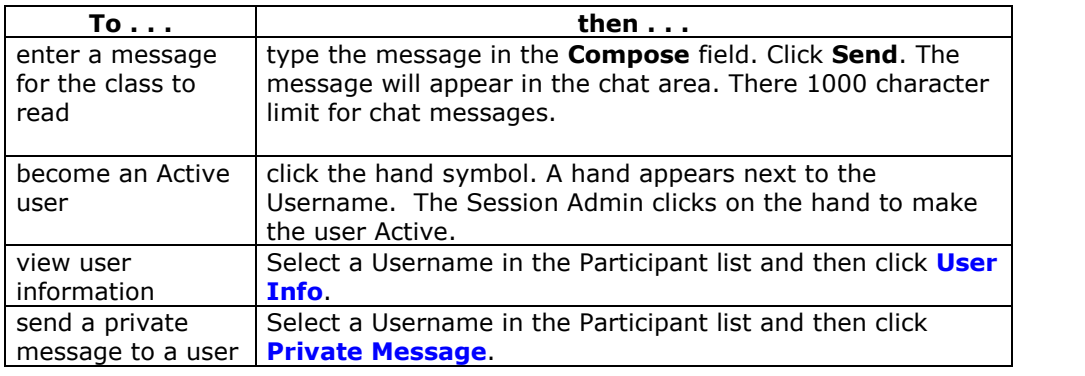

# **Private Messages**

**Overview**

Users can send private messages to each other if the Session Admin enables this tool in the Session Controls. Private messages are not recorded or archived.

# **User Information**

## **Overview**

The User Information pop-up window displays personal information about a user such as name, email address, and any other information the user has chosen to add to their profile.

Click **User Info** in the Chat area and the User Information pop-up window will appear.

## **Send a Private Message**

Click **Private Message** to send a message to the user. The Compose Private Message pop-up window will appear.

## **Record Menu**

### **Overview**

Virtual Classroom and Chat sessions can be recorded and archived. Archive recording can be started and stopped, as well as paused and un-paused by the Instructor during the session. A session can have more then one archive. If the Instructor selects **End** to stop a session then the recorder will automatically stop recording the session.

#### **Record menu**

The table below details the buttons that appear on the Record menu.

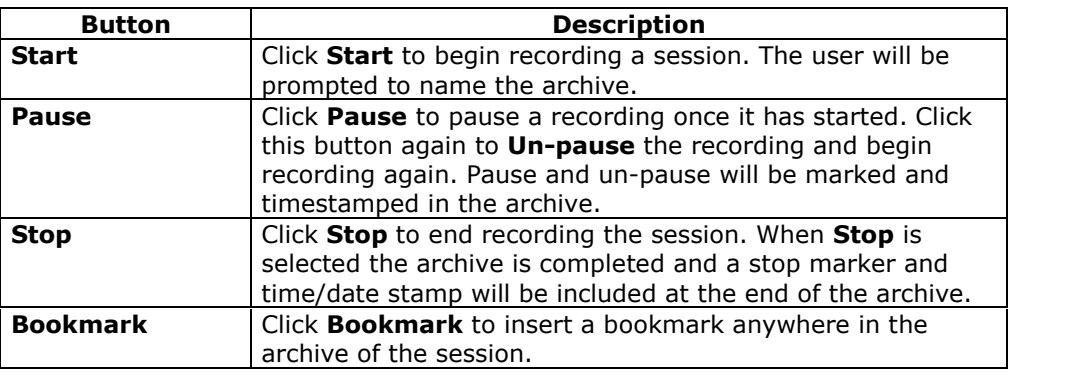

### **Recording the Whiteboard**

The **Snapshoot** button in the Whiteboard Tool bar is used to record the Whiteboard in the archive. The Instructor clicks the **Snapshot** button to record an image of the Whiteboard. The image of the Whiteboard in the archive corresponds with when it was recorded. The **Snapshot** button cannot be activated unless the session is being recorded.

## **Session Archives**

The Instructor must make an archive available before Students can view it. For more information see Archive Properties.

## **Session Archives**

## **Introduction**

Session Archives allow users to review Collaboration Sessions. Sessions are archived by date. Sessions will not appear until the leader of the session has stopped recording.

**Note:** If an Instructor does not stop the archive and exit the Collaboration Session, the archive will not end and no information will be recorded in the Archive Duration column. Only when the leader stops recording or ends the session will the archive stop and the duration display.

## **Find this page**

Follow the steps below to access the Session Archives page.

- **Step 1** Open Collaboration in Course Tools on the Control Panel
- **Step 2** Click **Archives** for a session.

## **Functions**

The table below describes the functions available on this page.

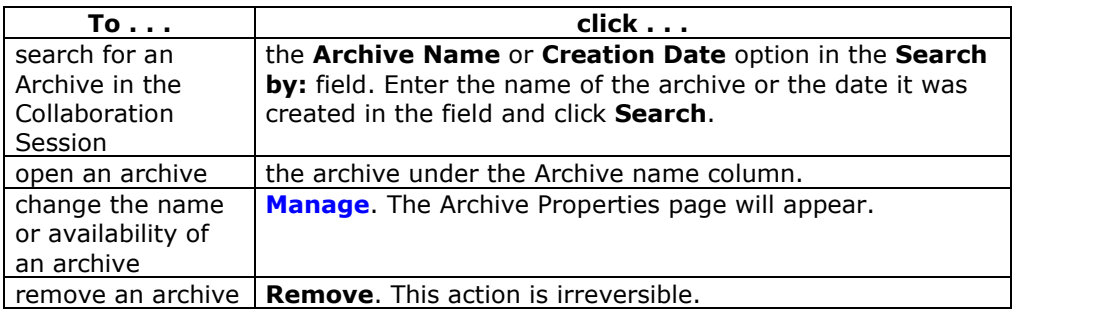

# **Archive Properties**

## **Introduction**

The Archive Properties page allows the Instructor to change the name and availability of an archive session.

**Note:** Archives are available to Students by default.

## **Find this page**

Follow the steps below to open the Archive Properties page.

- **Step 1** Click **Collaboration** in the Course Tools section of the Control Panel.
- **Step 2** Click **Archives** for a session.
- **Step 3** Click **Manage** for an archive.

## **Fields**

The table below describes the fields available on this page.

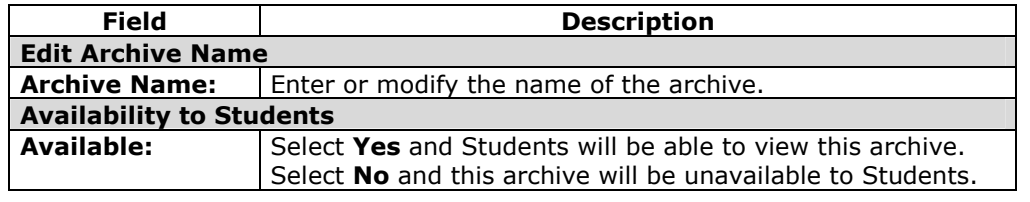

## **Digital Drop Box**

### **Overview**

The Digital Drop Box enables Students to exchange files with the Instructor.

**Note:** A file added to the Drop Box will not appear to the Instructor until it has been sent. Once a file has been sent to the Instructor, it cannot be removed from the Drop Box.

## **Find this page**

Follow the steps below to open the Digital Drop Box page.

- **Step 1** Open a Course.
- **Step 2** Click **Control Panel**.
- **Step 3** Select **Digital Drop Box**.

## **Functions**

The following functions are available from the Digital Drop box page.

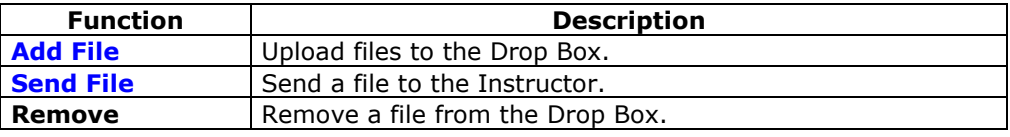

### **Time stamps**

The following date and time information is included in files:

- Files sent to the Instructor will show the date and time submitted.
- Files that are added to the Drop Box but not sent will show the date and time posted.
- Files sent from the Instructor will show the date and time received.

**Note:** The date and time displayed in each instance is not the date and time on the userís machine, rather, it is the date and time on the *Blackboard Academic Suite* server.

## **Add File to the Digital Drop Box**

#### **Overview**

Files are added to the Digital Drop Box from the Add File page. A file is not automatically sent if it is placed in the Drop Box through the **Add File** option. Files must be sent through the **Send File** option.

Files that are added to the Drop Box but not sent will show the date and time posted. Once the file is sent it will show the date and time sent.

### **Find this page**

Follow the steps below to open the Add File page.

- **Step 1** Open a Course.
- **Step 2** Click **Control Panel**.
- **Step 3** Select **Digital Drop Box**.
- **Step 4** Click **Add File**.

## **Fields**

The table below details the fields on the Add File page.

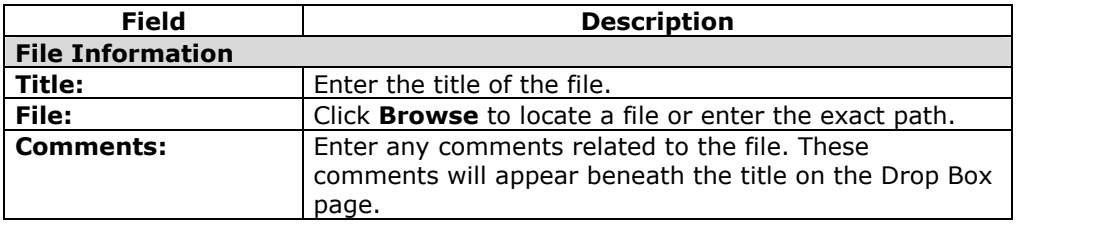

## **Send File from the Digital Drop Box**

#### **Overview**

Users can select a file already in the Digital Drop Box to send. Users may also select a file not in the Digital Drop Box on the **Send File** page. A file sent that is not already in the user's Drop Box is added to the user's Drop Box when it is sent.

Files that are added to the Drop Box but not sent will show the date and time posted. Once the file is sent to it will show the date and time sent.

### **Find this page**

Follow the steps below to open the Send File page.

- **Step 1** Open a Course.
- **Step 2** Click **Control Panel**.
- **Step 3** Select **Digital Drop Box**.
- **Step 4** Click **Send File**.

### **Fields**

The table below details the fields on this page.

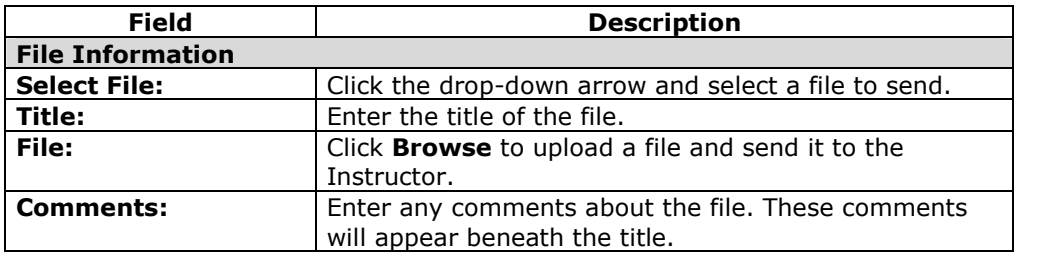

# **Chapter 5óCourse Options**

## **Overview**

Use the Course Options area to manage the availability and accessibility of a course as well as manage the appearance of course features. Course Options also includes tools to archive or recycle the course, and import content.

## **In this chapter**

This chapter contains information on the following sections:

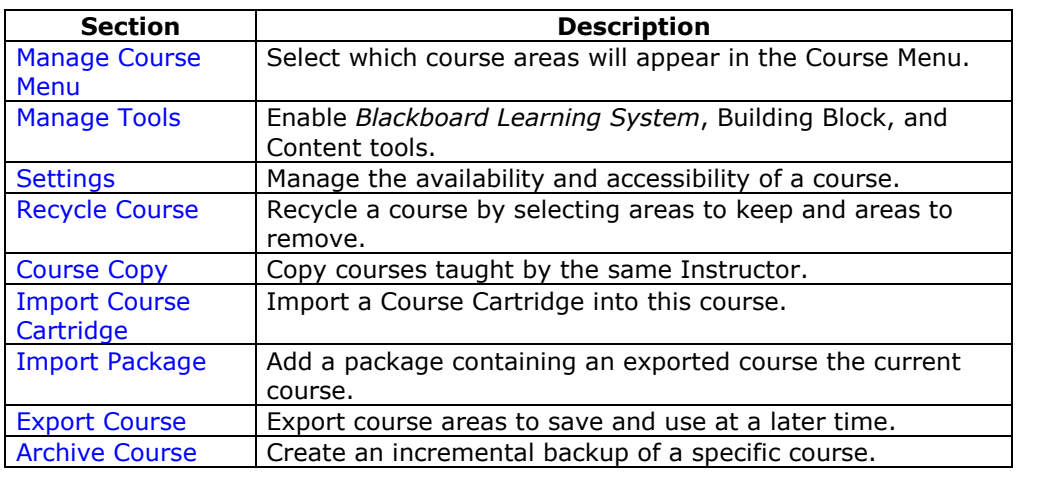

## **Manage Course Menu**

## **Overview**

Add and modify course areas from the Manage Course Menu page. For example, choose areas for Staff Information, specific content, and Course Links.

Course areas may include:

- folders that hold content such as files, Learning Units, Assessments, and Assignments.
- specific items such as a course syllabus.
- External Links, which link to URLs outside of the course.
- Course Links, which link to other areas within the course.

Instructors have the option to include up to 10 different areas for each course.

**Note:** Administrators may restrict options to maintain a consistent appearance for all Courses. This may include making some areas unavailable or setting permanent area names.

## **Find this page**

Click **Manage Course Menu** from the Control Panel to open the Manage Course Menu page page.

### **Functions**

The table below details the functions available on this page.

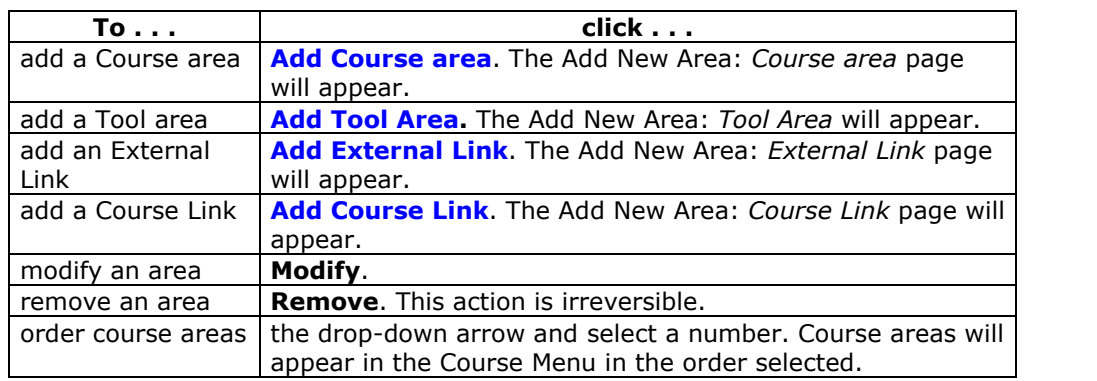

## **Add New Content Area**

### **Overview**

The Add New Content Area page enables the Instructor to add a new Course area to the Course and choose which Course Roles will have access to the content.

## **Find this page**

Follow the steps below to open the Add New Content Area page.

- **Step 1** Click **Manage Course Menu** from the Course Options on the Control Panel.
- **Step 2** Click **Add Content Area**.

## **Fields**

The table below details the fields available on this page.

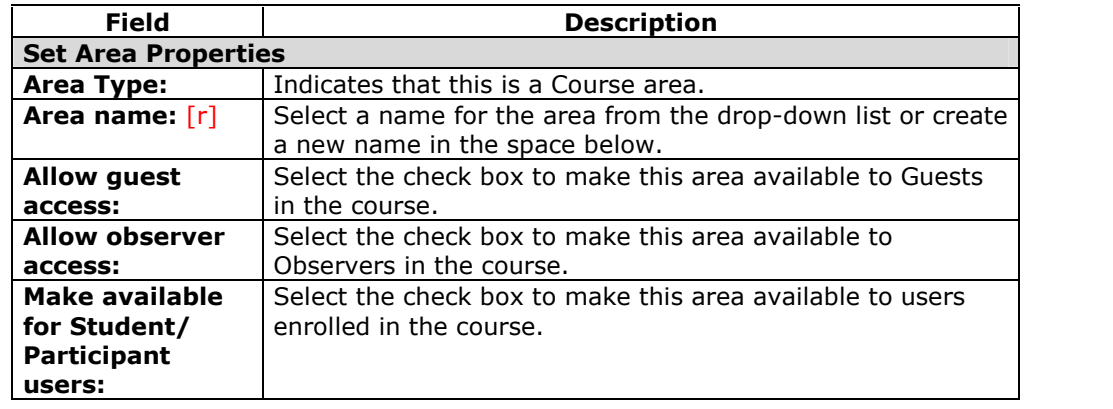

## <span id="page-107-0"></span>**Add New Tool Area**

## **Overview**

The Add New Tool Area page enables the Instructor to add Tools to the Course Menu and choose which users will have access.

#### **Find this page**

Follow the steps below to open the Add New Tool Area page.

- **Step 1** Click **Manage Course Menu** under Course Options in the Control Panel.
- **Step 2** Click **Add Tool Area**.

## **Fields**

The table below details the fields available on this page.

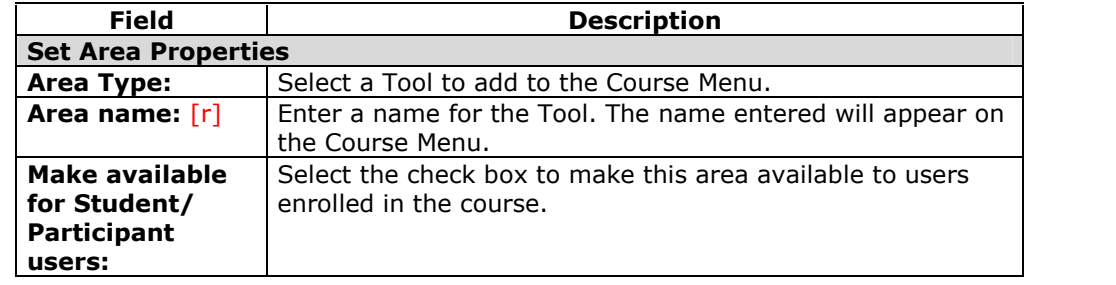
# **Add New Course Link**

#### **Overview**

Add a link to another part of the course to the Course Menu.

- Instructors may add a link to an Assignment or an Assessment that is due. The item would then be listed in a Course area and also on the Course Menu.
- A link to the Discussion Board could be added to the Course Menu.

## **Find this page**

Follow the steps below to open the Add Course Link page.

- **Step 1** Click **Manage Course Menu** under Course Options in the Control Panel.
- **Step 2** Click **Add Course Link**.

### **Fields**

The table below details the fields available on this page.

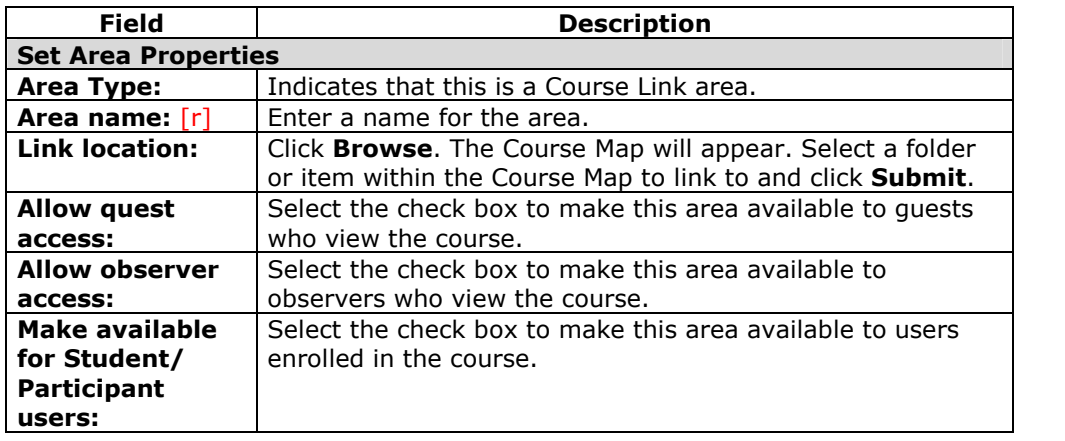

# **Add External Link**

### **Overview**

Add an External Link to the Course Menu. When users select this area in the Course Menu they will automatically be taken to the URL linked to this area.

### **Find this page**

Follow the steps below to open the Add External Link page.

- **Step 1** Click **Manage Course Menu** under Course Options in the Control Panel.
- **Step 2** Click **Add External Link**.

### **Fields**

The table below details the fields available on this page.

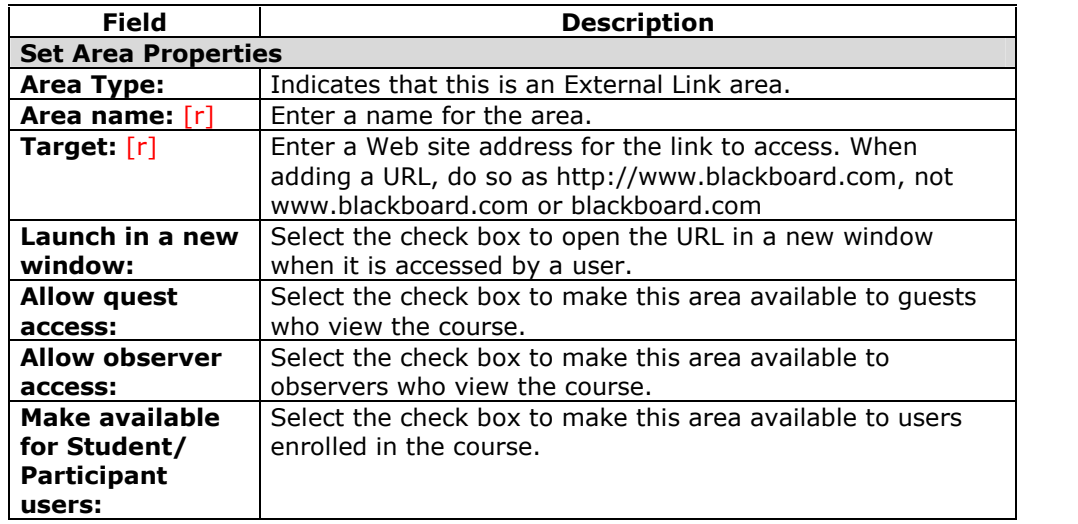

# **Manage Tools**

## **Overview**

Instructors can control the availability of Tools through Manage Tools Instructors can enable tools for use during a course and also decide which tools Guests and Observers may access.

### **Find this page**

Click **Manage Tools** in the Course Options area on the Control Panel to open the Manage Tools page.

# **Functions**

The table below details the functions available on this page.

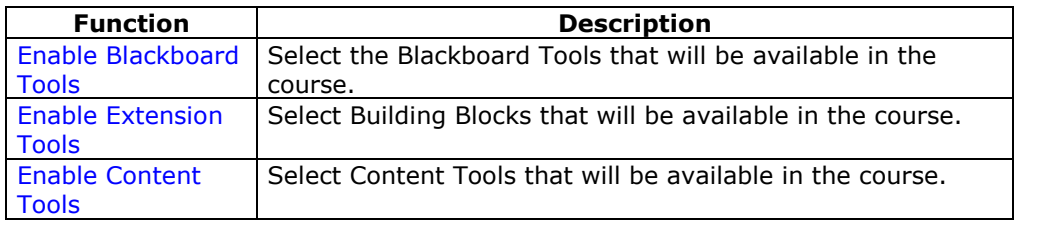

# **Enable Blackboard Tools**

### **Overview**

Course Tools appear directly on the Course Menu of the Courses tab or within areas of the Course Menu (such as under Tools). Instructors can manage the availability of all of these Tools, such as Collaboration Tools, the Drop Box, and Email through the Enable Blackboard Tools page. Instructors can also choose which tools will be available for Guests and Observers to view.

**Note:** Instructors may add Tools to the Course Menu from the [Manage](#page-105-0) Course Menu page. The Enable Blackboard Tools page makes Tools available for use within a course.

### **Find this page**

Follow the steps below to access the Enable Blackboard Tools page.

**Step 1** Click **Manage Tools** in the Course Options area of the Control Panel.

**Step 2** Click **Enable Blackboard Tools**.

### **Fields**

The table below details the fields available on this page.

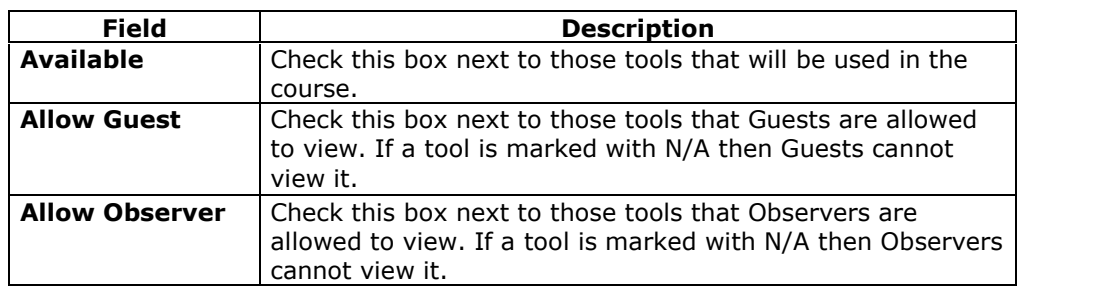

## **Disabling Announcements**

If the Instructor disables the Announcements Tool and resets the Course Entry Point to an area other than Announcements, course Announcements will still be available to Students from the My Institution tab. Remove each announcement or make them unavailable to prevent users from viewing them.

# **Enable Building Blocks Tools**

### **Overview**

Building Blocks are tools added to the *Blackboard Learning System*. **Enable Extension Tools** allows the Instructor to manage all the outside tools that the System Administrator has made available.

### **Find this page**

Follow the steps below to access the Enable Extension Tools page.

**Step 3** Click **Manage Tools** in the Course Options area of the Control Panel.

## **Step 4** Click **Enable Extension Tools**.

**Note:** Building Blocks are not available with *Blackboard Learning System* - Basic Edition.

### **Fields**

The table below details the fields available on this page.

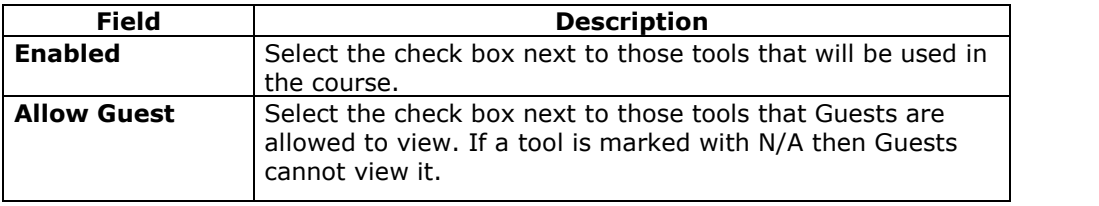

# **Enable Content Types**

### **Overview**

A Content Type is a new format for content that can be added to a course.. On this page, the Instructor may choose which types of content may be included in the course. Content Types that are enabled can be added throughout the course.

### **Find this page**

Follow the steps below to open the Enable Content Tools page.

- **Step 1** Click **Manage Tools** in the Course Options area of the Control Panel.
- **Step 2** Click **Enable Content Tools**.

### **Enable Content Tools**

Check the **Enabled** box next to those tools that will be used in the course. If the tool is not checked then it will not be available.

# **Course Name and Description**

### **Overview**

Instructors change the name, description, and subject type of a course.

## **Find this page**

Follow the steps below to open the Course Name and Description page.

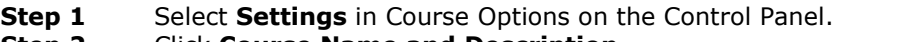

**Step 2** Click **Course Name and Description**.

# **Fields**

The table below details the fields on the Course Name and Description page.

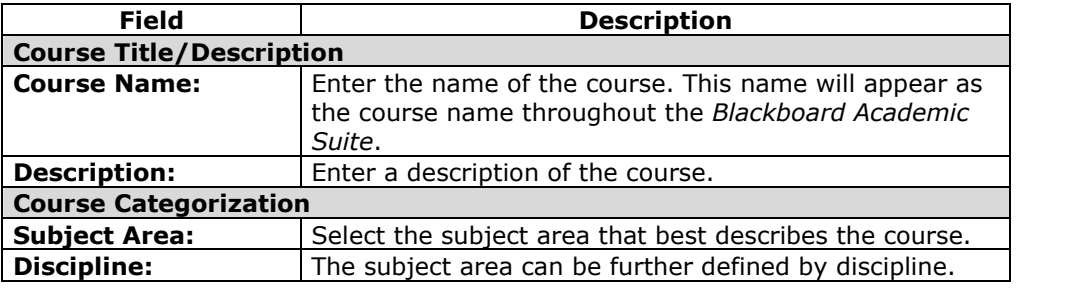

# **Course Availability**

**Overview**

The Course Availability page controlls access to the course.

### **Find this page**

Follow the steps below to open the Course Availability page.

- **Step 1** Select **Settings** in Course Options on the Control Panel.
- **Step 2** Click **Course Availability**.

### **Course role availability**

Select either **Yes** or **No** to make the course available to users. If the course is set to available, all users participating in the course will have access. If the course is set to unavailable, access is determined by course role.

**Note:** Courses that are unavailable will not appear in the Course Catalog.

The following table describes what type of access different user roles have to a course that is unavailable:

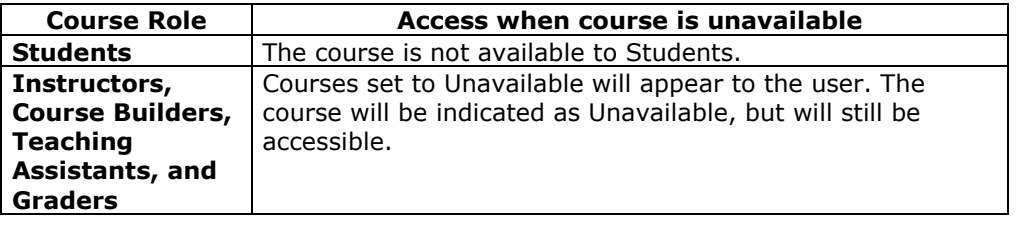

# **Guest Access**

### **Overview**

The Guest Access page is used to control whether or not Guests, those users not participating in the course, have access to the course.

### **Find this page**

Follow the steps below to open the Guest Access page.

- **Step 1** Select **Course Settings** in Course Options on the Control Panel.
- **Step 2** Click **Guest Access**.

## **Guest Access**

Select either **Yes** to make the course available for Guests to view.

# **Course Duration**

**Overview**

Instructors set the length of the course from the Course Duration page.

## **Find this page**

Follow the steps below to open the Course Duration page.

- **Step 1** Select **Settings** in Course Options on the Control Panel.
- **Step 2** Click **Course Duration**.

# **Fields**

The table below details the fields on the Course Duration page.

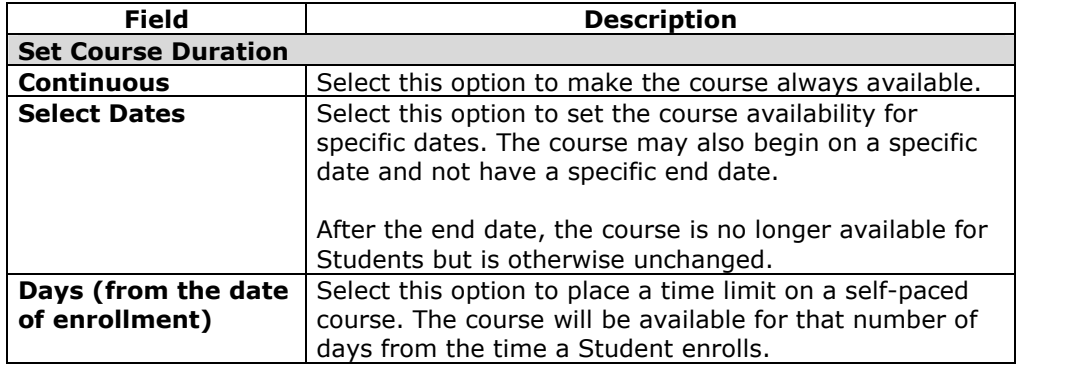

# **Enrollment Options**

### **Overview**

Instructors can lead enrollment by processing enrollment requests from Students through the Control Panel. Enrollment can also be limited to a set time and to require an access code.

### **Find this page**

Follow the steps below to open the Enrollment Options page.

- **Step 1** Select **Course Settings** in Course Options on the Control Panel.
- **Step 2** Click **Enrollment Options**.

### **Fields**

The table below details the fields on the Enrollment Options page.

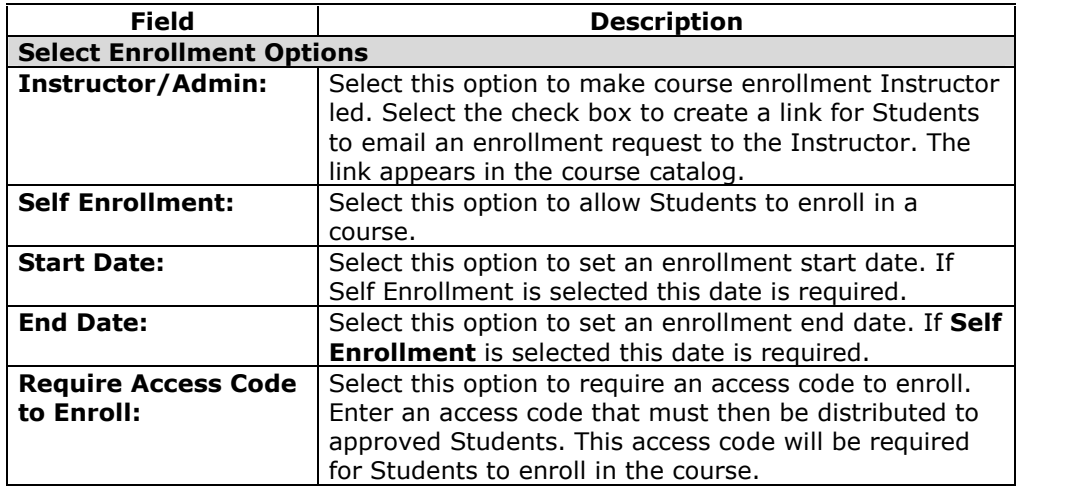

# **Categorize Course**

### **Overview**

Instructors indicate where in the Course Catalog the course will appear from the Categorize Course page. The Instructor may select multiple categories.

### **Find this page**

Follow the steps below to open the Categorize Course page.

- **Step 1** Select **Course Settings** in Course Options on the Control Panel.
- **Step 2** Click **Categorize Course**.

### **Fields**

The table below details the fields on the Categorize Course page.

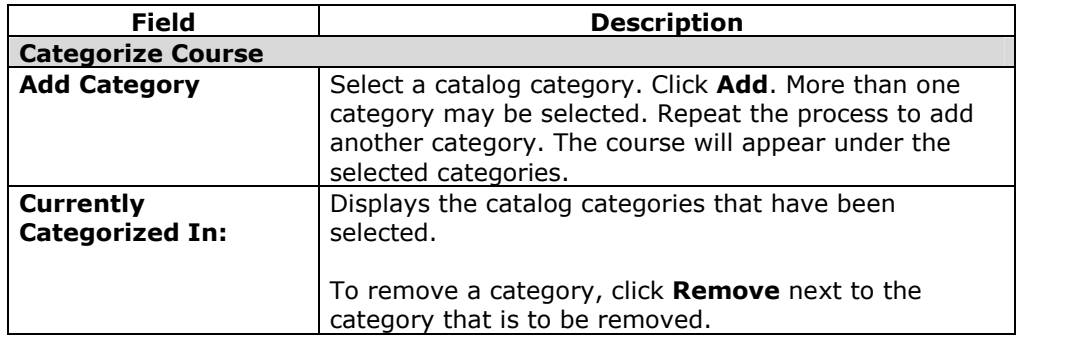

# **Set Course Entry Point**

### **Overview**

The default course entry point is the Announcements page. In some courses, it may be advantageous to change the entry point to another area. This can be done on the Set Course Entry Point page.

**Note:** Setting a new course entry point takes effect immediately. However, the user that sets the new course entry point will not see the effect of the change until the user logs out of the *Blackboard Learning System* and logs back in.

### **Find this page**

Follow the steps below to open the Set Course Entry Point page.

**Step 1** Select **Course Settings** in Course Options on the Control Panel.

**Step 2** Click **Set Course Entry Point**.

## **Field**

Click the drop-down arrow in the **Entry Point:** field and choose the course area that will appear when a user enters the course.

# **Course Design**

#### **Overview**

Instructors manage the appearance of the Course Menu from the Course Design page. They can choose to use buttons or text links and select colors and design features.

## **Find this page**

Follow the steps below to open the Course Design page.

- **Step 1** Select **Course Settings** in Course Options on the Control Panel.
- **Step 2** Click **Course Design**.
- **Step 3** Click **Course Design**.

### **Select new style**

Select **Buttons** to make the items in the Course Menu appear as buttons. Select **Text Navigation** to make the items in the Course Menu appear as text links.

## **Button Style Options**

Define the following options after choosing the Button Navigation Style.

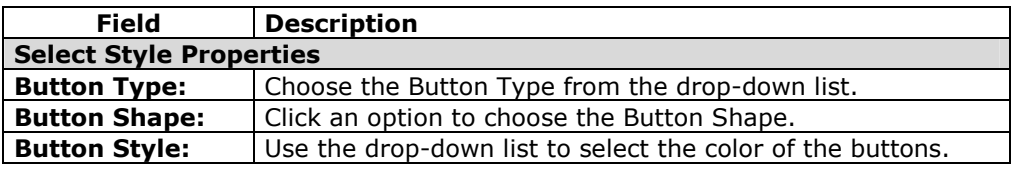

# **Select Text Style Options**

Define the following options after choosing the Text Navigation Style.

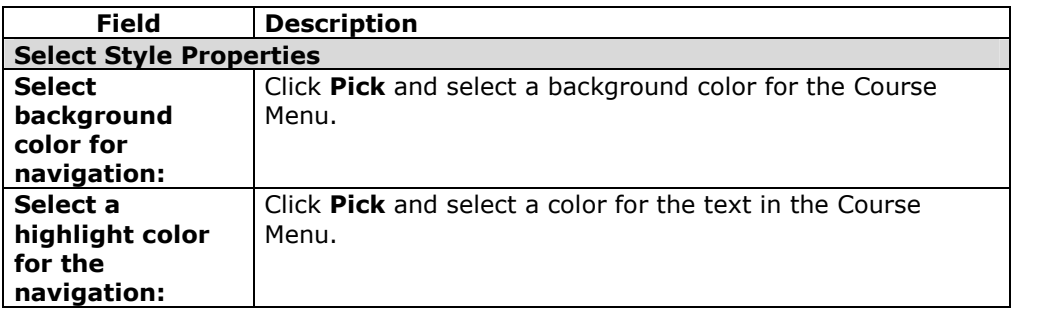

# **Course Banner**

#### **Overview**

Instructors can add a banner to the top of the Announcements area on the Course from the Course Banner page.

# **Find this page**

Follow the steps below to open the Course Banner page.

- **Step 1** Select **Course Settings** in Course Options on the Control Panel.
- **Step 2** Click **Course Design**.
- **Step 3** Click **Course Banner**.

### **Fields**

The table below details the fields on this page.

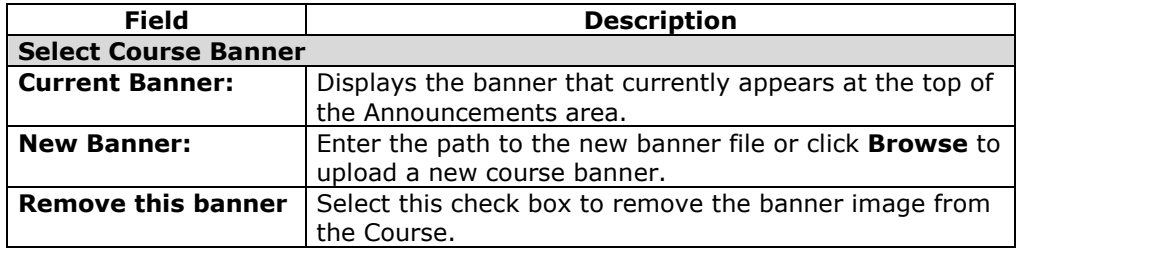

# **Observer Access**

### **Overview**

Instructors decide if Observers have access to the course A person with an Observer role is assigned to follow a specific user on the *Blackboard Learning System* without interacting with the system.

### **Find this page**

Follow the steps below to open the Observer Access page.

- **Step 1** Select **Course Settings** in Course Options on the Control Panel.
- **Step 2** Click **Observer Access**.

### **Allow Observers**

Select **Yes** in the **Allow Observers:** field to allow Observers to access the course.

When set to **Yes**, Observers can access content in the course. Observers cannot access Assessments or Assignments.

# **Recycle Course**

### **Overview**

The Recycle Course page is a useful tool for Instructors to use at the end of a course. It allows Instructors to select information to be deleted from a course and keeps the rest of the course areas for use in the future. For example, remove Students and grades but keep content.

The Course Recycler will remove all users with a role of Student from the course. Teaching Assistants, Graders, and Course Builders will not be removed.

**Note:** Use Archive Course to create a permanent record of the course before recycling.

## **Find this page**

Click **Recycle Course** in Course Options on the Control Panel to open the Recycle Course page.

### **Fields**

The table below details the fields on this page.

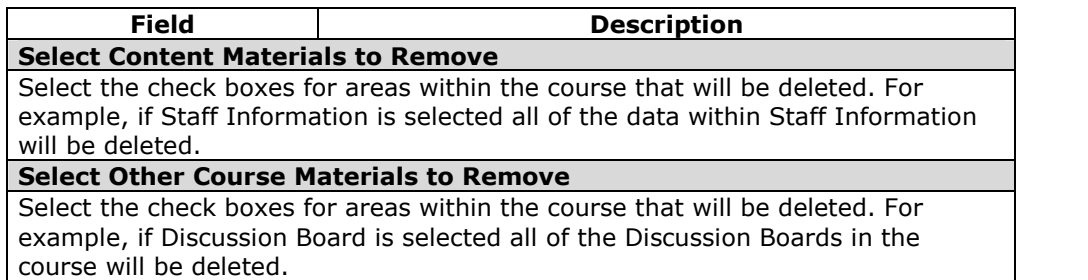

# **Copy Course**

### **Overview**

Copy Course can be used in several different ways:

- Copy selected course materials into a new course to create a new section of the same course.
- Copy selected course materials into an existing course to share content across several courses without having to recreate the content in each course.
- Copy just enrollments (or enrollments and selected content and tools) to easily move users from one sequential course to the next course.
- Create an exact copy of a course, including enrollments and Student interactions.

**Note:** A user can only copy materials into a course where the Instructor has a role of Instructor, Teaching Assistant, or Course Builder.

## **Find this page**

Select **Copy Course** on the Control Panel to open the Copy Course page.

## **Available functions**

The following functions are accessible from the Copy Course page.

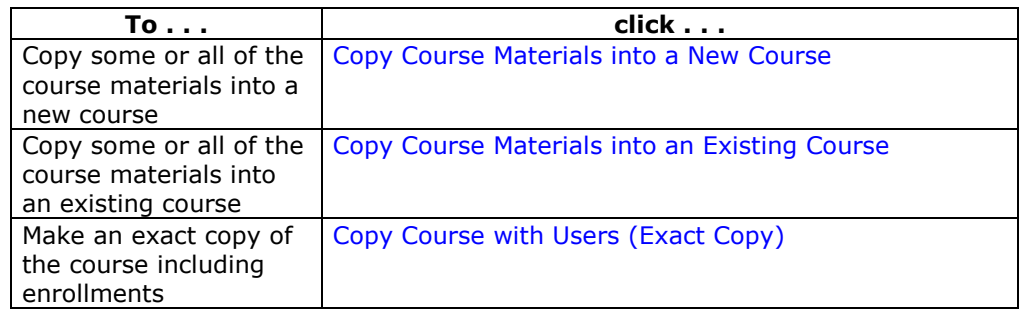

### **Content System items**

When a course is copied, links to Content System items within the course are included. The permissions to these items must be updated so users in the new course can successfully access these links. See the topic *Course Copy and Content System Items* for additional information.

# **Copy Course Materials into a New Course**

### **Overview**

Copying course materials into a new course creates a course in the system and populates it with content from a course already on the system. The Course Menu specified in the source course will replace the default Course Menu in the new course.

### **Find this page**

Follow these steps to locate the Copy Course Materials into a New Course page.

- **Step 1** Click **Course Copy** from the Control Panel.<br>**Step 2** Click **Copy Course Materials into a New** 
	- **Step 2** Click **Copy Course Materials into a New Course** from the Copy Course page.

### **Destination Course ID**

Enter a Course ID for the new course that will be created and populated with content from the current course. Please make sure that the new Course ID matches the naming convention used at the institution. Also, The Course ID should not have any spaces or characters other than numbers and letters, dash (-), underscore (\_), and period (.). The Course ID must be unique and remain static. It cannot be modified.

### **Select course materials**

Select the check boxes for each course area and tool in the course that should be copied into the new course. The table below details what happens to each selectable option when the copy is performed.

**Note:** A Course Copy operation cannot be completed if the user does not select at least one of the following areas: Content, Staff Information or Settings. If none of these options is selected a warning will appear.

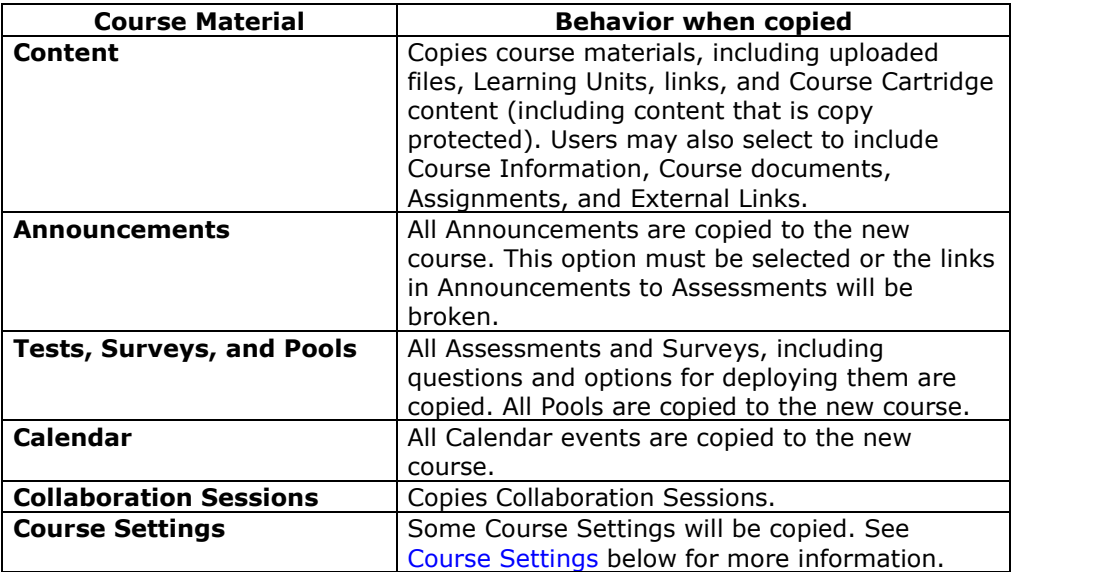

<span id="page-127-0"></span>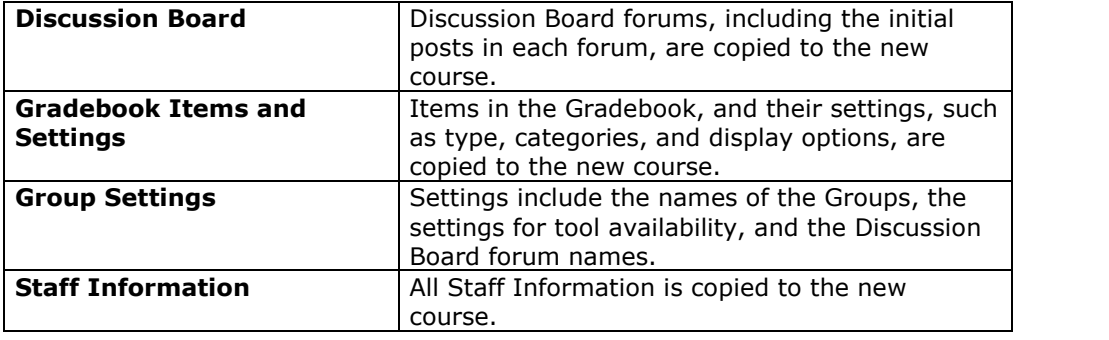

# **Course Settings**

When Course Settings is selected, certain settings are copied to the new course. These include the following:

- Course Name
- Course Description
- Course Entry Point
- Course Design
- Course Banner
- Tools settings that do not exist are added. Existing settings are not overwritten.

The following settings are not copied as part of this operation:

- Course ID
- Course Availability
- Guest Access
- Observer Access
- Course Duration
- **•** Enrollment Options

# **Select Enrollments**

If **Enrollment** is selected, the list of users in the course will be copied.

User records in the course will not be copied. This includes the following:

- Gradebook Records
- Discussion Board posts (including Groups Discussion Board posts)
- Archived Discussion Board messages (including Groups Discussion Board posts)
- Drop Box files
- Assessment attempts
- Assignment submissions
- Course Statistics
- Collaboration session logs
- User Home pages
- The Electric Blackboard® entries

User records are only copied if the **Copy Course with Users (Exact Copy)** option is selected.

# **Copy Course Materials into an Existing Course**

### **Overview**

The Copy Course Materials into an Existing Course page enables Instructors to copy content from one course into another they are teaching. Instructors can select areas, such as Announcements, Staff Information or Course areas to copy. Copy Course will add content to a course, but it will not remove existing content.

### **Find this page**

Follow these steps to locate the Copy Course Materials into a New Course page.

- **Step 1** Click **Course Copy** from the Control Panel.
- **Step 2** Click **Copy Course Materials into an Existing Course** from the Copy Course page.

### **Destination Course ID**

Enter a Course ID for the destination course or click **Browse** to open a Search function in a separate window.

### **Select course materials**

Select the check boxes for each course area and tool in the course that should be copied into the existing course. The table below details what happens to each selectable option when the copy is performed.

**Note:** A Course Copy operation cannot be completed if the user does not select at least one of the following areas: Content, Staff Information or Settings. If none of these options is selected a warning will appear.

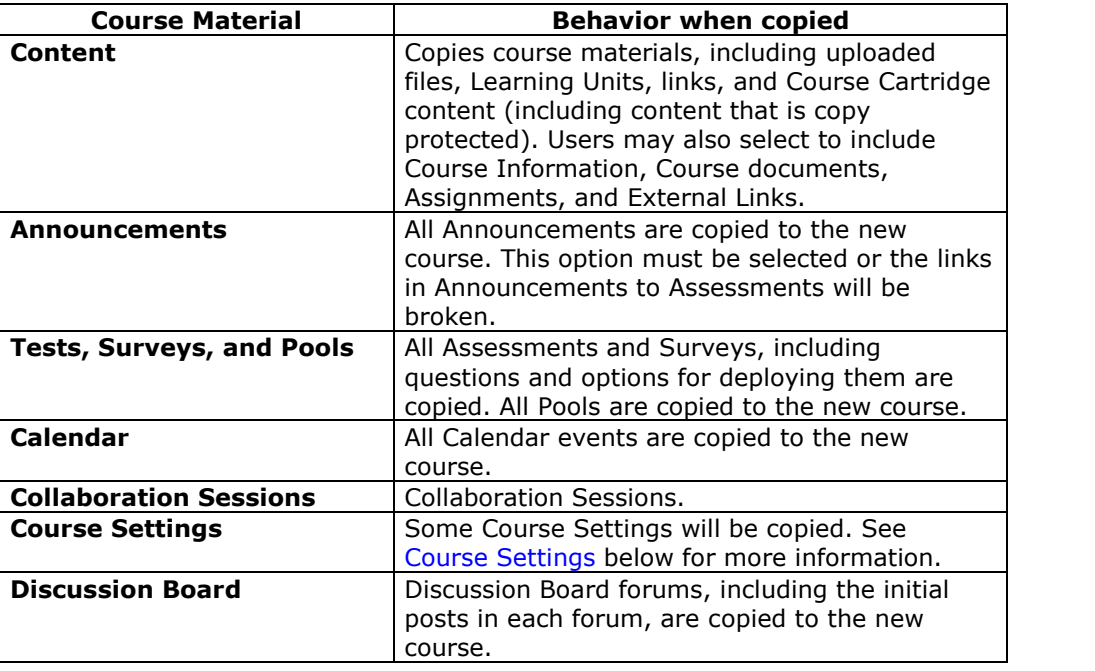

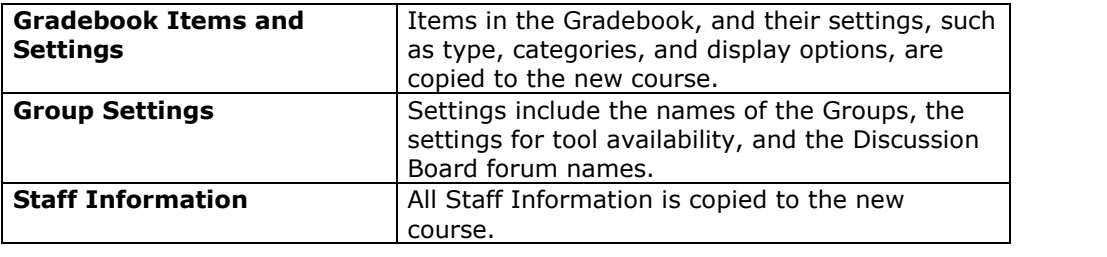

## **Course Settings**

When **Course Settings** is selected, certain settings are copied to the existing course. These include the following:

- Course Entry Point
- Course Design
- Course Banner
- Tools settings that do not exist are added. Existing settings are not overwritten.

The following settings are not copied as part of this operation:

- Course ID
- Course Name
- Course Description
- Course Availability
- Guest Access
- Observer Access
- Course Duration
- Enrollment Options

## **Resolving Course Menu items**

When copying content and tools from one course to an existing course, the Course Menu must resolve itself in the destination course. The table below describes the how Course Menu items are resolved.

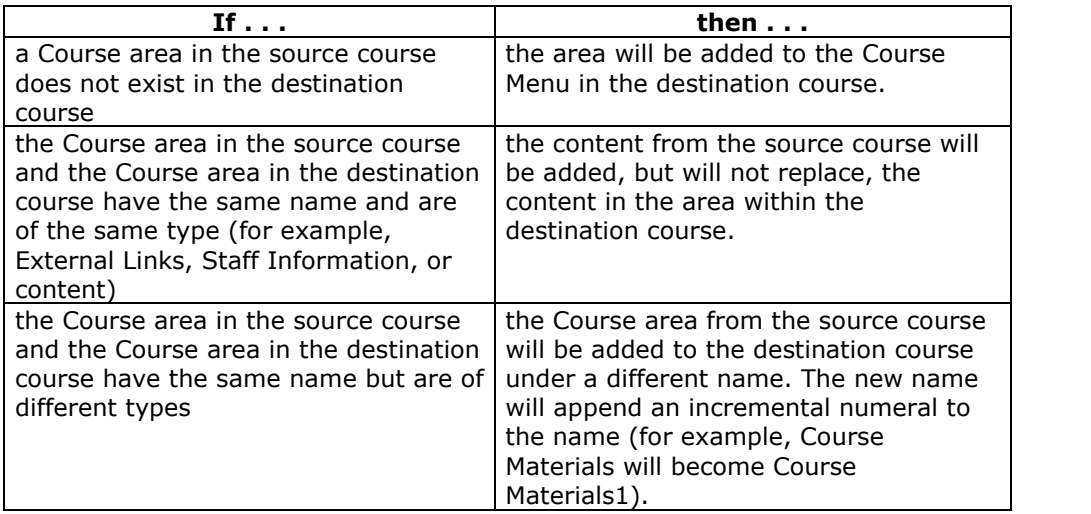

### **Links**

Links to parts of a course that are not included in the copy will break when the links appear in the destination course. For example, if there is a link to a Test in a course area and Assessments are not copied, the link to the test will break.

### **Course Cartridge content**

If the source course includes Course Cartridge content and the destination course does not have a Cartridge ID, the cartridge content will be copied to the destination course with the Cartridge ID assigned. This includes content that is copy protected.

If the destination course already has a Cartridge ID, neither the cartridge content nor the Cartridge ID will be copied from the source course to the destination course.

### **Select Enrollments**

If **Enrollment** is selected, the list of users in the course will be copied.

User records in the course will not be copied. This includes the following:

- Gradebook Records
- Discussion Board posts (including Groups Discussion Board posts)
- Archived Discussion Board messages (including Groups Discussion Board posts)
- Drop Box files
- Assessment attempts
- Assignment submissions
- Course Statistics
- Collaboration session logs
- User Home pages
- The Electric Blackboard® entries

User records are only copied if the **Copy Course with Users (Exact Copy)** option is selected.

# **Copy Course with Users (Exact Copy)**

### **Overview**

Copy Course with Users performs a complete copy of the course. This is the only Copy option that copies user records, such as grades and Discussion Board posts, to the new course. This option is useful if a course is split into multiple sections. The Instructor may do an exact copy and then un-enroll specific students to create two sections of the same course.

### **Find this page**

Follow these steps to locate the Copy Course with Users (Exact Copy).

- **Step 1** Click **Course Copy** from the Control Panel.
- **Step 2** Click **Copy Course with Users (Exact Copy)** from the Copy Course page.

#### **Copy the Course**

Enter the Course ID for the Destination Course and select **Submit**. The new course will contain all of the same content and all of the same user enrollments and staff assignments as the current course.

Please make sure that the new Course ID matches the naming convention used at the institution. Also, The Course ID should not have any spaces or characters other than numbers and letters, dash (-), underscore (\_), and period (.). The Course ID must be unique and remain static. It cannot be modified.

# **Import Course Cartridge**

### **Overview**

Course Cartridges enable Instructors to gain access to complete sets of teaching tools provided by academic publishers. In one central location, Instructors can find relevant, publisher-created materials. Once the materials are downloaded to a *Blackboard Learning System* Course, Instructors are free to customize the content by adding and deleting materials as needed to correlate with specific topics covered in the classroom.

Course Cartridges can serve as supplements to existing online courses, or provide an excellent start for faculty who are just beginning to develop online teaching strategies. Instructors will benefit from the ease of use, variety, and professional quality of the materials available on Course Cartridges.

Instructors download Course Cartridges from the Course Cartridge Repository and install cartridges into Courses through the Control Panel.

## **Find this Page**

Click **Import Course Cartridge** in Course Options on the Control Panel to open the Import Course Cartridge page.

## **Field**

Enter the Course Cartridge Download Key in the field provided. Course Cartridge content will be added to course materials.

**Note:** The Download Key can be obtained from the publisher. Without a Download Key, it is not possible to add Course Cartridge content.

# **Copy Protection**

Cartridges may be designated as Copy Protected or Open Access. Only one Copy Protected cartridge may exist in a course. Open Access cartridges may be downloaded by Instructors into courses that already contain cartridge content. Therefore, a course may contain one Copy Protected cartridge and multiple Open Access cartridges.

### **Download a Course Cartridge**

Follow the steps below to download a Course Cartridge.

- **Step 1** Select a textbook with a companion Course Cartridge by browsing the Course Cartridge Catalog, located at <http://cartridgecatalog.blackboard.com/catalog/>
- **Step 2** Obtain the Instructor Download Key from the textbook publisher.
- **Step 3** Begin the Course creation process.
- **Step 4** During the course creation process, enter the Instructor Download Key obtained in Step 2.
- **Step 5** Click **Submit** to create the course.

**Step 6** An email will arrive when the Course Cartridge has finished loading into your new course.

# **How Students access course cartridges**

Students must follow the steps below to access the Course Cartridge materials.

- **Step 1** Enroll Students in the Course.
- **Step 2** Instruct Students to purchase required textbook or other publisher provided materials that contain the Access Key.
- **Step 3** When first accessing the Course content, Students will be required to enter an Access Key. Once validated, Students will no longer need the Access Key.

# **Cartridge functionality**

Course Cartridges function in the following ways:

- **Archive**: When a course is archived all cartridge content in the course is saved with the archive.
- **Restore**: When an archived course is restored by the System Administrator, the cartridge content is included in the restored course.
- **Export**: When a course is exported, cartridge content is not included.
- **Import**: The only time cartridge content is included during a course import, is if it is part of the package.
- **Copy**: Cartridge content is included during a course copy action. For example, if cartridge content is included in a Course area, and **Content** is selected during Course Copy, the cartridge content will be copied.

**Note:** Content from only one Copy Protected cartridge may be copied into a course. If content from a second Copy Protected cartridge is copied (from another course) or imported, it will over-write the existing Copy Protected cartridge content.

# **Import Package**

### **Overview**

Instructors may use the Import Package page to upload course materials from another course. For example, if they have exported a course they may import the whole course package, or selected parts of the course through Import Package.

Never upload an Exported Course package that has been modified since it was created and downloaded. Opening the .ZIP file and changing any of the files in the Exported Course package will result in unstable and unpredictable behavior when the course is imported.

### **Find this Page**

Click **Import Package** under Course Options on the Control Panel to open the Import Course Cartridge page.

### **Fields**

The table below details the fields on the Import Package page.

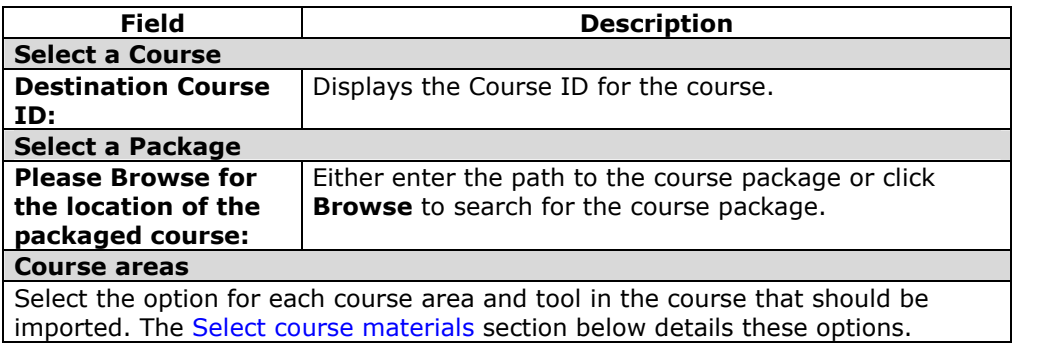

#### **Select course materials**

The table below details what happens to each selectable option when the import is performed.

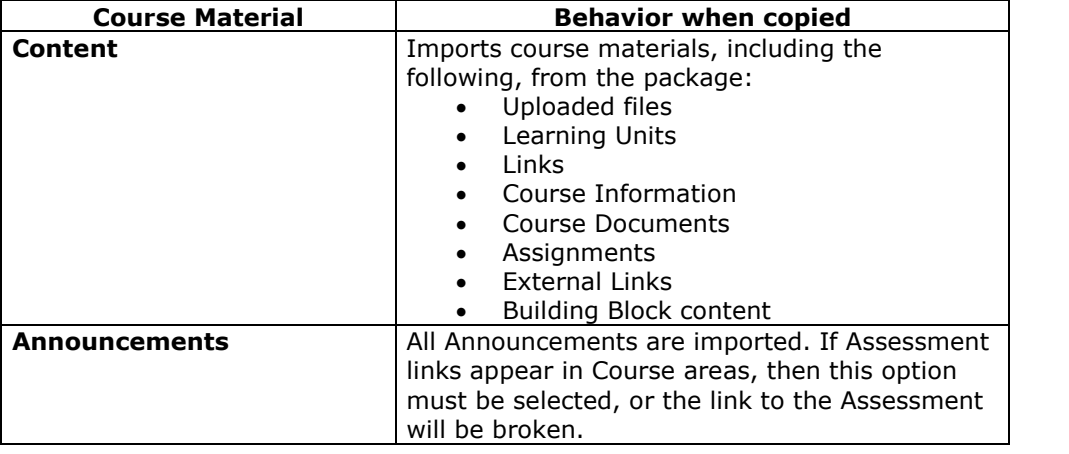

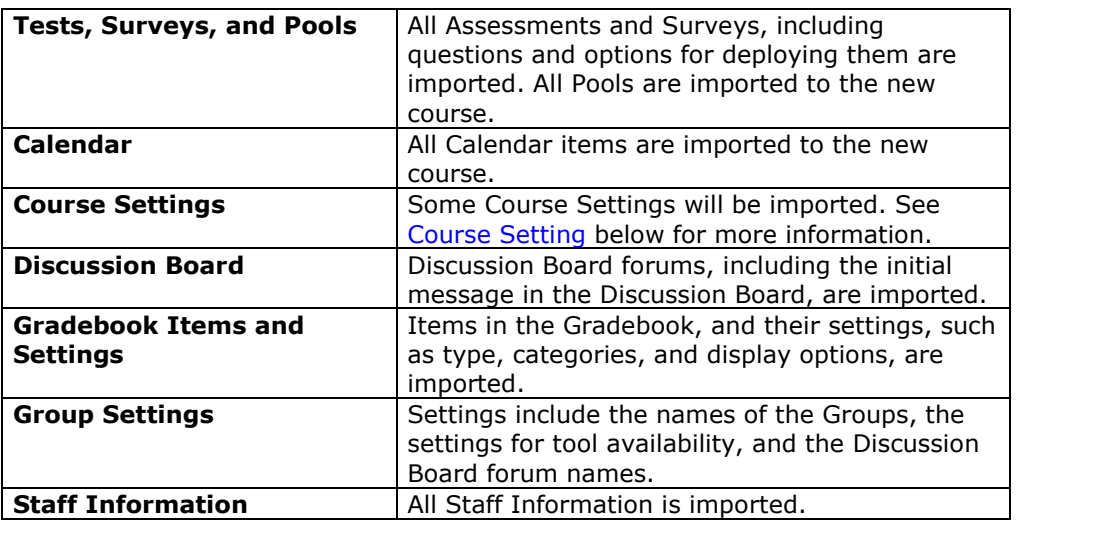

# **Course Settings**

When **Course Settings** is selected, certain settings are imported to the course. These include the following:

- Course Name
- Course Description
- Course Entry Point
- Course Design
- Course Banner
- Tools settings that do not exist are added. Existing settings are not overwritten.

The following settings are not imported as part of this operation:

- Course ID
- Course Availability
- Guest Access
- Observer Access
- Course Duration
- Enrollment Options

# **Resolving the Course Menu items**

When importing a package, the Course Menu must resolve itself in the destination course. The table below describes the how Course Menu items are resolved.

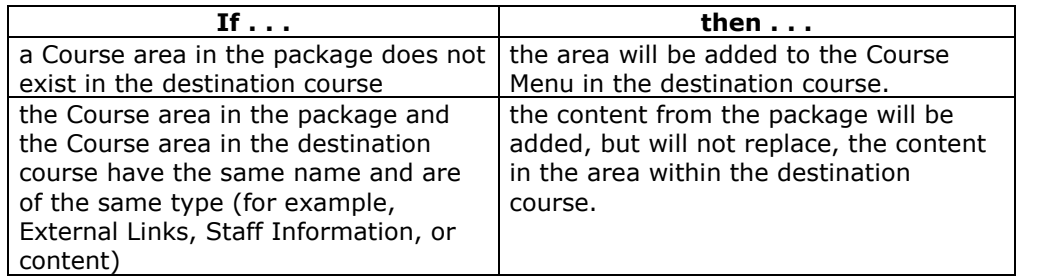

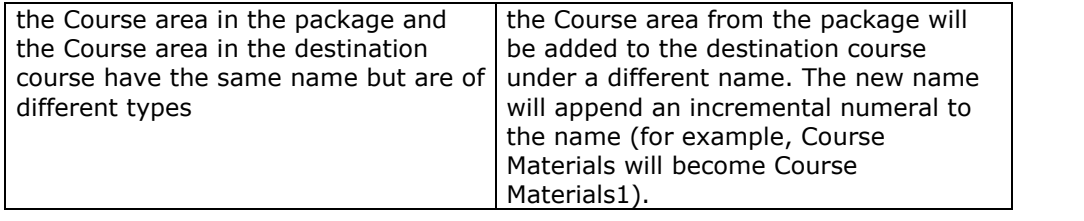

# **Course Links**

Links to parts of a course that are not included in the export package will break when the links appear in the destination course. For example, if there is a link to a Test in a course area and Tests, Surveys and Pools are not exported, the link to the Test will break.

# **Export Course**

### **Overview**

The Export Course feature creates a package of the course content that can later be imported and used to teach another course with the same content. It is important to note that, unlike the Archive Course feature, Export Course does not include any user interactions with the course-it only includes the content and the tools.

Export packages are downloaded as compressed .ZIP files and are imported in the same format. Do not unzip an Export package or remove files from the package, otherwise the package will not be imported correctly.

### **Find this page**

Click **Export Course** in Course Options on the Control Panel to open the Export Course page.

### **Exporting a Course**

A receipt page will appear after selecting Course Materials and clicking **Submit**. The exported package must be downloaded from this page and saved to the local computer. Select **Click here to download the generated package file** to save the file. The package will not be saved in the *Blackboard Learning System*! If the package is not downloaded from this page it will be lost and the export operation must be repeated.

### **Select course materials**

The table below details what happens to each selectable option when the export is performed.

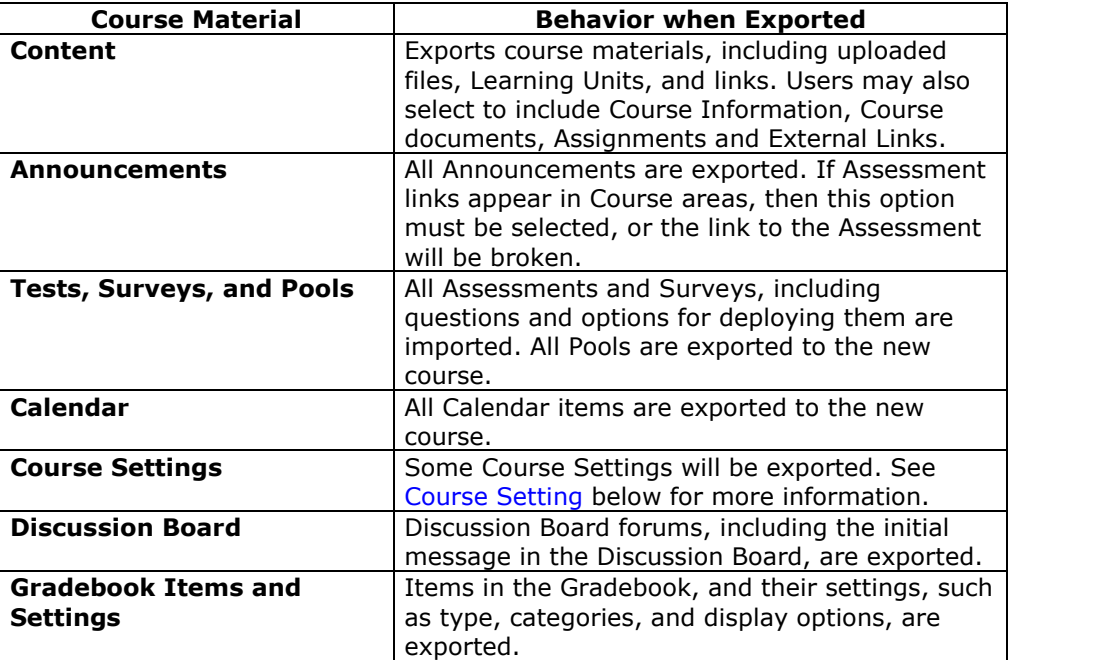

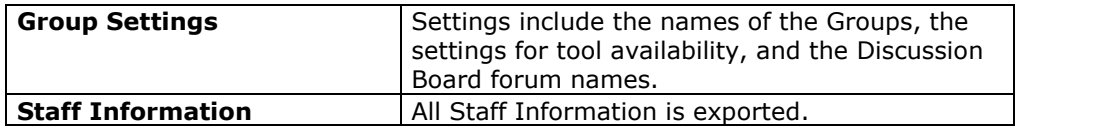

# **Course Settings**

When **Course Settings** is selected, certain settings are exported. These include the following:

Course Name

- Course Description
- Course Entry Point
- Course Design
- Course Banner
- Blackboard Tools
- Building Block Tools
- Content Tools

The following settings are not exported as part of this operation:

- Course ID
- Course Availability
- Guest Access
- Observer Access
- Course Duration
- Enrollment Options

# **Archive Course**

### **Overview**

Archive Course creates a permanent record of a course including all the content and user interactions. Archived Courses are a permanent record of the course.

Archived courses are saved as .zip files. Archiving a course does not remove it from the system.

### **Find this page**

Open the Control Panel and click **Archive Course** in Course Options to open the Archive Course page.

### **Create Archive**

Select **Submit** to export the course contents and save it for future use.

On the following page, select **Click here to download the generated package file** to save the file. The package will not be saved in the *Blackboard Learning System*! If the package is not downloaded from this page it will be lost and the export operation must be repeated.

# **Chapter 6óUser Management**

## **Overview**

Instructors can manage the users in their Courses. For example, Instructors may:

- add and drop individuals or groups of Students to and from a course
- create new users
- create groups of users within in a course

Some options for managing users may be turned off by the System Administrator.

## **In this chapter**

This chapter contains information on the following sections:

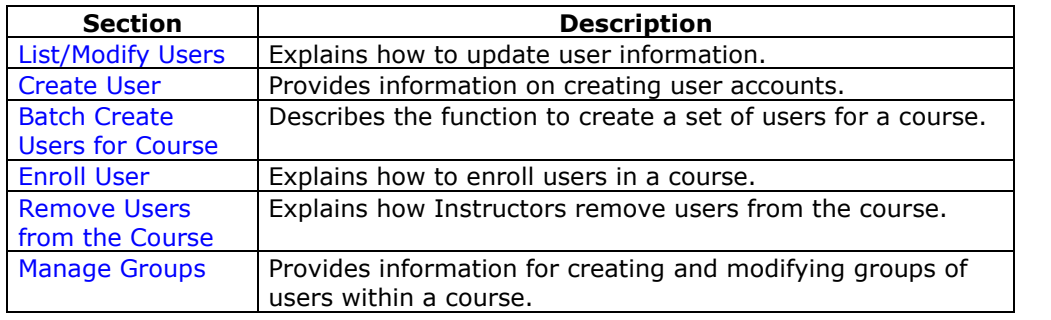

# **List/Modify Users**

### **Overview**

User Management enables the Instructor to manage the users in their Course. The List/Modify Users page enables Instructors to change a userís role within a course and update user profiles. Instructors can also send email to a user.

If the User is unavailable, that user cannot access the *Blackboard Learning System*. If the User Enrollment record is unavailable, the user can access the system but cannot access the course.

Icons to denote a state of unavailable will appear next to the User Name if applicable to the User record. If applicable to the User Enrollment record, the icon will appear next to the User Role.

User records or User Enrollment records that are set to Unavailable are preceded by a circle symbol with a slash through it. Also, the record will appear in gray text with the exception of the email address, which may still be clicked to send a message to the user. To make a record available, click **Properties** to modify the User Enrollment record and change the availability setting.

### **Find this page**

To open the List/Modify Users page, select **List/Modify Users** in the User Management area on the Control Panel.

### **Functions**

The table below details the functions available on the List/Modify Users page after generating a list of users.

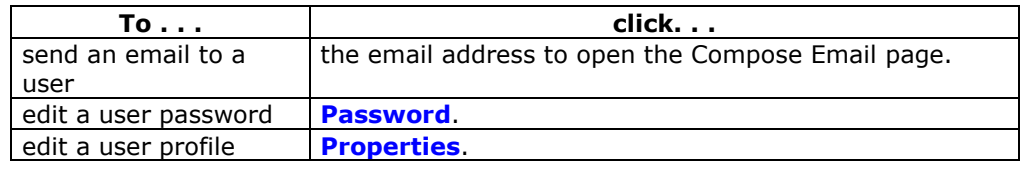

# **Change Password**

### **Overview**

Instructors can update a user's password from the Change Password page.

### **Find this page**

Follow the steps below to open the Change Password page.

- **Step 1** Select **List/Modify Users** in the User Management area of the Control Panel.
- **Step 2** Search for a user.
- **Step 3** Click **Change Password** next to a user.

### **Fields**

The table below details the fields on the Change Password page.

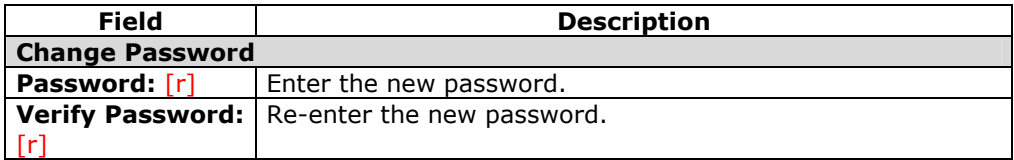

# **Create User and Modify User**

### **Overview**

Instructors can create a profile for a user on the Create User page. Creating a user within a Course also enrolls the user in the Course.

After creating a user, Instructors can update a user's profile information, including the Course role, from the Modify User Properties page.

**Note:** The names of these fields can be changed by the System Administrator. If a link appears at the top of this page it will connect to another information system where some of the values that appear on this page may be edited.

### **Find this page**

Click **Create User** in User Management on the Control Panel to open the Create User page.

Follow the steps below to open the Modify User Properties page.

- **Step 1** Select **List/Modify Users** in the User Management area of the Control Panel.
- **Step 2** Search for a user.
- **Step 3** Click **Properties** next to a user.

#### **Fields**

The table below details the fields on the Create User page and the Modify User page.

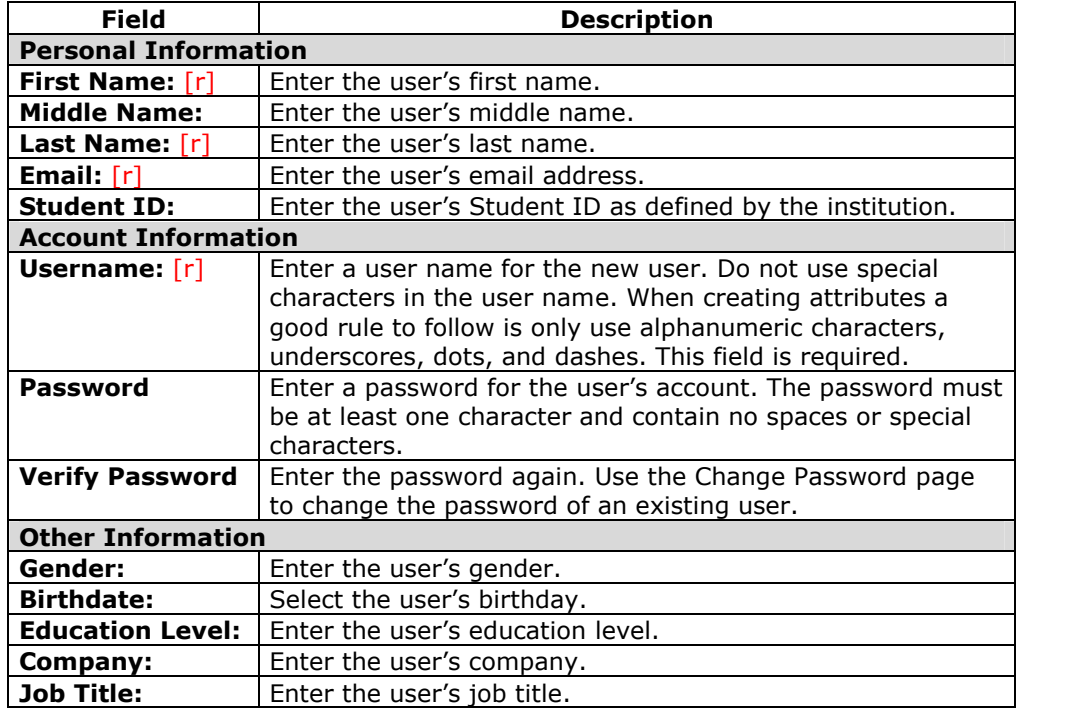
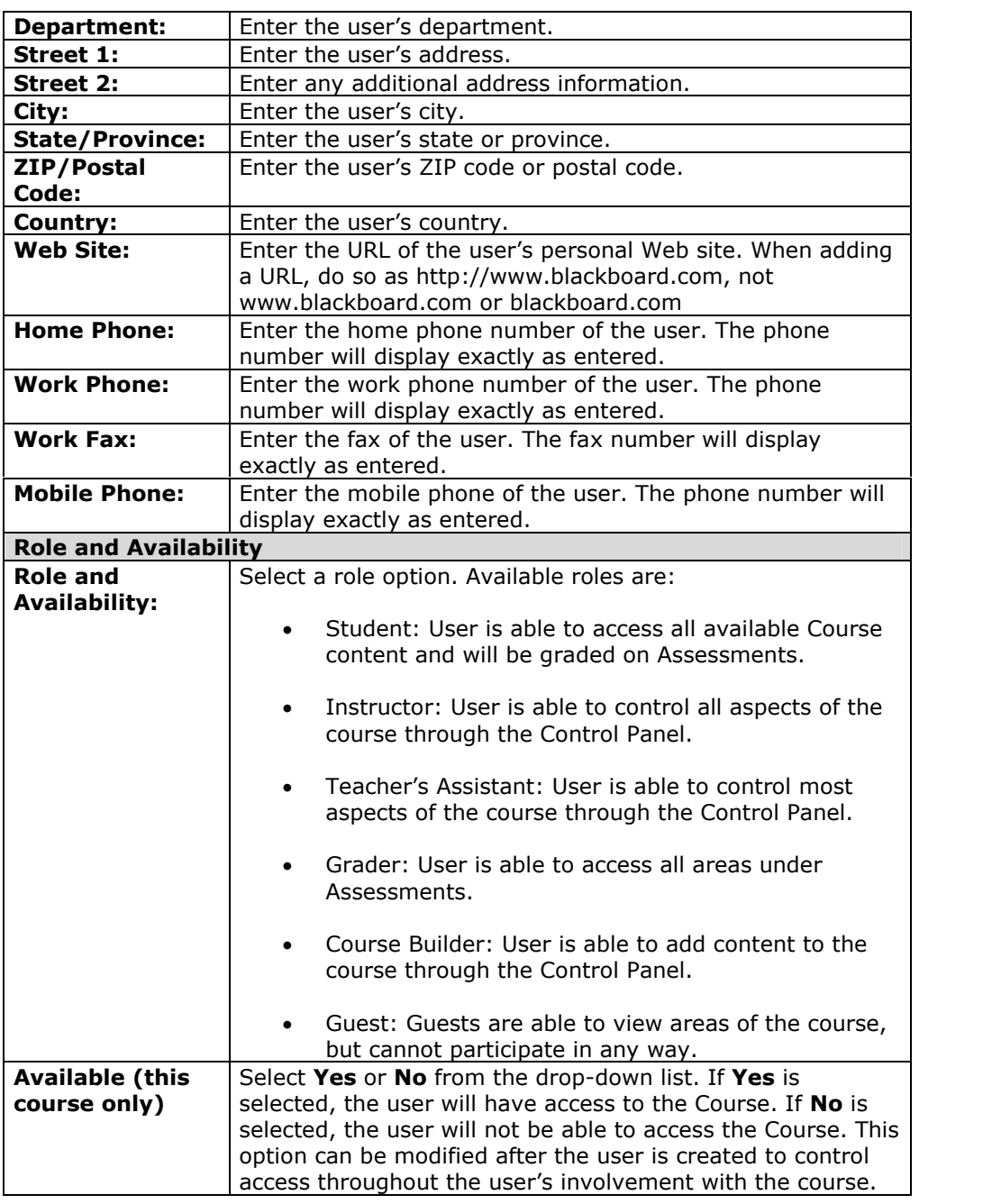

## **Batch Create Users for Course Page**

#### **Overview**

Instructors may quickly add numbers of users to the course from the Batch Create Users for Course page. Users can be added with any Course Role.

**Note:** If using a batch file created for a previous version of the *Blackboard Learning System*, verify that the fields are in the correct order for the current version.

#### **Find this page**

Click **Batch Create Users for Course** in User Management on the Control Panel to open the Batch Create Users for Course page.

### **Batch files**

Batch files are .txt files that hold large quantities of information to upload to the system. Each batch utility contains specific instructions on creating the batch file. The following batch file standards are universal.

- Fields must be enclosed in double quotes. Example: "John"
- Each field must be separated with a delimiter. Commas, colons or tabs may be used; however, you may not use more than one as a delimiter in a batch file. Example: "John","Smith"
- Each record must be separated by a hard return. Example: "John","Smith" "Larry","Smith"
- Each batch file should not exceed 500 records due to time out restrictions associated with most browsers.
- If quotation marks appear in a field, it is necessary to use an escape character so the process knows that the next character does not mark the end of the field. The escape character is a backslash (\). For example, "\"NICKNAME\"".

#### **Fields**

The table below details the fields on the Batch Create Users for Course page.

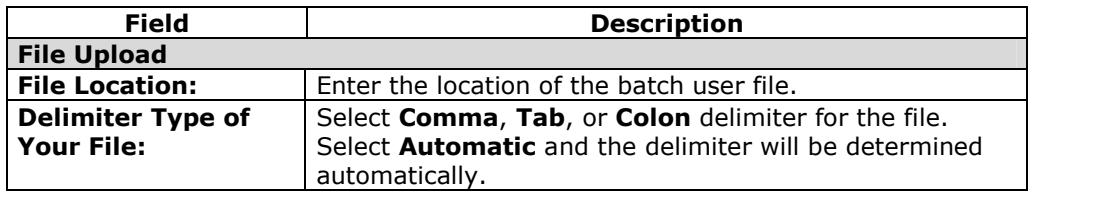

## **Enroll User**

**Overview**

Instructors may enroll an existing user into the course using the Enroll User page.

#### **Find this page**

Click **Enroll User** in User Management on the Control Panel to open the Enroll User page.

#### **Enroll Users**

Select the check box next to the names of the users to enroll and click **Submit**.

Only 20 names will appear on a page. If more the 20 users are found during the search, multiple pages may be viewed. Instructors may only select and submit users from one page at a time. For example, if the search returns three pages of users, the Instructor must select the users to add on the first page and click **Submit** before continuing to the next page.

Users are enrolled with a Course role of Student by default.

## **Remove Users from the Course**

#### **Overview**

Instructors may remove users from a course. When a user is removed from a course all of the information associated with the user, such as, Gradebook information, Drop Box files, is removed.

**Note:** Removed users cannot be restored to the course. To restore a removed user, the user must be enrolled in the course again. 

### **Find this page**

Click **Remove Users from the Course** in the User Management area of the Control Panel to open the Remove User from the Course page.

Select the check box next to the names of the users to remove and type **Yes** in the field at the bottom of the page. A message will appear verifying that the user should be removed. This action is irreversible.

Only 20 names will appear on a page. If more the 20 users are found during the search, multiple pages may be viewed. Instructors may only select and remove users from one page at a time. For example, if the search returns three pages of users, the Instructor must select the users to remove on the first page and click **Submit** before continuing to the next page.

## **Manage Groups**

#### **Overview**

On the Manage Groups page Instructors can build study or project groups. Instructors can also remove and modify groups from this page. The Instructor has the option of giving the group access to these features:

- Discussion Board
- Virtual Classroom
- Group File Exchange
- **•** Group Email

The features that are chosen are displayed on the Manage Groups page under the group name.

#### **Find this page**

Click **Manage Groups** in User Management on the Control Panel to open the Manage Groups page.

### **Functions**

The table below details the available functions on this page.

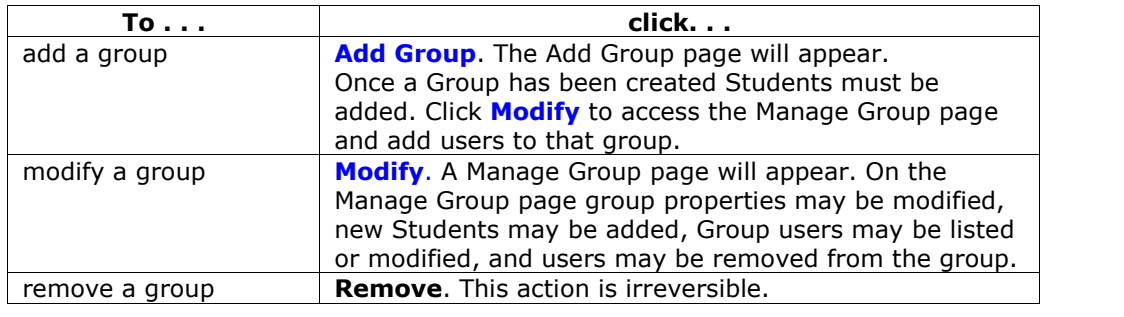

# **Add Group / Group Properties**

#### **Overview**

Groups are created on the Add Group page. These options may be modified on the Group Properties page.

### **Find this page**

From the Manage Groups page:

Click **Add Group** to create a new group.

Click **Modify** to change the properties for a specific group.

## **Fields**

The table below details the fields on this page.

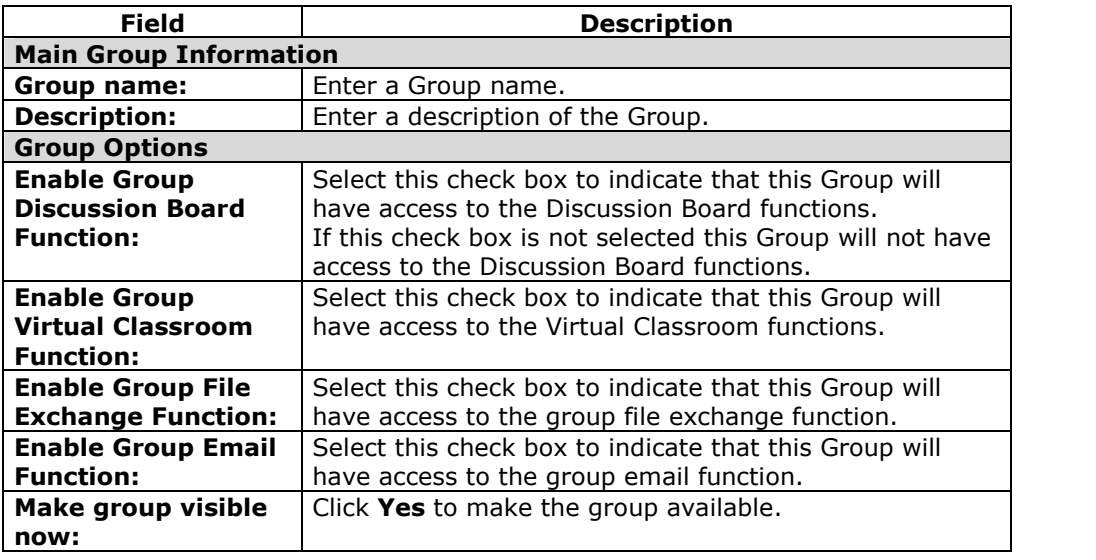

## **Modify Group**

#### **Overview**

Once a Group is created Instructors can modify the group and assign users. The Instructor has the option of giving the Group Discussion Board functions, Virtual Classroom functions, group file exchange functions, and group email functions.

#### **Find this page**

Follow the steps below to open the Manage Group page.

- **Step 1** Click **Manage Groups** in the User Management area of the Control Panel.
- **Step 2** Click **Modify** next to a Group.

#### **Functions**

The following functions are available from the Manage Group page:

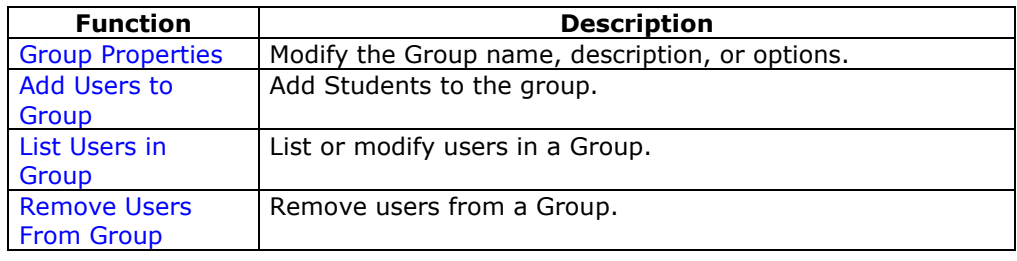

## **Add Users to Group**

**Overview**

Users are added to the Group using the Add Users to Group page.

#### **Find this page**

Follow the steps below to open the Add Users to Group page.

- **Step 1** Click **Manage Groups** in the User Management area of the Control Panel.
- **Step 2** Click **Modify** next to a Group.
- **Step 3** Click **Add Users to Group**.

#### **Add a User to a Group**

Once the search has been completed, select the check box next to a user to add to the Group and click **Submit**.

Only 20 names will appear on a page. If more the 20 users are found during the search, multiple pages may be viewed. Instructors may only select and submit users from one page at a time. For example, if the search returns three pages of users, the Instructor must select the users to add on the first page and click **Submit** before continuing to the next page.

# **List Users in Group**

### **Overview**

Users in a Group can be viewed and contacted using the List Users in Group page. Click on an email address to send a message to that user.

## **Find this page**

Follow the steps below to open the List Users in Group page.

- **Step 1** Click **Manage Groups** in the User Management area of the Control Panel.
- **Step 2** Click **Modify** next to a Group.
- **Step 3** Click **List Users in Group**.

## **Remove Users from Group**

#### **Overview**

Instructors may drop users from a Group. If a user is removed from a Group all of the information associated with that user, such as files in the File Exchange and Discussion Board messages, is removed. Removed users cannot be restored to the Group. Removed users must be added again.

#### **Find this page**

Follow the steps below to open the Remove Users From Group page.

- **Step 1** Click **Manage Groups** in the User Management area of the Control Panel.
- **Step 2** Click **Modify** next to a Group.
- **Step 3** Click **Remove Users From Group**.

#### **Remove a User from the Group**

Select the check boxes of the users to remove. Type **Yes** in the entry field at the bottom of the page and click **Submit**. The selected users and all information associated with those users will be removed from the Group. This action is irreversible.

Only 20 names will appear on a page. If more the 20 users are found during the search, multiple pages may be viewed. Instructors may only select and remove users from one page at a time. For example, if the search returns three pages of users, the Instructor must select the users to remove on the first page and click **Submit** before continuing to the next page.

# **Chapter 7 - Assessment**

## **Overview**

Instructors use Assessments to test Student knowledge, measure Student progress, and gather information from Students. There are two types of Assessments:

- **Tests** Tests are created to check the knowledge and skill level of users enrolled in the course. Tests permit the Instructor to assign point values to each question on exams or quizzes. When a Student completes a Test it is submitted for grading. The results are recorded in the Gradebook.
- **Surveys** Surveys are useful for polling purposes, evaluations, and random checks of knowledge. They function in the same way as Tests and offer most of the same options. Questions on Surveys are not assigned a point value. Surveys are not graded.

## **In this chapter**

This chapter includes information on the following sections:

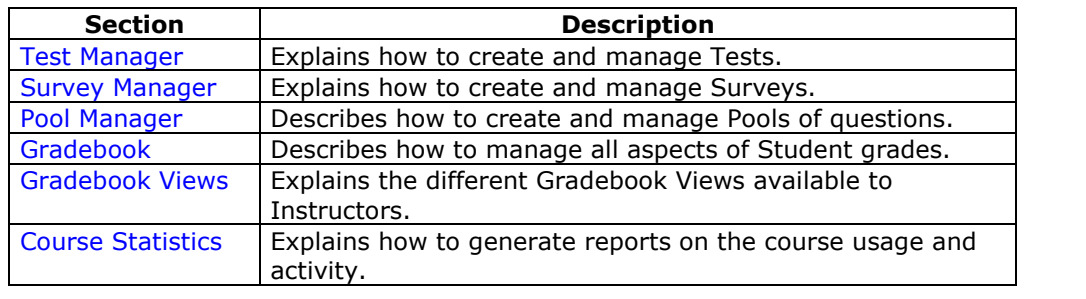

## **Test Manager**

## **Overview**

The Test Manager is used to create, modify, and remove Tests.

**Note:** Surveys include many of the same features and functions as Tests. Differences between the two are noted throughout this section. Surveys are managed through the Survey Manager, which functions like the Test Manager.

## **Find this page**

Click **Test Manager** in the Assessment area on the Control Panel to open the Test Manager.

## **Functions**

The functions available on this page are described in the table below.

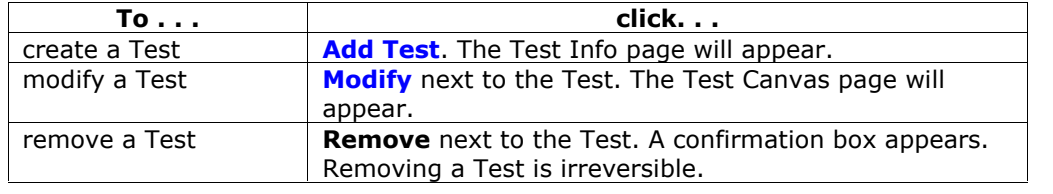

#### **Questions to consider before creating an Assessment**

Below are questions to consider when planning an Assessment:

- How many questions?
- Are there instructions for this Assessment?
- What type of questions?
- What is the point value associated with each question?

## **Warning**

A will appear if any Students are in the process of taking the Test or have already taken the Test when **Modify** is selected. Certain areas of the Test will not be available for modification if the Test has already been taken by Students.

If the Instructor modifies an Assessment after a Student has submitted it, the Student will view the new, modified Assessment when they view their grade and feedback. They will not view their original Assessment attempt.

## **How to Create or Modify a Test**

#### **Overview**

This topic describes how to create a Test.

#### **Find this page**

Click **Test Manager** in the Assessments area on the Control Panel to open the Test Manager.

#### **How to create a Test**

Follow the steps below to create a Test.

- **Step 1** Select **Add Test** on the Test Manager page.
- **Step 2** Enter a name, description, instructions and click **Submit**.
- **Step 3** Select a question type on the Test Canvas and click **Go**.

Create one of the following questions:

- Multiple Choice
- True/False
- Fill in the Blank
- Multiple Answer
- **Matching**
- **Ordering**
- Essay
- **Step 4** Enter the Point Value for the question.
- **Step 5** Attach a file or URL.
- **Step 6** Enter answers to choose from and select the correct answer.
- **Step 7** Enter feedback that Students will see based on their answer.
- **Step 8** Repeat Step 4 through Step 8 until finished adding questions.

#### **How to make a Test available**

Follow the steps below to make a Test available.

- **Step 1** Open a course area and select **Add Test**.
- **Step 2** Select the Test to add and click **Submit**.
- **Step 3** Select the Properties, Availability, Feedback, and Presentation options for the Test.

# **Test Info**

#### **Overview**

On the Test Info page the Instructor begins creating a test by selecting a name, description, and instructions.

### **Find this page**

Follow the steps below to open the Test Info page.

- **Step 1** Select **Test Manager** in the area of the Control Panel.<br>**Step 2** Click **Add Test.**
- **Step 2** Click **Add Test.**

**OR**

- **Step 1** Select **Test Manager** in the area of the Control Panel.<br>**Step 2** Click **Modify** next to an existing Test.
- 
- **Step 2** Click **Modify** next to an existing Test.<br>**Step 3** Click **Modify** in the first section on the **Step 3** Click **Modify** in the first section on the Test Canvas.

## **Fields**

The table below details the fields on the Test Info page.

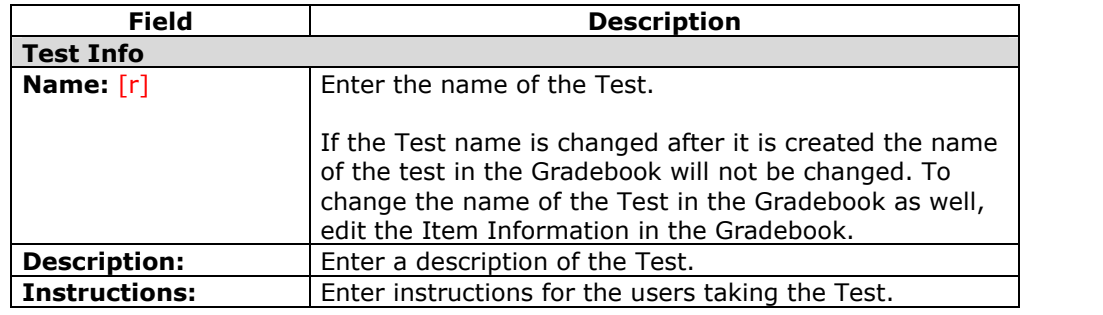

## **Test Canvas**

### **Overview**

The Test Canvas page is the center of the Test creation process. Instructors can modify the Test name and instructions, add and modify questions on the Test, and view Tests. With the exception of minor text changes, such as correcting a typo, Assessments should not be modified if Students have already begun taking the Assessment.

## **Find this page**

Follow these steps to open the Test Canvas page for an existing test.

- **Step 1** Select **Test Manager** in the Assessment area of the Control Panel.
- **Step 2** Click **Modify** next to an existing Test.

Follow these steps to open the Test Canvas page for a new test.

- **Step 1** Select **Test Manager** in the Assessment area of the Control Panel.
- **Step 2** Click **Add Test**.
- **Step 3** Complete the Add Test page and select **Submit.**

## **Functions**

The functions available on the Test Canvas page are described in the table below.

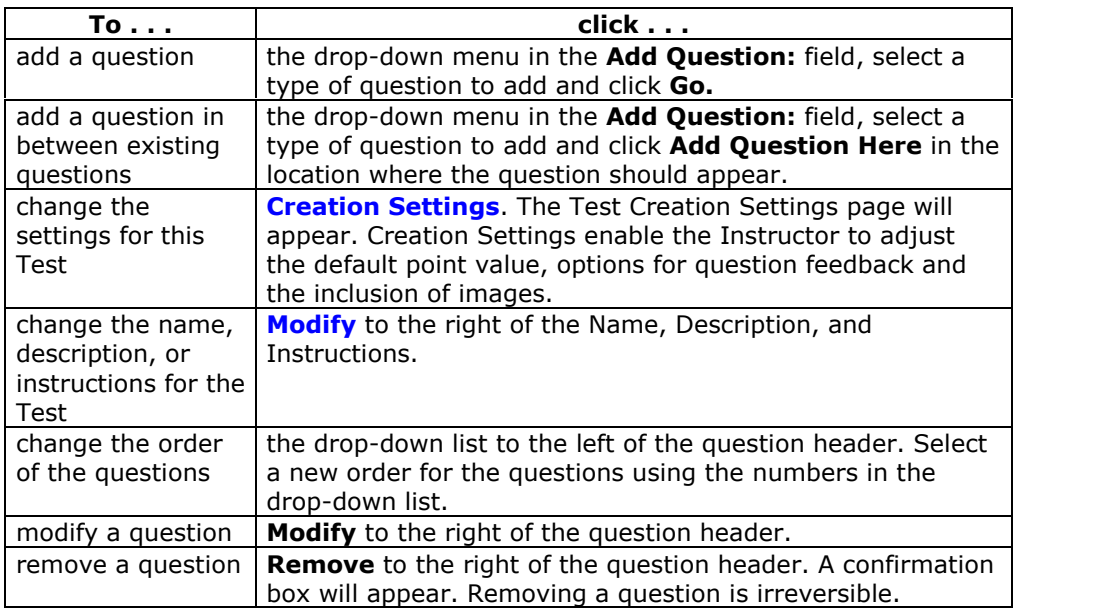

# **Test Creation Settings**

#### **Overview**

The Test Creation Settings page allows Instructors to adjust settings for a Test. These settings control options, such as question feedback, categorization of questions, and default point value.

**Note:** The Pool Creation Settings page and Survey Creation Settings page function in the same way as the Test Creation Settings. The differences are the **Specify default point values for questions** option is not available on the Pool Creation Settings page or the Survey Creation Page. Also, the **Add Categories to questions** option is not available on the Survey Creation Settings page.

### **Find this page**

Follow the steps below to open the Test Creation Settings page.

- **Step 1** Select **Test Manager** in the Assessment area of the Control Panel.
- **Step 2** Click **Add Test**.
- **Step 3** Complete the Add Test page and select **Submit.**
- **Step 4** Select **Creation Settings**.

#### **Fields**

The table below details the fields on this page.

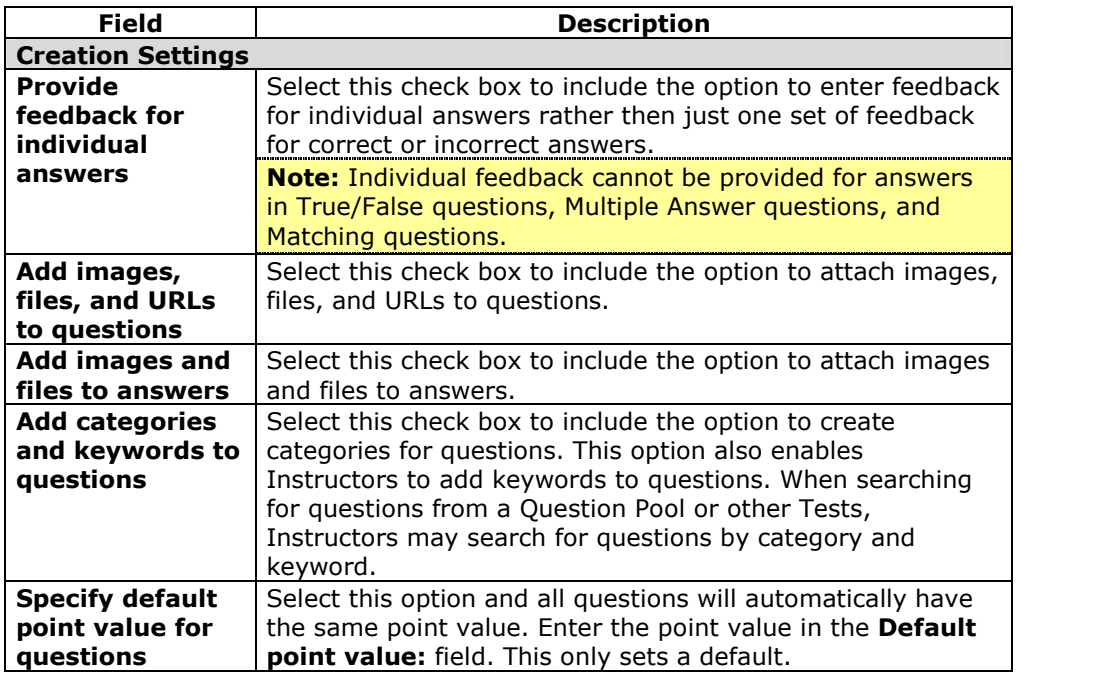

## **Default Point Value**

Instructors must set the Default Point Value before creating questions for it to be effective. If the default point value is changed, only questions created after it is modified will have the new point value. Questions created before the modification will have the old point value. For example, set the Default Point Value to ten then create questions in the Assessment. These questions will have a point value of ten. Next, change the Default Point Value to 15, and create additional questions in the Assessment. These new questions will have a point value of 15, but the questions created initially will still have a point value of ten.

# **Add or Modify Questions**

#### **Overview**

Multiple-choice questions allow the users a multitude of choices with only one correct answer. In multiple-choice questions, users indicate the correct answer by selecting a radio button. The number of answer choices is limited to 20.

#### **Find this page**

Add or modify a question from the Test Canvas.

## **Fields**

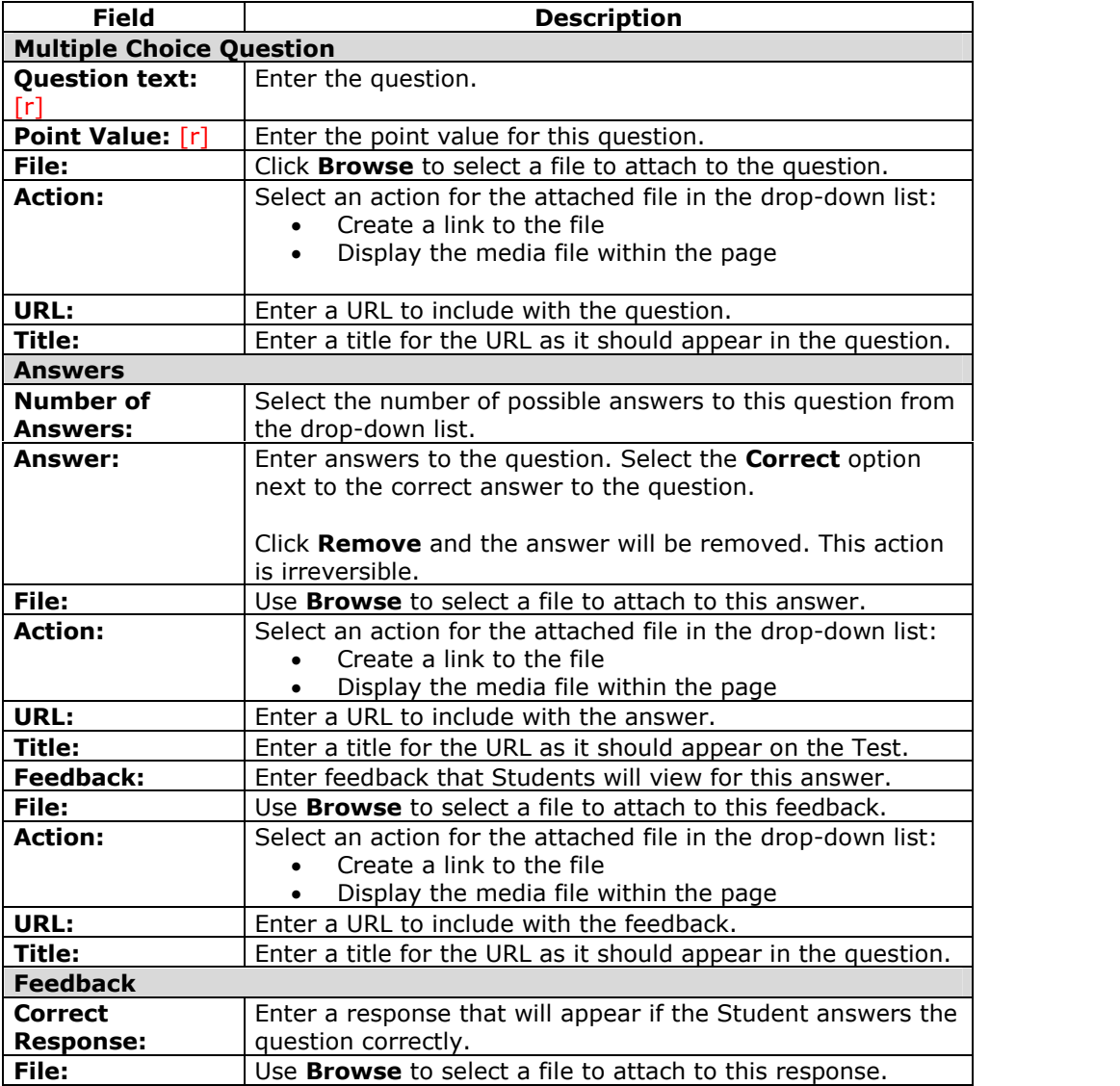

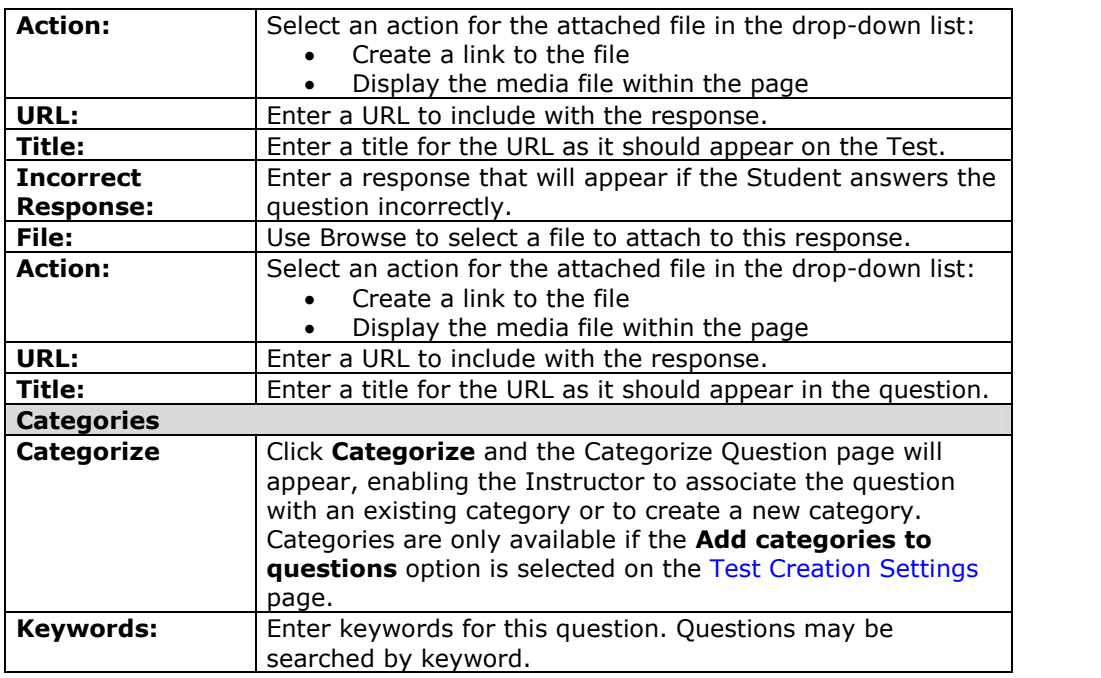

# **Add/Modify Question ñ True/False**

#### **Overview**

True/False questions allow the user to choose either true or false. True and False answer options are limited to the words True and False.

#### **Find this page**

Add or modify a question from the Test Canvas.

#### **Fields**

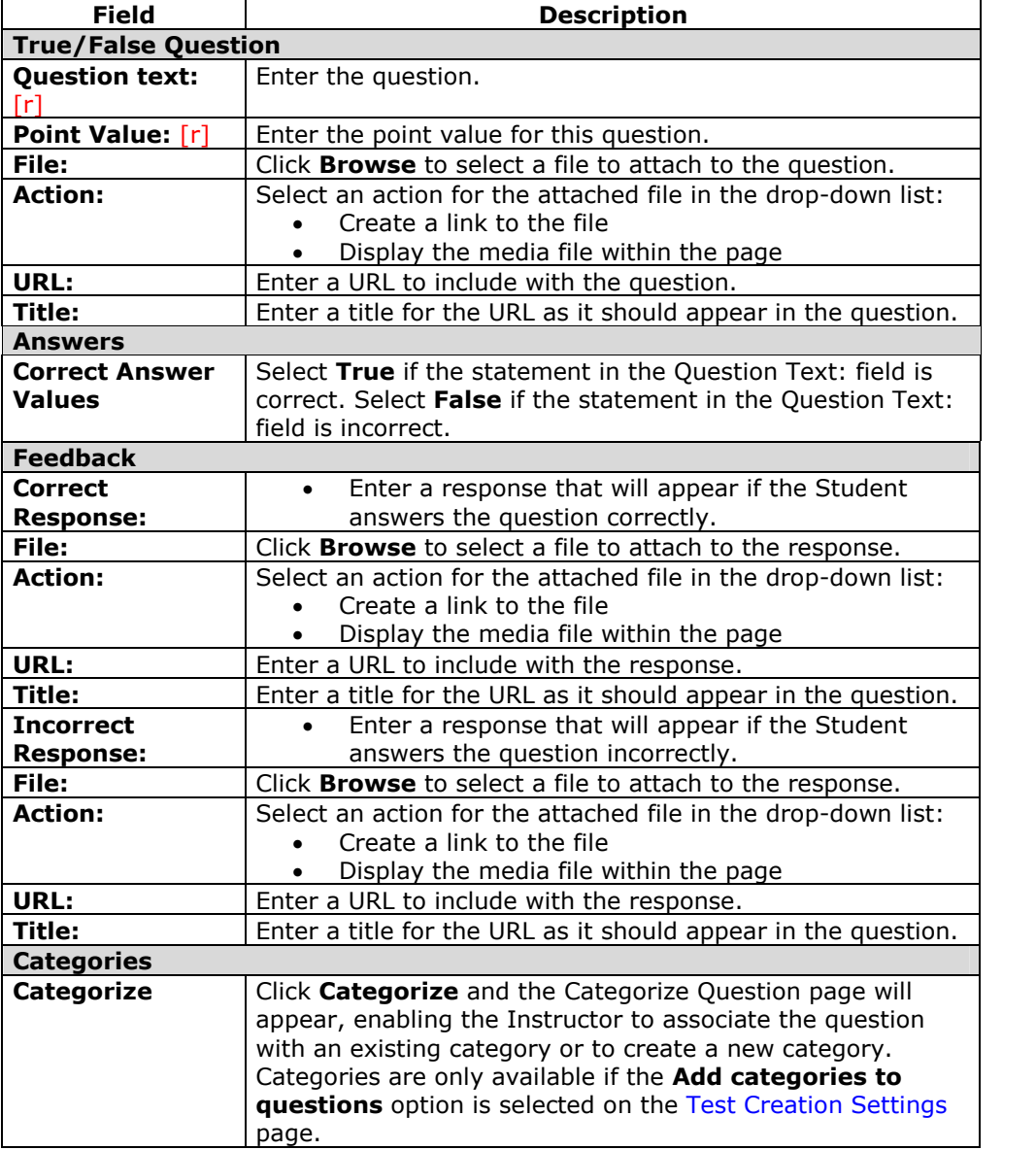

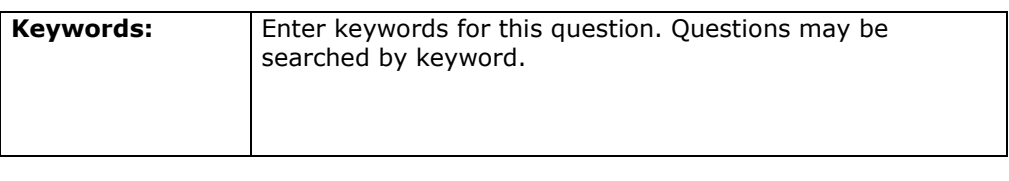

# **Add/Modify Question ñ Fill in the Blank**

#### **Overview**

Fill in the Blank answers are evaluated based on an exact text match. Accordingly, it is important to keep the answers simple and limited to as few words as possible. Answers are not case sensitive, but are evaluated based on spelling. Consider the following tips when creating Fill in the Blank questions and answers:

- Provide answers that allow for common spelling errors.
- Provide answers that allow for abbreviations or partial answers.
- Create the question that indicates to Students the best way to answer the question.
- Keep answers limited to one or two words to avoid mismatched answers due to extra spaces or order of answer terms. For example if the question is *Benís favorite colors are \_\_\_\_\_* and the correct answer is *Benís favorite colors are red and blue* but the Student types *blue, red*, the answer will be marked incorrect.

#### **Find this page**

Add or modify a question from the Test Canvas.

#### **Fields**

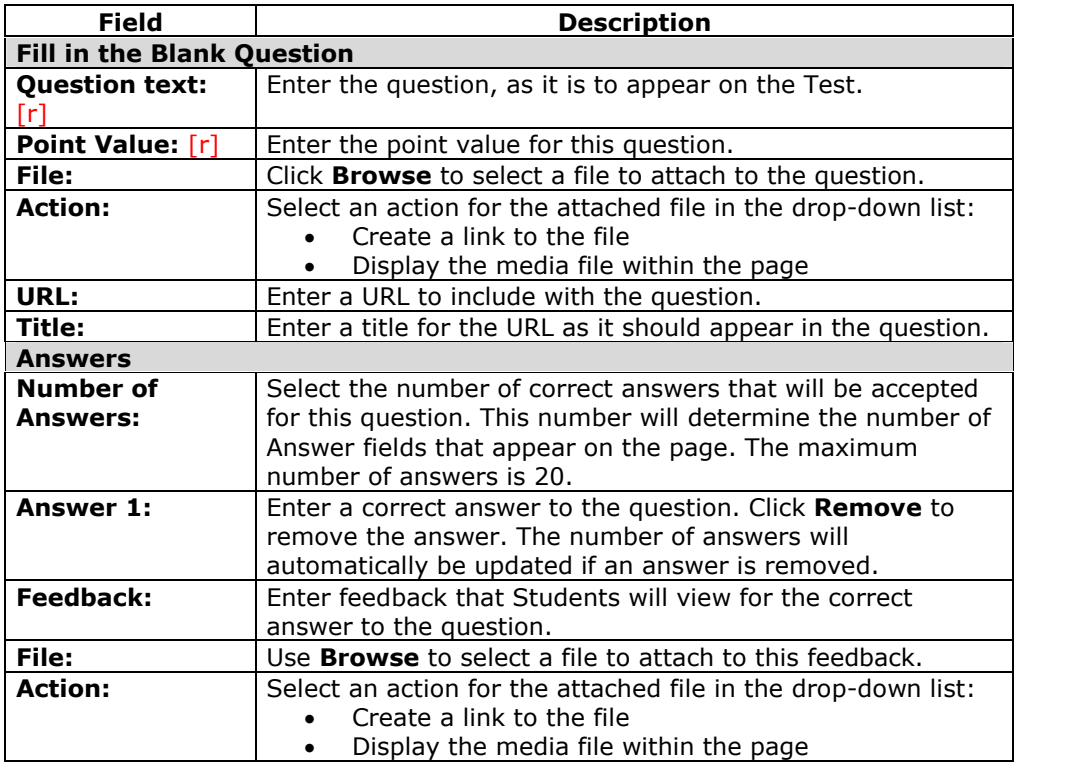

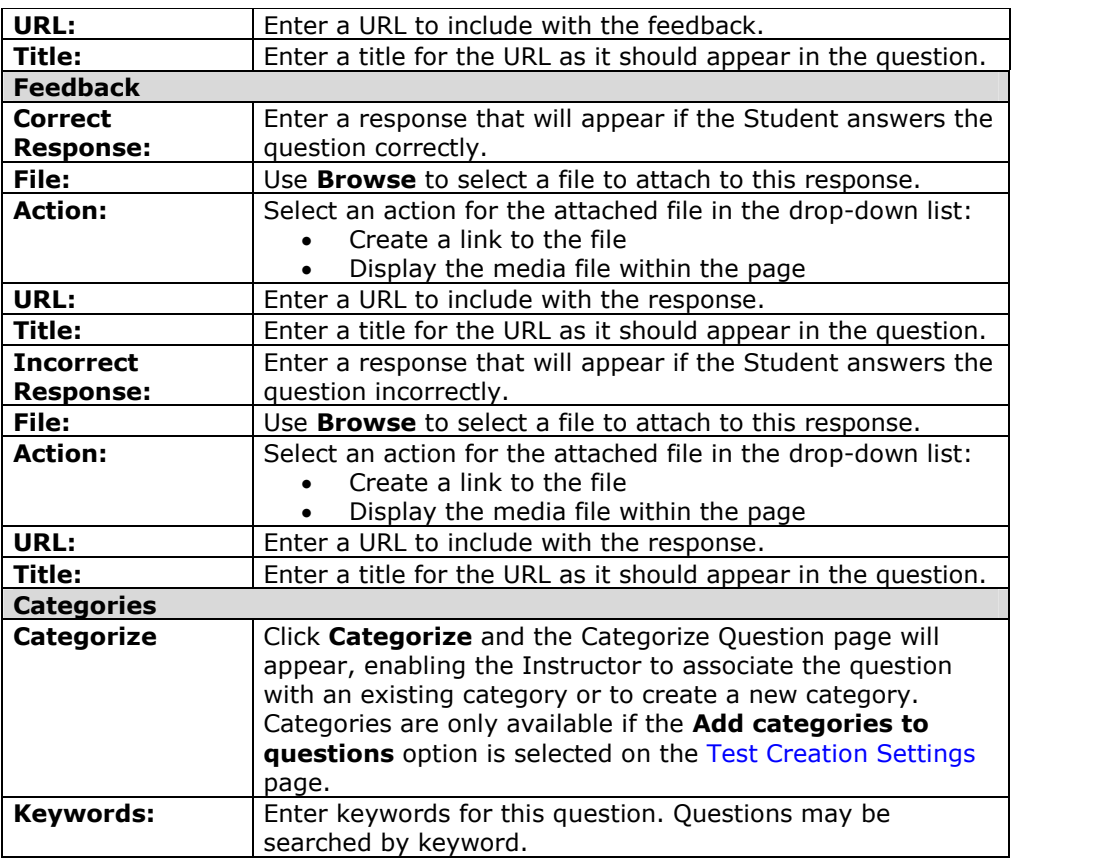

# **Add/Modify Question ñ Multiple Answer**

#### **Overview**

Multiple answer questions allow users to choose more than one answer. Partial credit is not given for partially correct answers, but Instructors may manually change the number of points a Student receives on the Grade Assessment page.

### **Find this page**

Add or modify a question from the Test Canvas.

## **Fields**

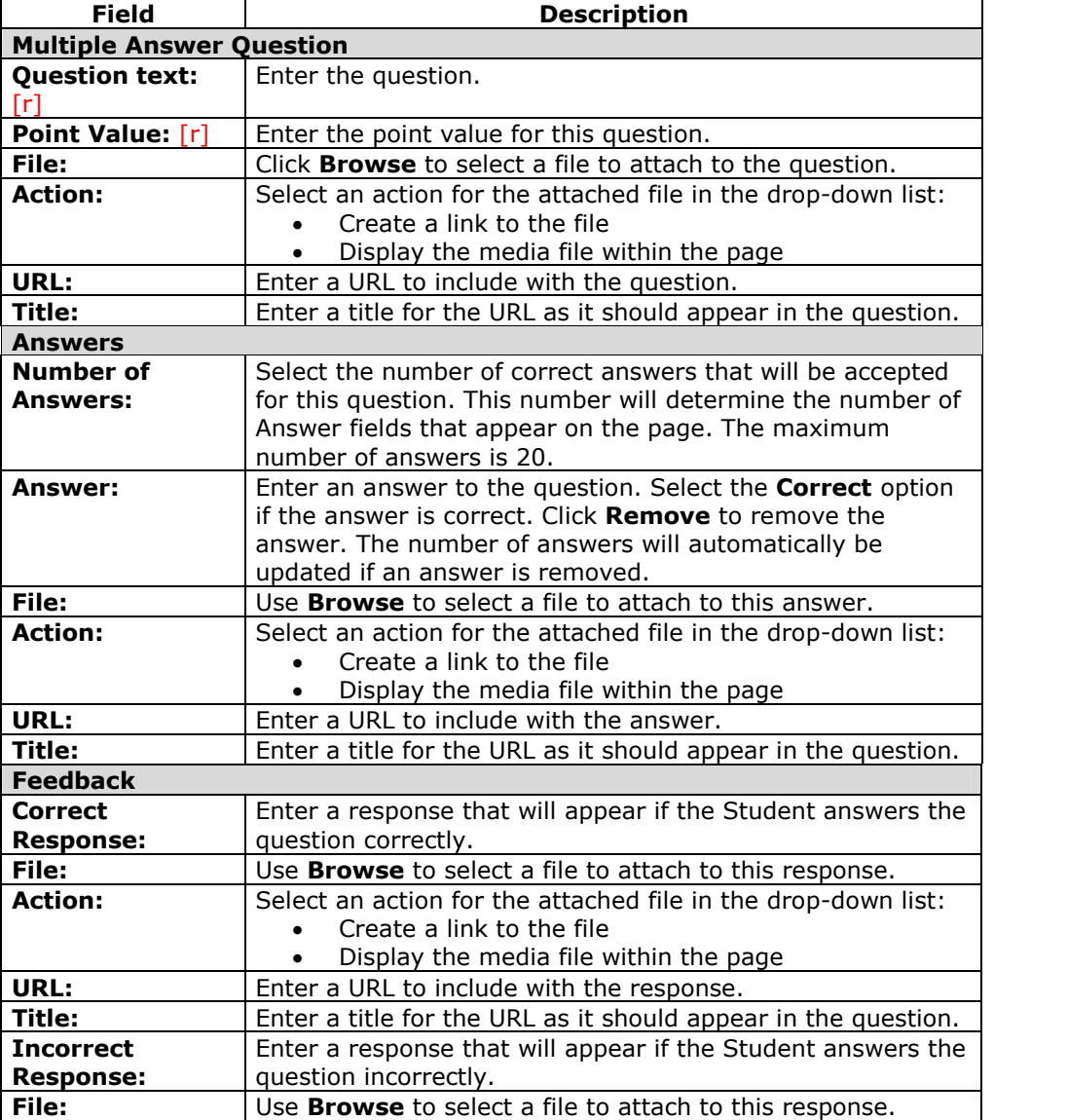

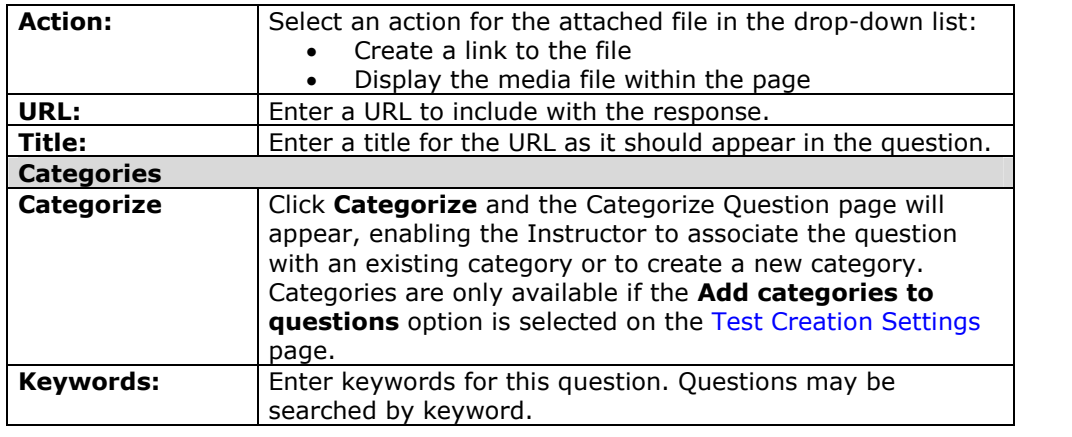

## **Add/Modify Question ñ Matching**

#### **Overview**

Matching questions allow Students to pair items in one column to items in another column. Instructors may include a different numbers of questions and answers in a Matching question.

Students will be granted partial credit for matching questions if they answer part of the question correctly. For example, if the question is worth eight points and the student gives the correct answers for half of the matches, they will receive four points.

### **Find this page**

Add or modify a question from the Test Canvas.

## **Fields**

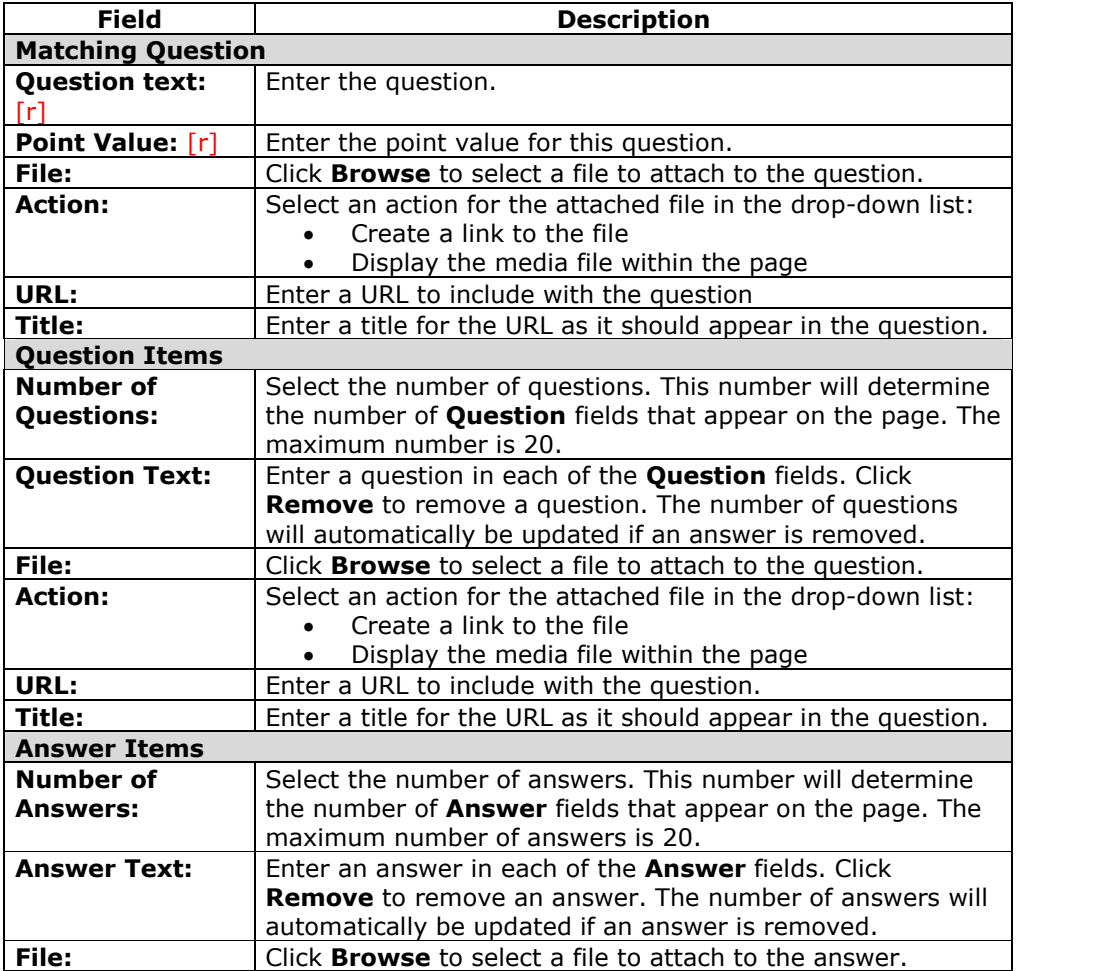

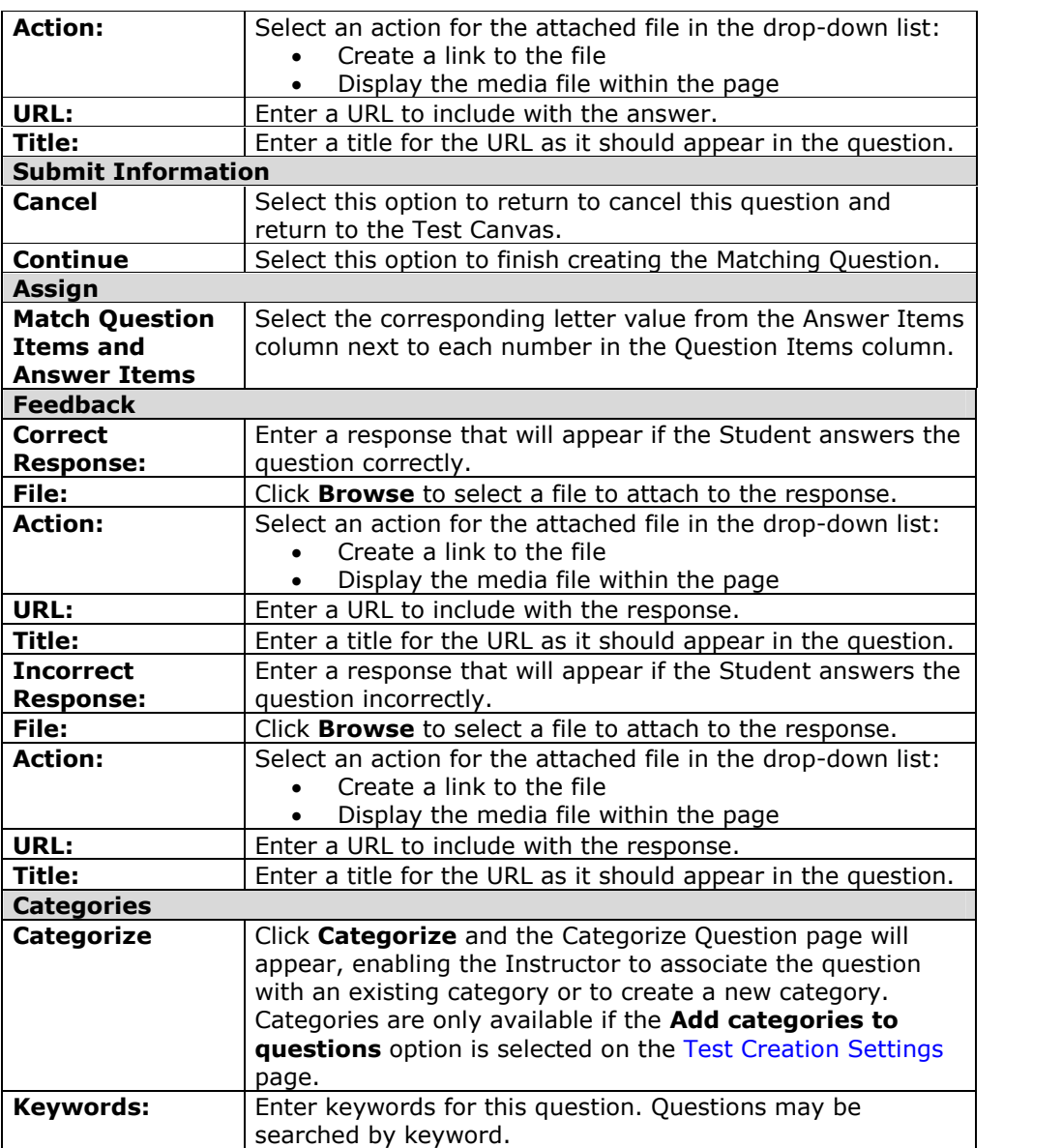

# **Add/Modify Question ñ Ordering**

#### **Overview**

Ordering questions require Students to provide an answer by selecting the correct order of a series of items.

Students will be granted partial credit for ordering questions if they answer part of the question correctly. For example, if the question is worth eight points and the student gives the correct order for half of the items, they will receive four points.

#### **Find this page**

Add or modify a question from the Test Canvas.

### **Fields**

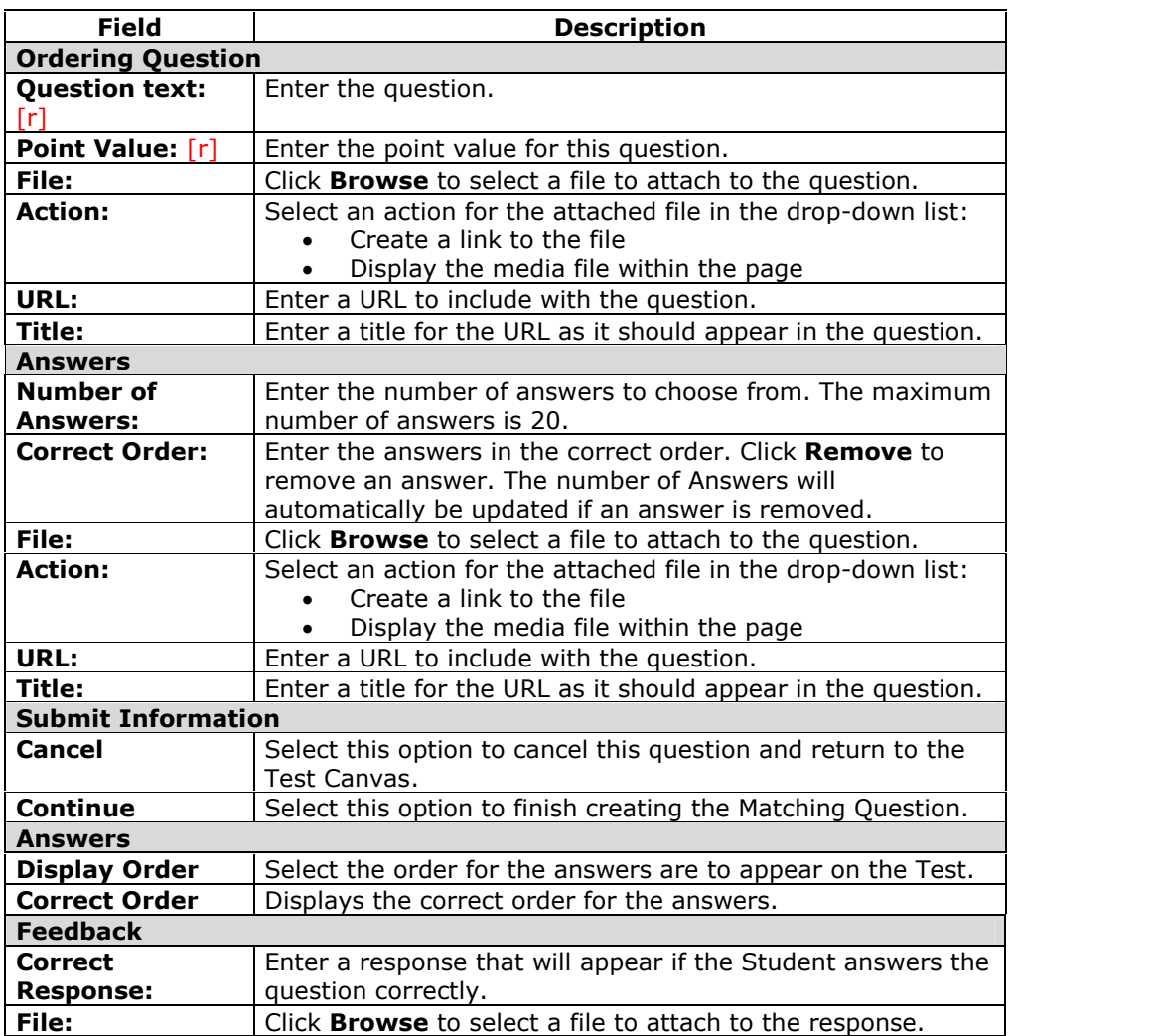

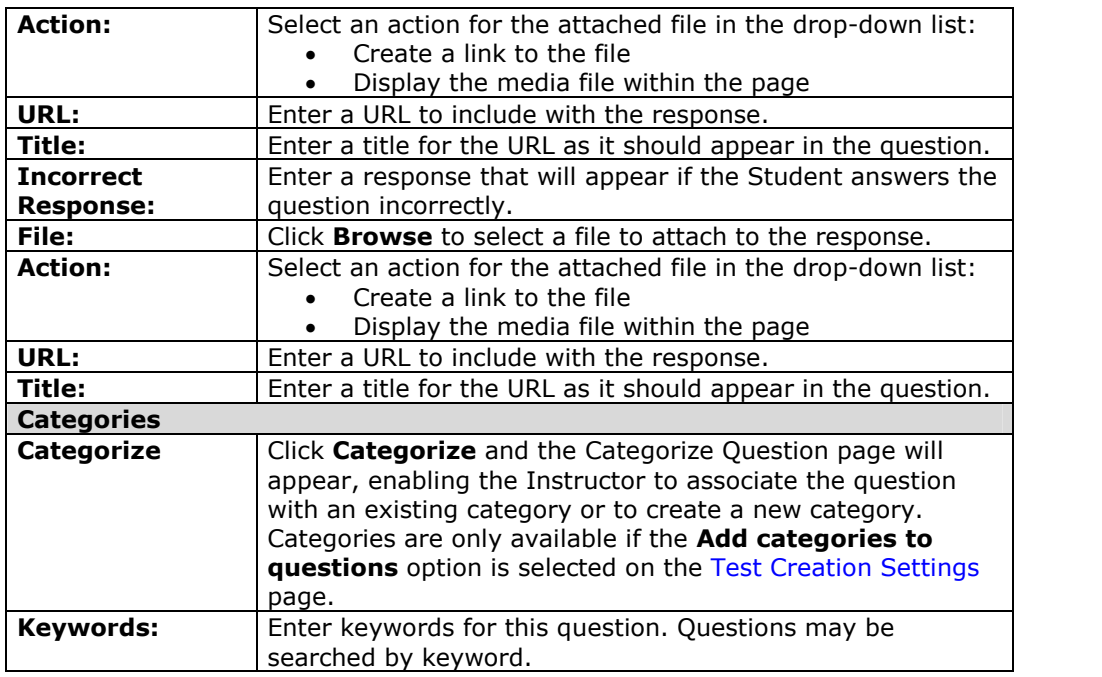

# **Add/Modify Questions ñEssay Question**

#### **Overview**

Essay questions require the Instructor to provide Students with a question or statement. Students are given the opportunity to type an answer into a text field. Sample answers can be added for users or graders to use as a reference*.* These types of questions must be graded manually on the Grade Assessment page. Essay questions may use the Math and Science Notation Tool.

## **Find this page**

Add or modify a question from the Test Canvas.

## **Fields**

The table below details the fields on this page.

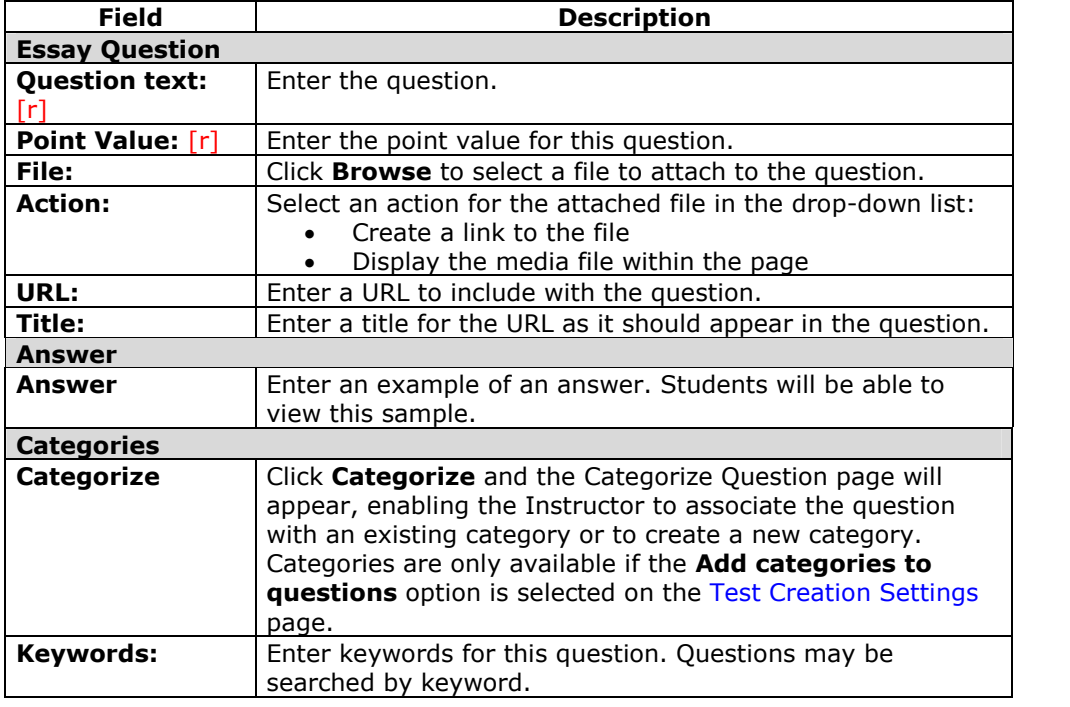

# **Add/Modify Random Block**

#### **Overview**

Random Blocks enable the Instructor to use a random selection of questions from a Pool. Be aware that it is not possible to add a Random Block of questions from another Test or Survey.

**Note:** Random Blocks cannot be included in a Survey or a Pool.

### **Find this page**

Add a Random Block of questions from the Test Canvas.

#### **Fields**

The table below details the fields on this page.

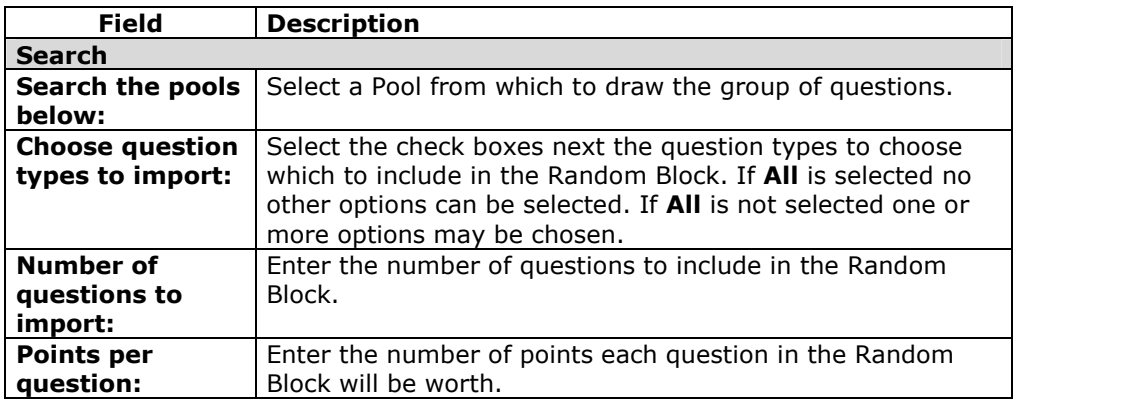

# **Upload Questions**

#### **Overview**

Instructors may import files containing questions into an Assessment.

The questions in the uploaded file must match the file structure explained below. The file may include Essay, Ordering, Matching, Fill in the Blank, Multiple Choice, Multiple Answer, and True/False questions.

**Note:** Files with questions may be imported into Pools and Surveys. When uploaded to a Survey, the correct/incorrect answer assignment is ignored, but the file must follow the same format as described for Tests and Pools.

Please note that this feature is not available in *Blackboard Learning System ñ Basic Edition*.

The following information is important to note when importing Assessment questions:

- Once uploaded, questions can be manipulated like other questions created within the Assessment.
- If there is an error in a question within a file, only the question with an error will fail to upload. Questions without errors will upload successfully.
- The system does not check for duplicate questions. It is up to the Instructor to manage this aspect of the Assessment questions.

#### **Find this page**

Upload Questions from the Test Canvas.

#### **Function**

Click **Browse** and locate the file that is to be uploaded to this Assessment. All of the questions in this file will be added to the Assessment.

## **Point Value**

When questions are imported they automatically default to the point value set in Creation Settings. If a default value has not been chosen in Creation Settings questions will automatically have a point value of '0' and Instructors must then enter a point value for each question.

#### **File Structure**

Questions in the file must conform to a specific structure to be uploaded to an Assessment successfully. Each field in the file is separated by a tab. Each row is a separate question.

#### **Multiple Choice questions are structured as follows:**

'MC' TAB question text (TAB answer text TAB 'correct' or 'incorrect')

 Text within () may be repeated for each of the answers that are part of the Multiple Choice question. The maximum number of answers is 20.

## **Multiple Answer questions are structured as follows:**

'MA' TAB question text (TAB answer text TAB 'correct' or 'incorrect')

 Text within () may be repeated for each of the answers that are part of the Multiple Answer question. The maximum number of answers is 20.

## **True/False questions are structured as follows:**

'TF' TAB question text TAB 'true' or 'false'

## **Essay questions are structured as follows:**

'ESS' TAB question text TAB [example]

 Text within [] is optional. The Instructor may choose to add a sample essay question or leave this blank.

## **Ordering questions are structured as follows:**

'ORD' TAB question text (TAB answer text)

- Text within () may be repeated for each of the answers that are part of the Ordering question. The maximum number of answers is 20.
- The order entered in the file is the correct order. The system will randomly order the answers.

## **Matching questions are structured as follows:**

'MAT' TAB question text (TAB answer text TAB matching text)

- Text within () may be repeated for each of the answers that are part of the Matching question. The maximum number of answers is 20.
- The system will randomly order the answers and their question.
- When uploading a matching question, there must be a one-to-one relationship between questions and answers. If not, correct answers may be marked incorrect if more than one answer has the same value.

## **Fill in the Blank questions are structured as follows:**

'FIB' TAB question text (TAB answer text)

 Text within () may be repeated for each of the answers that are part of the Fill in the Blank question. The maximum number of answers is 20.

## **Search Pools and Assessments**

#### **Overview**

This section discusses how to select specific questions from Pools and other Assessments. Instructors may choose questions based on category, keyword and question type.

#### **Find this page**

Search Pools and Assessments for a question from the Test Canvas page.

#### **Field**

The table below details the fields on this page.

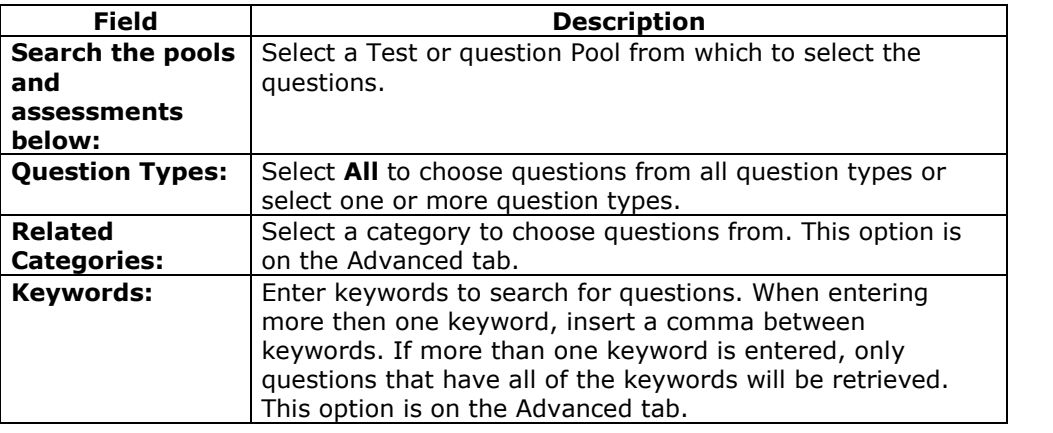

#### **Points**

Once questions from a Pool are imported to a Test a point value must be assigned. If a default point value has been set in Test Creation Settings the imported questions will automatically be set to the default.

### **Choose Questions**

Select one or more questions to include on the Test. Click **Preview** to view the question as it will appear on the Test.

Instructors may select 20 questions at a time from a Poolor another Assessment to add to a Test. When the search is performed 20 questions will appear on a page, if more the 20 questions are found during the search, multiple pages may be viewed. Instructors may only select and submit questions from one page at a time. For example, if the search returns three pages of questions, the Instructor must select the questions to add on the first page and click **Submit**, then proceed to the second page of the search, select questions on that page and select **Submit**, and so on until finished.

# **Categorize Question**

#### **Overview**

Instructors have the option to create categories for questions to help organize them for future use. The Categorize Question page allows the Instructor to add a question to multiple categories and to remove a question from a category. The Category Manager page may also be accessed from this page to create new categories.

**Note:** The Categorize Question options are only available if **Add categories and keywords to questions** is selected in Creation Settings.

### **Find this page**

Follow the steps below to open the Categorize Question page.

**Step 1** Select **Test Manager** in the Assessment area of the Control Panel. **Step 2** Create a new Test of select **Modify** next to an existing Test. **Step 3** Select a new question in the **Add Question:** field or select Modify next to an existing question. **Step 4** Click **Categorize**.

#### **Functions**

The table below details the available functions on the Categorize Question page.

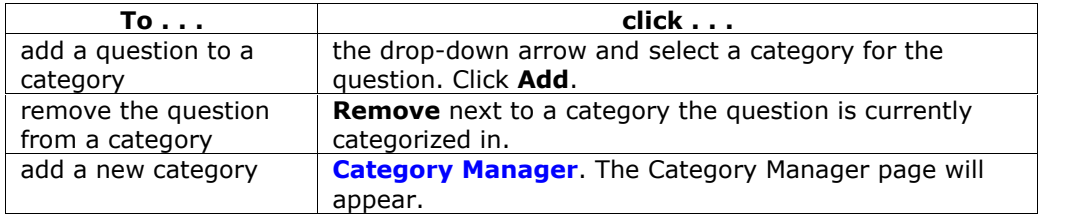

## **Category Manager**

#### **Overview**

Instructors may add new categories, modify existing categories, or remove categories using the Category Manager page.

#### **Find this page**

Follow the steps below to open the Category Manager page.

- **Step 1** Select **Test Manager** in the Assessment area of the Control Panel.
- **Step 2** Create a new Test of select **Modify** next to an existing Test.
- **Step 3** Select a new question in the **Add Question:** field or select Modify next to an existing question.
- **Step 4** Click **Categorize**.
- **Step 5** Select **Category Manager**.

#### **Functions**

The table below details the available functions on the Category Manager page.

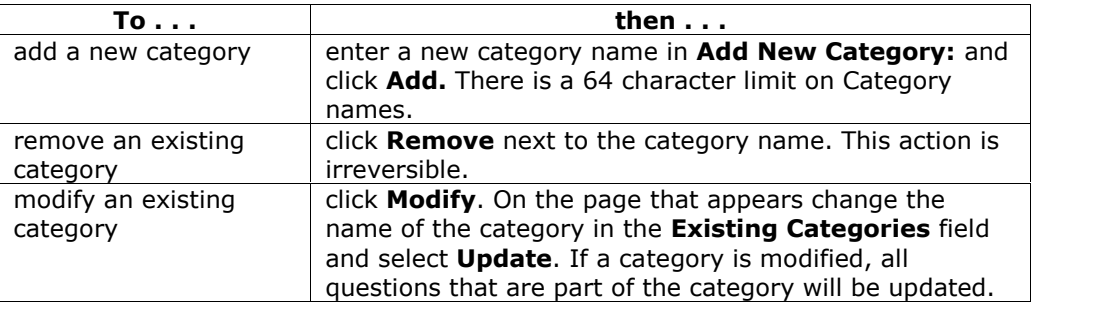
## **Survey Manager**

### **Overview**

Surveys provide Instructors with an Assessment tool that is useful for polling purposes, evaluations, and random checks of knowledge. The Survey Manager is used to create, add, preview, modify, and remove Surveys.

### **Find this page**

To open the Survey Manager, click **Survey Manager** in the Assessment Area on the Control Panel.

## **Functions**

The Survey Manager functions in the same way as the Test Manager and offers most of the same options for creating and managing Surveys, Survey questions and settings.

Surveys differ from Tests in the following ways:

- Questions on Surveys cannot be assigned points.
- Surveys cannot include Random Blocks of questions.
- Instructors cannot give Students feedback.
- Surveys cannot be graded.
- Survey questions cannot be categorized.
- Questions may be imported into a Survey. Questions that are imported into a Survey may not include correct and incorrect answers.

## **Survey Creation Settings**

The Survey Creation Settings function in the same way as the Test Creation Settings. The only difference is there are not options to **Add categories to questions** or to **Specify default point values for questions**.

## **Survey Results**

Instructors may view the results of Surveys on the Assessment Stats: *Assessment Name* page. This page will show how Students responded to questions on the Survey by percentage.

## **Pool Manager**

#### **Overview**

The Pool Manager allows Instructors to store questions for repeated use. Instructors can create new questions to include in Pools and add questions that have been created in other Tests or Pools. Pools from other courses can be imported through the Pool Manager. With the exception of minor text changes, such as correcting a typo, a Pool should not be modified if Students have already begun taking an Assessment that draws questions from the Pool.

**Note:** When creating question Pools for Surveys, Instructors must add correct answers, as if they were creating Test questions. These answers will be ignored once the question is copied into a Survey.

### **Find this page**

Click **Pool Manager** in Assessments on the Control Panel to open the Pool Manager page.

### **Functions**

The Pool Manager functions in the same way as the Test Manager and offers all of the same options for creating and managing Pools. The difference between Pools and Tests is that Tests can be added to Course areas for users to view and complete. Pools contain questions that can be included in a Test. Pool questions cannot be presented to Students unless they are included in a Test.

Pools also differ from Tests in the following ways:

- Random Blocks cannot be added to Pools.
- Pool questions do not have point values associated with them. When a Pool question is added to a Test the Instructor can assign a point value.
- A file of Pool questions may be imported from the Pool Manager page by selecting **Import**.
- A file of Pool questions may be exported from the Pool Manager page by selecting **Export**. The exported Pool will be packaged in a .zip file. Once a pool is exported questions may not be added to it.

### **Pool Creation Settings**

The Pool Creation Settings function in the same way as the Test Creation Settings. The only difference is there is not an option to **Specify default point values for questions**. Pool questions are not associated with a point value until they are added to a Test.

#### **Warning**

When questions are selected from a Pool to be included in a Test links are created between the Test and the Pool for those questions. Instructors should not make changes to Pool questions that have been deployed in a Test once Students have begun taking the Test. A warning will appear if any Students are in the process of

taking the Test or have already taken the Test when **Modify** is selected on the Pool Manager. Certain areas of the questions will not be available for modification if the Test has already been taken by Students.

If the Instructor modifies a Pool question after a Student has submitted a Test it was included on, the Student will view the new, modified question when they view their grade and feedback. They will not view the original question.

# **Pool Import**

#### **Overview**

Instructors may import a Pool of questions for use in Tests. Pools are exported and imported as .ZIP packages.

#### **Find this page**

Follow the steps below to open the Pool Import page.

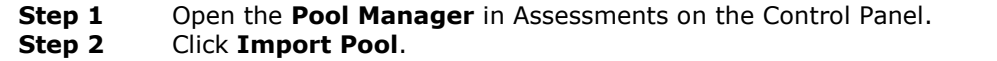

#### **Field**

Enter the path to the Pool or click **Browse** to locate the path. Click Submit.

# **Gradebook**

## **Overview**

The Gradebook posts all Student grades associated with Tests and Assignments. The Gradebook also accommodates scores grades for work completed outside of the *Blackboard Learning System*. Instructors may also view the results of Surveys through the Gradebook.

The Gradebook opens to the View Spreadsheet page. The Spreadsheet lists Students in rows and graded items in columns. All features of the Gradebook can be accessed through the Spreadsheet.

Items in the Gradebook are categorized. This enables Instructors to:

- sort and filter items by category. For example, Instructors may only want to view items in the Exam category on the View Spreadsheet page.
- weight categories differently. For example, items in a Homework category may be weighted less than items in an Exam category.

**Note:** Assessments that are not available to Students do not appear in the Gradebook.

## **Find this page**

Click **Gradebook** in the Assessment area on the Control Panel to open the Gradebook.

#### **Functions**

The following functions are available from the View Spreadsheet page.

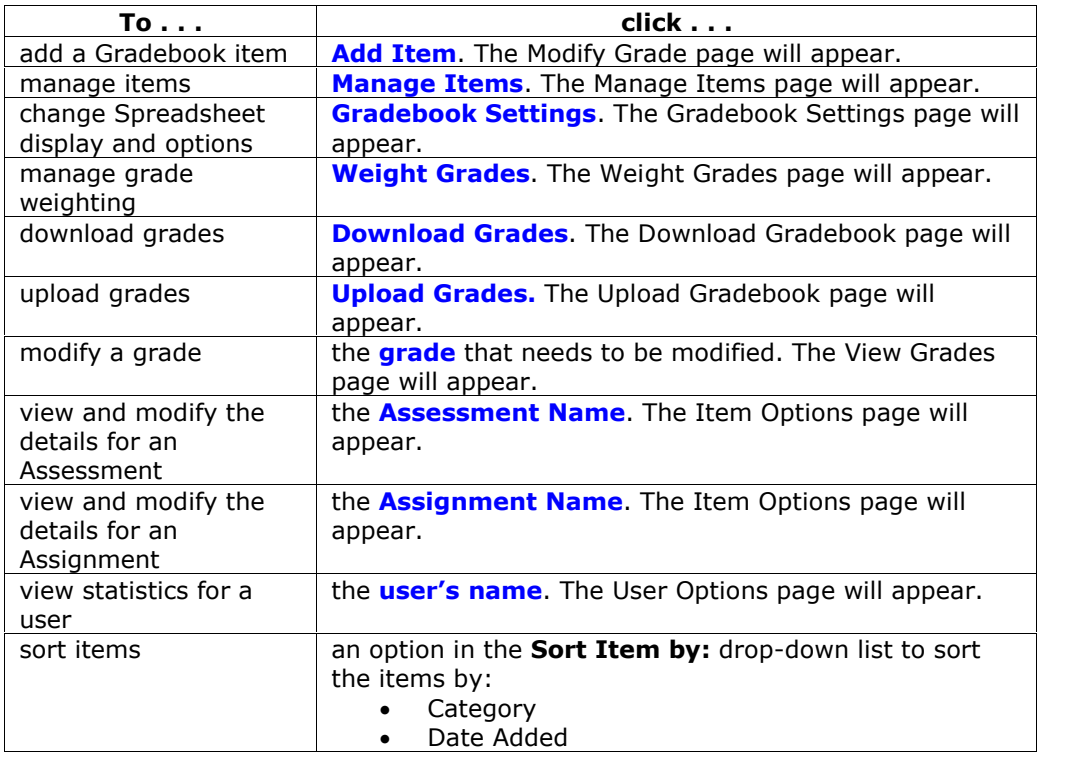

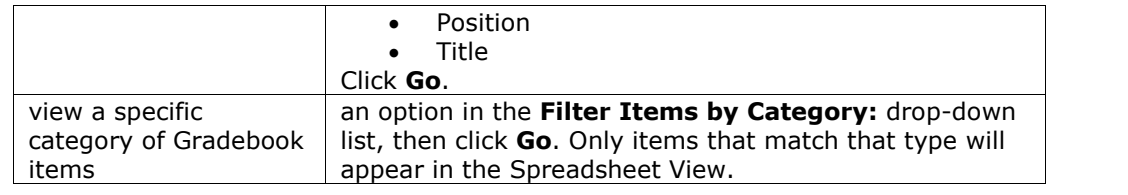

## **Gradebook legend**

Every Student has a value for every Gradebook item. If the value is not a representation of the grade, it will be one of the following symbols:

- Padlock: In Progress. A Student is currently using the Assessment or Assignment.
- Dash: No Information. A Student has not taken the Assessment or submitted the Assignment.
- Exclamation Point: Needs Grading. The item has been submitted by the Student and needs to be reviewed by the Instructor. Tests that include Essay questions will have this symbol when they are submitted.
- Question Mark: Gradebook Error.
- Checkmark: Item has been completed by the Student.
- Asterisk: Item is not visible.

## **Add/Modify Gradebook Item**

#### **Overview**

Gradebook Items may be added or modified from the Modify Gradebook Item page. Instructors may add items and grades to the Gradebook for work that has been done outside the *Blackboard Learning System*. For example, if Students manually hand in a project, the Instructor may add the Item and all of the grades for the project to the Gradebook.

## **Find this page**

Follow the steps below to open the Modify Gradebook Item page.

- **Step 1** Select **Gradebook** in Assessments on the Control Panel.<br>**Step 2** Select **Add Item**.
- **Select Add Item.**

**OR**

- **Step 1** Select **Gradebook** in Assessments on the Control Panel.
- **Step 2** Select the name of a Gradebook Item.
- **Step 3** Click **Item Information** on the Item Options page.

#### **Fields**

The table below details the fields on the Modify Gradebook Item page.

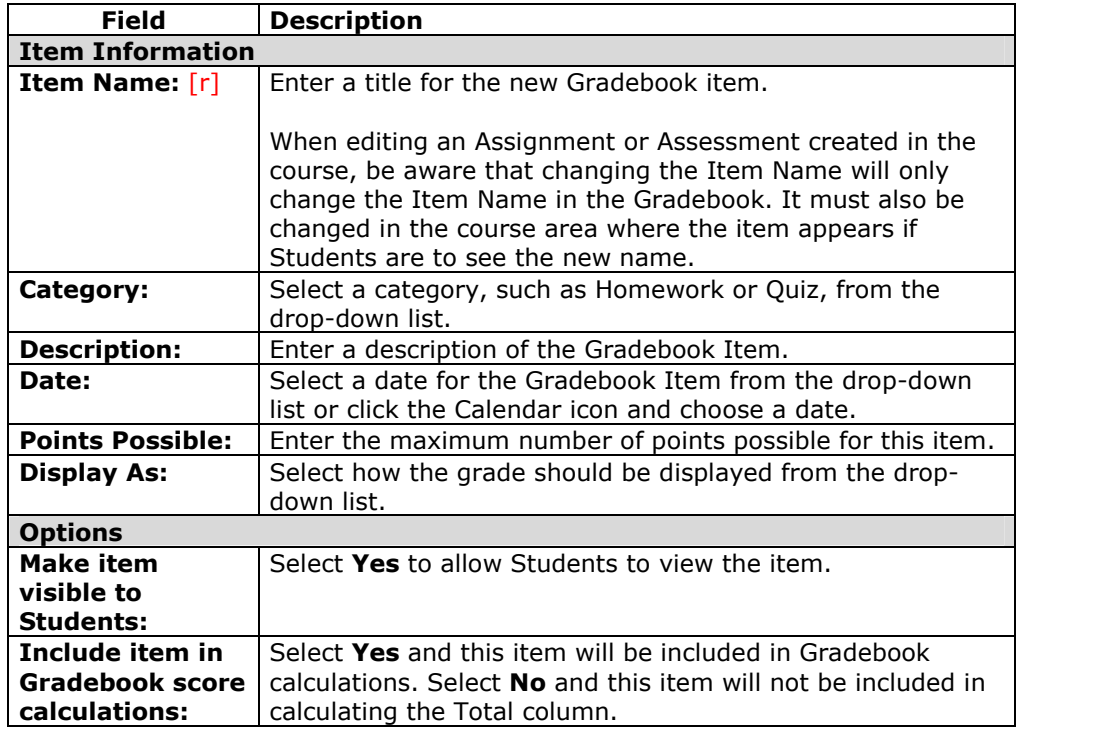

## **Manage Items**

#### **Overview**

The Manage Items page allows the Instructor to modify Gradebook items and select the order for them to appear in the Gradebook.

#### **Find this page**

Follow the steps below to open the Manage Items page.

- **Step 1** Select Gradebook in Assessments on the Control Panel.
- **Step 2** Select **Manage Items**.

#### **Functions**

The following functions are available from the Manage Items page.

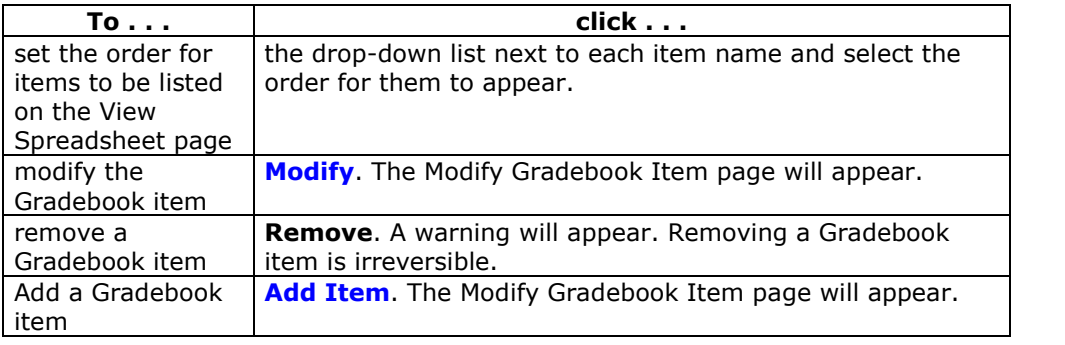

#### **Remove items**

Items that have been uploaded to the Gradebook, or input directly into the Gradebook, may be removed from this page. Items that have been created in the *Blackboard Learning System* (Tests, Surveys, and Assignments) must be removed from the area where they were created. For example, a Test created in the *Blackboard Learning System*, must be removed from the Test Manager.

## **Spreadsheet Settings**

## **Overview**

Instructors use the Spreadsheet Settings page to adjust the Student information that displays in the Gradebook.

#### **Find this page**

Follow the steps below to open the Spreadsheet Settings page.

- **Step 1** Select **Gradebook** on the Control Panel.<br>**Step 2** Click **Gradebook Settings**.
- **Step 2** Click **Gradebook Settings**.
- **Step 3** Click **Spreadsheet Settings**.

#### **Fields**

The table below details the fields on the Spreadsheet Settings page.

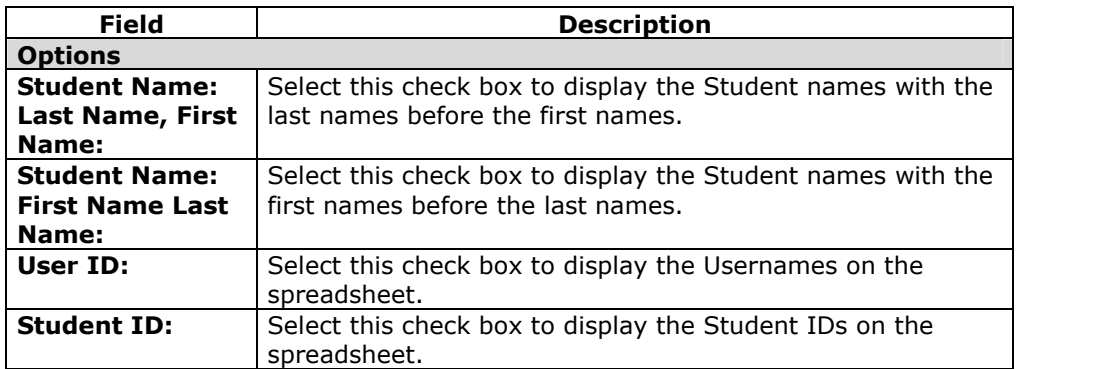

**Note:** More then one check box may be selected. For example, the Instructor may choose to include both the Student Name and the Username on the spreadsheet. Hold CONTROL to select more then one option. Also, keep in mind that the filter on the Spreadsheet will continue to filter by last name even if users' last names are not displayed.

## **Manage Categories**

## **Overview**

The Manage Gradebook Categories page displays categories and category descriptions that are included in the Gradebook. Instructors may create new Gradebook categories. Categories can be used in weighting grades. For example, items in the Exam Category may have a greater weight than items in the Assignment category.

#### **Find this page**

Follow the steps below to open the Manage Categories page.

- **Step 1** Select **Gradebook** on the Control Panel.
- **Step 2** Click **Gradebook Settings**.
- **Step 3** Click **Manage Gradebook Categories**.

#### **Functions**

The functions available on this page are described in the table below.

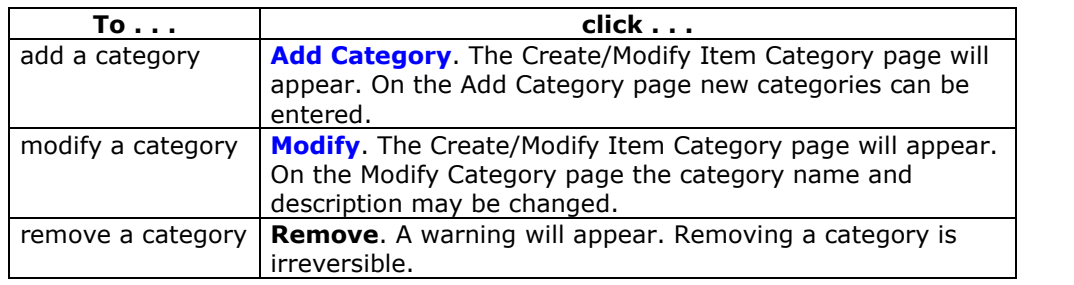

**Note:** Categories included with the *Blackboard Learning System* cannot be modified or removed.

## **Create/Modify Item Category**

#### **Overview**

The Instructors may create new Gradebook categories and make changes to existing categories from the Manage Gradebook Categories page. Categories can be added to the Gradebook and modified from the Create/Modify Category page.

#### **Find this page**

Follow the steps below to open the Create/Modify Item Category page.

- **Step 1** Select **Gradebook** on the Control Panel.<br>**Step 2** Click **Gradebook Settings**.
- **Step 2** Click **Gradebook Settings**.
- **Step 3** Click **Manage Gradebook Categories**.
- **Step 4** Click **Add Category**.

#### **Fields**

The table below details the fields on the Create/Modify Item Category page.

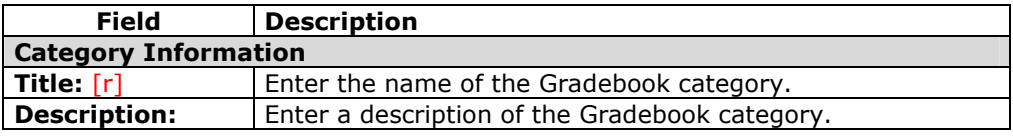

## **Manage Display Options**

#### **Overview**

Instructors may make changes to the display options from the Manage Display Options page. Display Options define the scale for presenting grades.

#### **Find this page**

Follow the steps below to open the Manage Display Options page.

- **Step 1** Select Gradebook on the Control Panel.
- **Step 2** Click **Gradebook Settings**.
- **Step 3** Click **Manage Display Options**.

#### **Functions**

The table below details the available functions on the Manage Display Options page.

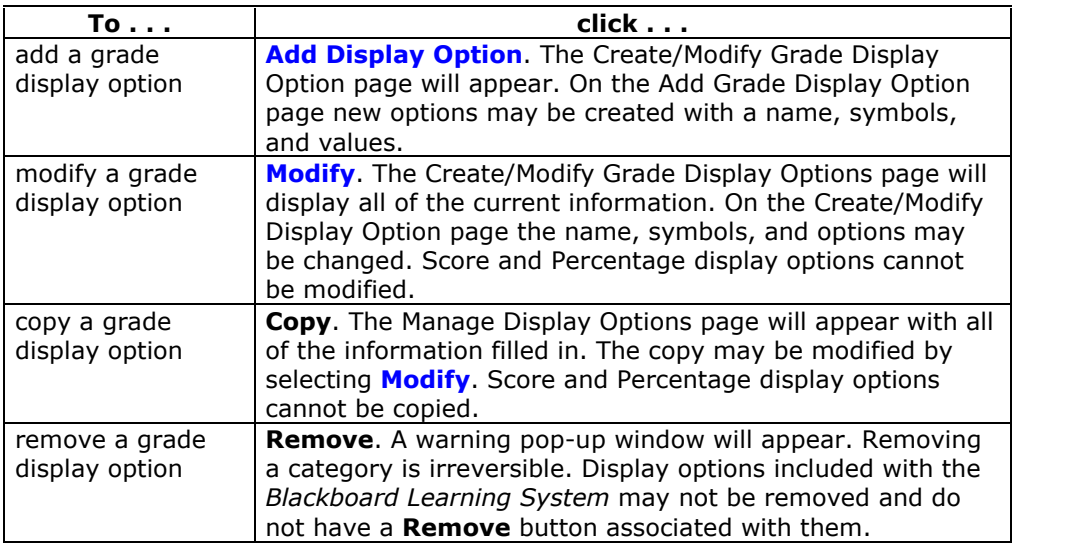

#### **Grade Display Options**

The following Grade Display Options are included with the *Blackboard Learning System*:

- Score Score is the raw score earned by the Student. There is a limit of 6 digits. For example, 100.00 or 123456.
- Percentage Percentage is calculated by using the following calculation: (Raw Score/Points Possible) \*100
- Letter Letter is a letter grade that equals a specific range of Percentages. For example, 94% to 97% equals an "A" Letter grade. The following Letter grades are built into the *Blackboard Learning System*. Instructors may modify these on the Modify Grade Display Options page.

97% to 100% (or higher) = A+ 87% to 90% = B+ 77% to 80% = C+<br>94% to 97% = A 84% to 87% = B 74% to 77% = C  $84\%$  to  $87\% = B$ 

90% to  $94\% = A$ - 80% to  $84\% = B$ - 70% to 74% = C-67% to  $70\% = D +$  59 or below = F 64% to  $67% = D$ 60% to  $64\% = D -$ 

- Text Text allows the Instructor to enter any string as the score for a Gradebook item. It does not have any calculable value. Scores that are entered as Text cannot be set to a numerical range. It is not possible to copy this display option, or modify the possible values.
- Complete / Incomplete This option signifies that a Student has completed an item. It is the default option for Surveys.

## **Create/Modify Grade Display Options**

#### **Overview**

Instructors can add and modify Grade Display Options in the Gradebook from the Create/Modify Grade Display Options page. Instructors can select a range of numeric grades to be associated with a letter grade, or create new Grade Displays, such as Pass/Fail. Grade Display Options are case sensitive. An "A" and "a" will not represent the same thing in the Gradebook.

### **Find this page**

Follow the steps below to open the Create/Modify Grade Display Options page.

- **Step 1** Select **Gradebook** on the Control Panel.<br>**Step 2** Click **Gradebook Settings**.
- **Step 2** Click **Gradebook Settings**.
- **Step 3** Click **Manage Grade Display Options**.
- **Step 4** Select **Add Display Option**.

### **Fields**

The table below details the fields on the Create/Modify Grade Display Options page.

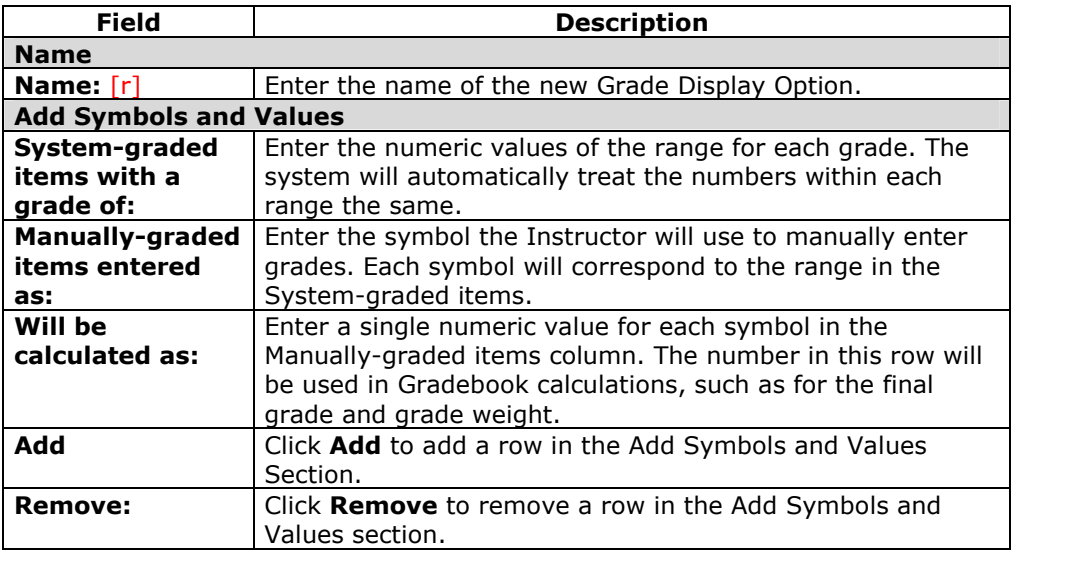

## **Weight Grades**

#### **Overview**

Instructors can set a weight for each Gradebook item to determine a final grade. For example, a final exam may be worth 25 percent of a Student's grade while a reading quiz may be worth only 10 percent. Instructors can adjust Gradebook weights according to category or item.

#### **Find this page**

Follow the steps below to open the Weight Grades page.

- **Step 1** Select **Gradebook** on the Control Panel.
- **Step 2** Select **Weight Grades**.

### **Fields**

The table below details the fields on the Weight Grades page.

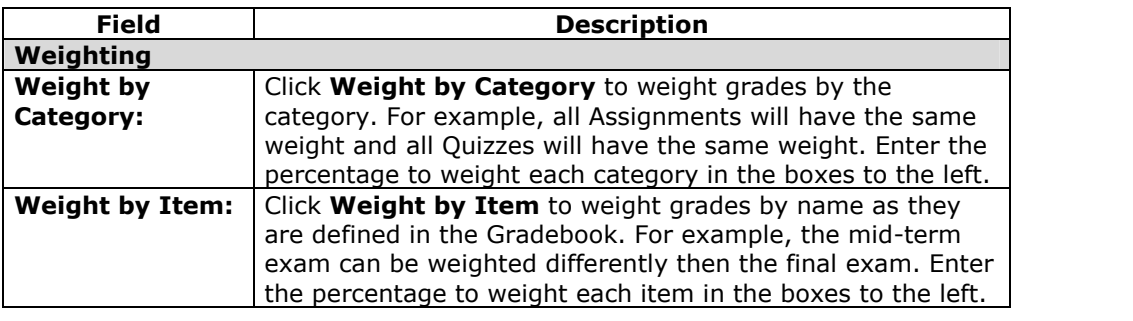

#### **Weighted Total**

The following information is important when weighting grades:

- Gradebook items that have not been completed by Students are still calculated in the weight. Instructors may also exclude items from calculations on the Add/Modify Gradebook Item page.
- The percentages in the selected option (Weight by Category or Weight by Option) must add up to 100 percent. An error message will appear if the percentages do not add up to 100 percent.
- If an item has a weight of 0 percent, the item will not be calculated in the grade weight. This will occur if a new Gradebook item is added and a percentage for the item is not added to the Weight by Item column.

When **Weight by Category** is selected, the following information will apply:

- Each item in a category is worth the same weight, regardless of total points. For example, if quizzes are worth 25% as a category, a quiz worth 50 points will not be weighted more then a quiz worth 15 points.
- The weight for each item is calculated by taking the weight for the category and dividing that by the number of items in the category.

• The number of items in the category is counted as the number of items the Instructor has created in that category. Therefore, if Quizzes have a 100% weight and a Student takes an exam and gets a perfect score, his or her weighted total will be 100%. If the Instructor adds a second quiz, the Students weighted total will drop to 50%, since the weight for each item is divided by two. Since, the Student has not taken the second exam yet, their score for it is zero.

# **Download Gradebook**

## **Overview**

Instructors can download and save a Gradebook as a comma-delimited file for use in a spreadsheet program. This file, or Gradebook items in this file, can be uploaded to a Gradebook at a later date.

## **Find this page**

Follow the steps below to open the Download Gradebook page.

- **Step 1** Select **Gradebook** on the Control Panel.<br>**Step 2** Select **Download Grades**.
- **Select Download Grades.**

## **Download Gradebook**

Click **Download** and select where to save the Gradebook file. Downloading a Gradebook does not remove any information from the Gradebook.

**Note:** The Total and Weighted Total columns are included in a Gradebook download. However, these columns will not be included in a Gradebook Upload, because they are generated by calculations within the Gradebook. The Instructor cannot manipulate the data for these areas.

## **Upload Gradebook**

#### **Overview**

Instructors may upload Gradebook information into the *Blackboard Learning System* from the Upload Gradebook page.

The Gradebook Upload will fail if the user name for each row of data is not present. Also, the Gradebook will not process the data for any Username that is not enrolled as a user in the *Learning System* course. Changes to the first name and last name columns will not be processed.

**Note:** For best results, Instructors should manipulate and upload a Gradebook that has been downloaded from the *Blackboard Learning System* (Release 6 or higher). It is not advised that Instructors create a new Gradebook from scratch then upload it. Also, it is not possible to upload a Gradebook from an earlier version of the *Blackboard Learning System*, such as Blackboard 5.

### **Find this page**

Follow the steps below to open the Upload Gradebook page.

- **Step 1** Select **Gradebook** on the Control Panel.
- **Step 2** Click **Upload Gradebook**.

### **Upload a Gradebook**

Click **Browse** and select the file to upload to the Gradebook. The Choose Column to Import page will appear. On this page the Instructor may specify which item he or she would like to upload to the Gradebook. When a Gradebook is uploaded the existing grades are not automatically written over or lost. In the following Web pages the Instructor chooses which information is uploaded and written over.

Gradebooks may be uploaded as .csv files (using a spreadsheet) or as .txt (flat files). When uploading as a .txt file, check to make sure that the file uses the following format:

"Last Name, First Name (User Name) | Student Id","item1","item2","test 4","survey","Total","Weighted Total"

Keep in mind that the values for total and weighted total will not be processed as part of the upload. Only the scores for the individual Gradebook Items will be uploaded.

If the name of a column in the source does not match the name of a column in the destination, the user will be notified. They may decide whether or not they would like to proceed with the operation.

**Note:** The Total and Weighted Total columns cannot be included in a Gradebook upload because this data is generated by calculations within the Gradebook. Instructors cannot manipulate the data for these areas.

## **Choose Column to Import:** *Items*

#### **Overview**

Instructors select which items in a Gradebook file they would like to upload to the *Blackboard Learning System* from the Choose Column to Import page. Instructors may choose to overwrite an existing item (this will not automatically overwrite Studentsí grades) or create a new Gradebook item.

### **Find this page**

Follow the steps below to open the Choose Column to Import page.

- **Step 1** Select **Gradebook** on the Control Panel.
- **Step 2** Click **Upload Gradebook.**<br>**Step 3** Select a file to upload on the
	- Select a file to upload on the Upload Gradebook page and click **Submit**.

#### **Fields**

The table below details the fields on the Choose Column to Import page.

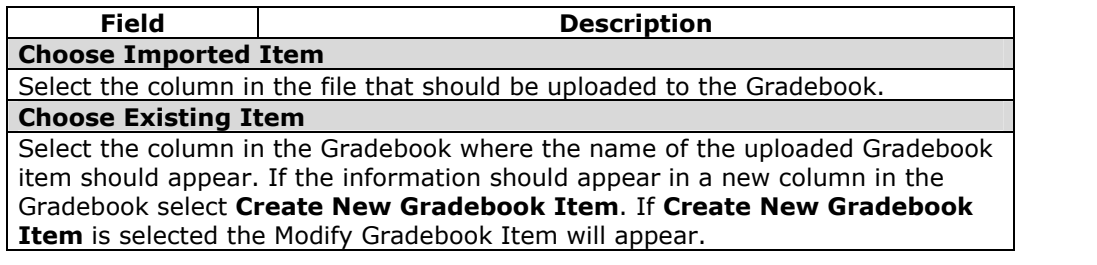

#### **Functions**

If a Gradebook item in **Choose Import Item** is uploaded to an existing item, the only data that is uploaded and changed is the Gradebook item name. The Instructor selects which Student's grades should be uploaded and written over on the Choose Column to Import: *Students* page.

## **Choose Column to Import:** *Students*

#### **Overview**

When uploading Gradebook information, Instructors select one or more items in a Gradebook file they would like to upload from the first Choose Column to Import page. On the second Choose Column to Import page Instructors choose which Student information is uploaded from the Gradebook file. Only those Student's grades that are selected on this page will be uploaded to the destination file.

## **Find this page**

Follow the steps below to open the Choose Column to Import: Students page.

- **Step 1** Select **Gradebook** on the Control Panel.<br>**Step 2** Click **Upload Gradebook**.
- **Step 2** Click **Upload Gradebook**.
- **Step 3** Select a file to upload on the Upload Gradebook page and click **Submit**.
- **Step 4** Select which item in the file to upload and click **Submit**.

## **Functions**

The table below details the available functions on the Choose Column to Import: Students page.

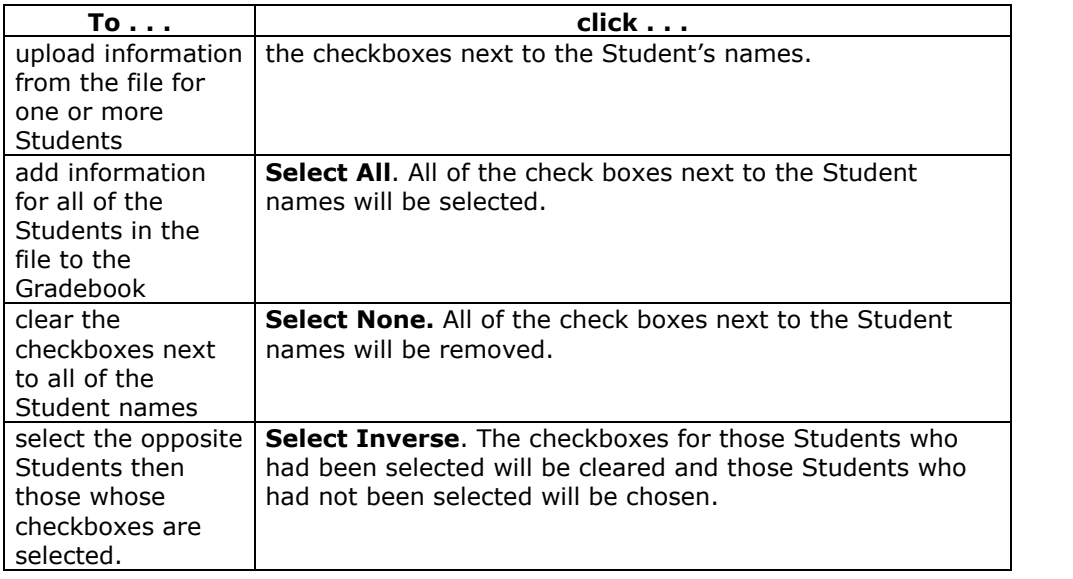

## **Modify Grade:** *Assessment*

## **Overview**

Instructors can modify a single Student grade on the Modify Grade page. On this page Instructors can also add comments for the Student.

## **Find this page**

Follow the steps below to open the Modify Grades: *Assessment* page.

- **Step 1** Select Gradebook on the Control Panel.
- **Step 2** Select a grade on the spreadsheet.

## **Functions**

The table below details the functions available on this page.

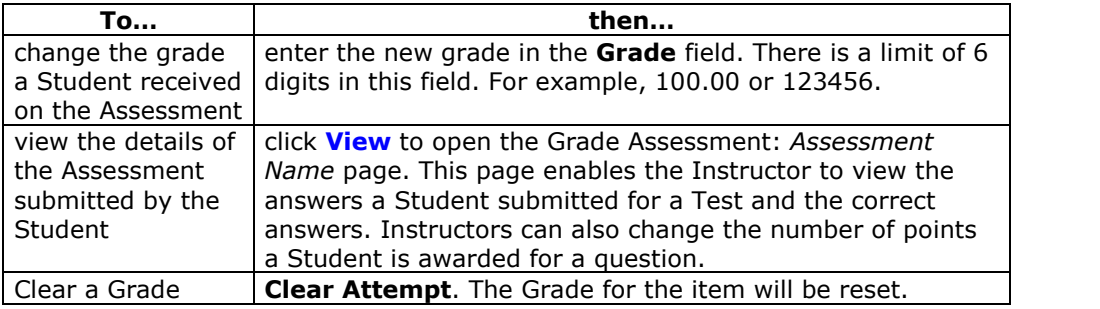

## **Change Grade**

Instructors may change the Studentís grade on this page in the Grade column. The points a Student receives for a specific questions may be changed on the Grade Assessment: *Assessment Name* page, which may be accessed by selecting **View**.

## **Grade Assessment**

#### **Overview**

The Gradebook enables Instructors to manage all aspects of Student grades. The Grade Assessment page enables the Instructor to view a Student's answers to Assessment questions as well as the correct answers. Instructors may also modify the number of points a Student is given for their answer to a question.

**Note:** Instructors may read and grade Essay questions on this page.

## **Find this page**

Follow the steps below to open the Grade Assessment page.

- **Step 1** Select Gradebook on the Control Panel.
- **Step 2** Select a grade on the spreadsheet. The My Grades page will appear.<br>**Step 3** Click **Grades**.
- **Step 3** Click **Grades**.

### **Functions**

The table below details the functions available on this page.

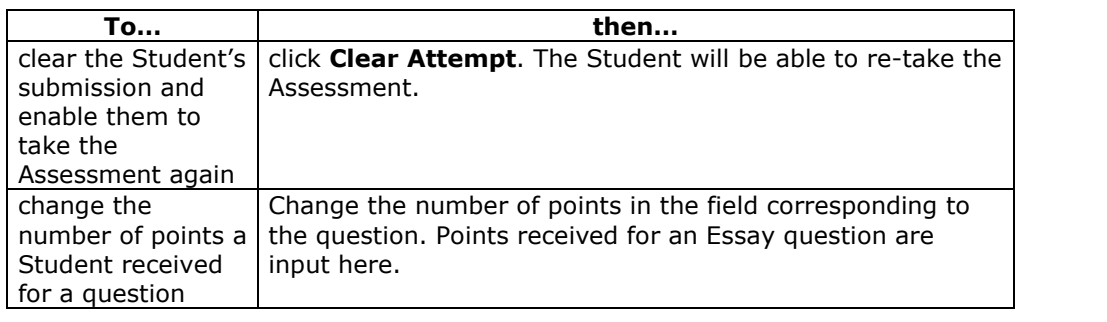

## **Item Options:** *Tests and Surveys*

## **Overview**

The Item Options page enables Instructors to access areas where they can modify the Gradebook item and view item statistics. These options enable the Instructor to:

- view all Students' grades for this Item
- view details and statistics about the Gradebook item, such as, the class average and the high and low score received
- view and modify the Item, for example, make changes to the description or change the availability of the Item

### **Find this page**

Follow the steps below to open the Item Options page.

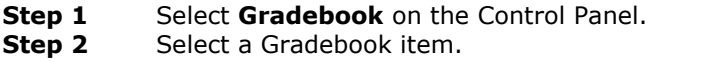

## **Functions**

The table below details the functions available on this page.

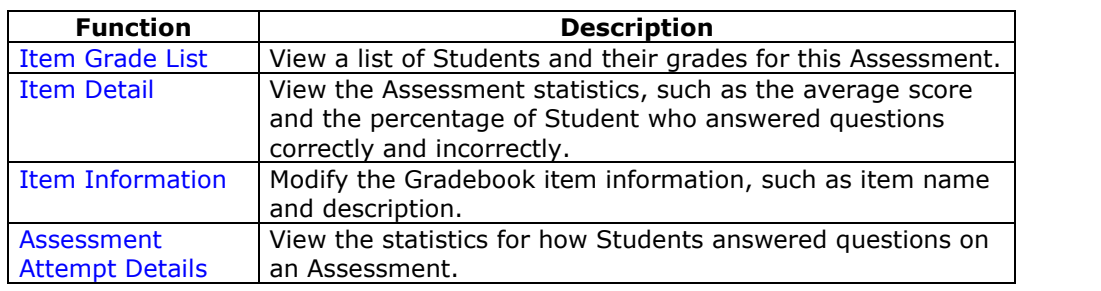

## **View Item Grades**

#### **Overview**

Instructors may view a list of Student grades for a specific Gradebook item on the View Item Grades page.

**Note:** When this page is accessed for a Survey the fields will contain a check mark for those Students who have completed the Survey. Surveys are not graded; therefore, individual grades will not appear on this page. If a user has exceeded the time limit set for a survey, an exclamation point will be displayed. The Instructor may enter a value in the **Grade** field. After the value is entered, a check mark will be displayed in the Gradebook for the survey.

### **Find this page**

Follow the steps below to open the View Item Grades page.

- **Step 1** Select **Gradebook** on the Control Panel.
- **Step 2** Select a Gradebook item. The Item Options page will appear.<br>**Step 3** Click **Item Grade List**.
- **Step 3** Click **Item Grade List**.

### **Function**

Instructors may change the grade a Student has received on the View Item Grades page. Enter the new grade in the Grade column and click **Submit**.

## **View Item Detail**

## **Overview**

Instructors can view details for a Gradebook item on the My Grades page. These details include:

- the number of possible points
- $\bullet$  the class average
- $\bullet$  the high score in the class
- the low score in the class
- the variance of how far scores diverge from the average

**Note:** This is an informational page. No data may be modified or deleted.

## **Find this page**

Follow the steps below to open the View Item Detail page.

- **Step 1** Select **Gradebook** on the Control Panel.
- **Step 2** Select a Gradebook item. The Item Options page will appear.<br>**Step 3** Click Item Detail.
- **Step 3** Click **Item Detail**.

## **Surveys**

When this page is accessed for a Survey the fields will not contain any information. Surveys are not graded and Survey questions do not have points.

## **Assessment Stats**

#### **Overview**

The Assessment Stats page allows Instructors to view the statistics for a specific Assessment and Assessment questions. Statistics include:

- the average score Students receive on the Assessment
- the average number of points a Student received for each question
- the percentage of correct and incorrect answers on a question by question basis

**Note:** This is an informational page. No data may be modified or deleted.

## **Find this page**

Follow the steps below to open the Assessment Stats page.

- **Step 1** Select Gradebook on the Control Panel.
- **Step 2** Select a Gradebook item. The Item Options page will appear.<br>**Step 3** Click Assessment Attempt Details.
- **Click Assessment Attempt Details.**

#### **Surveys**

Instructors may view the results of surveys on this page. Results to individual Student attempts on Surveys are not available.

## **Modify Grades:** *Assignment*

## **Overview**

When a Student submits an Assignment it will appear in the Gradebook, where Instructors can access and grade it. Instructors can modify a single Student grade on the Modify Grades page, make notes and add comments for the Student. Students access their grades and comments from the Instructor through the Course Menu.

**Note**: Assignments are created by selecting **Add Assignment** in a Course area.

## **Find this page**

Follow the steps below to open the View Grades: *Assignment* page.

- **Step 1** Select **Gradebook** on the Control Panel.
- **Step 2** Select an Assignment grade on the View Spreadsheet page.

### **Functions**

The table below details the functions available on this page.

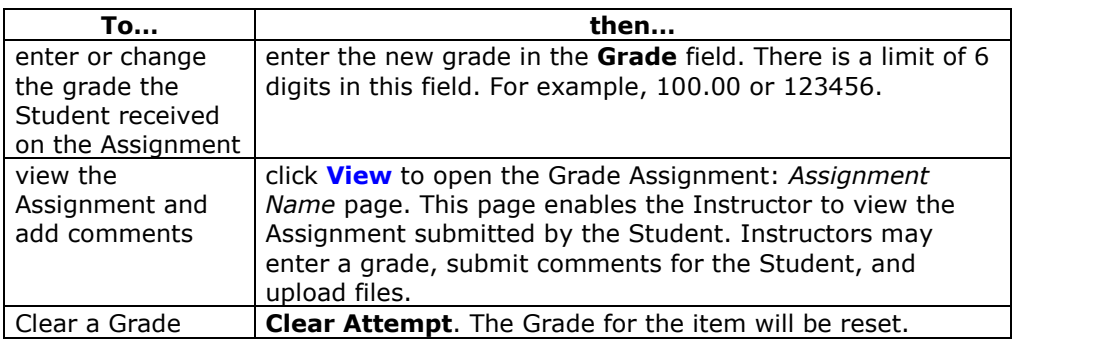

# **Grade Assignment**

#### **Overview**

When a Student submits an Assignment it will appear in the Gradebook, where Instructors can access and grade it. Instructors can review the Student's Assignment on the Grade Assignment page.

## **Find this page**

Follow the steps below to open the Grade Assessment page.

- **Step 1** Select **Gradebook** on the Control Panel.
- **Step 2** Select a grade for an Assignment on the Spreadsheet.
- **Step 3** Click **View**.

#### **Field**

The table below details the fields on this page.

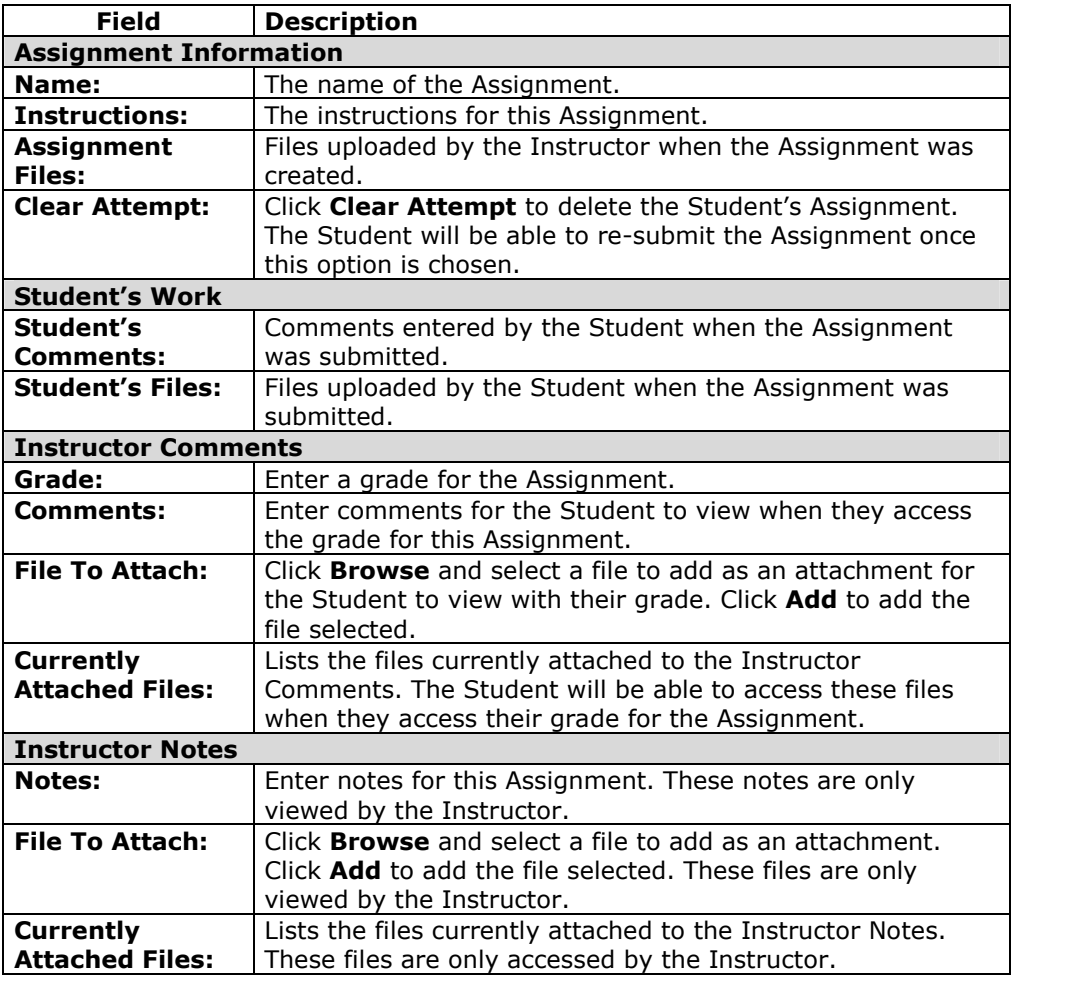

# **Item Options:** *Assignments*

## **Overview**

When a Student submits an Assignment it will appear in the Gradebook, where Instructors can access and grade it. The Item Options page enables Instructors to access areas where they can grade the Assignment, view Student statistics for the Assignment and delete files associated with Assignments.

### **Find this page**

Follow the steps below to open the Item Options: *Assignments* page.

- **Step 1** Select **Gradebook** on the Control Panel.
- **Step 2** Select an Assignment item in the Gradebook.

## **Functions**

The table below details the functions available on this page:

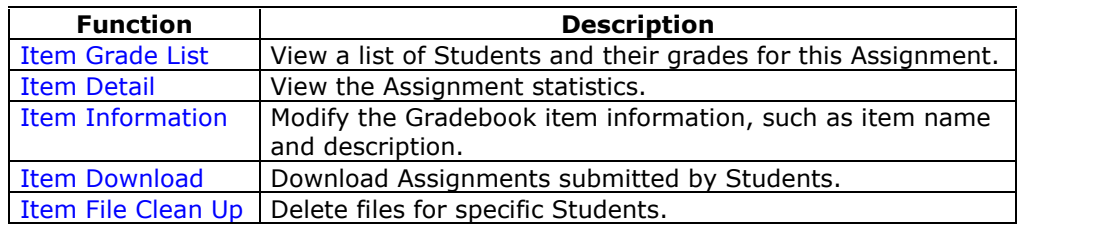

## **Download Assignment**

#### **Overview**

When a Student submits an Assignment it will appear in the Gradebook, where Instructors can access and grade it. The Download Assignments page enables the Instructor to download Student assignments and save them.

#### **Find this page**

Follow the steps below to open the Download Assignment page.

- **Step 1** Select **Gradebook** on the Control Panel.
- **Step 2** Select an Assignment item in the Gradebook. The Item Options page will appear.
- **Step 3** Click **Item Download**.

#### **Fields**

The following table details the fields on this page.

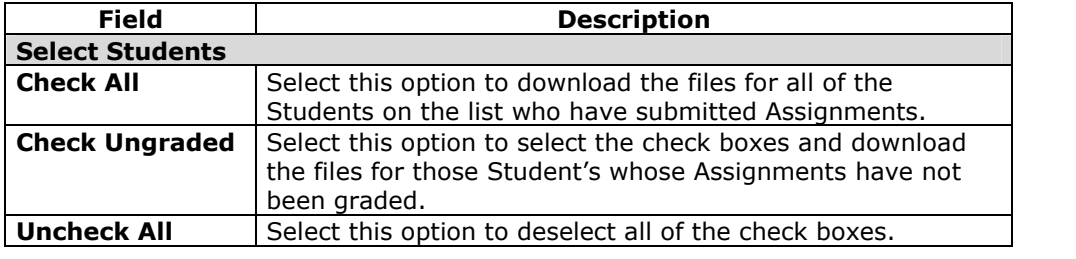

#### **Download Assignments**

The Instructor selects the check boxes next to the Student Assignments he or she would like to download. Individual or multiple check boxes may be selected. After **Submit** is selected a Download Assignment page appears. Click the link on this page to save the exported assignments to a location on the hard drive, where they can be accessed. The file name automatically includes the user name of the Student who submitted the file.

For example, a file submitted by Mary Wallace (user name 'mwallace') for Week 1 Assignment:

Week\_1\_Assignment\_mwallace

## **Delete Assignment Files**

#### **Overview**

When a Student submits an Assignment it will appear in the Gradebook where Instructors can access and grade it. The Delete Assignment Files page enables the Instructor to delete files that are attached to an Assignment. This includes:

- files submitted by a Student
- files the Instructor has included in his or her feedback on the Grade Assignment page
- files the Instructor has included in his or her notes on the Grade Assignment page

#### **Find this page**

Follow the steps below to open the Delete Assignment Files page.

- **Step 1** Select **Gradebook** on the Control Panel.
- **Step 2** Select an Assignment item in the Gradebook. The Item Options page will appear.
- **Step 3** Click **Item File Clean Up**.

## **Fields**

The following table details the fields on this page:

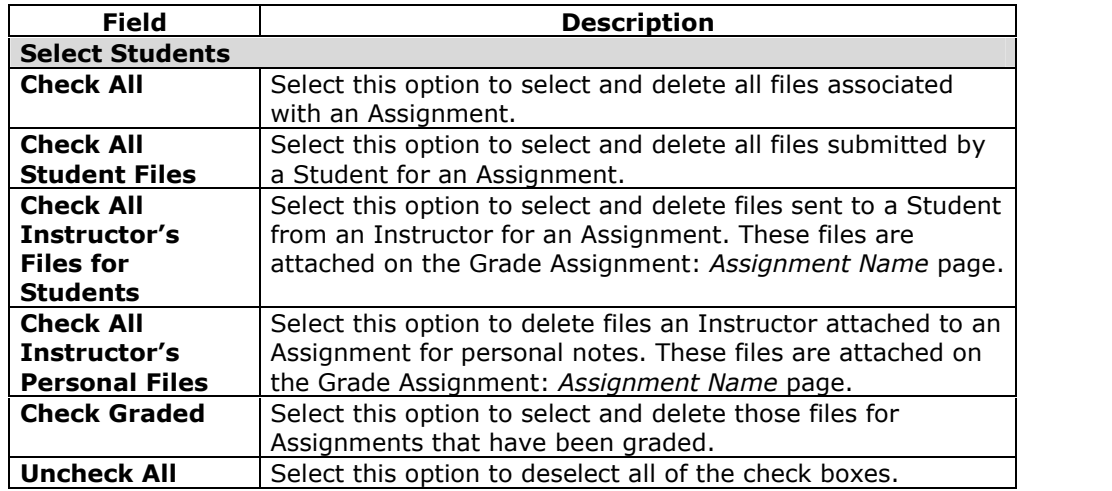

**Note:** Single or multiple files may be selected in the left-side check boxes by clicking CONTROL.

# **User Options**

## **Overview**

Instructors can view details about a Student from the User Options page. This includes their personal information, such as address and phone number, and statistical information about their performance in the course.

## **Find this page**

Follow the steps below to open the User Options page.

- **Step 1** Select **Gradebook** on the Control Panel.<br>**Step 2** Select a **Student Name** on the Spreadsh
- Select a **Student Name** on the Spreadsheet.

### **Functions**

The table below details the functions available on this page:

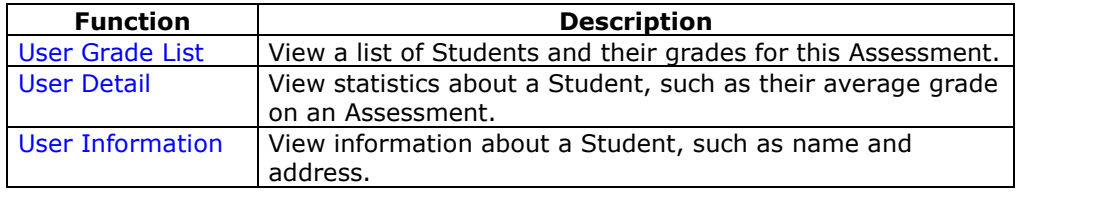

## **View User Information**

#### **Overview**

Instructors can view Student information, such as address and phone number, on the View User Information page.

**Note:** This is an informational page. No data may be modified or deleted.

#### **Find this page**

Follow the steps below to open the View User Information page.

- **Step 1** Select **Gradebook** on the Control Panel.
- **Step 2** Select a Student Name on the Spreadsheet. The User Options page will appear.
- **Step 3** Select **User Information**.

## **View User Grades**

#### **Overview**

Instructors can view all grades for an individual Student on the View User Grades page.

#### **Find this page**

Follow the steps below to open the View User Grades page.

- **Step 1** Select **Gradebook** on the Control Panel.
- **Step 2** Select a Student Name on the Spreadsheet. The User Options page will appear.
- **Step 3** Select **User Grade List**.

#### **Function**

Instructors may view and modify a Student's grades from the View User Grades page. To modify a grade, enter it in the box next to the date and click **Submit**. The Grade will be updated in the Gradebook.

**Note:** Surveys are not graded; therefore, individual grades will not appear on this page. A check mark will appear in place of the grade. If a user has exceeded the time limit set for a survey, an exclamation point will be displayed. The Instructor may enter a value in the **Grade** field. After the value is entered, a check mark will be displayed for the survey. The survey and the survey of the survey of the survey of the survey of the survey of the survey of the survey of the survey of the survey of the survey of the survey of the survey of the survey of the surve

## **View User Detail**

### **Overview**

The View User Detail page displays the overall Gradebook statistics for an individual Student, such as their average grade.

**Note:** This is an informational page. No data may be modified or deleted.

### **Find this page**

Follow the steps below to open the View User Detail page.

- **Step 1** Select **Gradebook** on the Control Panel.
- **Step 2** Select a Student Name on the Spreadsheet. The User Options page will appear.
- **Step 3** Select **User Detail**.

## **Gradebook Views**

## **Overview**

Gradebook Views allows the Instructor to view the Gradebook by item or by user. This is especially useful for locating and modifying information in courses with a great number of users and a great number of Gradebook items.

The Gradebook Views page includes links that show the Users in the Gradebook or the Items in the Gradebook. This is a tool for quick searching in the Gradebook.

### **Find this page**

Click **Gradebook Views** from the Assessment section of the Control Panel to open this page.

#### **Functions**

The following functions are available from the Gradebook Views page.

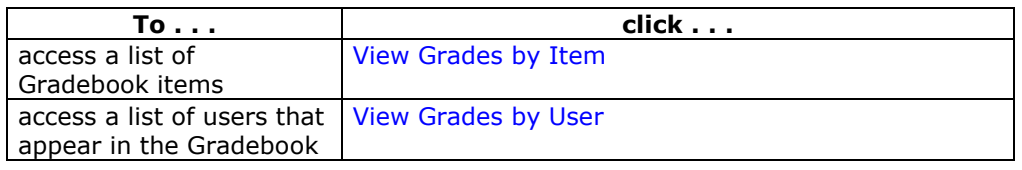
# **View Grades by Gradebook Item**

#### **Overview**

The View Grades by Gradebook Item page shows a list of all the items that are in the Gradebook. Gradebook details about each item can be accessed through this page. The page also contains a filter to make finding items easier.

#### **Find this page**

Follow these steps to find the View Grades by Item page.

- **Step 1** Click **Gradebook Views** on the Control Panel.<br>**Step 2** Click **View Grades by Item**.
- **Step 2** Click **View Grades by Item**.

#### **Features**

The following features are available on the View Grades By Gradebook Item page.

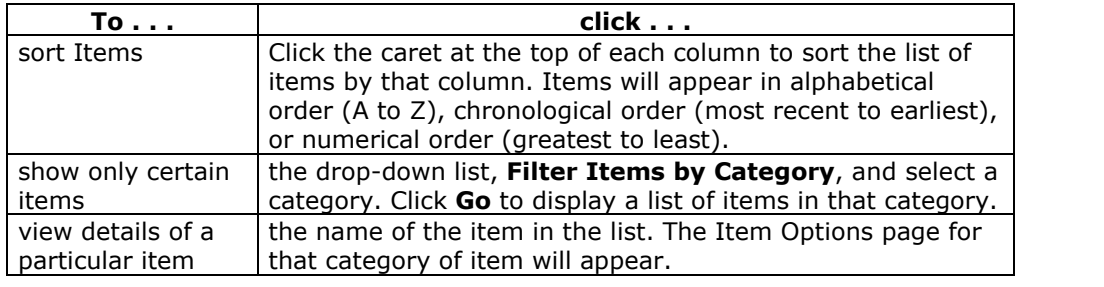

# **View Grades by User**

#### **Overview**

The View Grades by User page shows a list of all the Users that are in the Gradebook. Gradebook details about each User can be accessed through this page. The page also contains a filter to make finding users easier.

#### **Find this page**

Follow these steps to find the View Grades by User page.

- **Step 1** Click **Gradebook Views** on the Control Panel.<br>**Step 2** Click **View Grades** by User.
- **Step 2** Click **View Grades** by User.

#### **Features**

The following features are available on the View Grades By User page.

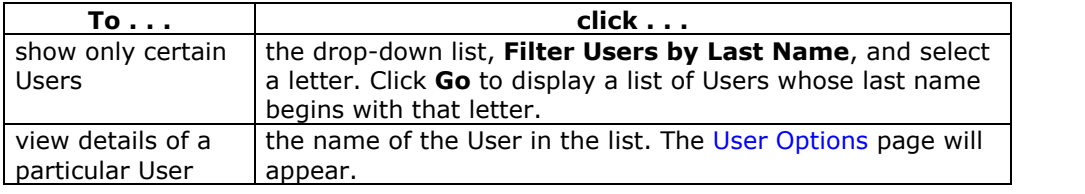

# **Course Statistics**

## **Overview**

Instructors can use the Course Statistics area to generate reports on the course usage and activity. Instructors can view specific Student's usage to determine if Students are actively using the Course. The report appears in the form of graphical charts.

Please note that, when viewing reports that include hit or access statistics, a hit is tracked every time a request is sent to the *Blackboard Learning System*. For example, when tracking use of the Communication Area: a Student accesses the Communication area (1 hit), clicks Discussion Boards (2 hits), clicks a forum (3 hits), and clicks a message to read (4 hits).

## **Find this page**

Follow the steps below to open the Course Statistics page.

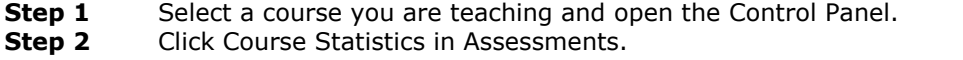

### **Fields**

The table below details the fields on the Course Statistics page.

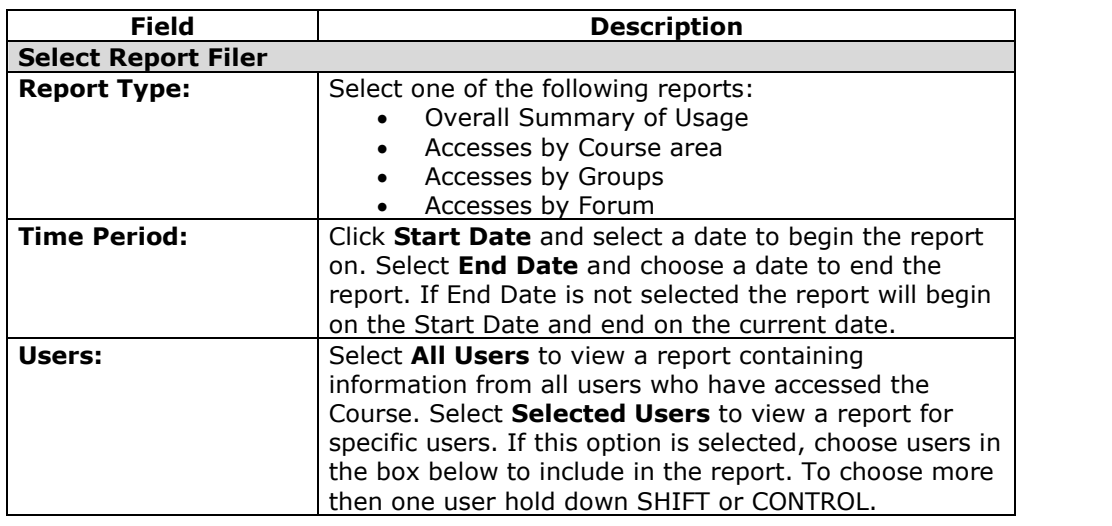

# **Chapter 8 ñ Assistance**

## **Introduction**

Assistance allows the Instructor to research the online support site, browse the online Instructor Manual, and contact support.

### **Support**

Support appears in the right column of the Control Panel.

### **Online Support**

Click **Support** to open the Behind the Blackboard Web site in a separate browser window.

### **Online Instructor Manual**

Click **Manual** to open the Instructor Manual in a separate browser window. Please note that the online manuals are updated regularly. Check here first for help with any of the features and functions in the *Blackboard Learning System*.

### **Contact System Administrator**

Click **Contact System Administrator** to send email to the System Administrator at the institution for support.

# **Chapter 9óApplication Pack 1 Features**

# **Introduction to Application Pack 1 Features**

## **Overview**

Application Packs introduce new features to the *Blackboard Academic Suite* without disrupting existing courses. Administrators must activate a new feature before it can be used in a course. Once activated, it is up to the Instructor to incorporate a new feature.

Application Pack 1 updates Release 6.1 with several new features. The new features that may be used by Instructors are:

- *Course Creation Wizard*: A step-by-step, process driven series of screens for quickly creating a course.
- *Course Templates*: Blueprints for new courses. Templates can be based on existing courses or new courses can be developed specifically as templates.
- *Messages*: Internal course communication tool with the functions of an email account. Messages may not be sent or received outside of the course.
- *Glossary*: Listing of important terms in a course and associated definitions.
- *Report Card module*: Portal module that displays the overall grade of each course to the user.

# **Messages**

## **Overview**

The Messages feature gives each course a private and secure system for communication that functions similar to email. Keep in mind that Messages cannot be sent or received outside of the users in the course.

Messages are usually accessed through the Communications area of a course. Although, as with most features, the Instructor can restrict access or change the layout of the Course Menu so that Messages are accessible directly.

## **Find this page**

Follow these steps to open the Messages feature.

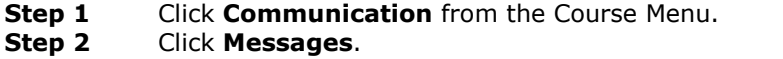

Instructors can also access Messages from the Control Panel.

## **Functions**

The table below details the functions available on the initial Messages page.

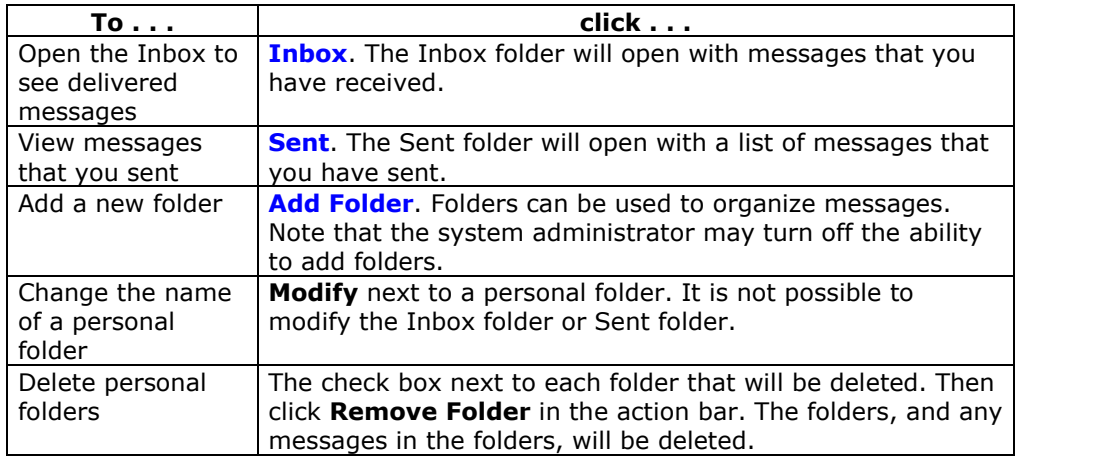

# **Message Folder**

#### **Overview**

Folders store messages and provide access to functions for creating and organizing messages. Each folder includes the same set of functions. Even the Inbox folder and Sent folder include the same set of functions.

#### **Find this page**

Follow these steps to open a folder, including the Inbox folder or Sent folder.

- **Step 1** Click **Communication** from the Course Menu.<br>**Step 2** Click **Messages**.
- **Step 2** Click **Messages**.
- **Step 3** Click on a folder.

## **Functions**

The table below details the functions on the Course Menu page.

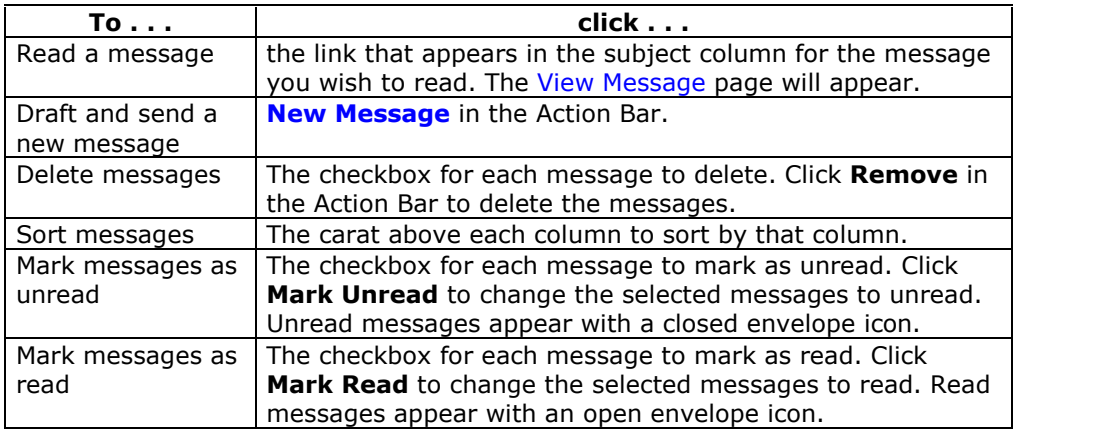

# **View Message**

#### **Overview**

When reading a message there are several options on the View Message page. The options for responding to a message are functions common to email programs (Reply, Reply All, and Forward).

#### **Find this page**

Follow these steps to open a message.

- **Step 1** Click **Communication** in the Course Menu.<br>**Step 2** Click **Messages**.
- **Step 2** Click **Messages**.
- **Step 3** Select a folder.<br>**Step 4** Click the link in
- **Step 4** Click the link in the subject column for a message. The message will appear.

#### **Functions**

The table below details the functions available on the View Message page.

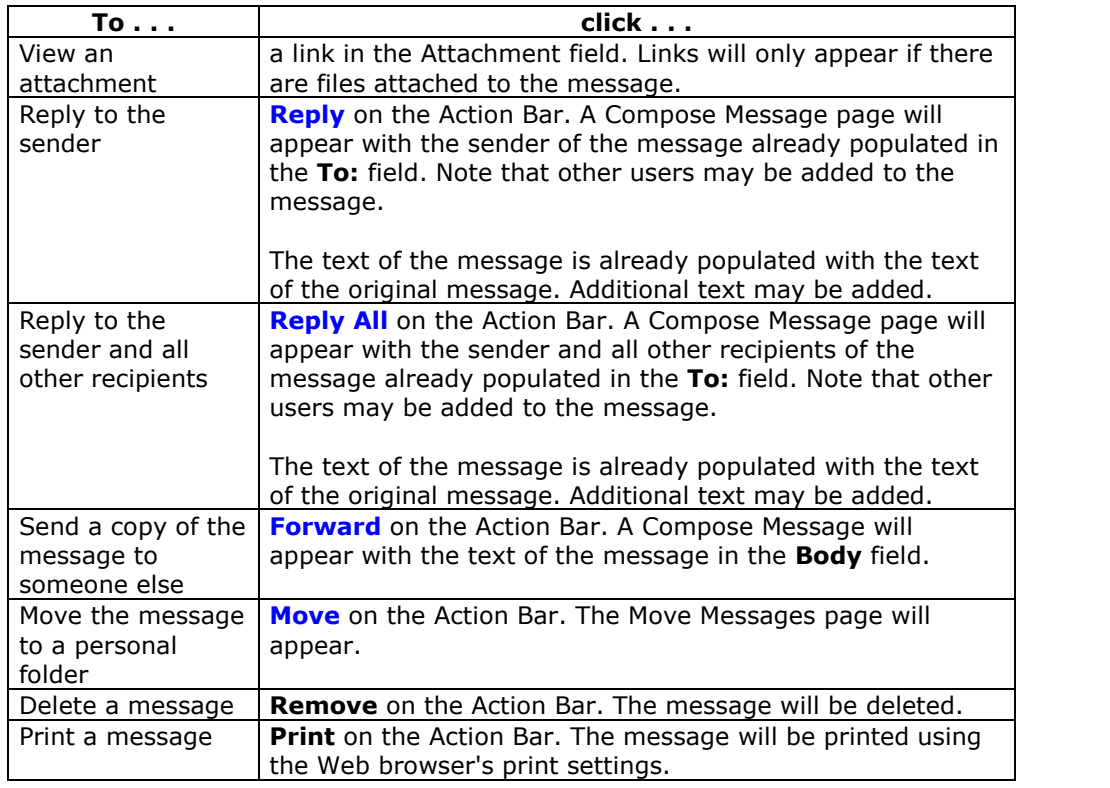

# **Compose Message**

#### **Overview**

Sending a message is the same process if generating a new message or replying to a message. The only difference is, when replying to a message, some of the fields will already be populated. However, this does not prevent you from adding or changing information in these fields. For example, when replying to a message, the subject of the message is populated as re: *original message*. Even though the **Subject** field is already filled out, it can still be changed.

### **Find this page**

Follow these steps to open the Compose Message page.

- **Step 1** Click **Communication** from the Course Menu.
- **Step 2** Click **Messages**.
- **Step 3** Click **New Message**.

## **Fields**

The table below details the fields on the Compose Message page.

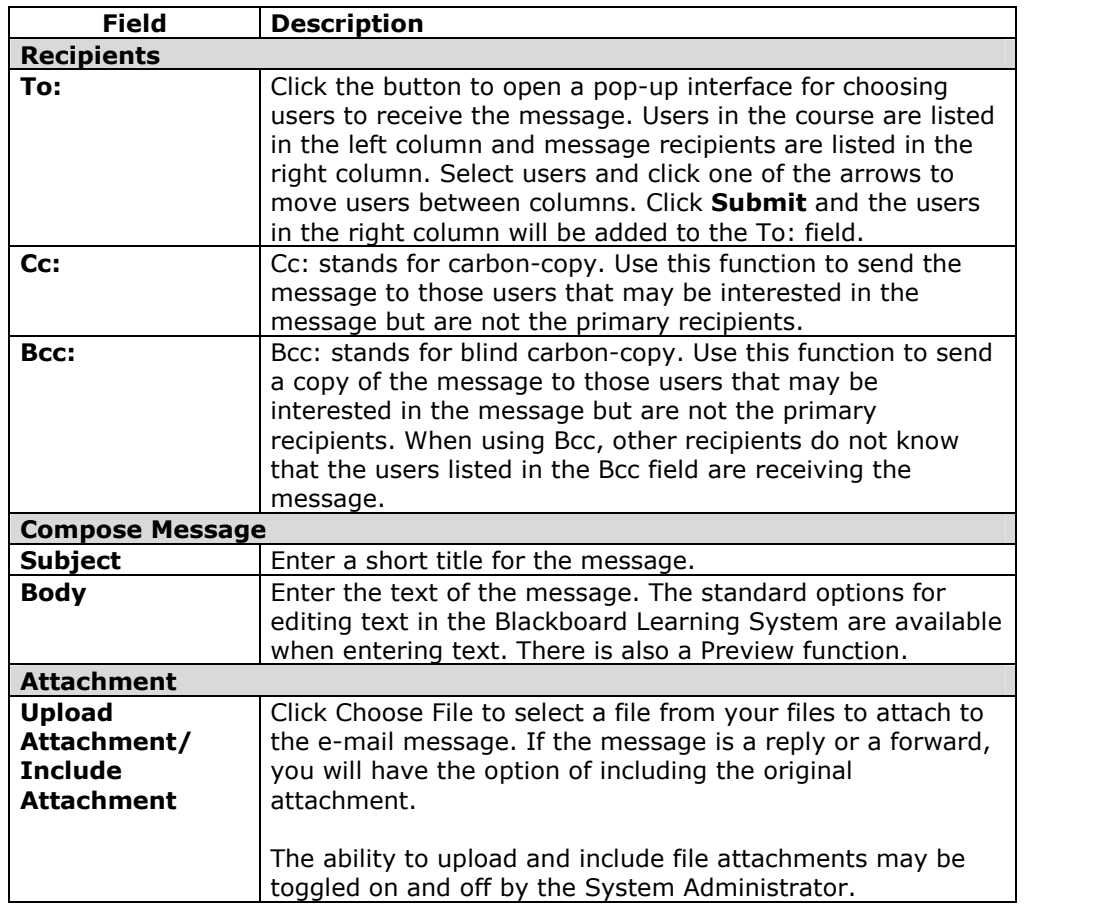

# **Move Messages**

#### **Overview**

Messages can be moved from any folder to a personal folder. Using personal folders is a good way to organize messages so they are easy to find later. Use the Move Messages function to move messages from one folder to another. Note that messages cannot be moved to the Sent folder or the Inbox folder.

### **Find this page**

Follow these steps to open the Move Message page.

- **Step 1** Click **Communication** from the Course Menu.
- **Step 2** Click **Messages.**<br>**Step 3** Click a folder to v
- **Step 3** Click a folder to view the messages in that folder.
- **Step 4** Select a message or messages and click **Move** in the Action Bar.

#### **Fields**

The table below describes the fields on the Move Message page.

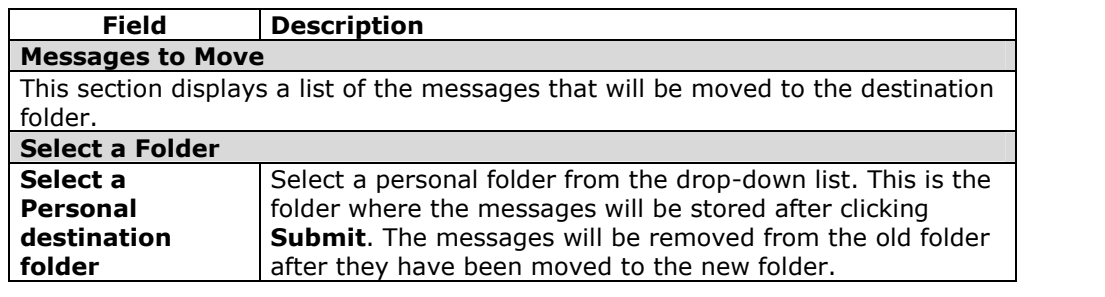

# **Add Folder**

## **Overview**

Personal folders can be created to help organize messages. Personal folders are only for storing messages, messages received always appear in the Inbox folder first and messages sent always appear in the Sent folder first. Once a message appears, it can be moved into a personal folder.

## **Find this page**

Follow these steps to open the Add Folder page.

- **Step 1** Click **Communication** from the Course Menu.
- **Step 2** Click **Messages**.
- **Step 3** Click Add Folder from the Action Bar.

### **Fields**

The Add Folder page only includes one field, **Name**. Enter the name of the new personal folder in this field and click **Submit** to create the folder.

# **Glossary Manager**

## **Overview**

Each course has its own Glossary of terms. Each entry consists of the term and an accompanying definition. The Glossary must be enabled by the Instructor before Students can view it. To turn on the Glossary, simply enable it as a Course Tool and then add it to the Course Menu.

The Glossary Manager controls all of the entries in the Course Glossary.

## **Find this page**

Click **Glossary Manager** from the Control Panel.

## **Fields**

The table below details the functions on the Glossary Manager page.

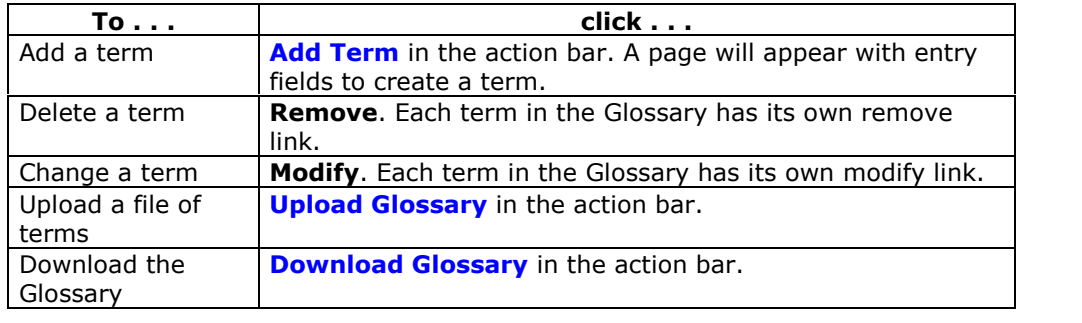

# **Add Glossary Term**

### **Overview**

Glossary terms may be added one-by-one using the Add Glossary Term page. On this page, an Instructor may add a single term and its associated definition. To load a number of terms at once into the Glossary, use the Upload Glossary feature.

## **Find this page**

Follow these steps to find the Add Glossary Term page:

- **Step 1** Click Glossary Manager from the Control Panel.<br>**Step 2** Click Add Term from the action bar on the Glossa
- **Step 2** Click **Add Term** from the action bar on the Glossary Manager page.

### **Fields**

The table below details the entry fields on the Add Glossary Term page.

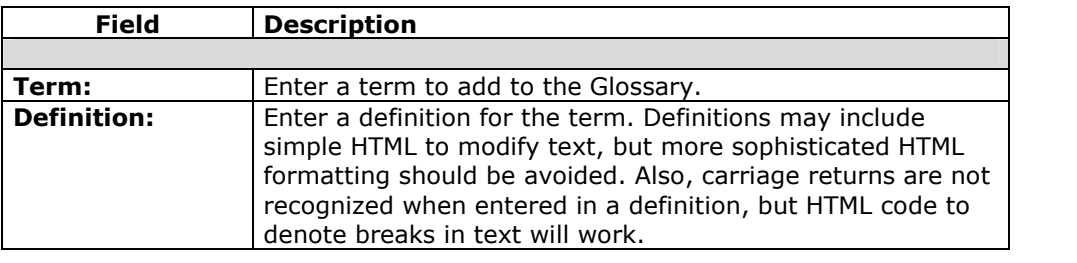

# **Download Glossary**

#### **Overview**

Downloading a Glossary creates a comma delimited data file (.CSV) of the Glossary. Each entry is separated by a hard return and within each entry the term and the definition are separated by a comma.

Downloading a Glossary is useful for adding terms to another course. The Glossary can be modified offline and then uploaded to another course.

## **Find this page**

Follow these steps to find the Download Glossary page:

- **Step 1** Click **Glossary Manager** from the Control Panel.
- **Step 2** Click **Download Glossary** from the action bar on the Glossary Manager page.

## **Download a Glossary**

To download a Glossary, simply click **Download**. The Glossary may be edited in a spreadsheet program such as Excel or in a text editor like Notepad. Please see the next topic, Upload a [Glossary](#page-252-0) for details on the formatting of a Glossary file.

# **Upload Glossary**

#### **Overview**

Uploading a Glossary is a quick method of adding many terms to the Glossary. Uploading a Glossary can either replace the existing Glossary or supplement it by adding the terms in the file to the existing Glossary.

#### **Find this page**

Follow these steps to find the Upload Glossary page:

- **Step 1** Click Glossary Manager from the Control Panel.<br>**Step 2** Click Download Glossary from the action bar on
	- **Step 2** Click **Download Glossary** from the action bar on the Glossary Manager page.

#### **Fields**

The table below details the entry fields on the Upload Glossary page.

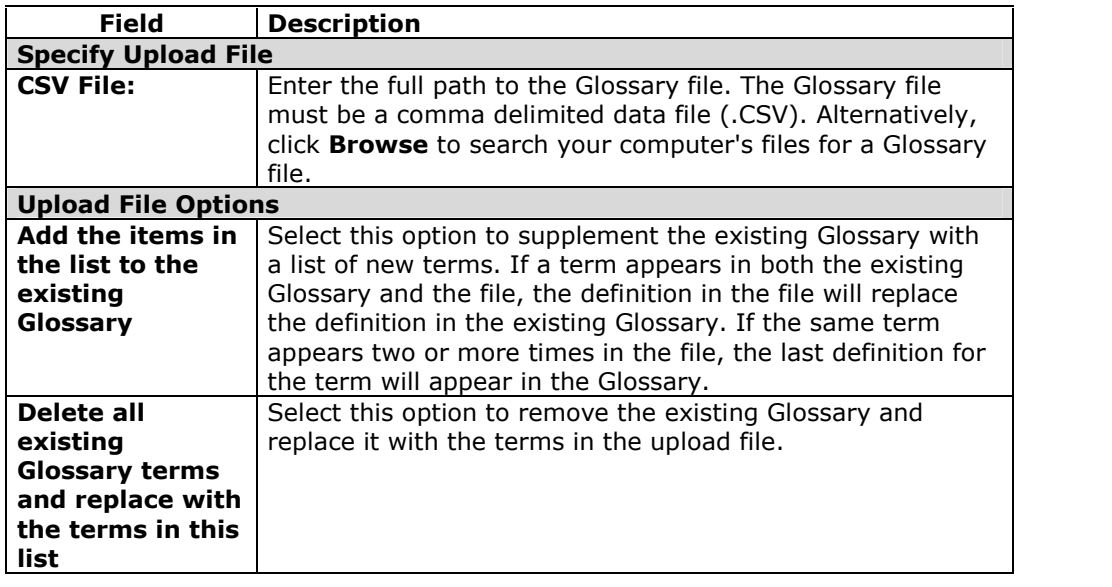

#### **Glossary file format**

Within the CSV file, each entry is separated by a hard return and the term and the definition are separated by a comma. For example:

"Apple","A red fruit." "Onion", "A vegetable."

Although it is not always necessary to enclose the term and the definition in quotes, Blackboard strongly recommends this practice to avoid processing errors.

#### Example:

"Apple", "A delicious fruit, usually <b>red</b> in color. Apples are grown all over the world and are an important religious and mythical symbol to several cultures. The Pacific Northwest region of the United States,

particularly Washington state, is famous for its apples. < br>>hr>>> However, most refined apple lovers agree that the best apples come from the Hudson River valley area of New York. Perhaps this is why New York City is nicknamed, **""The Big Apple."""** "Onion","Onions are a tasty vegetable with green stalks and a white, yellow, or red bulb. For the best-tasting Onions, visit the **\"Onion Capital of the World\"** Pine Island, New York."

Quotation marks that appear in a definition or a term must be escaped. This means that the quotation mark must be identified as part of the definition or the mark will be read as the end of the definition. Quotation marks may be escaped using a backslash (\") or another set of quotation marks ("").

# **Course Creation Wizard**

## **Overview**

The Course Creation Wizard enables users to create courses through an easy workflow. The Wizard consists of a series of pages that breaks up the numerous aspects of course creation into a sequence of manageable pieces. Instructors can use the wizard to complete the initial setup of a course in one easy-to-follow process.

**Note:** Only courses may be created through the Course Creation Wizard. Organizations may not be created through this method.

## **Find this page**

To open the Course Creation Wizard, select the link in the Course Creation Wizard Module on the My Institution tab (Administrators may also access the wizard from the System Control Panel). The wizard will appear in a pop-up window.

### **Wizard navigation**

Users may use the links at the bottom of each Wizard page to navigate within the Wizard. These links include options for Cancel, Back, Next, and Finish. All links may not be available on all pages within the Wizard.

### **Wizard Progress Tracker**

The Wizard Progress Tracker appears on the left side of each page in the Wizard and represents the entire workflow of the Course Creation Wizard. Users can view where they are in the workflow as they build a course. There are no navigation options in the Wizard Progress Tracker.

#### **Wizard steps**

The Welcome page gives an overview of the different steps for creating a course through the Course Creation Wizard. Users may choose to skip some of these steps.

**Note:** If the user skips steps in the Wizard, these options will automatically be set to the system defaults. These settings may be modified through the Control Panel once the course is created.

The following list includes all of the steps for creating a course:

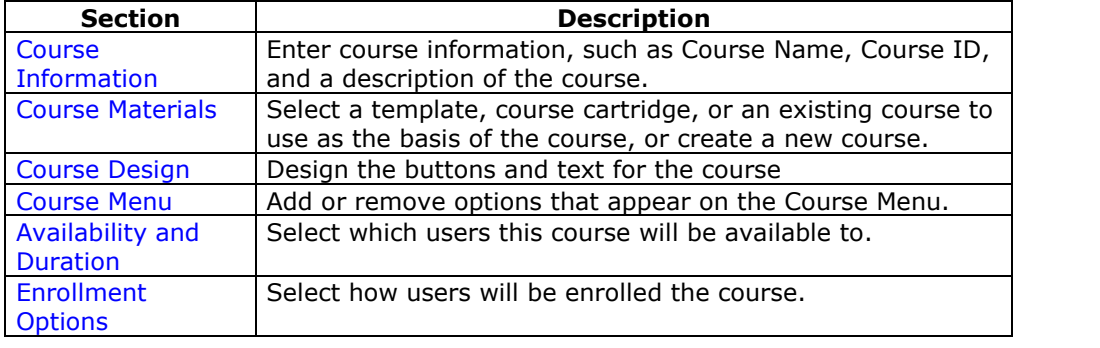

# **Course Creation Wizard - Course Information**

#### **Overview**

The Course Creation Wizard consists of a series of pages that breaks up the numerous aspects of course creation into a sequence of manageable pieces. The user enters course details, such as the Title and Course ID on the Course Information page.

### **Fields**

The table below details the entry fields on the Course Information page:

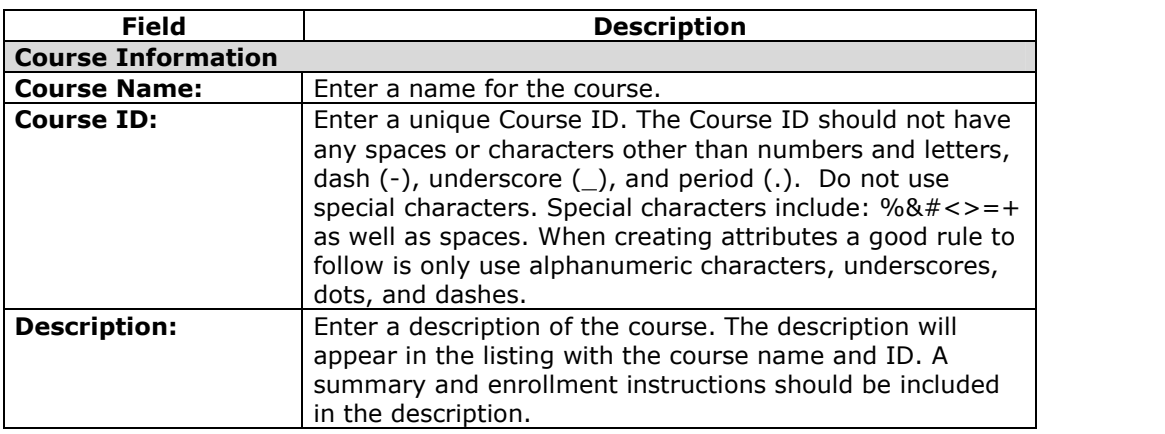

**Note:** If the user returns to this page after the course has been created, he or she will see a read-only view of this page. The data in these fields may not be changed after the wizard is complete.

# **Course Creation Wizard - Course Materials**

#### **Overview**

The Course Creation Wizard consists of a series of pages that breaks up the numerous aspects of course creation into a sequence of manageable pieces. The Course Content page allows the user to choose a template, an existing course, or a Course Cartridge as the basis for the new course. Users may also choose to create an entirely new course.

## **Fields**

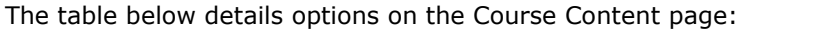

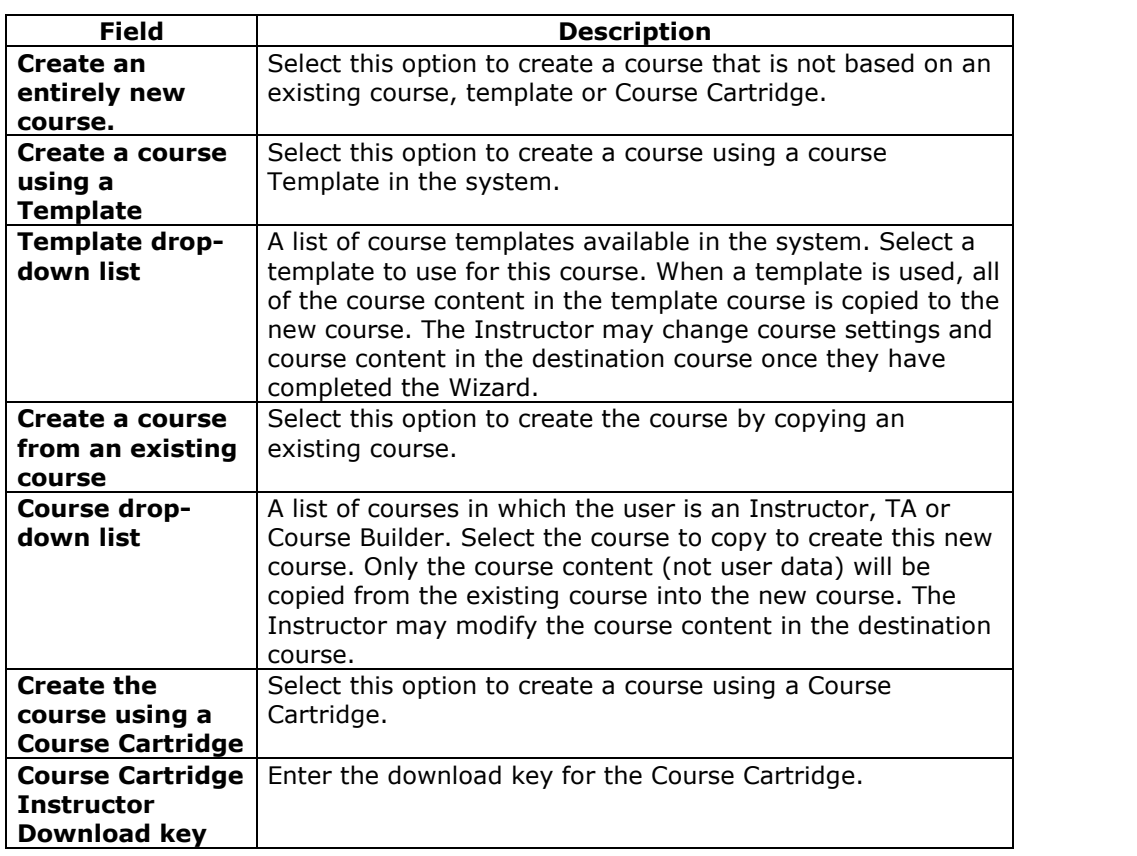

# **Course Creation Wizard - Course Design**

#### **Overview**

The Course Creation Wizard consists of a series of pages that breaks up the numerous aspects of course creation into a sequence of manageable pieces. Instructors select the appearance of a Course on the Course Design page.

#### **Fields**

The table below details the fields on the Course Design page.

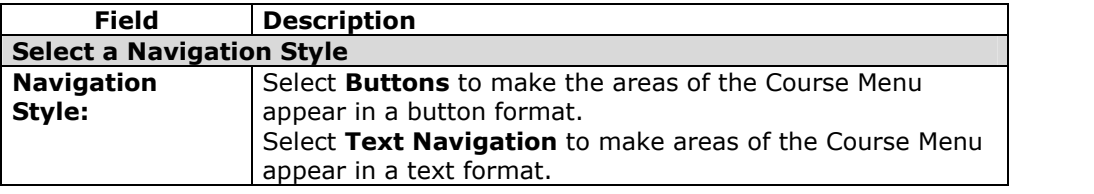

### **Select a Button Style**

When the Button Navigation Style is chosen an additional set of functions must be defined. The table below details the fields on the Select Style Properties section for buttons.

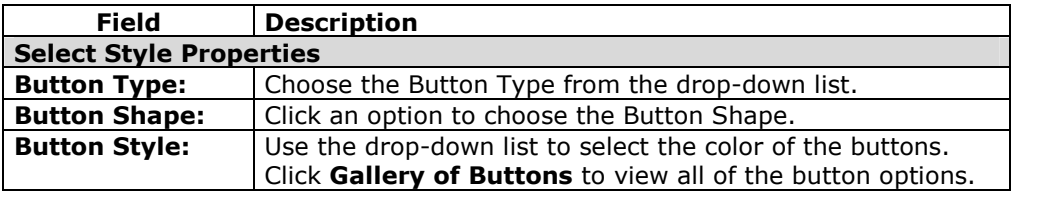

## **Select Text Navigation Colors**

When the Text Navigation Style is chosen an additional set of functions must be defined. The table below details the fields on the Select Style Properties section for text.

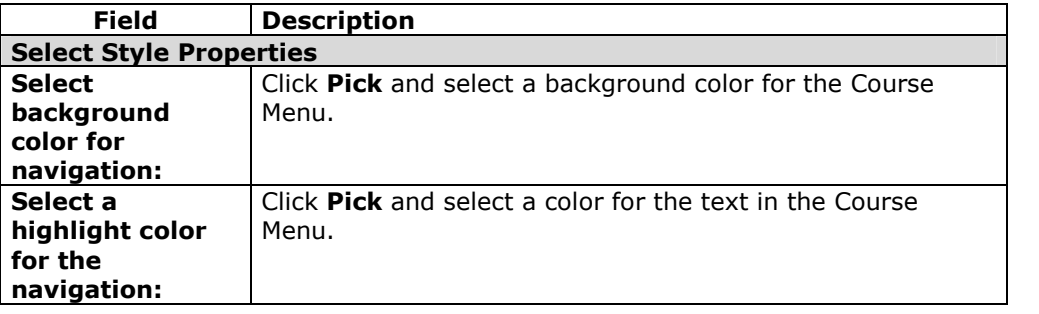

# **Course Creation Wizard - Course Menu**

#### **Overview**

The Course Creation Wizard consists of a series of pages that breaks up the numerous aspects of course creation into a sequence of manageable pieces. The Course Menu page allows the user to choose which options will appear in the Course Menu.

#### **Functions**

Is the user selected to create a new course they may add and remove items on the Course Menu. If the user selected an option to use a template, an existing course or a Course Cartridge on the Course Content page, he or she will be unable to modify the Course Menu. The Course Menu is automatically copied from the existing course, template or cartridge. Users can modify the Course Menu after the course is created from the Control Panel.

Adding a menu item creates a Course area with a name specified by the user. New Course areas are automatically available to Students, and unavailable to Guests and Observers.

# **Course Creation Wizard ñ Availability and Duration**

#### **Overview**

The Course Creation Wizard consists of a series of pages that breaks up the numerous aspects of course creation into a sequence of manageable pieces. The Availability and Duration page is used to control access to the course and the course duration.

# **Fields**

The table below details options on the Availability and Duration page:

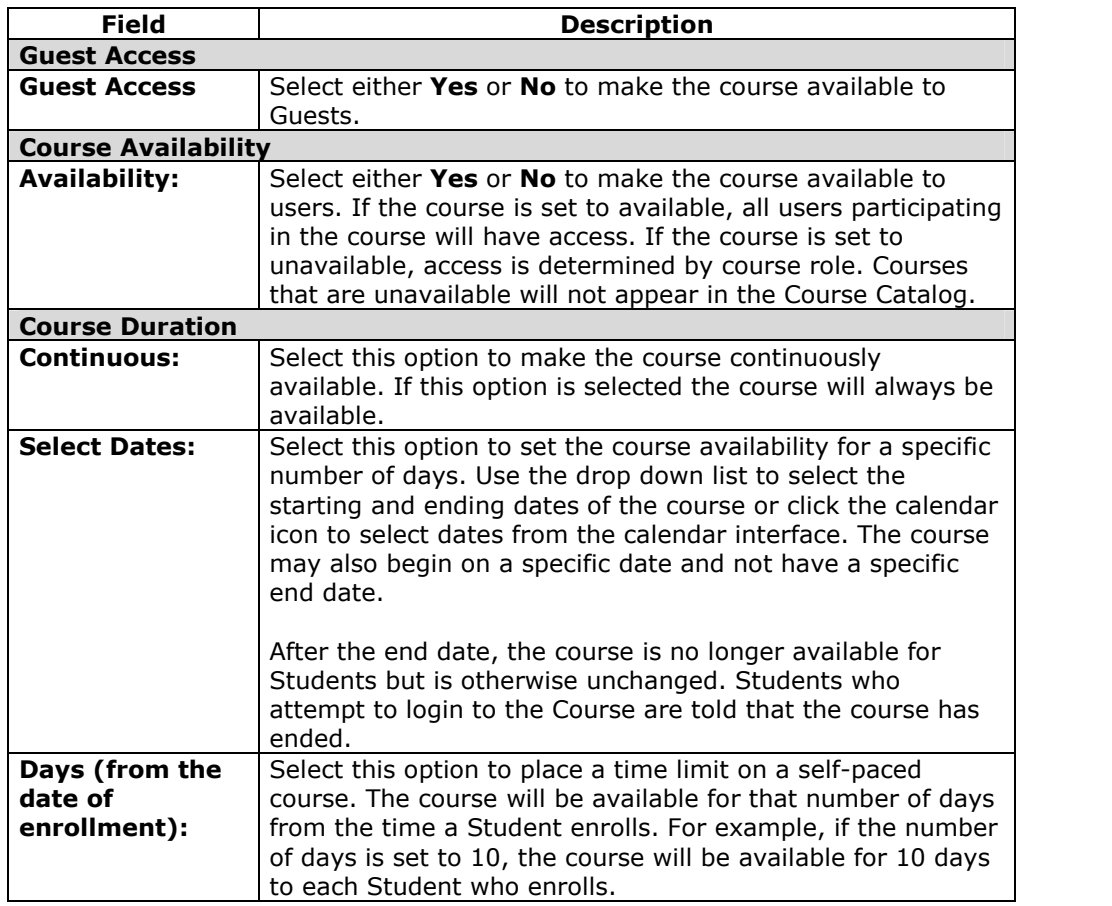

## **Course role availability**

The following table describes what type of access different user roles have to a course that is unavailable:

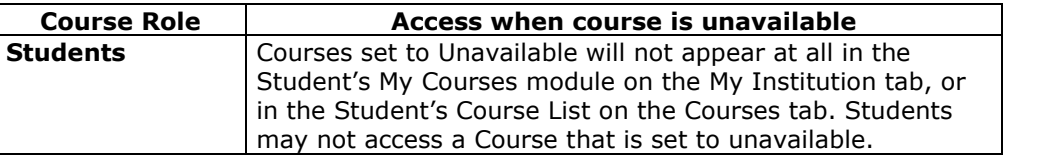

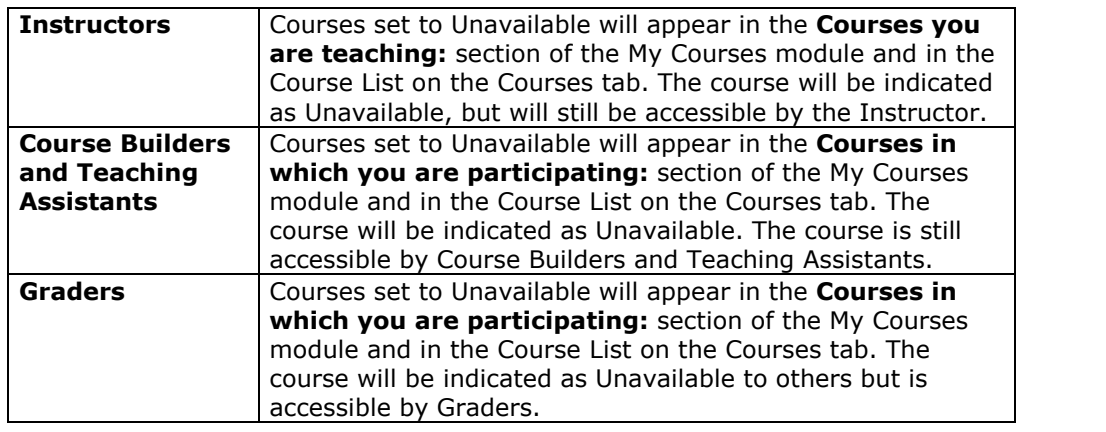

# **Course Creation Wizard - Course Enrollment**

#### **Overview**

The Course Creation Wizard consists of a series of pages that breaks up the numerous aspects of course creation into a sequence of manageable pieces. Instructors set the enrollment process for a course from the Course Enrollment page. Enrollment can also be limited to a set time and to those Students that receive approval and are granted an access code.

## **Fields**

The table below details the fields on the Course Enrollment page.

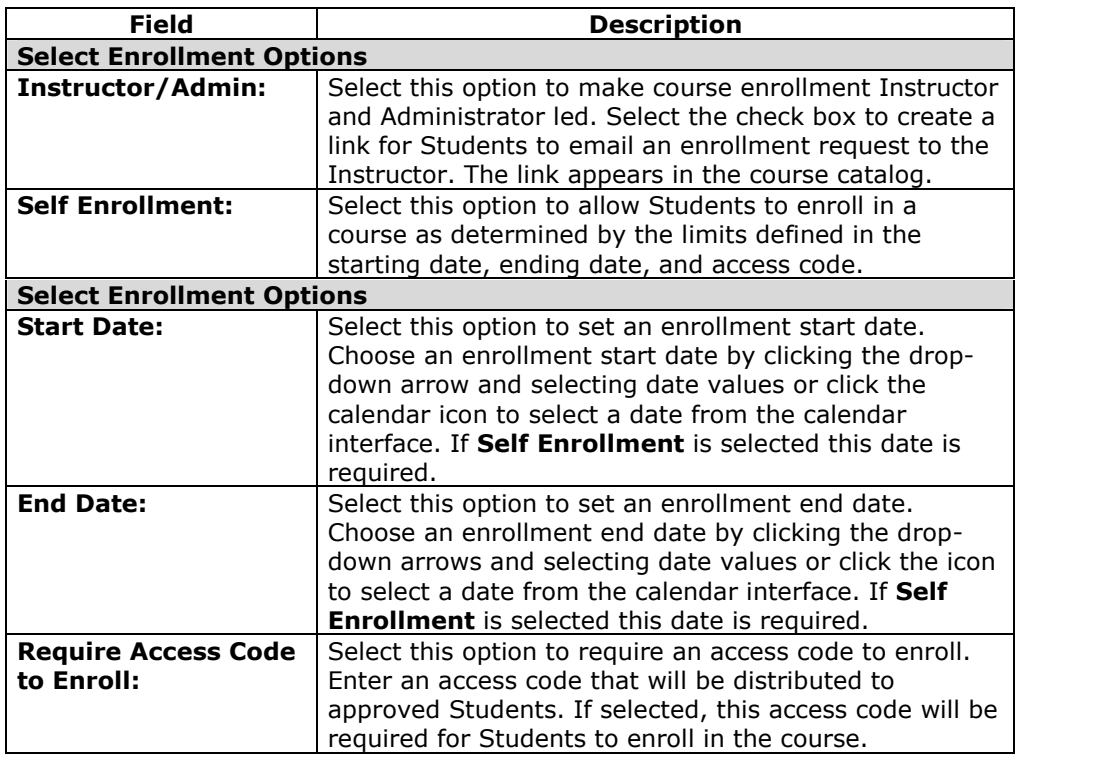

# **Chapter 10óApplication Pack 2 Features**

# **Introduction to Application Pack 2**

## **Overview**

Application Packs introduce new features to the *Blackboard Academic Suite* without disrupting existing courses. Administrators must activate a some new features before they can be used in a course. Once activated, it is up to the Instructor to incorporate a new feature.

Application Pack 2 updates Release 6.1.5 with several new features. The new features that may be used by Instructors are:

- **SCORM Content:** Upload and display SCORM content (including NLN and IMS content).
- **Chalkbox Titles:** Upload Course Cartridges that are integrated with publisher applications.
- **Tool Linking:** Place tools anywhere in a course.
- **Test Downloads:** Download the results of a test for statistical analysis.

# **About Chalk Titles**

#### **Overview**

Chalk Titles are Course Cartridges that are integrated with external applications and content from publishers. Chalk Titles include both content and tools. The ability to support Chalk Titles is new with Application Pack 2. Tools included in a Chalk Title connect to an outside source to run each tool.

Chalk Titles are installed in the same way as other Course Cartridges. Like other Course Cartridges, Chalk Titles require a download key and student access keys.

Important features in Chalk Titles include:

- **Integration with the course:** Chalk Titles link courses to applications running on the publisher's servers. These applications are often popular tools that are familiar to Instructors. Please contact the publisher for more information about the applications included with a Chalk Title.
- **Single Sign-on:** Users that are logged into the course are logged into the publisher applications linked to the course. Users pass between the course and the publisher application seamlessly.
- **Roster synchronization:** Users enrolled in the course are automatically enrolled in the publisher application.
- **Grade passing:** Grades from the publisher application are passed to the course.

Chalk Title tools appear in the Tools area of the Control Panel after a Chalk Title is added to a course. Instructors can restrict availability to Chalk Title tools in the same way that they can restrict availability to other tools.

The System Administrator may restrict the availability of Chalk Title tools in all courses. By default, Instructors can use Chalk Title tools in courses.

Chalk Title Tools can synch with the Gradebook in a course to report Student performance. Note that Student attempts are stored on the server that runs the tool, not within the course. Therefore, Student attempts are not included when the course is archived. The reported grade is the only recorded information about a Student attempt.

Chalk Title tools will not work if a course that contains Chalk Title tools is exported or archived and later added to system that does not support Chalk Titles.

#### **Troubleshooting**

It is important to remember when reporting problems with a Chalk Title that Chalk Title tools and content are linked to outside servers hosted by publishers. In many cases, the problem may be with the publisher server. Make sure to let the System Administrator know that a problem is related to Chalk Title tool.

# **Manage Chalk Title**

#### **Overview**

It is important to consider user privacy when making a Chalk Title available to Students. Outside servers use personal information, such as name and email address to provide the tool and link the tool with the Gradebook.

The Manage Chalk Title page presents options for controlling access to personal information. Instructors can require Students to fill out an authorization form before accessing a Chalk Title.

Instructors receive a privacy notice when they first access a Chalk Title. This message can be set to display each time an Instructor accesses a Chalk Title. It is a good idea to display this message each time if more than one user is responsible for teaching a course.

# **Find this page**

Click **Manage Chalk Title** from the Control Panel.

# **Fields**

The following fields appear on the Manage Chalk Title page.

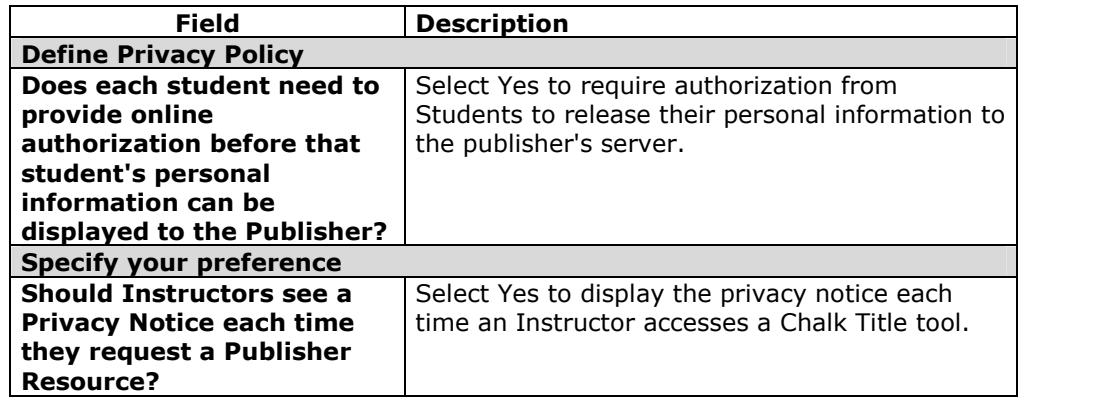

# **Tool Linking**

## **Overview**

Tools can go anywhere in a course that content can. Tools such as discussion board forums and Virtual Classroom sessions can exist in the same folder as content such as slideshows, files, and Assessments. Adding tools to folders creates a seamless experience for users because all materials related to a certain subject matter can be accessed from the same location.

Links can be created to the following tools:

- Groups
- Discussion Board forums
- Chat sessions
- Virtual Classroom sessions

### **Add a tool to a folder**

Follow these steps to add a tool to a folder:

- **Step 1** Open the Control Panel.
- **Step 2** Select a Content Area, such as Course Documents.
- **Step 3** From this folder, or any nested folder, select a tool from the dropdown list and click **Go**. The Add Tool page will appear.
- **Step 4** Link to the tool, an instance of the tool, or create a new instance. For example, link to the Discussion Board page where users can select a forum, link to an existing forum directly, or create a new forum and link to it. Click **Submit** to add the tool to the folder.

# **Add NLN, SCORM, and IMS Content**

#### **Overview**

NLN, SCORM, and IMS content can be added anywhere in a course. This content is added just like other content items. The System Administrator must make the Blackboard Content Player Building Block available before NLN, SCORM, and IMS content can be used.

### **About the NLN, SCORM, and IMS standards**

For more information on the supported standards please see:

- NLN: <http://www.nln.ac.uk>
- SCORM: <http://www.adlnet.org>
- IMS: <http://www.imsproject.org> (Blackboard supports version 1.1.2)

### **IMS Content**

Follow these steps to add an IMS content package to a course as a Content Item.

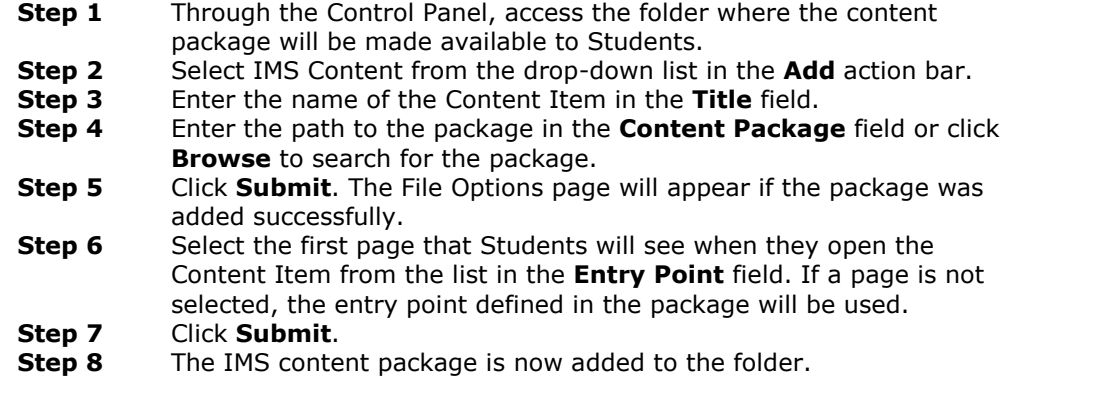

## **SCORM and NLN Content**

Follow these steps to add a SCORM or NLN content package to a course as a Content Item.

**Step 1** Through the Control Panel, access the folder where the content package will be made available to Students.

- **Step 2** Select SCORM Content from the drop-down list in the **Add** action bar.<br>**Step 3** Enter the name of the Content Item in the **Title** field.
- **Step 3** Enter the name of the Content Item in the **Title** field.<br>**Step 4** Enter the path to the package in the **Content Packag**
- **Step 4** Enter the path to the package in the **Content Package** field orclick **Browse** to search for the package.
- **Step 5** Select the follow*ing options:*

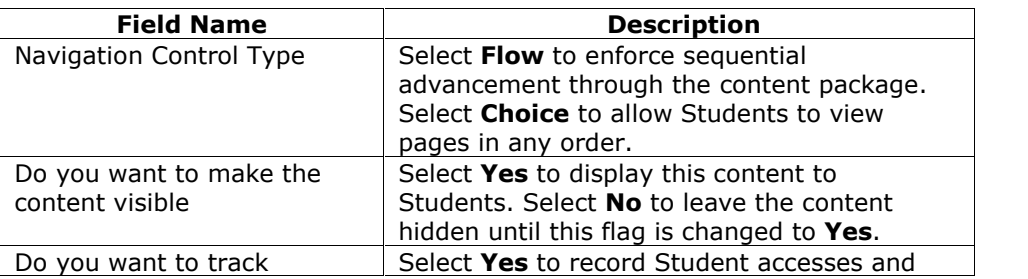

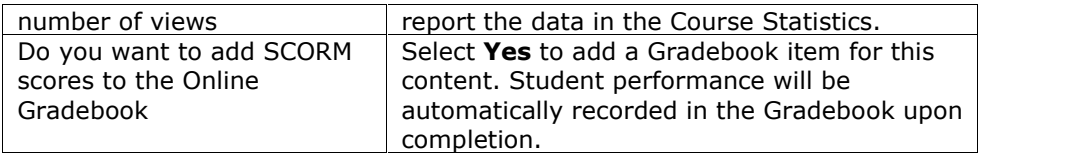

- **Step 6** Click **Submit**. The SCORM package is now added to the folder. If the SCORM package is set to be included in the Gradebook, the Manage SCORM Gradebook Items page will appear.
- **Step 7** Check the components of the SCORM Lesson that should be included in the Gradebook and enter a name for the Gradebook Item in the corresponding field.
- **Step 8** Click **Submit** to create the Gradebook Items.

# **Download Assessment Results**

#### **Overview**

The results of Assessments may be downloaded for statistical analysis. Analysis is done through another application, such as Microsoft Excel. Only the results of Multiple Choice and True/False questions are included in a results download because these questions have a limited set of defined answers. Other question types, such as essay or fill-in-blank, are not included.

The results download file is a comma-delimited (.CSV) file.

#### **Download the results of an Assessment**

Follow these steps to download results.

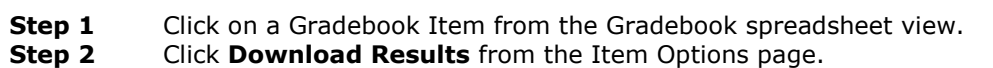

- **Step 3** Click **Submit** on the Download Results page.
- **Step 4** The file download box will appear. Select a location and a name for the file.

#### **Analyze the data**

Consider the following points when analyzing results:

- Each row represents an assessment attempt. If a user attempts an assessment twice, only the most recent attempt will appear.
- Questions and answers are reported in the order presented to the Student. If an assessment includes random questions than each line in the results will report questions in a different order (question 1 for one Student may be question 5 for another Student).
- Survey results will not show user data for each attempt.
- Results from a user with a course role of Instructor, Grader, or Teaching Assistant will not be reported.

# **Options for Download Gradebook**

### **Tab-delimited Gradebook available**

Application Pack 2 includes a new feature for downloading the Gradebook. Users can choose between a comma-delimited Gradebook and a tab-delimited Gradebook.

The comma-delimited Gradebook works with most spreadsheet programs, including Microsoft Excel.

Appleworks does not support the comma-delimited format. Download the tab delimited Gradebook for use with Appleworks.

# **Chapter 11óUsing Content System Content**

## **Introduction**

Instructors may use items from the *Blackboard Content System* throughout courses in the *Blackboard Learning System*. Files and Portfolios may be linked to from different areas in a course and items from a course may be added to a folder in the *Blackboard Content System*.

## **In this chapter**

This chapter includes information on the following sections:

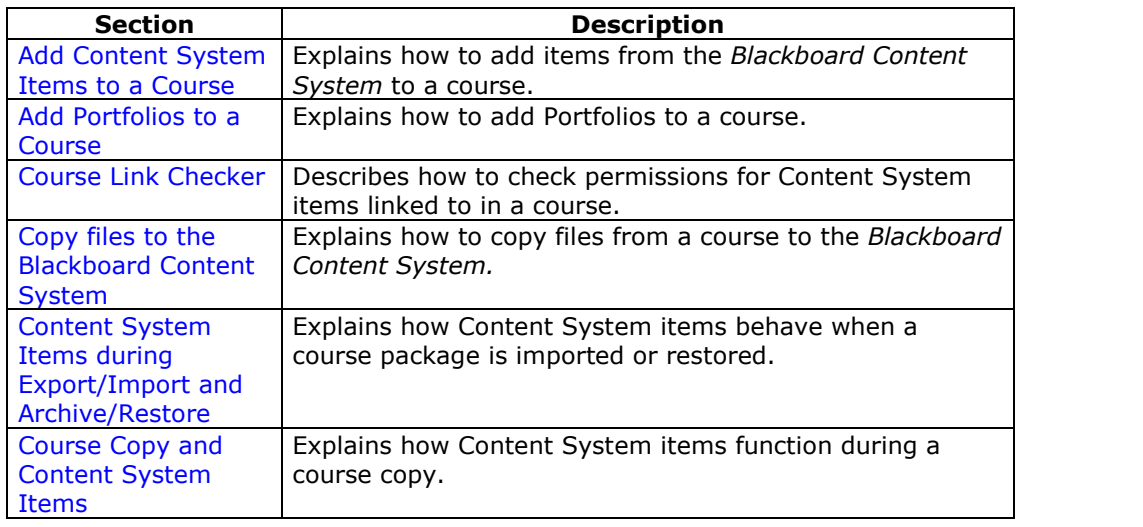

# **Add Content System Items to a Course**

#### **Overview**

It is easy for Instructors to quickly add materials stored in the *Blackboard Content System* to their*Blackboard Learning System* courses.Content System items are supported as another type of content, such as Learning Units, that can be added to a course.

Instructors have two options for adding items from the *Blackboard Content System* to a course. Items may be added through the Add Content System Content option available in Content Areas, or through the third row action buttons available in the Text Box Editor.

**Note:** The System Administrator may disable the Text Box Editor. The third row action buttons will not be available if this feature is disabled.

#### **Adding Content System Content to a course**

Content System Content may be added to any Content Area in a course, such as Course Information or Course Documents. To add an item from the *Blackboard Content System* to a Content Area, follow the steps below:

- **Step 1** Open the Control Panel for a *Blackboard Learning System* course.
- **Step 2** Open a Content Area, such as Course Documents.<br>**Step 3** Select **Content System Content** from the drop-d
- Select **Content System Content** from the drop-down list in the action bar and click **Go**.
- **Step 4** Complete the Add Content System Content page with the following information:

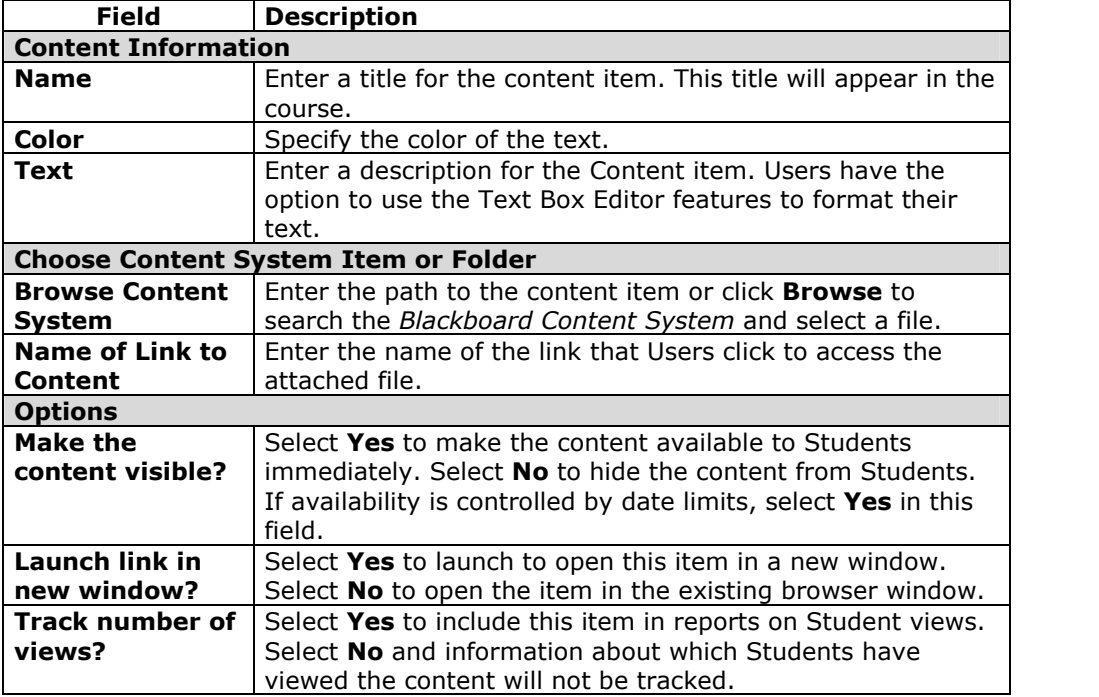

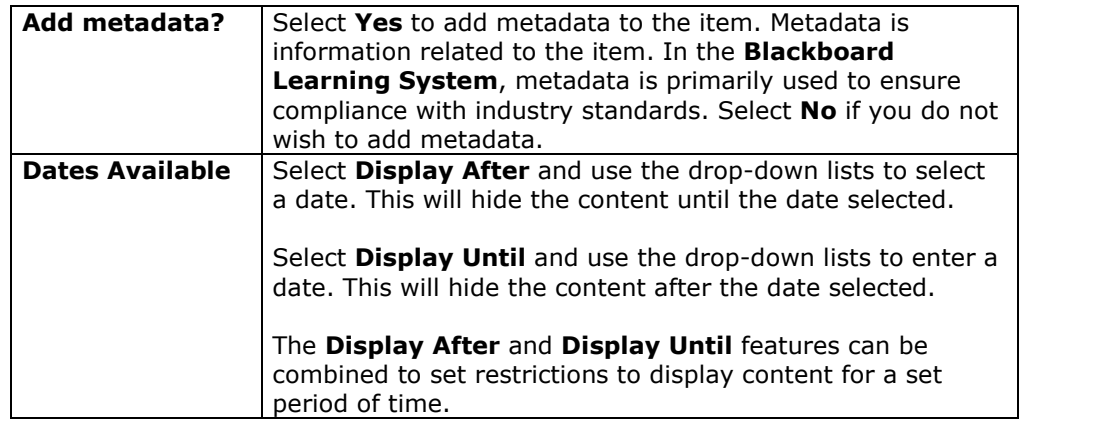

## **Adding a link to a Content System item from the Text Box Editor**

Users may add links to items in the *Blackboard Content System* from the Text Box Editor. Follow the steps below to add a link to a Content System item:

- **Step 1** Open the Control Panel for a *Blackboard Learning System* course.<br>**Step 2** Open a course area meant to hold content where the Text Box Edi
- **Step 2** Open a course area meant to hold content where the Text Box Editor is
- available, such as an Announcement or a Discussion Board. **Step 3** Select an option in the third row of the Text Box Editor.
- 

The Content System item to link to is selected on the page that appears. Select Browse next to the Link from Content System field. The *Blackboard Content System* will open in a new window. Locate the Content System item, select it and click Submit.

It is very important that the Browse field and the Specify URL field are left blank. These fields are not used for adding items from the Blackboard Content System.

Depending on the type of item being added, additional options may also be available on this page. For more information, see the Text Box Editor topic in this manual.

**Note:** The System Administrator may disable the Text Box Editor Links. The third row action buttons will not be available if this feature is disabled.

## **Permission granted to items added to Courses**

When an item from the *Blackboard Content System* is added to a course, all users in the course will automatically be granted Read permission to the item. The Permissions page for the item in the Blackboard Content System will list All Course Users as having Read permission.
## **Add Portfolios to a Course**

### **Overview**

It is easy for Instructors to quickly add Portfolios stored in the *Blackboard Content System* to their*Blackboard Learning System* courses.These Portfolios may be viewed by all users enrolled in the course.

**Note:** The System Administrator may disable Portfolios. This option will not be available within courses if this tool is disabled.

## **Sharing a Portfolio with a course**

Portfolios created in the *Blackboard Content System* may be shared with users in a *Blackboard Learning System* course. To share a Portfolio with a course, follow the steps below:

- **Step 1** Select folder view for the Content System menu.
- **Step 2** Under the heading Portfolios, click **My Portfolios**.
- **Step 3** Select **Manage** next to the Portfolio to share with the course.
- **Step 4** Click **Share Portfolio**.
- **Step 5** Select **Share with Course** from the drop-down list in the Action Bar and click **Go**.
- **Step 6** Enter the Course ID of the course. The Portfolio may be shared with multiple courses; separate each Course ID with a comma.
- **Step 7** A receipt page appears stating which courses were granted access to the Portfolio.

Once a Portfolio is shared, it must be made available in the course before it may be accessed by users.

### **Make Portfolios available to users in a course**

Portfolios are made available to users in a course through the Course Menu. Before adding Portfolios to the Course Menu, the Instructor must enable Portfolios in the course. Follow the steps below:

- **Step 1** Select **Manage Tools** under Course Options on the Control Panel.
- **Step 2** Select **Enable Blackboard Tools**.
- **Step 3** Select the Availability option next to **Portfolios**.
- **Step 4** Return to the Control Panel.
- **Step 5** Select **Manage Course Menu** under Course Options.
- **Step 6** Select **Add Tool Area**.
- **Step 7** Select **Portfolio** in the **Area Type** drop-down list and enter a name for the area (for example, Course Portfolios) in the **Area name** field. Select the option **Make available for Student/Participant users**.

A Course Portfolio area will appear in the Course Menu. Users may view Portfolios that have been shared with the course in this area.

### **Location of Portfolios within Control Panel**

All Portfolios that have been shared with a course are located on the Course Portfolios page. Follow these steps to open the Course Portfolios page.

**Step 1** Open the Control Panel for a *Blackboard Learning System* course.

## **Step 2** Select **Course Portfolios** under Course Tools.

Select the title of a Portfolio to open and view it.

## **Course Link Checker**

### **Overview**

The Course Link Checker allows Instructors to check the links to Content System items that have been added to a course. For example, if an item in the *Blackboard Content System* is removed after the Instructor has created a link to the item in a course, the Course Link Checker will detect this and make the Instructor aware of the broken link. Depending on the situation, some broken links may be repaired; while others may not.

When a link to a Content System item is added to a course, All Course Users are given Read permission to this item in the *Blackboard Content System*. When the Course Link Checker is run, the only permission that is checked is Read permission for All Course Users.

## **Enabling the Course Link Checker**

Instructors have the option of enabling or disabling the Course Link Checker for each of their courses. The tool is disabled by default when a course is created. The following steps explain how to enable the Course Link Checker:

- **Step 1** Open the Control Panel for a *Blackboard Learning System* course.
- **Step 2** Select **Manage Tools** under Course Tools.
- **Step 3** Select **Enable Blackboard Tools**.
- **Step 4** Select the check box under **Available** for Check CS Links and click **Submit**.

**Note:** The System Administrator may disable the Course Link Checker for the entire system. This tool will not be available within courses if it is disabled by the Administrator.

### **Course areas checked by the Course Link Checker**

Items may be added to courses through the Add Content System Content option available in Content Areas, or through the third row action buttons available in the Text Box Editor. The Course Link Checker will detect any broken links that appear for content added through the Add Content System Content option.

The Course Link Checker will detect any broken links added to the following areas through the Text Box Editor:

- Content Areas (for example, Course Documents, Course Information, and Assignments)
- Announcements, Calendar Events and Tasks
- Learning Units
- Discussion Boards

**Note:** Links to Content System items added to Assessments (including Tests, Surveys and Questions Pools) are not checked by the Course Link Checker.

### **When to use the Course Link Checker**

If links to Content System items are added to a course, it is important that the Course Link Checker is run on a periodic basis. This is especially true after a course is copied, restored or imported. Users with access to the items in the *Blackboard Content*

*System* may move and remove items, or modify the permissions on an item. These actions may impact the validity of a link to the item in a course.

For example, when a link to a Content System item is added to a course, all course users are automatically granted Read permission to the item in the *Blackboard Content System*. If this permission is later removed by a user who has Manage permission to the item, selecting the link within the course will result in an error message.

## **Steps to use the Course Link Checker**

Running the Course Link Checker is a very simple operation.<br>Step 1 Open the Control Panel, and select Check CS

- **Step 1** Open the Control Panel, and select **Check CS Links** under Course Tools.
- **Step 2** Select **Submit** on the Course Link Checker page. This operation may take a few minutes to run; the length of the process depends on the number of links within a course.

### **Read the results and repair broken links**

After the Course Link Checker is run, a results page will appear, explaining the status of each link to a Content System item. Some broken links may be fixed by the Instructor, while others may not.

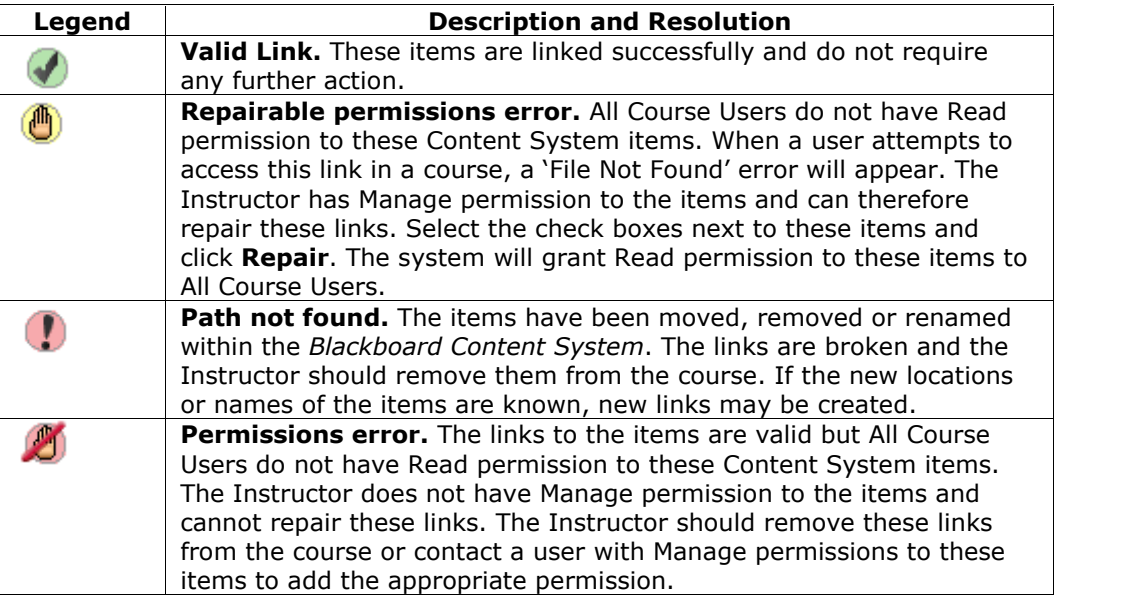

## **Copy Files to the** *Blackboard Content System*

### **Overview**

The Copy Files to CS tool enables Instructors to copy content from their courses in the *Blackboard Learning System* to a folder in the *Blackboard Content System*. This is very helpful for Instructors who have attached files that exist outside of the *Blackboard Content System* to course Content Areas. Items that are added through to the *Blackboard Content System* may be used in new courses, shared with other users, and added to Portfolios.

This tool is meant for adding new content to the *Blackboard Content System*; it does not detect Content System items that have been added to a course or make changes to the course itself.

**Note:** The System Administrator may disable the Copy Files to CS tool. This tool will not be available if it is disabled by the Administrator.

## **Types of content that may be copied**

The Copy Files to CS tool copies files that have been attached to course Content Areas. These files are originally added the course through the **File to Attach** option available on specific pages in the application or the third row action buttons in the Text Box Editor.

The Copy Files to CS tool copies items attached to the following:

- Content folders
- Content items
- Course links
- **Assignments**
- Instructions
- External links
- Learning units

**Note:** All attachments associated with unprotected course cartridges are copied; protected cartridge content will not be copied. The manufactured content of the copied of the copied of the co

## **Types of content that are not copied**

Attachments added to the following areas of a course are NOT added to the *Blackboard Content System* through the Copy files to CS tool:

- Attachments added to any Assessment areas (this includes Tests, Surveys and Question Pools)
- Attachments added to Discussion Board messages, including Group Discussion Board messages
- Files uploaded to the Digital Drop Box by Instructors
- Items added to the Grade Assignment page by the Instructor are not copied. These items include comments for a specific user and are sent when the Assignment is graded. (Items added to the Add Assignment page by an Instructor are copied)

Student files added to a course are also not copied, this includes:

- Files uploaded to the Digital Drop Box by users
- Files uploaded by users to Assignments

## **Enabling Copy Files to CS**

Instructors have the option of enabling or disabling the Copy Files to CS tool for each of their courses. The tool is disabled by default when a course is created. Follow the steps below to enable the Course Link Checker:

- **Step 1** Open the Control Panel for a *Blackboard Learning System* course.<br>**Step 2** Select **Manage Tools** under Course Tools.
	- **Select Manage Tools under Course Tools.**
- **Step 3** Select **Enable Blackboard Tools**.
- **Step 4** Select the check box under **Available** for Copy Files to CS and click **Submit**.

**Note:** The System Administrator may disable the Copy Files to CS for the entire system. This tool will not be available within courses if it is disabled by the Administrator.

## **Using Copy Files to CS**

Instructors access the Copy Files to CS tool within the Control Panel of a course.

Follow the steps below to run the Copy Files to CS Tool:

- **Step 1** Open the Control Panel, and select **Copy Files to CS** under Course Tools. The Copy Files to CS page appears.
- **Step 2** In the Select Course Materials, select the check boxes for those areas that will be copied. In each area selected, attached items will be copied to the *Blackboard Content System*.
- **Step 3** The path in the **Destination** field defaults to the location of the course folder in Course Content in the *Blackboard Content System*. The path to a different folder may be entered.

**Note:** Users can only copy content to folders within the *Blackboard Content System* to which they have Write permission.

**Step 4** A receipt page appears after the copy is complete. The receipt states all areas that were successfully copied and any that have failed. **Step 5** The copied items will appear in the Blackboard Content System in a folder named Copied Content.

## **Run the tool multiple times**

The Copy Files to CS tool may be run on the same course multiple times. This may be helpful in the following situations:

- Too much or too little content was selected to copy and a clean copy is needed.
- If files were copied at the beginning of the term, the process may need to be run at the end of the term to copy additional files that have been uploaded.

Each time this tool is run, a new set of folders appears in the *Blackboard Content System*. If the content is copied to the same area, for example Course Content, the Copied Content folder is appended with the number of the copy. For example, the folder created after the tool is run a second time is named 'Course ID' Copied Content (2).

## **File Structure in the** *Blackboard Content System*

All files copied to the *Blackboard Content System* are stored in the destination folder selected on the Select Areas to Copy page. All of the content from the course is stored in a folder with the following naming convention: 'Course ID' Copied Content. The structure of files within Copied Content mimics the structure of the files in the course.

#### Example

The copy from History100 included Course Documents and Course Information.

Course Documents folder contained:

- A course item with the file Syllabus.doc attached
- A course folder named Chapter One (no items attached to the folder)
- In the Chapter One folder A course item with the file WeekOne.doc attached

Course Information folder contained:

A course item with the file CourseOverview.doc attached

The structure of files within the *Blackboard Content System* will be as follows:

>History 100 folder

>History100 Copied Content folder >Course Documents folder >Syllabus.doc >Chapter One folder >WeekOne.doc

> >Course Information folder >CourseOverview.doc

### **Copying special file attachments**

There are a few cases where copied content receives special treatment in the *Blackboard Content System*:

- Content uploaded to the Blackboard Learning System as package files (for example, zip files) where the user selected to **unpackage this file** are copied to the Blackboard Content System in the zip file format with the unpackaged items under a folder with the following format: **dir\_fileattachmentname.fileextension**. For example, a file called "unzipme.zip" is unpackaged at the root of the Course Information folder. The Blackboard Content System will have both the unpackage.zip file at the root of the Course Information folder and also dir unzipme.zip that contains the contents of the original file.
- All files uploaded through the Text Box Editor are copied to individual subfolders named **embedded(unique#).** This is also true for files uploaded through the Text field when the Text Box Editor is not available.
- When an HTML file that contains refrences to images is uploaded, the user is prompted to upload the images. These are "missing images". Missing images are copied to a folder with the following format: **dir\_fileattachmentname.fileextension.**

### **Copying files with the same name**

The *Blackboard Content System* does not allow a folder to contain multiple files with the same name; this type of duplication is permitted within courses in the *Blackboard Learning System*. The same is true of folders with the same name.

When files and folders with the same name are copied to the same folder in the *Blackboard Content System*, the names will be appended with a number. For example, if two files named Syllabus.doc are copied to the same folder, they will appear as Syllabus.doc and Syllabus1.doc.

## **Content System Items during Export/Import and Archive/Restore**

#### **Overview**

When a course in the *Blackboard Learning System* is exported orarchived, links to any Content System files are included. If a package is then imported or restored, these links are included in the content. The behavior of these links depends on the state of the items in the *Blackboard Content System*.

## **Items remain in the** *Blackboard Content System*

If the items are stored in the same location within the *Blackboard Content System*, the links to these items in the course will function properly. The Instructor should check the permissions for these items as they may need to be updated. Permissions for this item should be granted to the Course User List so all users enrolled in the course may access the items. If users do not have permissions to the item, an 'Access Denied' error message appears when they select the link.

## **Items restored orimported to a course without** *Blackboard Content System* **installed**

If a course package is restored orimported to a course in the *Blackboard Learning System* and the *Blackboard Content System* is not installed, all of the links to Content System items in the imported or restored course will be broken. This is due to the fact that the course saves a link to each item, not the actual files.

The Instructor should remove the links to these items from the course. If the items are accessible, they can be added to the *Blackboard Content System* and linked to again from the course.

**Note:** If the *Blackboard Content System* is moved or deleted the same behavior described above will occur. All of the links to Content System items will be broken.

## **Course Copy and Content System Items**

### **Overview**

Links to Content System items in a course are copied during a course copy operation. Because links to Content System items are copied and not physical files, all users must have permission within the *Blackboard Content System* to view these files. Users in the new course will not have the appropriate permission. When a user without the appropriate permission to the Content System item selects a link to the item in the course, an Access Denied message appears.

The Instructor must add permission for these users to the item in the *Blackboard Content System* or the Administrator may enable the Copy Settings options to automatically update permissions when a course is copied.

**Note:** The automatic permissions update only applies to courses that are copied. If a course is imported or restored, user permissions to Content System items linked to in the course are not automatically updated.

## **Automatic permission updates to Content System items**

A Copy Settings option is available for Administrators to manage the permissions of Content System items that are copied as part of a course copy operation. There are two options the Administrator may enable in the system; one or both may be enabled. If these options are enabled, the permissions for Content System items located in almost all course areas will be automatically updated.

**Update permissions for general links** – If this option is selected, all users enrolled in a copied course automatically receive Read permission to Content System items linked to in the course.

**Update permissions for e-Reserve links** - If this option is selected, all users in a copied course automatically receive Read permission to e-Reserves items linked to in the course.

**Note:** The one exception to this is Assessments. The permissions for Content System items linked to in Tests, Surveys, and Questions Pools are not automatically updated. The Instructor must update the permissions to these items manually through the *Blackboard Content System*.

### **Item permissions in the** *Blackboard Content System*

When a Content System item is copied through course copy and the permissions are automatically updated, the new permissions are visible for the item in the *Blackboard Content System*. When the Content System item is viewed in the *Blackboard Content System*, Read permission will appear for All Course Users.

# **AppendixóUpdates Since Publication**

This document was published on August 10, 2004.